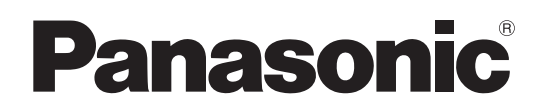

# 取扱説明書

# メモリーカードカメラレコーダー  $AB = AG-HPX610$

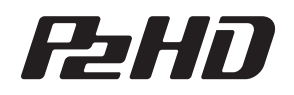

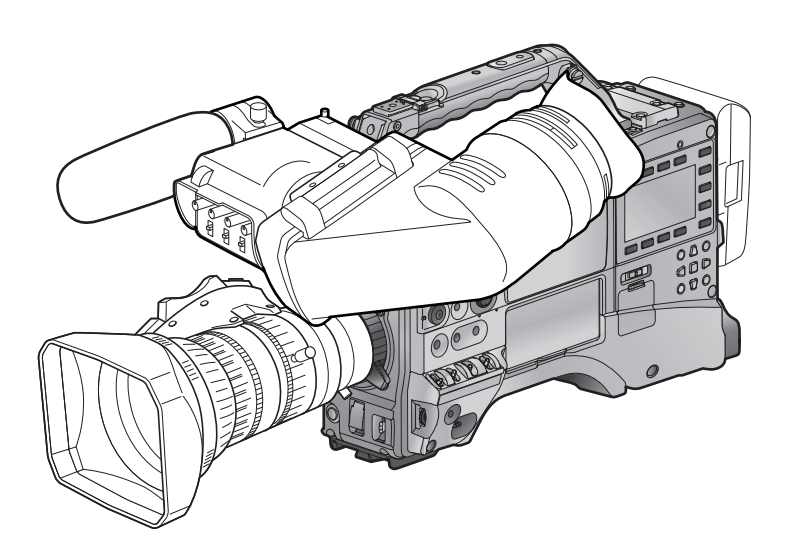

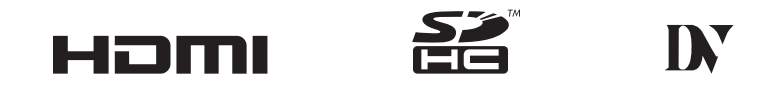

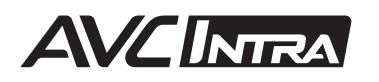

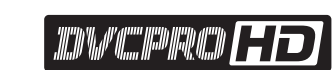

**1979-1979-1979 | 50 |** 

*. TED YaP O'''' H<sup>ED</sup> HER O'D* 

このたびは、"パナソニック製品"をお買い上げいただき、まことにありがとうございます。

■ 取扱説明書をよくお読みのうえ、正しく安全にお使いください。

■ご使用前に「安全上のご注意」(5~7ページ)を必ずお読みください。

■ 保証書は「お買い上げ日・販売店名」などの記入を必ず確かめ、取扱説明書とともに大切に保管してください。

# 保証書別添付

製造番号は、品質管理上重要なものです。製品本体と保証書の製造番号をお確かめください。

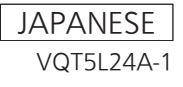

● SDHC ロゴは SD-3C, LLC の商標です。

- HDMI、HDMI ロゴ、および High-Definition Multimedia Interface は、米国およびその他の国における HDMI Licensing LLC の商標または、 登録商標です。
- MMC (Multi Media Card) は、Infineon Technologies AG 社の登録商標です。
- Microsoft、Windows は、米国 Microsoft Corporation の米国、および各国における商標、または登録商標です。
- Microsoft Corporation のガイドラインに従って画面写真を使用しています。
- Apple、Macintosh、Mac OS、QuickTime は、Apple Inc. の米国、および各国における商標、または登録商標です。
- UniSlot は池上通信機株式会社の登録商標です。
- その他、この説明書に記載されている各種名称、会社名、商品名などは各社の商標または登録商標です。
- ●本製品は、AVC Patent Portfolio License に基づきライセンスされており、お客様が個人的かつ非営利目的において以下に記載する行為にかかわ る個人使用を除いてはライセンスされておりません。
	- AVC 規格に準拠する動画(以下、AVC ビデオ)を記録する場合
- 個人的かつ非営利的活動に従事する消費者によって記録された AVC ビデオを再生する場合
- ライセンスを受けた提供者から入手された AVC ビデオを再生する場合
- 詳細については米国法人 MPEG LA, LLC(http://www.mpegla.com/)をご参照ください。
- Use of DCF Technologies under license from Multi-Format, Inc.

# 本書の見かた

### ■ 本書内のイラストについて

●カメラ本体、メニュー画面などのイラストは、実際とは異なることがあります。

### ■ 参照ページについて

●本書では、参照ページを(00ページ)のように示しています。

### ■ 用語について

- SD メモリーカード、SDHC メモリーカード、どちらも SD メモリーカードと記載しています。
- 「P2」ロゴがついたメモリーカード(別売品の AJ-P2E064FG など)を「P2 カード」と記載しています。
- [microP2| ロゴがついたメモリーカード AJ‐P2M032AG (別売品) などを「microP2 メモリーカード」と記載しています。 microP2 カード アダプター AJ‑P2AD1G(別売品)に挿入して使用します。
- P2 メモリーカードと microP2 メモリーカードは特に区別しない限り、「P2 カード」とのみ記載しています。
- ●1回の記録動作により作成された映像を「クリップ」と呼び、そのように記載しています。

.........................5

# もくじ

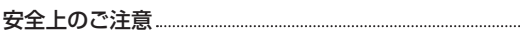

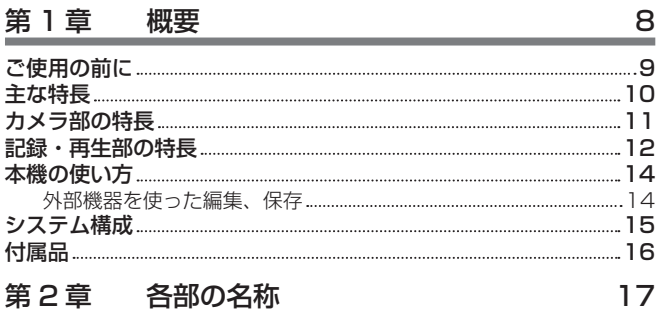

# [電源部、およびアクセサリー取り付け部](#page-17-0) 18 [音声機能部\(入力系\)](#page-18-0) 19 [音声機能部\(出力系\)](#page-19-0) 20 撮影・記録 [/ 再生機能部](#page-20-0) 21 [メニュー操作部、およびサムネール操作部](#page-23-0) 24 [タイムコード関連部](#page-24-0) 25 警告 [/ 状態表示部](#page-25-0) 26 SmartUI [表示\(\[HOME\]画面\)](#page-26-0) 27

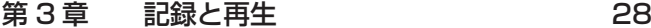

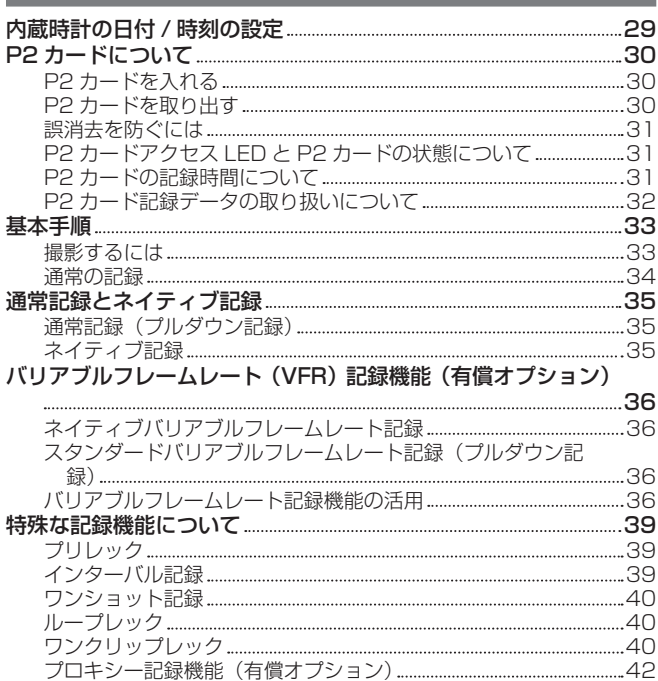

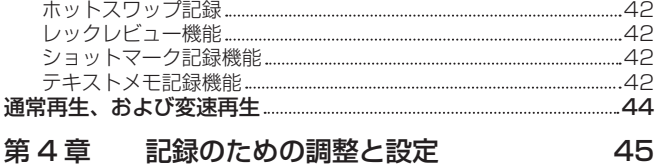

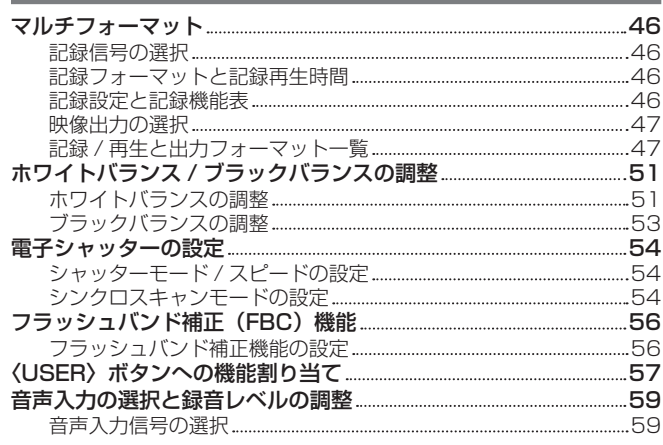

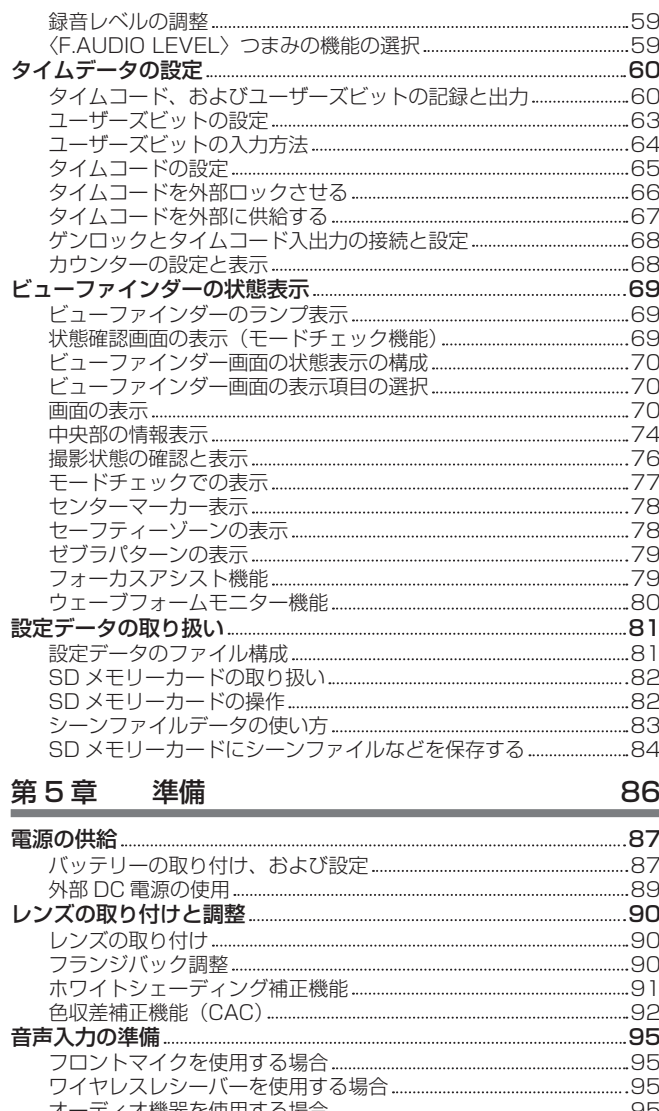

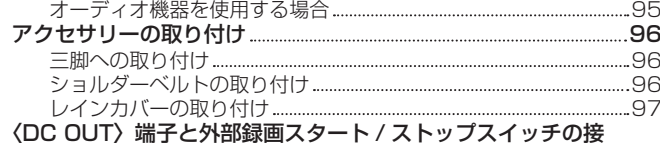

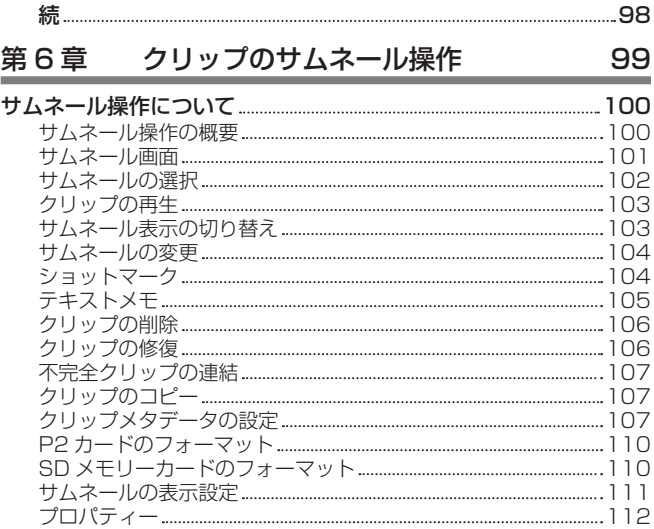

# 第 7 章 [メニュー操作](#page-114-0) マンコン 115

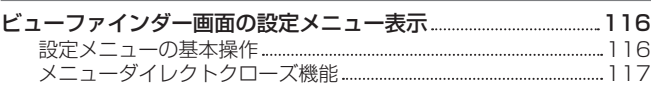

[設定値を早く変化させるには\(\[MASTER](#page-116-0) PED]、[H

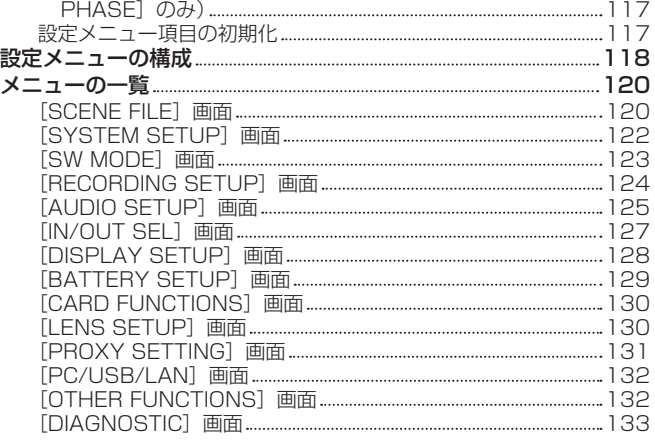

# 第8章 [SmartUI](#page-133-0) の操作 **134**

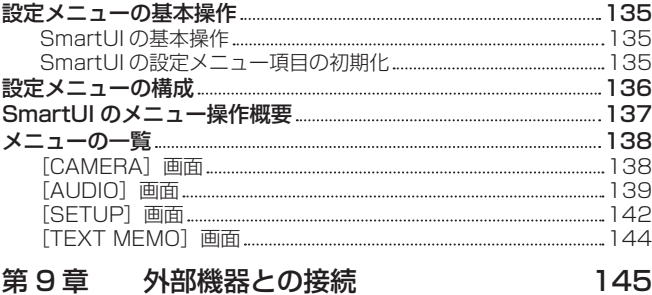

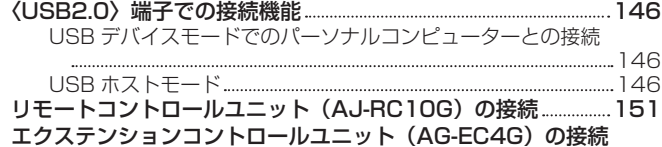

<u>[152](#page-151-0) - 152 - 152 - 152 - 152 - 152 - 152 - 152 - 152 - 152 - 152 - 152 - 152 - 152 - 152 - 152 - 152 - 152 - 1</u>

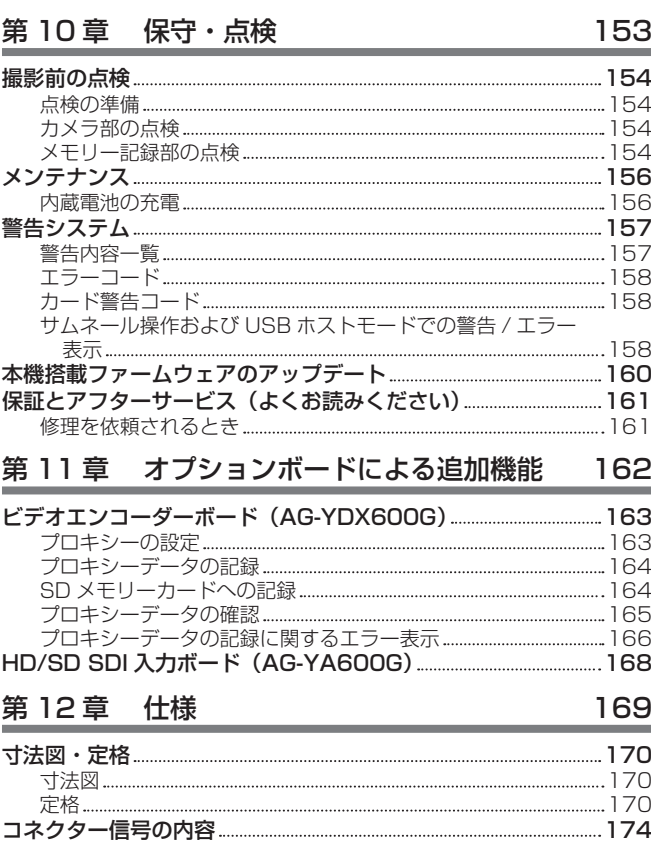

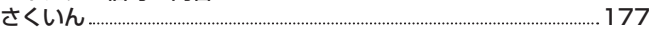

# <span id="page-4-0"></span>安全上のご注意  $\substack{\overline{\mathrm{c}}\ \mathrm{d}}$   $\substack{\overline{\mathrm{d}}\ \mathrm{d}}$   $\substack{\overline{\mathrm{d}}\ \mathrm{d}}$

人への危害、財産の損害を防止するため、必ずお守りいただくことを説明しています。

# ■ 誤った使い方をしたときに生じる危害や損害の程度を区分して、説明しています。

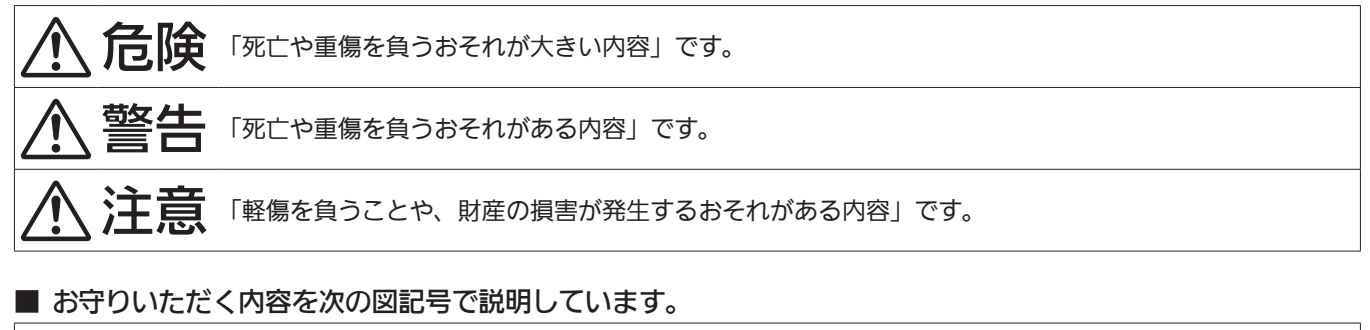

R

してはいけない内容です。

実行しなければならない内容です。

# 危険

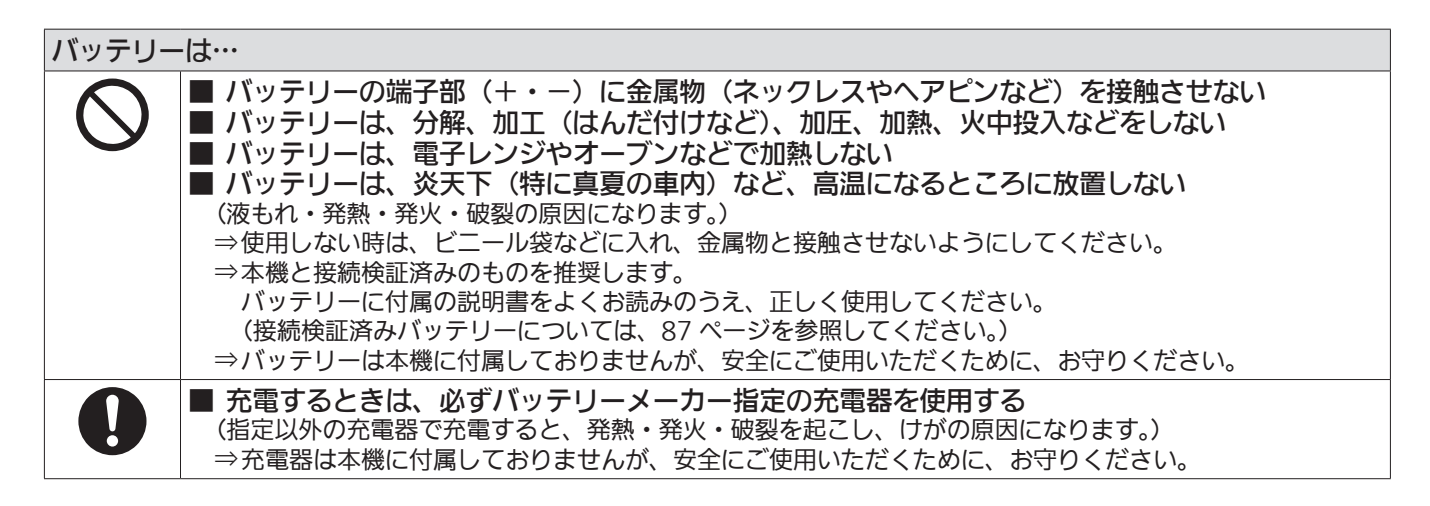

警告

# 異常、故障時には直ちに使用を中止する ■ 異常があった時は、直ちにバッテリーを外す [内部に金属や水などの液体、異物が入ったとき、落下などで外装ケースが破損したとき、煙や異臭、異音 などが出たとき] (そのまま使用すると、火災の原因になります。) ⇒外部 DC 電源で使っている場合は、DC コードを外してください。 ⇒お買い上げの販売店にご相談ください。

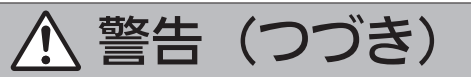

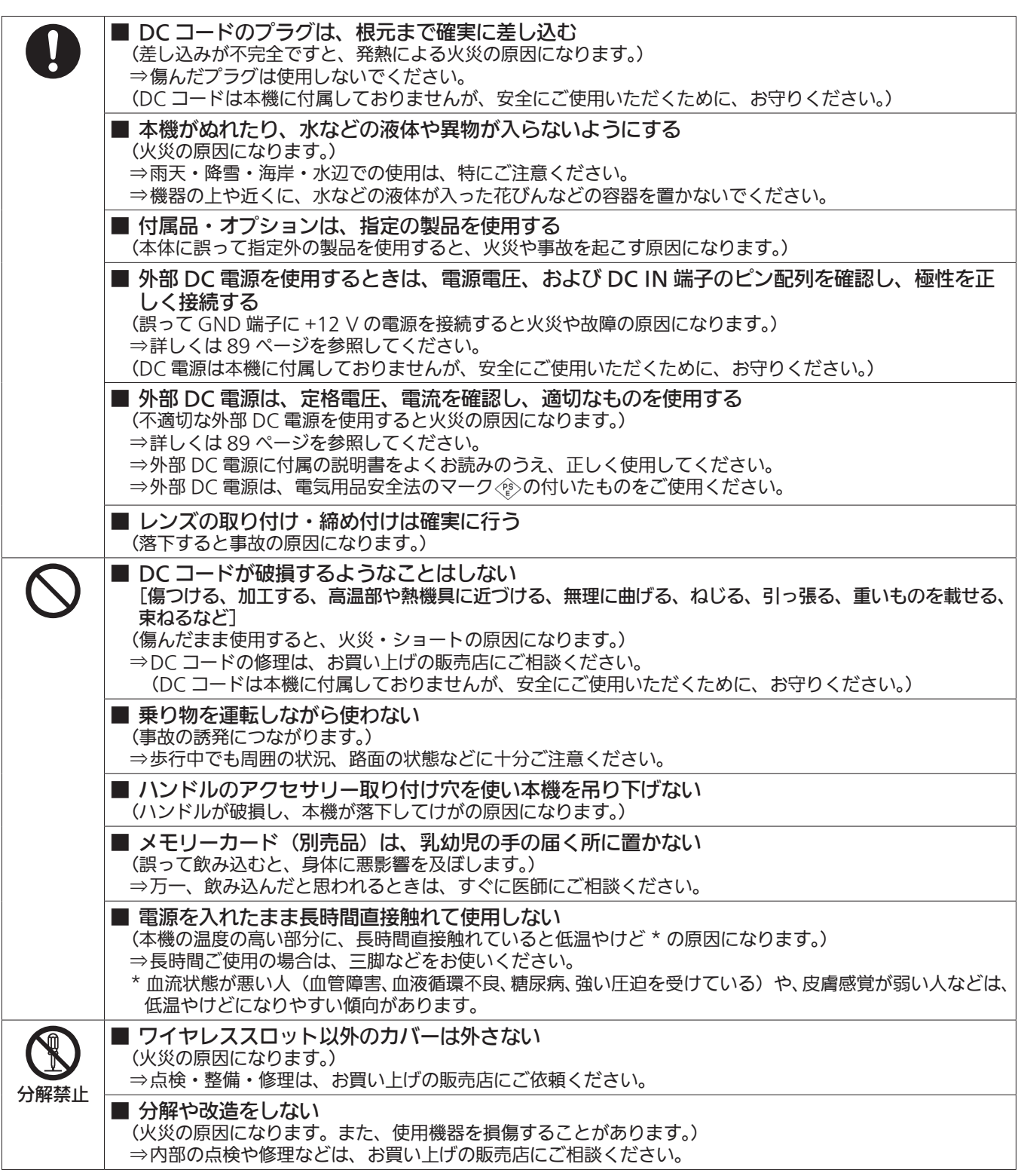

注意

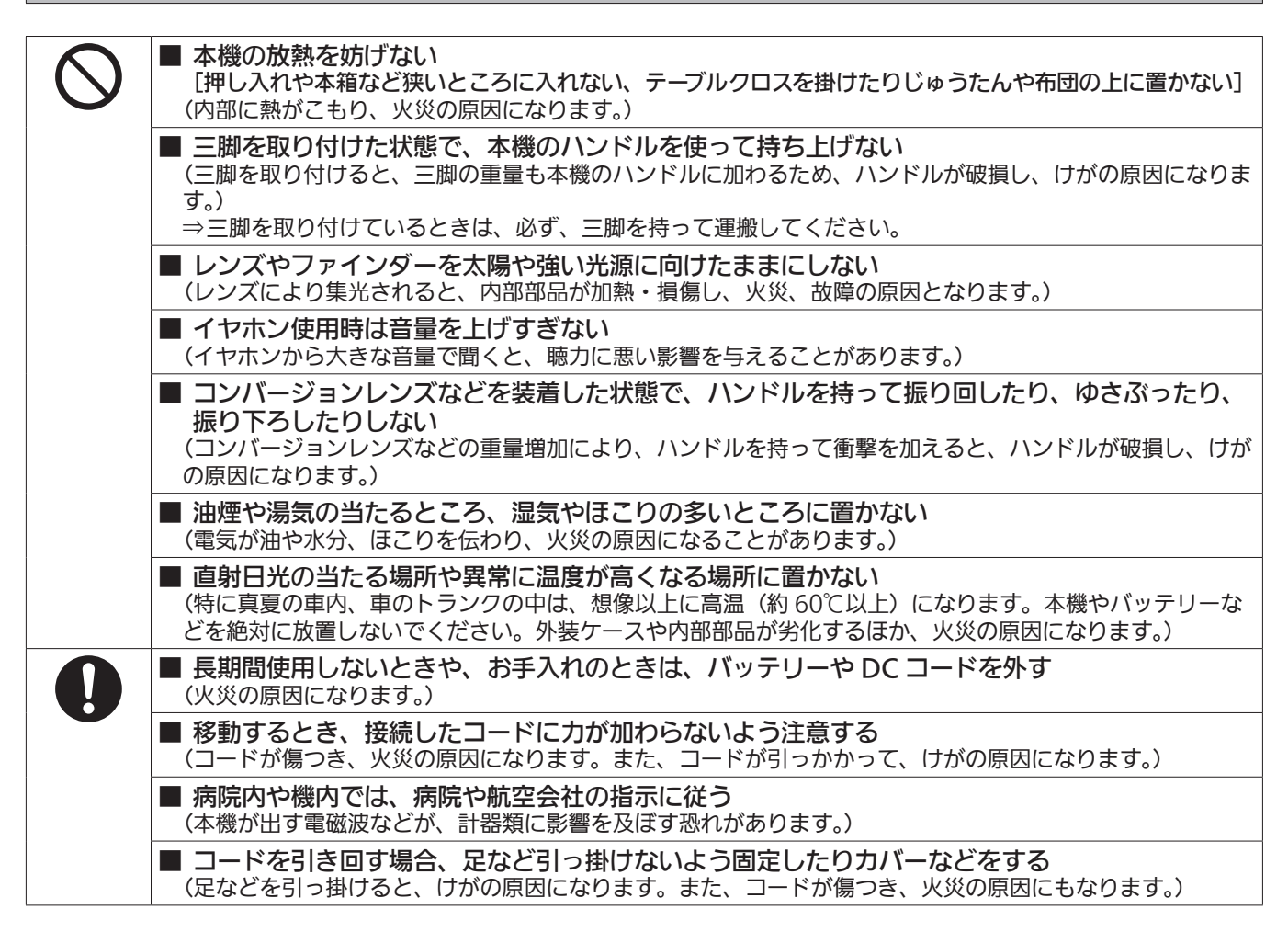

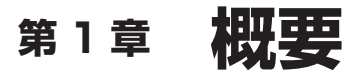

ご使用になる前に本章を読み、本機の特長や付属品をご確認ください。 有償での機能拡張についてもご覧頂けます。

# ご使用の前に

## ■ ご不要になった充電式電池はリサイクルへ

ご不要になった充電式電池は、貴重な資源を守るために廃棄しないで、リサイクルにご協力ください。 不要になったバッテリーの廃棄は、バッテリーメーカーの指示に従ってください。

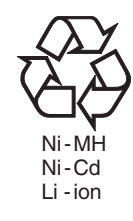

### ■ レーザー光線についてのご注意

レーザー光線が MOS センサーに照射されると、MOS センサーを破壊するおそれがあります。

レーザー照射機器が使用されている環境で撮影する場合は、レンズにレーザー光線が照射されないよう、十分ご注意ください。

#### ■ 次の点にご留意ください。

- ●重要な記録の場合は、必ず事前に試し撮りし、正常に録画・録音されていることを確認してください。
- ●本機、および P2 カードの使用中、万一これらの不具合により録画されなかった場合の録画内容の保証についてはご容赦ください。

#### ■ メモリーカードを破棄 / 譲渡するときのお願い

本機やパーソナルコンピューター機能による「フォーマット」や「削除」では、ファイル管理情報が変更されるだけで、メモリーカード内のデータは 完全に消去されません。廃棄 / 譲渡するときは、メモリーカード本体を物理的に破壊するか、市販のパーソナルコンピューター用データ消去ソフトな どを使ってメモリーカード内のデータを完全に消去することをお勧めします。メモリーカード内のデータはお客様の責任において管理してください。

#### ■ 本製品に関するソフトウェア情報

- **1** 本製品には、GNU General Public License(GPL)、ならびに GNU Lesser General Public License(LGPL)に基づきライセンスされる ソフトウェアが含まれており、お客様は、これらのソフトウェアのソースコードの入手・改変・再配布の権利があることをお知らせいたします。
- **2** 本製品には、MIT-License に基づきライセンスされるソフトウェアが含まれています。
- **3** This product includes software developed by the OpenSSL Project for use in the OpenSSL Toolkit (http://www.openssl.org/).
- **4** 本製品には、OpenBSD License に基づきライセンスされるソフトウェアが含まれています。
- **5** This product includes PHP, freely available from <http://www.php.net/>.
- **6** This software is based in part on the work of the Independent JPEG Group.

### **7** 本製品には、MOZILLA PUBLIC LICENSE に基づきライセンスされるソフトウェアが含まれています。

これらの内容(原文【英文】で記載しております)と、ソースコードの入手については、次のウェブサイトを参照してください。

https://panasonic.biz/cns/sav/

なお、お客様が入手されたソースコードの内容等についてのお問い合わせは、ご遠慮ください。

#### ■ USB ドライバーインストール時のご注意

ドライバーに関する最新情報は次のウェブサイトをご覧ください。

https://panasonic.biz/cns/sav/

●ウェブサイトから必要なドライバーをパーソナルコンピューターにインストールしてください。

●ドライバーのインストール手順は、ウェブサイトにあるインストールマニュアルを参照してください。

# 主な特長

P2 メモリーカードカメラレコーダー AG‑HPX610 は、カメラ部に新開発した MOS センサーを搭載し、高感度 F12(59.94 Hz)、高画質、高品 質の映像を得ることができます。また、既存の多彩な交換レンズが活用できる 2/3 型レンズマウントを採用し、本体質量約 2.8 kg の抜群の取り回 しを実現するコンパクトなボディを実現しています。

50 Hz/59.94 Hz スイッチャブルおよび HD/SD マルチフォーマットに標準対応。AVC‑Intra、DVCPRO HD、DVCPRO50、DVCPRO、DV の圧縮記録方式が選択でき、P2 ならではの信頼性・即時性・IT 機能で、収録・編集のワークフロー革新をもたらします。 更に必要な機能だけを選んでインストールできる、オプション機能(有償)追加システムを採用しています。

# ■ オプション機能(有償)による機能拡張

発売時点で以下のオプション機能(有償)を用意しています。

- ビデオエンコーダーボード AG-YDX600G プロキシー記録が可能になります。クリップ確認や編集作業に効果的です。
- HD/SD SDI 入力ボード AG-YA600G 〈SDI OUT/IN(OP)〉端子より入力した SDI 信号の記録が可能になります。
- アップグレードソフトウェアキー AG-SFU601G (ネットワーク機能) IT 機器からのテキストメモ付加などが可能になります。 以降の説明では、このオプションを「ネットワーク機能(有償)」と記載します。
- アップグレードソフトウェアキー AG-SFU602G (制作パック) 幅広い映像制作を可能にする以下の機能を使用可能になります。 - 1080/23.98PsF システム
- バリアブルフレームレート (VFR) 記録機能
- 以降の説明ではこのオプションを「制作パック(有償)」と記載します。
- アップグレードソフトウェアキー AG-SFU603G (UPLINK 機器制御機能) UPLINK 機器のデータ転送のスタートまたはストップの操作および接続状態のアイコン表示および機器詳細情報の表示対応が可能になります。 以降の説明では、このオプションを「UPLINK 機器制御機能(有償)」と記載します。
- アップグレードソフトウェアキー AG-SFU604G (プレイリスト編集機能) プロキシ―映像を用いたプレイリスト編集を行う機能です。 プレイリストの編集 / 保存、プレイリストを用いた新しいクリップの作成(エディットコピー)、プレイリストの SDI 再生などが可能になります。 以降の説明では、このオプションを「プレイリスト編集機能(有償)」と記載します。

# ■ 50 Hz/59.94 Hz スイッチャブルおよび HD/SD マルチフォーマット

HD/SD 映像フォーマット収録をサポート。50 Hz/59.94 Hz スイッチャブルにより、ニュース取材・番組制作・映画制作のほか、あらゆる用途 とグローバルなコンテンツ制作に応えます。1080i/720P HD 収録は放送用として信頼の高い AVC‑Intra/DVCPRO HD コーデック、SD 映像は DVCPRO50/DVCPRO/DV のマルチコーデックが選択できます。

音声は全フォーマットで 16 ビット /48 kHz 非圧縮の高音質オーディオを 4 チャンネル記録可能です。

## ■ SmartUI

従来の液晶表示窓とオーディオ関連の切り替えスイッチを統合し、新しい操作性を提供します。また IT 機器からのリモート制御など、将来への拡張 性も提供します。

# <span id="page-10-0"></span>カメラ部の特長

### ■ プログレッシブ 2/3 型 MOS センサー

新規開発の 2/3 型 MOS センサーを搭載し、高感度で高画質な映像を実現します。

### **■ 14 bit デジタル回路**

14 bit 信号入力・20 bit 内部演算処理の高性能 DSP(デジタル・シグナル・プロセッサー)を搭載。1080/60P 映像の R/G/B 各色に対してガ ンマ設定やその他の調整を行い、各種 HD/SD フォーマットへの変換(P/I 変換、ラインコンバート、ダウンコンバート)までを一括して処理します。 これにより、どの映像フォーマットにおいても高画質の映像出力が得られます。

### ■ シネライクガンマなど 7 モードのガンマカーブ

フィルムトーンが容易に得られるシネライクガンマをはじめ、7 モードのガンマカーブが選択でき、映像制作の幅を拡げます。

### ■ スロー / シンクロ / ハイスピード・シャッター

最長 1/12 秒のスローから最短 1/7200 秒 \* までのハイスピードまで、シャッター速度を任意に選択できます。モニター画面等の収録に適したシン クロスキャン機能も備えています。

\*[SCENE FILE]画面の[SYNCHRO SCAN]項目を[3d]に設定した場合のシャッター値です。

#### ■ シューティングアシスト機能

#### •〈USER〉ボタン(〈USER MAIN〉/〈USER1〉/〈USER2〉):

3個の〈USER〉ボタン(〈USER MAIN〉/〈USER1〉/〈USER2〉)それぞれに使用頻度の高い機能を割り当て、ワンタッチで実行。 f フォーカスアシスト:

画面中央部分の拡大表示およびフォーカスバーを表示することにより、ピント合わせをアシスト。

●交換レンズに対応する、レンズ色収差補正 8 ファイルとシェーディング補正 4 ファイルを装備

f 色温度可変:

ホワイトバランス設定後に微調整可能。

f レックレビュー:

直近に撮影したクリップの最後の数秒間の記録をすばやくチェック。

● 4 ポジションの光学 ND フィルターを装備

#### r 色収差補正機能(CAC)

レンズ自体で補正しきれない、わずかな色収差などが主な原因で起こるレジストレーションエラーをカメラレコーダー本体にて自動的に補正し、周辺 画像の色にじみを最小限に抑える機能を搭載しました。

### ■ リモートコントロール対応

リモートコントロールユニット (別売品 /AJ‐RC10G)、およびエクステンションコントロールユニット (別売品 /AG‐EC4G) 対応。リモート側で カメラ映像をモニターしながら、カメラ映像の調整や収録操作など本機をコントロールできます。

# ■ オートトラッキングホワイトバランス (ATW) 機能

被写体に応じて、リアルタイムにホワイトバランスを自動調整します。緊急時の収録など、ホワイトバランスの調整を行う余裕がないときに、威力を 発揮します。

### ■ ダイナミックレンジストレッチャー (DRS) 機能

通常の撮影では白とびする、高輝度な部分の映像信号レベルを、コントラストを保ちながら圧縮することにより、ダイナミックレンジを拡大すること ができます。\*

\* 1080/24P、1080/30P、1080/25P モードではダイナミックレンジストレッチャー機能は動作しません。

### ■ カメラ延長システム

本機は別売品のカメラアダプター(AG‐CA300G)、およびベースステーション(AG‐BS300)と組み合わせて、カメラ延長システムとしての運用 が可能です。これらの機器との接続については、各機器の取扱説明書に記載されている接続方法や注意事項を参照の上、ご使用ください。 なお、本機は HD ビューファインダーにのみ対応しています。別売品の VF インターフェースボックス (AG-YA500G) を接続したシステムで、ビュー ファインダー画面にリターンビデオ映像を表示する場合は、[SYSTEM MODE]項目を[1080‑59.94i]、[1080‑50i]に設定してください。 [SYSTEM MODE]項目は、設定メニューの[SYSTEM SETUP]画面から選択できます。

#### ■ ビューファインダー接続

本機のビューファインダー接続コネクターからは、1080/59.94i または 1080/50i の信号が出力されています。 別売品のビューファインダー(AG‑CVF10G、AJ‑HVF21KG、AJ‑CVF100G)を接続することで、マルチフォーマットに対応した映像を確認する ことが可能になります。

# <span id="page-11-0"></span>記録・再生部の特長

## ■ 多彩なインターフェース

## ● 〈USB2.0〉端子(ホスト / デバイス)搭載

パーソナルコンピューターなどと USB 2.0 で接続し、本機に挿入した P2 カードをマスストレージとして扱うことが可能です。

また、USB ホスト機能を搭載し、USB 2.0 で接続されたハードディスクドライブに P2 カードのデータを保存したり、ハードディスクドライブに 保存されているクリップの閲覧や P2 カードへの書き戻しが可能です。

### f〈LAN〉端子搭載

ネットワーク機能(有償)を導入することで、パーソナルコンピューターからのメタデータの入力などが可能になります。

# ■ 大容量・高速転送・高信頼性の P2 カード

P2 カードは、衝撃・振動・温度変化に強い半導体メモリー自体の特性に加え、記録再生時にテープやディスクのような回転や接触がなく高い信頼性 を誇るとともに、長期にわたって記録 / 初期化の反復使用が可能です。また、コネクター部のプロユース設計により、抜き差しの耐久性を高めています。 P2 カードには収録 A/V データはカットごとのファイルとして記録され、デジタイズ不要でノンリニア編集やネットワーク転送が可能。光ディスクを 圧倒する転送速度で軽快に作業できます。また、PC カード規格に準拠しており、パーソナルコンピューターの PC カードスロットにダイレクトにプ ラグインすることも可能です。\*1

P2 カードスロットは 2 つ装備されており、P2 カード 2 枚分の連続記録ができるほか、メモリーカードレコーダーならではの下記の記録機能を備え ています。

### f カードセレクト:

記録スロットの選択(切り替え)はスタンバイ状態で瞬時に行えます \*2。収録したばかりの素材をすぐに編集・送出に回す場合、テープやディスク の交換に比べてはるかに短い中断で収録を続けられます。

#### ●ホットスワップレック:

収録中でもカード交換できます。別のカードスロットで収録を続けながら、収録済カードをブランクカードと順次交換することで、中断することの ないエンドレス記録が可能です。

#### f ループレック:

指定した記録領域内で順次ループ記録することにより、常に過去の一定時間の収録を保持することができます。

- \*1 P2 カードドライバーのインストールが必要です。P2 カードドライバーの動作環境については、下記ウェブサイトのサポートデスクを参照してください。 https://panasonic.biz/cns/sav/
- \*2 〈USER〉ボタン(〈USER MAIN〉/〈USER1〉/〈USER2〉)に「SLOT SEL]機能を設定してください。

#### ■ 瞬時のスタートと安全なデータ保護

スタンバイ状態からの記録スタートは瞬時。収録はカードの空き領域に自動的に行われるため、VTR のようにブランク部分を頭出しする必要もあり ません。プレビュー中でも〈REC〉ボタンを押すだけで即座に収録が開始できます。また、通常モードでは収録済データが上書きによって消失するこ とはありません。ファイル消去やカードの初期化を行わない限り安心です。

### ■ その他の特長

#### f プリレック:

決定的な瞬間の撮り逃がしをリカバリー。スタンバイ状態でカメラに入る映像・音声を HD は約 3 秒、SD は約 7 秒間メモリー。〈REC〉ボタンを 押したときから数秒間さかのぼって記録します。

#### ● ワンショット記録:

〈REC〉ボタンを押すごとに設定した時間(1 フレーム~ 1秒)の収録を行う、アニメーション制作に便利な機能です。

#### ● インターバル記録:

設定した間隔(2 フレーム~ 10分)で 1 フレームの収録を続ける間欠記録モード。監視・観察、または超アンダークランク撮影として特殊な演出 をすることができます。

#### f ワンクリップレック:

1回の記録(録画開始から終了まで)を 1つのクリップとするのではなく、複数回の記録を 1つの連結したクリップとして記録することができます。 連結したクリップは、サムネール操作や編集時に 1 つのクリップとして扱えるので、転送やコピーなどの取り扱いが簡単です。最大で 99 回の記録 を 1 つのクリップに連結できます。

#### ● プロキシー記録 (有償オプション):

ビデオエンコーダーボード(有償)を導入することによって、本機で撮影した本素材の映像、音声とは別に、MPEG4 形式または H.264 形式の映 像記録と、タイムコードデータなどのリアルタイムメタデータを P2 カードおよび SD メモリーカードに同時記録できます。クリップ確認や編集作 業に効果的です。

### ■ クリップサムネールのプレビュー

収録はカットごとにクリップ(ファイル)として記録。各クリップにはサムネール画像とファイル情報が自動的に付属。ビューファインダー画面での プレビュー時に、サムネールの一覧表示から選択したクリップをすぐに再生したり、クリップのデータを確認することができます。また、このサムネー ルとファイル情報はパーソナルコンピューター(P2 Viewer Plus\*)、またはノンリニア編集ソフトでも表示されます。 \* P2 Viewer Plus は P2 ユーザーに無償ダウンロード提供される Windows PC 用のビューイングソフトです。

### ■ ショットマークとテキストメモ

OK/NG などのマーキングに便利なショットマークはクリップごとに付けられます。収録中はもちろん、収録後でも行えます。パーソナルコンピュー ター(P2 Viewer Plus)にマウント時にはマークしたクリップだけを表示することができます。

テキストメモ記録機能も装備しており、収録中、またはプレビュー中にクリップ中の任意の場所(最大 100 カ所)でテキストメモを割り当てた〈USER〉 ボタン(〈USER MAIN〉/〈USER1〉/〈USER2〉)を押すことで、付せんのように空のテキストメモが登録されます。あとから、パーソナルコンピュー ター(P2 Viewer Plus)でメモを検索してテキストを書き込むことができます。

また、テキストメモ区間単位でクリップをコピーすると、本機のみで 1 つのクリップから必要な部分だけを抜き出すことができます。

# ■ SD メモリーカードスロット

SD メモリーカードスロットを装備。シーンファイル、ユーザー設定ファイルのセーブ / ロードが可能です。また、撮影者名やレポーター名、撮影場所、 テキストメモなどの情報を記述したメタデータアップロードファイル (P2 Viewer Plus にて作成) を SD メモリーカードに記録しておき、クリップ メタデータとして読み込むことができます。

### ■ HD/SD SDI 出力とダウンコンバーター装備

映像ライン出力系統(BNC2 個)を標準装備。モニターやライン収録にフレキシブルに対応します。ダウンコンバーターも内蔵しており、アスペクトモー ドも選択できます。コンポジット出力も可能です。

#### ■ HDMI 出力装備

〈HDMI〉端子に対応したモニターに映像を出力することができます。

●本機は、ビエラリンクに対応しておりません。

### ■ HD/SD SDI 入力装備 (有償オプション)

HD/SD SDI 入力ボード (有償) を導入することにより、〈SDI OUT/IN (OP)〉端子より入力した SDI 信号を記録できます。 ただし記録できるのは、本機と同じ記録フォーマットの SDI 信号に限られます。

#### ■ 音声記録レベルの微調整用ボリューム装備

本機の前面部に、音声記録レベルの微調整用ボリュームを装備しています。特に、一人での撮影時における音声レベルの調整に有効です。なお、この ボリュームを無効にすることも可能です。

### ■ UniSlot ワイヤレス内蔵機構対応

本機は、別売品のスロットインワイヤレスレシーバーに対応した構造になっています。([95 ページ](#page-94-0)) 2 チャンネル方式のワイヤレスレシーバーにも対応可能です。

# <span id="page-13-0"></span>本機の使い方

本機では、P2 カードに記録します。大容量で転送速度にすぐれた P2 カードは、HD 記録を始めとして、スムーズな編集やダビングが行えます。

外部機器を使った編集、保存

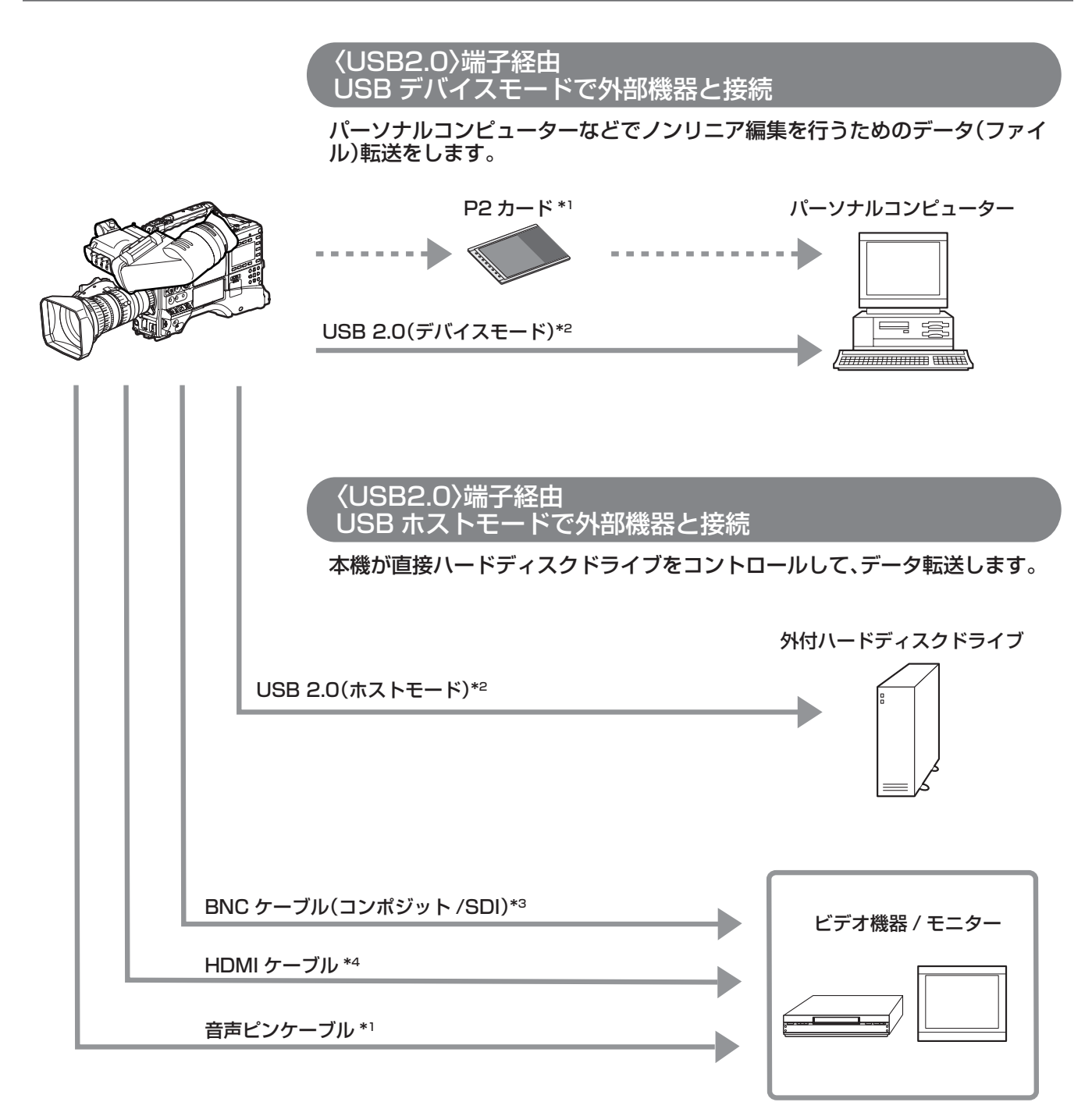

\*1 P2 カードやケーブルは別売品です。本機には同梱されていません。

\*2 本機に USB 2.0 ケーブルは同梱されていません。市販の USB 2.0 ケーブル(ノイズ対策のための二重シールド処理が施されているもの)をご使用ください。

\*3 〈SDI OUT/IN (OP)〉端子および〈MON OUT〉端子に接続する BNC ケーブル (別売品)は、5C-FB 相当の二重シールドのものをご使用ください。 \*4 HDMI ケーブル(別売品)は、二重シールドケーブル以上をご使用ください。また、HDMI ケーブルはパナソニック製 HDMI ケーブルのご使用をお勧めします。 <span id="page-14-0"></span>システム構成

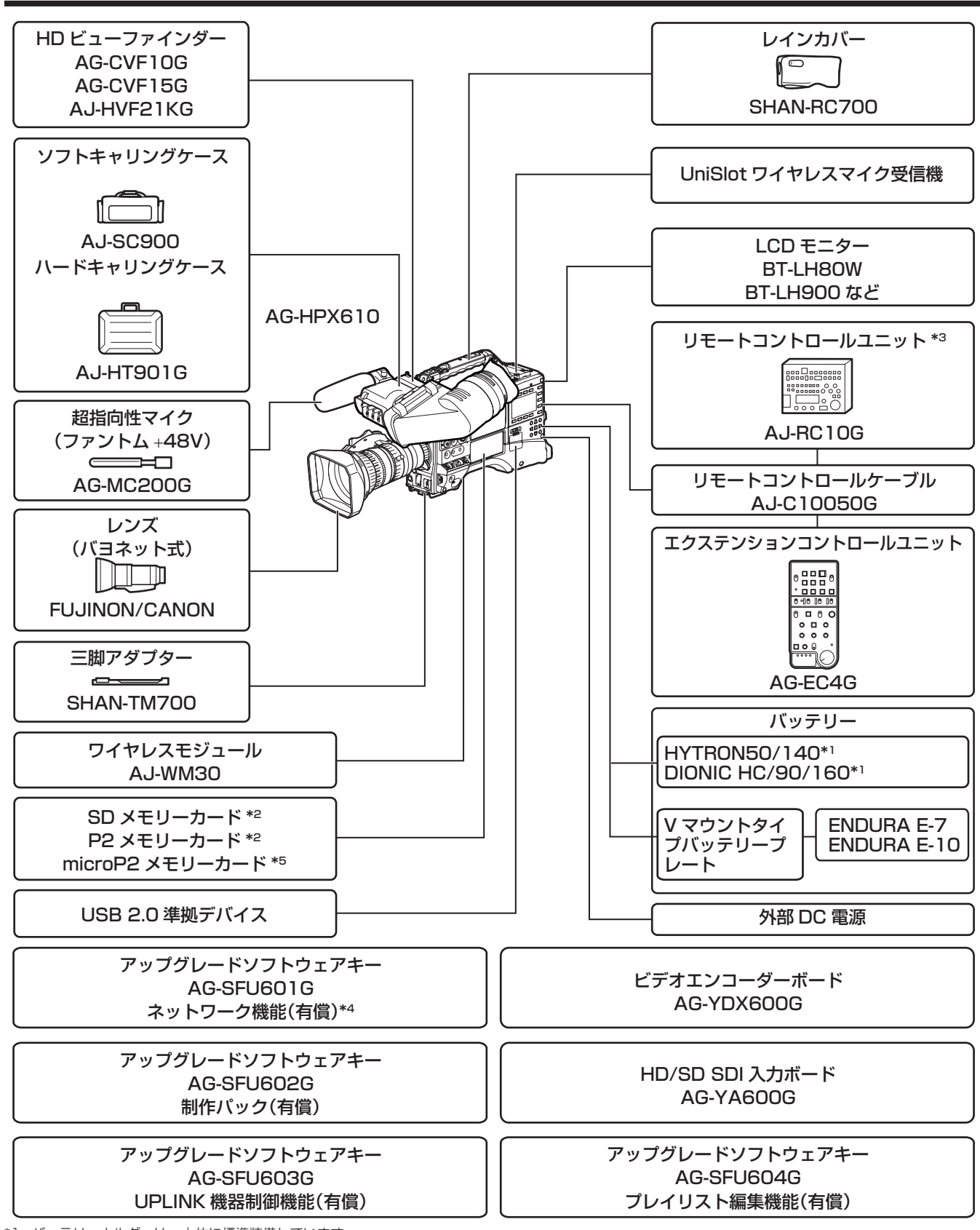

\*1 バッテリーホルダーは、本体に標準装備しています。

\*2 P2 カード、および SD メモリーカードについて、取扱説明書に記載された情報以外の最新情報は、下記ウェブサイトのサポートデスクを参照してください。 https://panasonic.biz/cns/sav/

\*3 次のウェブサイトから、「AJ-RC10G for AG-HPX600/610」の取扱いガイドを参照してください。 http://pro-av.panasonic.net/manual/jp/index.html

\*4 ネットワーク機能において、無線 LAN 機能を使用するには、ワイヤレスモジュール AJ‑WM30 が必要です。ネットワーク機能のストリーミング機能を使 用するには、ビデオエンコーダーボード AG‑YDX600G が必要です。

\*5 microP2 カードアダプター AJ‑P2AD1G(別売品)に挿入して使用します。詳しくは、次のウェブサイトから、「microP2 カード対応」の操作説明書を 参照してください。操作説明書の AG‑HPX600 についての記載は AG‑HPX610 にも同様に適用します。 http://pro-av.panasonic.net/manual/jp/index.html

# <span id="page-15-0"></span>付属品

ショルダーベルト([96 ページ\)](#page-95-0)

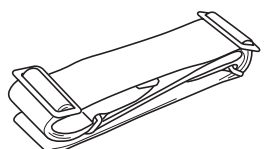

マウントキャップ(製品本体にあらかじめ取り付けられています) [\(18 ページ\)](#page-17-1)

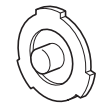

# @*NOTE*

t 包装材料は商品を取り出したあと、適切に処理をしてください。

# <span id="page-16-0"></span>第2章 各部の名称

本機の各部の名称と機能、動作について説明します。また SmartUI の [HOME]画面に表示される内容についても説明します。

# <span id="page-17-0"></span>電源部、およびアクセサリー取り付け部

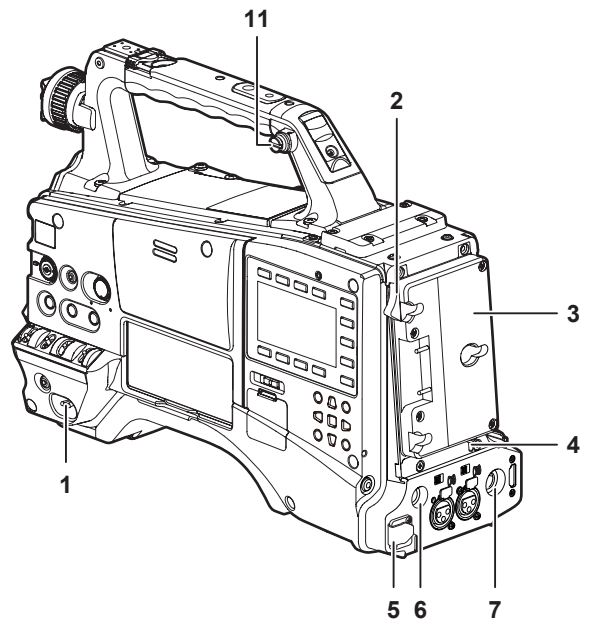

- **1** 〈POWER〉スイッチ(33 [ページ](#page-32-1)) 電源を ON/OFF するスイッチです。
- **2** バッテリー取り外しレバー(87 [ページ\)](#page-86-0) バッテリー取り外しレバーを下まで倒してバッテリーを取り外しま す。
- **3** バッテリーホルダー(87 [ページ](#page-86-0)) アントンバウアー製のバッテリーを取り付けます。
- **4** 照明コントロールスイッチ(87 [ページ\)](#page-86-0)
- **5** 〈DC IN〉端子([89 ページ](#page-88-0)) 外部電源の入力用端子です。外部 DC 電源と接続します。
- **6** 〈DC OUT〉(DC 電源)出力端子([98 ページ\)](#page-97-0) DC12 V の出力端子です。最大 1.5 A の電流を取り出すことがで きます。

# @*NOTE*

t 外部機器を接続する場合は極性を十分にご確認のうえ、接続し てください。故障の原因になります。

**7** 〈REMOTE〉端子(152 [ページ](#page-151-1))[\(151 ページ\)](#page-150-1) ・<br>リモートコントロールユニット AJ‐RC10G(別売品)を接続して、

機能の一部をリモートコントロールすることができます。 また、エクステンションコントロールユニット AG-EC4G (別売品) を接続して、機能の一部をリモートコントロールすることができま す。

### **8** 照明出力用端子

アントンバウアー製のウルトラライト 2(別売品)、または同等品で 50 W 以下のビデオライトが接続できます。 ライトを点灯時はバッテリー残量が急激に減少します。ライト使用時 には 90 Wh 以上のバッテリーの使用をお勧めします。

## **9** ケーブルホルダー

ライトケーブル、マイクケーブルの固定に使用します。

### **10** アクセサリー取り付け穴

アクセサリーを取り付けます。アクセサリー取り付けの用途以外には 使用しないでください。

●取り付け穴サイズ

- 1/4‑20 UNC(ねじ長さ 10 mm 以下)
- 3/8‑16 UNC(ねじ長さ 10 mm 以下)

## **11** ショルダーベルト取付金具(96 [ページ\)](#page-95-0)

-<br>ショルダーベルトを取り付けます。

# **12** ライトシュー

- ビデオライトなどを取り付けます。
- ●取り付け穴サイズ
	- 1/4-20 UNC (ねじ長さ 6 mm 以下)

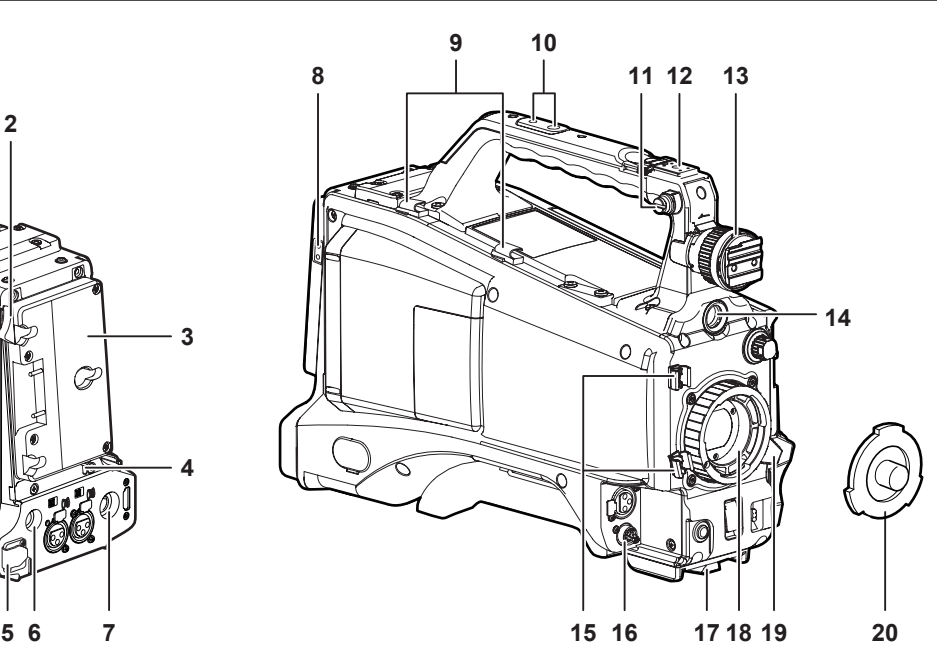

#### **13** ビューファインダー左右位置固定リング

ビューファインダーの左右位置を調整する際にゆるめ、ビューファイ ンダーを左右にスライドさせて見やすい位置に調整します。調整後、 締めて固定します。

### **14**〈VF〉端子

ビューファインダー AG‑CVF10G(別売品)を取り付けます。

**15** レンズケーブル / マイクロホンケーブルクランプ([90 ページ\)](#page-89-0) レンズケーブルやマイクロホンケーブルを固定するためのクランプ です。

# **16**〈LENS〉端子(90 [ページ\)](#page-89-0)

レンズの接続コードをつなぎます。ご使用になるレンズについての詳 しい説明は、レンズの取扱説明書を参照してください。

- **17** 三脚マウント(96 [ページ\)](#page-95-1) 本機を三脚に固定するときに、別売品の三脚アダプター(SHAN-TM700)を取り付けます。
- **18** レンズマウント(2/3 型バヨネット式)[\(90 ページ](#page-89-0)) レンズを取り付けます。

# **19** レンズ固定レバー(90 [ページ\)](#page-89-0)

レンズをレンズマウントに取り付けたあと、レバーを締めてレンズを 固定します。

# **20** マウントキャップ(90 [ページ\)](#page-89-0)

<span id="page-17-1"></span>レンズ固定レバーを押し上げて、キャップを取り外します。レンズを 取り付けていないときは、キャップを取り付けます。

# <span id="page-18-0"></span>音声機能部(入力系)

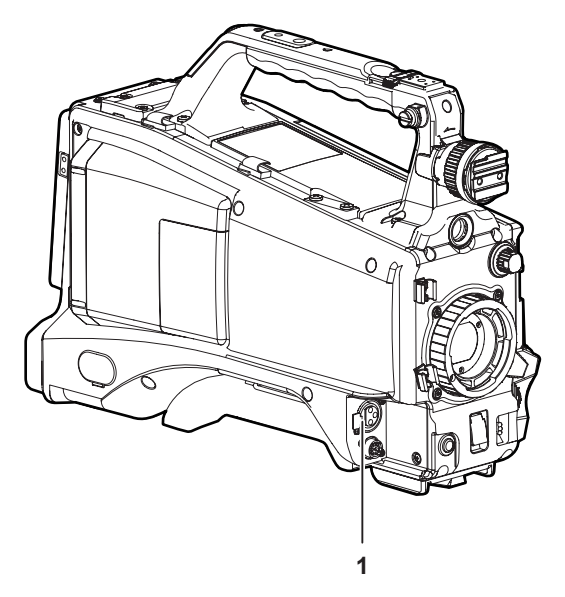

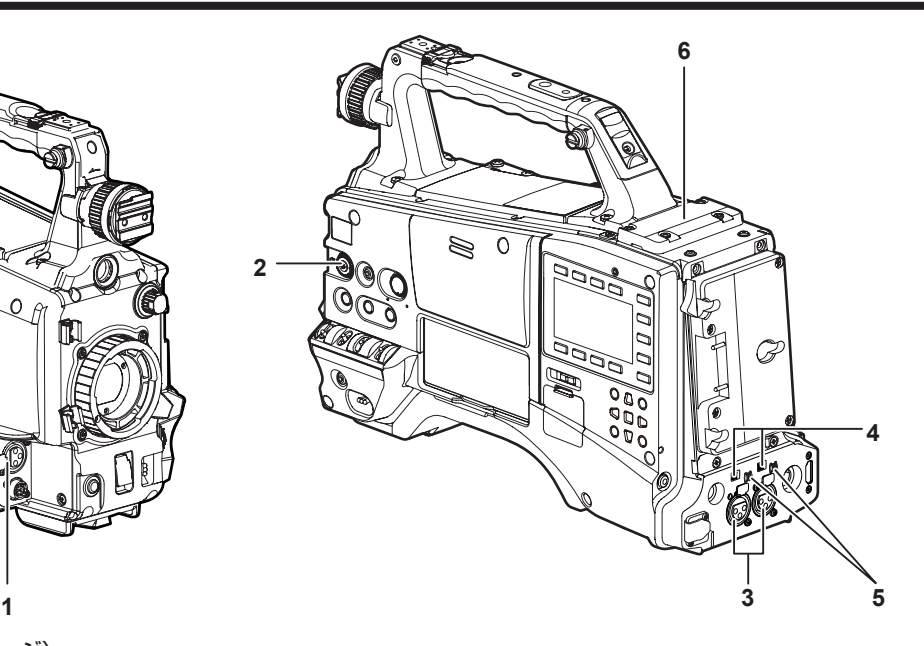

- **1** 〈MIC IN〉(マイク入力)端子([95 ページ](#page-94-1))
	- マイクロホン (別売品) を接続します。
	- ●ファントムマイクの使用も可能です。使用するときは、設定メニュー の [AUDIO SETUP] 画面の [F.MIC POWER] 項目を [ON] に設定してください。[ON]に設定している時にマイクを接続して いない場合、低周波のノイズが入る場合があります。マイク接続時 には問題ありません。
- **2** 〈F.AUDIO LEVEL〉(音声録音レベル調整)つまみ[\(59 ページ\)](#page-58-0)
	- ●音声チャンネル 1 ~ 4 の録音レベルが調整できます。
	- SmartUI の [AUD02:INPUT] 画面で録音レベルの調整方法を [MANU]に設定すると、このつまみで音声チャンネルの録音レベ ルが調整できます。
	- ●設定メニューの[AUDIO SETUP]画面の[FRONT VR CH1]項目、 [FRONT VR CH2]項目、[FRONT VR CH3]項目、[FRONT VR CH4] 項目で、このボリュームの操作をどの入力端子に対して 有効にするかを設定できます。
- **3** 〈AUDIO IN CH1/3〉、〈AUDIO IN CH2/4〉(音声入力チャンネル 1/3、2/4) 端子 [\(95 ページ](#page-94-2))

オーディオ機器、またはマイクロホンを接続します。

4 〈LINE〉 / 〈MIC〉 (ライン入力 / マイク入力)切り替えスイッチ ([95](#page-94-2) [ページ](#page-94-2))

〈AUDIO IN CH1/3〉、〈AUDIO IN CH2/4〉(音声入力チャンネル 1/3、2/4) 端子に接続した音声入力信号を切り替えます。

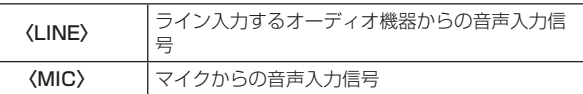

**5** マイク入力〈+48V〉ON/OFF スイッチ(155 ページ) 〈AUDIO IN CH1/3〉、〈AUDIO IN CH2/4〉(音声入力チャンネル 1/3、2/4) 端子に接続されたマイクに電源の供給を ON/OFF する スイッチです。

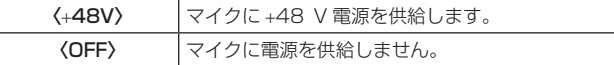

# @*NOTE*

- t マイク入力〈+48V〉を設定している時に〈AUDIO IN CH1/3〉、〈AUDIO IN CH2/4〉端子にマイクを接続していな い場合、低周波のノイズが入る場合があります。マイク接続時 には問題ありません。
- **6** ワイヤレススロット(95 [ページ](#page-94-0)) UniSlot 方式のワイヤレスレシーバー(別売品)を取り付けること ができます。

# 第 2 章 各部の名称 — 音声機能部(出力系)

# <span id="page-19-0"></span>音声機能部(出力系)

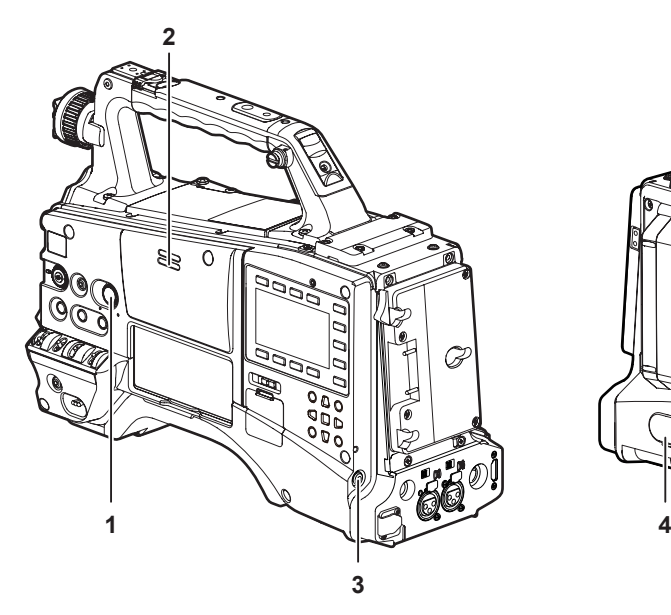

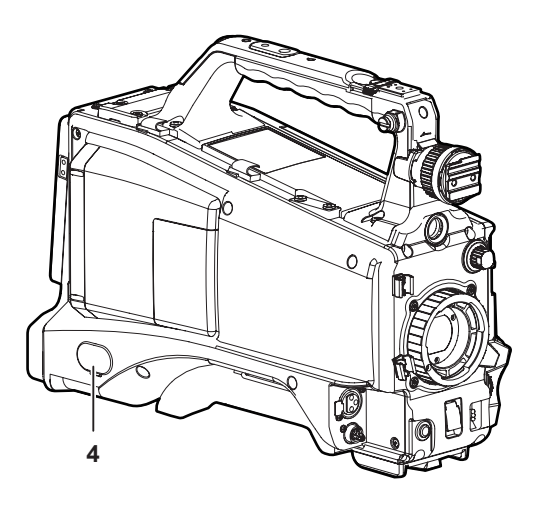

- **1** 〈MONITOR〉(音量調整)つまみ モニタースピーカー、イヤホンの音量を調整します。
- **2** スピーカー

記録中は EE 音声を、再生中は再生音声をモニターできます。 〈PHONES〉端子にイヤホンを接続すると、スピーカーからの音声 は自動的に切れます。

- 3 〈PHONES〉(イヤホン) 端子 (ミニジャック) オーディオモニター用イヤホンの接続端子です。(ステレオ)
- **4** 〈AUDIO OUT〉端子[\(139 ページ\)](#page-138-1) ●音声チャンネル 1/2、または音声チャンネル 3/4 に記録された音 声信号を出力します。
	- 出力される信号は、SmartUI の [AUD03:MONI]画面で選択し ます。

# <span id="page-20-0"></span>撮影・記録 / 再生機能部

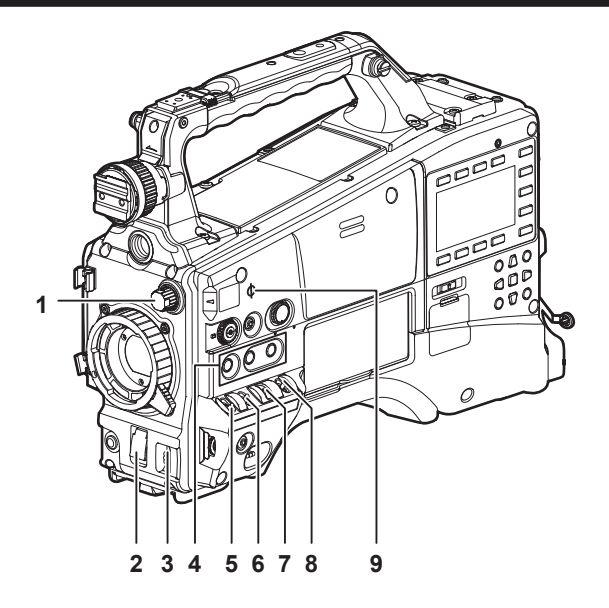

### ■ 撮影・記録 (カメラ部)

1 〈ND FILTER〉 (フィルター切り替え)つまみ (33ページ)

MOS センサーに入る光の量を調整します。外光が強いときに使用し ます。

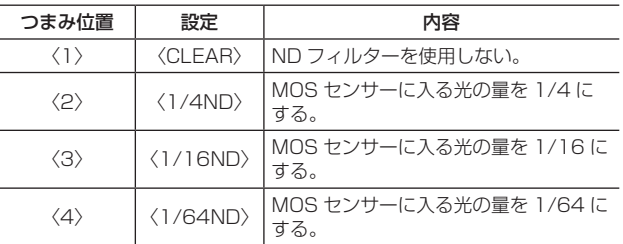

#### **2** シャッタースイッチ(54 [ページ](#page-53-0))

電子シャッターの ON/OFF 切り替えスイッチです。

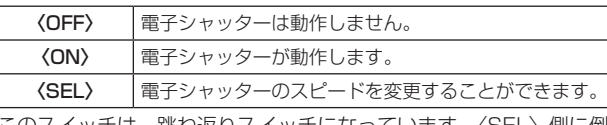

このスイッチは、跳ね返りスイッチになっています。〈SEL〉側に倒 すごとに、シャッタースピードが変化します。

**3** 〈AUTO W/B BAL〉スイッチ[\(51 ページ](#page-50-1))

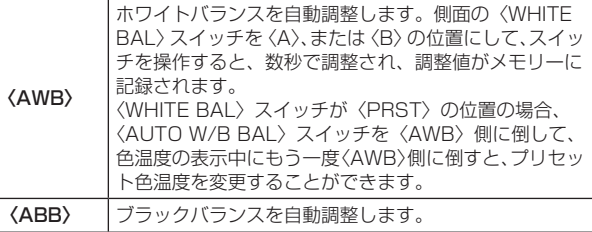

**4** 〈USER〉ボタン(〈USER MAIN〉/〈USER1〉/〈USER2〉)([57](#page-56-0) [ページ](#page-56-0))

ユーザーが選択した機能をそれぞれのボタンに割り当てることがで きます。ボタンを押すことで、割り当てられた機能が動作します。

- **5** 〈DISP/MODE CHK〉スイッチ([76 ページ\)](#page-75-0)
	- 本機の各種撮影状態の確認などができる跳ね返りスイッチです。 ●〈OFF〉側に倒すと、ビューファインダー画面の動作状態表示とエ リアなどの枠表示、カウンター、マーカー、セーフティーゾーン表
	- 示以外のすべての表示が OFF になります。 ●〈CHK〉側に倒すと、撮影待機または撮影中に各種撮影機能の設定 状態、〈USER〉 ボタン (〈USER MAIN〉 / 〈USER1〉 / 〈USER2〉) に割り当てた機能の一覧などがビューファインダー画面に表示され ます。情報の表示中にさらにもう一度〈CHK〉側に倒すと、プロ キシーとネットワークの設定状態が表示されます(オプション導入 時のみ)。モードチェックの情報表示は約 3 秒で消えます。
- **6** 〈GAIN〉スイッチ(51 [ページ\)](#page-50-1)
- ●撮影時の照明の状態に合わせて、映像アンプのゲインを切り替えま す。
- ●<L> /<M> /<H> ポジションのゲイン値は、設定メニューの [SW MODE]画面の [LOW GAIN] 項目、[MID GAIN] 項目、[HIGH GAIN]項目で設定できます。
- 出荷時の設定は、L = 0 dB、M = 6 dB、H = 12 dB です。

# @*NOTE*

t マイク入力〈+48V〉を設定している時に〈AUDIO IN CH1/3〉、〈AUDIO IN CH2/4〉端子にマイクを接続していな い場合、低周波のノイズが入る場合があります。マイク接続時 には問題ありません。

#### **7** 〈OUTPUT〉/〈AUTO KNEE〉選択スイッチ

カメラ部からメモリー記録部、ビューファインダー、ビデオモニター へ出力する映像信号を選択します。

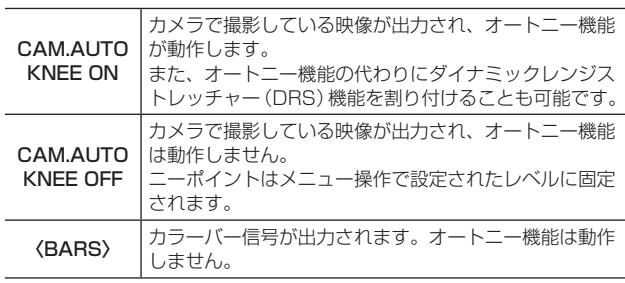

# @*NOTE*

t オートニー機能

高輝度の背景で人物や風景などにレベルを合わせて撮影する と、背景が白くつぶれ、背景にある建物や風景がぼやけてしま います。このようなときにオートニー機能を動作させると、背 景がくっきりと再現できます。

オートニー機能は下記のような場面の撮影に効果を発揮しま す。

- 晴天時に日陰の人物を撮るとき
- 車内、または屋内の人物と窓越しの屋外の風景を同時に撮影 するとき
- コントラストの強い場面を撮るとき
- **8** 〈WHITE BAL〉(ホワイトバランスメモリー切り替え)スイッチ [\(51 ページ\)](#page-50-1)

ホワイトバランスの調整方法を切り替えます。

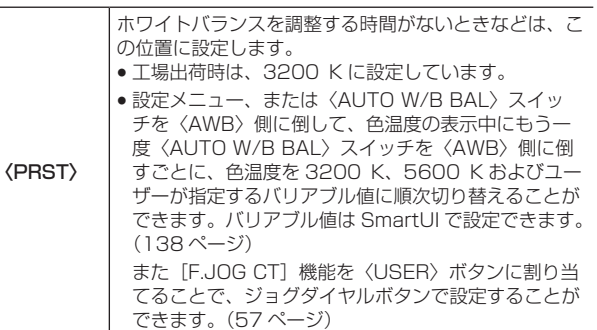

〈A〉/〈B〉 〈AUTO W/B BAL〉スイッチを〈AWB〉側に押すとホ ワイトバランスが自動的に調整され、調整値がメモリー A、またはメモリー B に記憶されます。

設定メニューで、自動追尾方式のオートトラッキングホワイトバラン ス(ATW)機能を〈B〉に割り当てることも可能です。[\(52 ページ](#page-51-0))

#### 9 焦点マーク〈 $\Diamond$ 〉 ..........<br>MOS センサーの焦点位置を示します。

被写体からの焦点距離を正確に測る場合は、このマークを基準として ください。

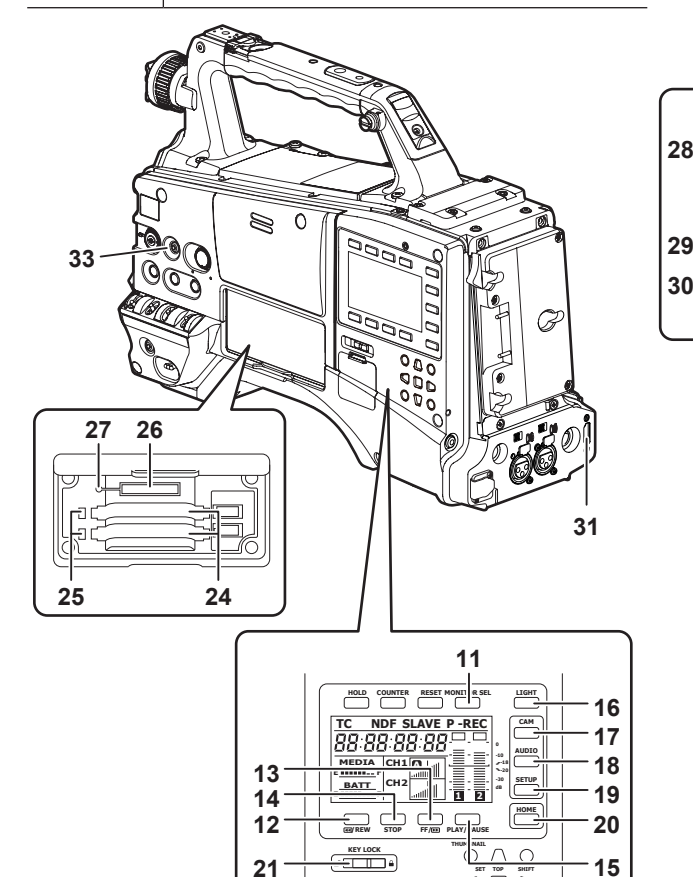

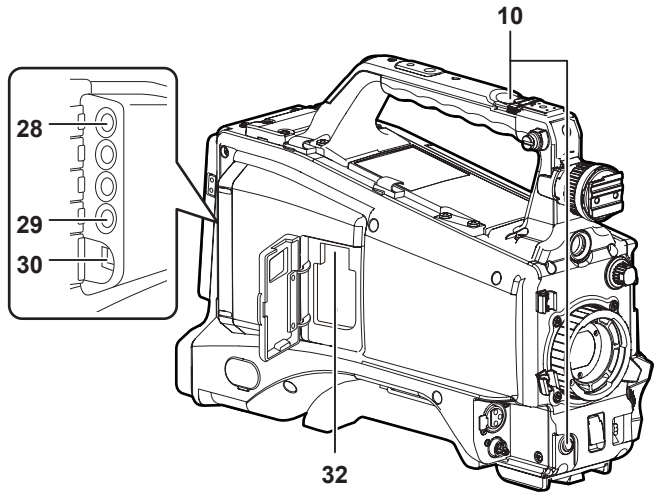

# ■ 撮影・記録 / 再生機能部 (記録部)

# **10**〈REC〉ボタン(34 [ページ\)](#page-33-1)

ボタンを押すと記録が始まり、再度押すと記録が停止します。 このボタンは、レンズ側の VTR ボタンと同じ機能です。

#### **11**〈MONITOR SEL〉ボタン

ボタンを押すごとに、スピーカー、〈PHONES〉端子、および〈AUDIO OUT>端子に出力される音声チャンネルを「CH1/21、「CH3/41 に切り替えます。連動して音声チャンネルレベルメーターのチャンネ ル表示も切り替わります。 SmartUI の [HOME] 画面以外の画面を表示している場合は、各設 定画面に応じた機能が実行されます。

**22 23**

**ק**ם ק

**MULTI SEL EXIT CANCEL BOTTOM MENU**

### 12〈◀◀/REW〉(早戻し)ボタン

停止中に押すと高速逆再生になります。 再生中に押すと約 4 倍速の高速逆再生になります。 また、再生の一時停止状態のときに押すと、現在再生中のクリップの 先頭で一時停止した状態(頭出し状態)になります。 SmartUI の [HOME] 画面以外の画面を表示している場合は、各設 定画面に応じた機能が実行されます。

### 13〈FF/▶▶〉(早送り) ボタン

停止中に押すと高速再生になります。 再生中に押すと約 4 倍速の高速再生になります。 また、再生の一時停止状態のときに押すと、次クリップの先頭で一時 停止した状態(頭出し状態)になります。 SmartUIの「HOME]画面以外の画面を表示している場合は、各設 定画面に応じた機能が実行されます。

### 14〈STOP〉(停止)ボタン

再生を停止するときに押します。 また、インターバル記録、ワンショット記録を停止するときやワンク リップレックのクリップ連結を一旦終了するときに押します。 SmartUI の「HOME]画面以外の画面を表示している場合は、各設 定画面に応じた機能が実行されます。

#### 15〈PLAY/PAUSE〉(再生 / 一時停止) ボタン

ビューファインダー画面やモニター画面を使って、再生画像を見ると きに押します。 再生中に押すと、再生を一時停止します。 SmartUIの [HOME]画面以外の画面を表示している場合は、各設 定画面に応じた機能が実行されます。

### **16**〈LIGHT〉ボタン

SmartUI の照明をコントロールします。押すごとに SmartUI の照 明の点灯 / 消灯を切り換えます。

# **17**〈CAM〉ボタン(138 [ページ](#page-137-2))

SmartUI に [CAMERA]画面を表示します。

- 18 〈AUDIO〉ボタン (139[ページ](#page-138-1)) SmartUI に [AUDIO]画面を表示します。
- **19**〈SETUP〉ボタン(142 [ページ](#page-141-1)) SmartUI に [SETUP] 画面を表示します。
- **20**〈HOME〉ボタン(135 [ページ\)](#page-134-1) SmartUI に「HOME]画面を表示します。
- **21**〈KEY LOCK〉スイッチ[\(135 ページ\)](#page-134-1) SmartUI およびサムネール操作に関連する各ボタンの操作を禁止し ます。ただし〈LIGHT〉ボタンの操作は禁止されません。
- **22**〈USB2.0〉端子(デバイス)([146 ページ\)](#page-145-1)
- **23**〈USB2.0〉端子(ホスト)[\(146 ページ](#page-145-2)) USB 2.0 ケーブルを接続します。 設定メニューの [PC/USB/LAN] 画面の [PC MODE] 項目を [ON] に設定すると、USB 2.0 を使ったデータ転送が可能になります。 このとき、本機での記録・再生やクリップの操作は制限されます。
- **24** P2 カード挿入部
- **25** P2 カードアクセス LED([31 ページ\)](#page-30-1) 各カードの記録、再生のアクセス状況を表示します。
- **26** SD メモリーカード挿入部([82 ページ\)](#page-81-0) SD メモリーカード(別売品)の挿入口です。SD メモリーカードは、 カメラの設定メニューやレンズファイルの記録 / 呼び出し、メタデー タのアップロードやプロキシー記録(有償)などで使用します。

# @*NOTE*

- t SD メモリーカードの使用上の注意
	- 本機には、SD 規格、または SDHC 規格に準拠した SD メモ リーカードを入れてご使用ください。
	- MMC (Multi Media Card) は使用できません。(撮影する ことができなくなるおそれがありますので、ご注意ください)
	- miniSD/microSD カードを本機で使用する場合は、必ず、 miniSD/microSD カード専用のアダプターを装着してご使 用ください。(miniSD/microSD アダプターのみを本機に挿 入すると、正常に動作しません。アダプターには必ず、メモリー カードを入れてご使用ください)
	- 当社製の SD メモリーカード、および miniSD/microSD カー ドをご使用いただくことをお勧めします。また、フォーマッ トは必ず、本機で行ってください。
	- 本機では、8 MB から 2 GB の SD メモリーカード、および 32 GB までの SDHC メモリーカードが使用できます。また、 プロキシー記録(有償)をする場合は、SDHC メモリーカー ド、または「High Speed」などの表示がある 256 MB か ら 2 GB の SD メモリーカードをご使用ください。
	- 取扱説明書に記載された情報以外の最新情報は、下記ウェブ サイトのサポートデスクを参照してください。

https://panasonic.biz/cns/sav/

**27** ビジー(動作状態表示)ランプ(82 [ページ\)](#page-81-1)

SD メモリーカードの動作状態を表示するランプで、動作時に点灯し ます。

# @*NOTE*

- t ランプ点灯時は、カードを出し入れしないでください。SD メ モリーカードを破損するおそれがあります。
- 28 〈SDI OUT/IN (OP)〉端子 ([47 ページ\)](#page-46-1)
	- SDI 信号を出力します。
	- HD/SD SDI 入力ボード(有償)を装着することにより、SDI 信号 の入力が可能になります。[\(168 ページ\)](#page-167-1)
- **29**〈MON OUT〉端子([47 ページ](#page-46-1))

モニター用映像の出力端子です。〈SDI OUT/IN(OP)〉端子とは 独立した映像が出力できます。また SmartUI の[SET02:MON/ HDMI FORMAT]画面で HD SDI 信号もしくはダウンコンバート した SD SDI 信号、または VBS 信号が選択できます。クロスコンバー トおよびアップコンバートには対応していません。

# **30**〈LAN〉端子(100BASE‑TX)

ネットワーク機能(有償)を導入すると有効になります。 〈LAN〉端子に接続するケーブルは、シールドケーブルをご使用くだ さい。

**31**〈HDMI〉端子(47 [ページ\)](#page-46-1)

**32**〈USB2.0〉端子(サブホスト) ワイヤレスモジュール AJ‑WM30(別売品)を装着します。また、 オプションのアップデートソフトウェアキー(AG‑SFU603G: UPLINK 機器制御機能(有償))を導入した場合に、UPLINK 機器 と本体を接続する USB ケーブルを装着します。

**33**〈FOCUS ASSIST〉ボタン([79 ページ](#page-78-0)) 画面中央部の映像を拡大表示する機能を ON/OFF します。

# <span id="page-23-0"></span>メニュー操作部、およびサムネール操作部

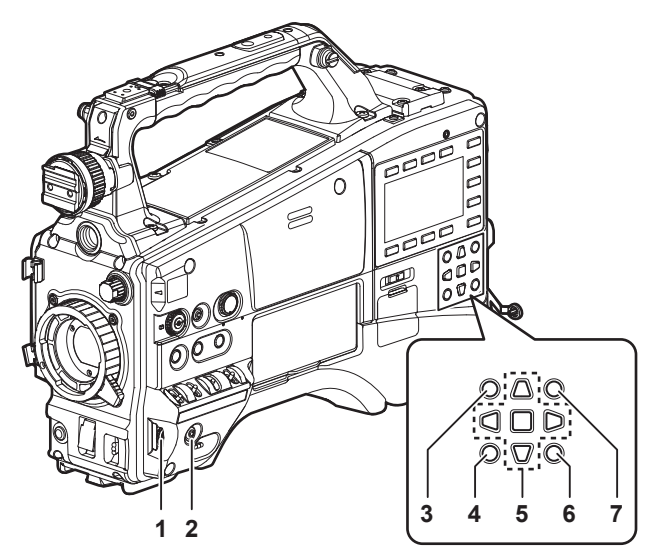

### **1** ジョグダイヤルボタン(116 [ページ\)](#page-115-1)

- ●設定メニューを開いている状態で、設定メニューのページの移動、 項目の選択や設定を行います。
- ●設定メニュー表示中、ジョグダイヤルボタンを下側に回すとメ ニューカーソルが下側に移動し、上側に回すとメニューカーソルが 上側に移動します。また、ジョグダイヤルボタンを押すと設定内容 が確定します。
- メニューが開かれておらず、シャッタースイッチを〈ON〉にして シンクロスキャンが選択されている時には、シンクロスキャンのス ピードを調整する事が出来ます。
- ●ホワイトバランスの設定がバリアブルの時に、[F.JOG CT]機能 を割り当てられた〈USER MAIN〉、〈USER1〉、〈USER2〉ボタ ンを押すことにより、ジョグダイヤルボタンでのホワイトバランス のバリアブル値を調整することができます。

### **2** 〈MENU〉ボタン(116 [ページ\)](#page-115-1)

- ●ボタンを長押しすると、ビューファインダー画面に設定メニュー画 面が表示されます。もう一度ボタンを押すと、もとの映像に戻りま す。
- サムネール表示中および記録中は、ボタン操作を受け付けません。

#### **3** 〈THUMBNAIL〉ボタン(102 [ページ\)](#page-101-1)

ボタンを押すと、ビューファインダー画面および本機に接続している モニター画面にサムネール画面が表示されます。ただし、記録・再生 中は、ボタン操作を受け付けません。

<span id="page-23-1"></span>**4** 〈EXIT〉/〈CANCEL〉ボタン(102 [ページ\)](#page-101-1) サムネールメニューやプロパティー画面を表示中、表示を前の状態に 戻します。 また、〈SHIFT〉ボタンを押しながらこのボタンを押すと、キャンセ

ル機能として動作し、クリップ選択状態を一括で解除する場合などに 便利です。

- **5** カーソル・〈SET〉ボタン[\(102 ページ\)](#page-101-1) 設定メニューやメニューバー、サムネールの操作を行います。 4 つの三角形のボタンがカーソルボタンで、中心の四角形のボタンが 〈SET〉ボタンです。
- **6** 〈THUMBNAIL MENU〉ボタン[\(102 ページ\)](#page-101-1) サムネール表示中に押すと、サムネールメニューの操作に移り、ク リップの削除などが可能になります。

# **图** NOTE

- t サムネールの選択やメニューの操作にはカーソル・〈SET〉ボ タン、〈EXIT〉/〈CANCEL〉ボタンを使用します。([102 ページ](#page-101-1))
- **7** 〈SHIFT〉ボタン(102 [ページ](#page-101-1))
	- 別のボタンと同時に押して使用します。 •〈SHIFT〉ボタン + カーソルボタン(△/▽)
	- サムネール画面で、先頭または最後のクリップのサムネールにポイ ンターを移動します。
	- <SHIFT> ボタン + <SET> ボタン 直前に選択したクリップからポインター位置までのクリップをまと めて選択します。

•〈SHIFT〉ボタン +〈EXIT〉/〈CANCEL〉ボタン キャンセル機能として動作します。([24 ページ\)](#page-23-1) 〈SHIFT〉ボタンを押した状態での動作は、各ボタンの下側に表示し ています。

# <span id="page-24-0"></span>タイムコード関連部

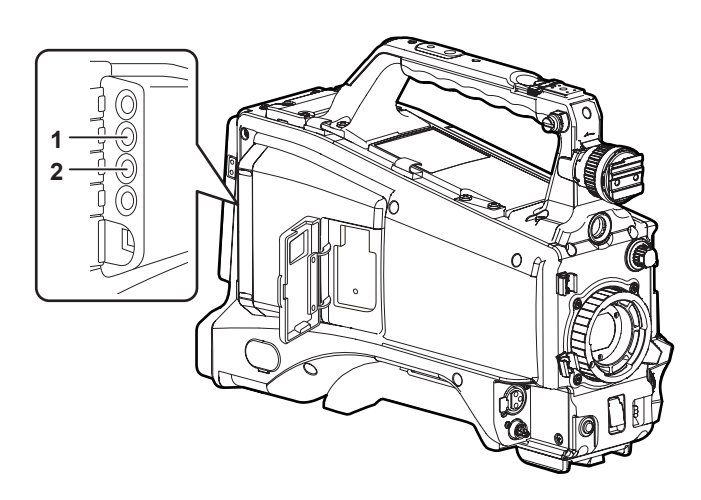

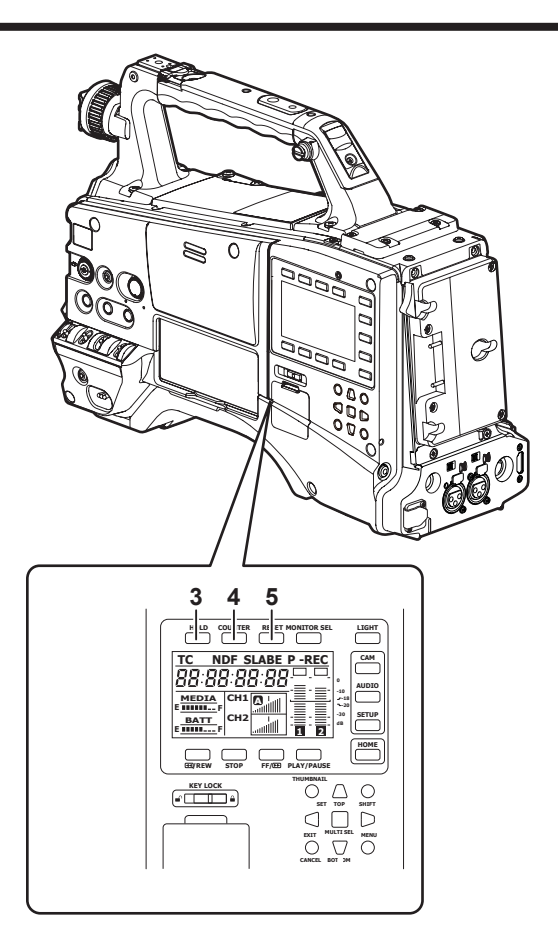

**1** 〈GENLOCK IN〉端子[\(66 ページ](#page-65-0)) カメラ部にゲンロックをかけるとき、またはタイムコードを外部ロッ クするときに基準信号を入力します。

# @*NOTE*

- t 入力信号は、HD の Y 信号またはコンポジット信号を供給して ください。ただし、本機のコンポジット信号のサブキャリアを 外部ロックさせることはできません。
- **2** 〈TC IN/OUT〉端子([60 ページ\)](#page-59-0)
	- ●メニューで入力 / 出力を切り替えます。
	- ●タイムコードをロックするときに、基準となるタイムコードをこの 端子に入力します。
	- ●外部機器のタイムコードを本機のタイムコードにロックさせるとき に、外部機器のタイムコード入力端子と接続します。[\(67 ページ\)](#page-66-0)
- **3** 〈HOLD〉ボタン

押した瞬間に、カウンター表示部のタイムデータ表示が保持されま す。ただし、タイムコードジェネレーターは歩進し続けます。再度押 すと、保持状態が解除されます。

あるシーンを撮影したタイムコード、またはカウンター値を知るとき などに使用します。

SmartUIの「HOME]画面以外の画面を表示している場合は、各設 定画面に応じた機能が実行されます。

4 〈COUNTER〉(カウンター表示切り替え)ボタン (27ページ) ボタンを押すごとに、カウンター値、タイムコード、ユーザーズビッ ト、およびフレームレート情報をビューファインダー画面に表示しま す。

SmartUI の [HOME] 画面以外の画面を表示している場合は、各設 定画面に応じた機能が実行されます。

**5** 〈RESET〉ボタン

タイムコード表示部のカウンター値を 0 にリセットします。 SmartUI の [HOME] 画面以外の画面を表示している場合は、各設 定画面に応じた機能が実行されます。

# <span id="page-25-0"></span>警告 / 状態表示部

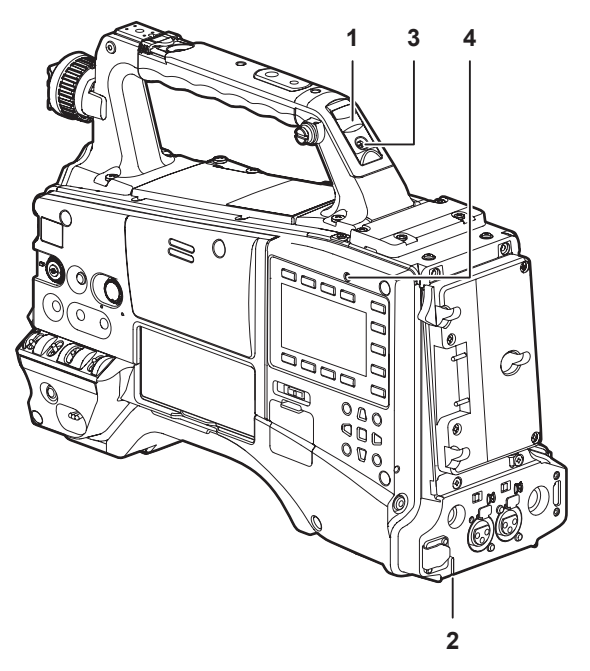

- **1** バックタリーランプ バックタリースイッチを ON にすると、ビューファインダーのフロ ントタリーランプと同じ動作をします。
- **2** リアタリーランプ バックタリースイッチを ON にすると、バックタリーランプと同様 に動作します。
- **3** バックタリースイッチ バックタリーランプとリアタリーランプの動作をコントロールしま す。

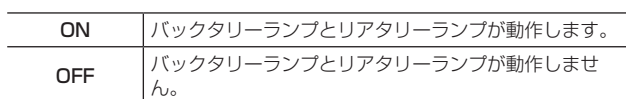

**4** 〈WARNING〉ランプ(157 ページ)

メモリー記録部に何らかの異常が発生すると、点滅、または点灯しま す。

# <span id="page-26-0"></span>SmartUI 表示([HOME]画面)

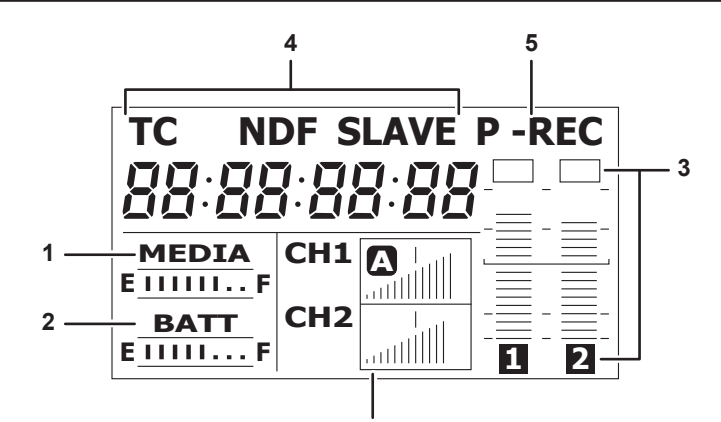

**6**

### **1** メディア残量表示バー

P2 カード残量を 7 個のセグメントで表示します。 1 個のセグメントが示す P2 カード残量時間は 3 分単位ごとに、セ グメントが 1 個ずつ消えていきます。

### **2** バッテリー残量表示バー

デジタル表示(%表示)のバッテリーを使用した場合、バッテリー 残量が 70% 以上のときに F の位置までセグメントが 7 個点灯しま す。

バッテリー残量が 70% 未満より 10% 減るごとに、セグメントが 1 個ずつ消えます。

#### **3** 音声チャンネルレベルメーター

1 セグメントは 2 dB 刻みとして、最小は -36 dB、[OVER] 表示 は最上位の ■ で表示します。

〈MONITOR SEL〉ボタンを押すごとに、CH1/CH2、ステレオ、 CH3/CH4 が切り替わり、連動してレベルメーターのチャンネル表 示も切り替わります。[\(139 ページ\)](#page-138-1)

モニター音声に出力されているチャンネルは、チャンネル表示が白抜 き表示になります。

<span id="page-26-1"></span>ステレオ選択時はチャンネル表示がどちらも白抜き表示になります。

# **4** タイムコードに関する表示

〈COUNTER〉ボタンを押すごとに、[CLIP]→[TC]→[tc]→[UB] → [FR] → [CLIP] (ビューファインダー画面表示なし) \*→ [CLIP] の表示順に切り替わります。

\* ビューファインダー画面のタイムコードが非表示になります。

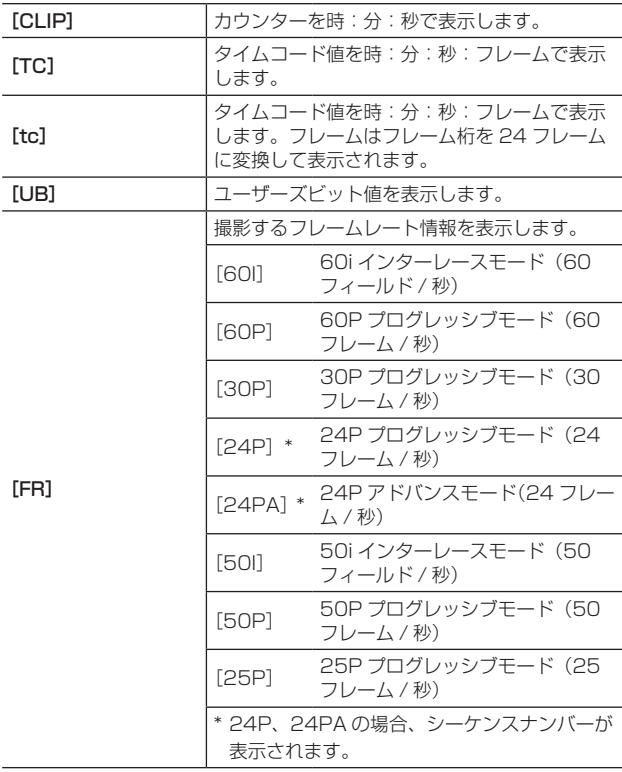

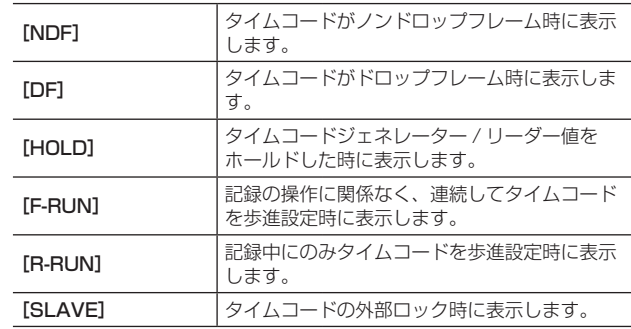

#### **5** 記録モード表示

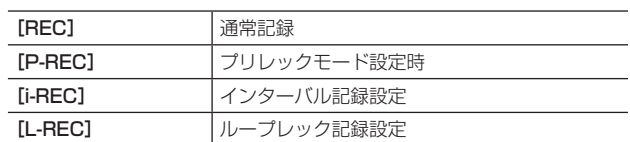

### **6** ステータス情報

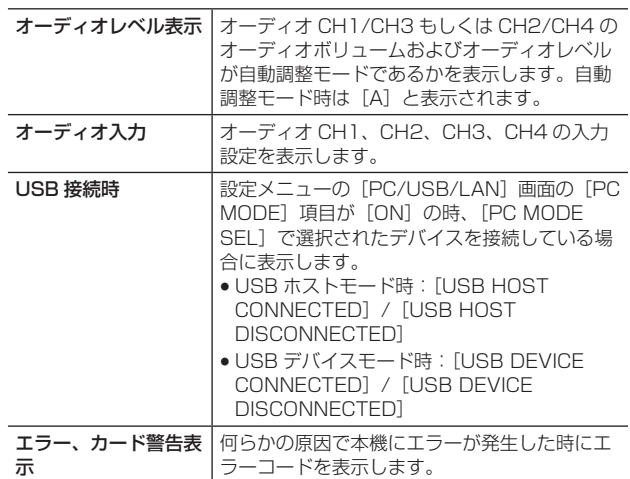

# <span id="page-27-0"></span>**第 3 章 記録と再生**

記録と再生に関する基本的な手順を説明します。また、プリレック、イ ンターバル記録など、特殊な撮影方法についても本章で説明します。

# <span id="page-28-1"></span><span id="page-28-0"></span>内蔵時計の日付 / 時刻の設定

時刻「CLOCK SETTING]の値は、コンテンツ(クリップ)に記録され、サムネールによる再生順序に影響します。記録の前に、必ず「CLOCK SETTING] と [TIME ZONE] を確認・設定してください。

ここでは日時を 2012 年 9 月 1 日午後 5 時 20 分に設定する手順を説明します。

- **1**〈POWER〉スイッチを〈ON〉にする。
- **2** 設定メニューの[OTHER FUNCTIONS]画面の[TIME ZONE]項目を選択し、ジョグダイヤルボタンを押す。

詳しくは[「設定メニューの基本操作」](#page-115-1)(116ページ)を参照してく ださい。

**3** グリニッジ標準時からの時差をジョグダイヤルボタンで設定す る。

タイムゾーン表を参考に設定してください。

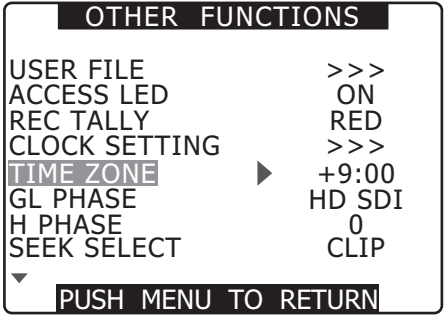

■ タイムゾーン表

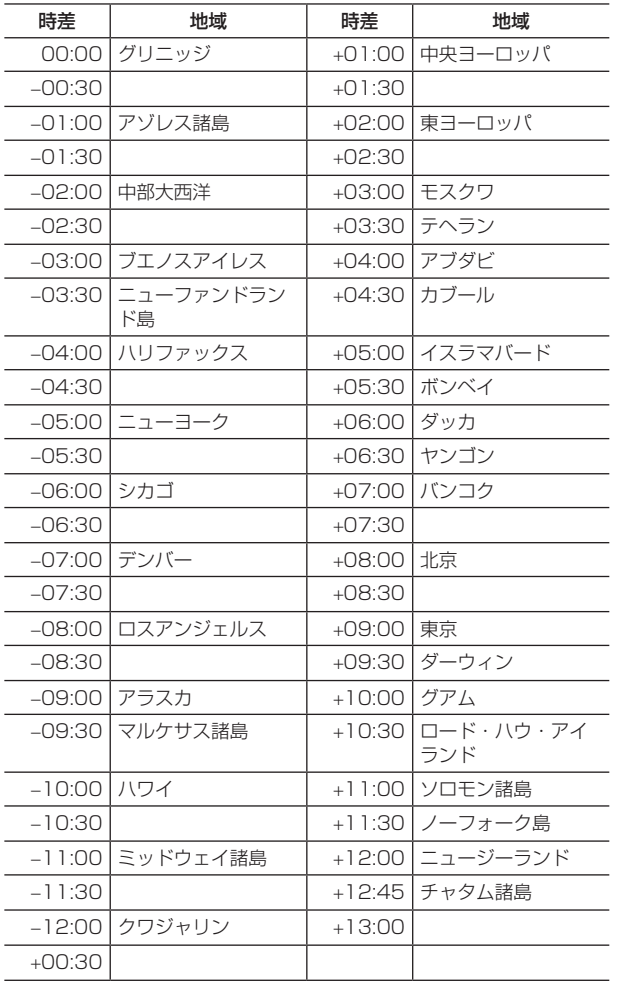

# @*NOTE*

t 時計精度は、電源が OFF 状態で月差約 ±30 秒程度です。

- t 正確な時刻を必要とする場合は、時刻確認、再設定を行っ てください。時刻を設定後に、設定メニューの[OTHER FUNCTIONS]画面の「TIME ZONE]項目の設定値を変更す ると、表示および記録される時刻が時差を加えたものに切り替 わります。
- **4 設定メニューの [OTHER FUNCTIONS] 画面の [CLOCK]** SETTING] 項目で「CHANGE] を選択し、ジョグダイヤルボ タンを押す。

[CLOCK SETTING]画面が表示されます。

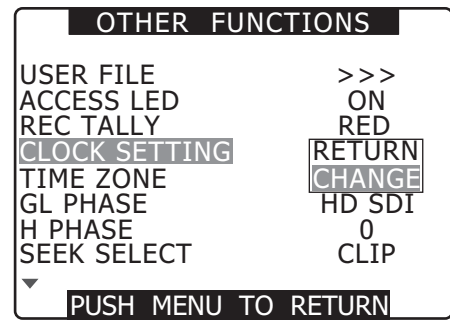

**5** ジョグダイヤルボタンを回し、[YEAR]を選択し、ジョグダイ ヤルボタンを押す。

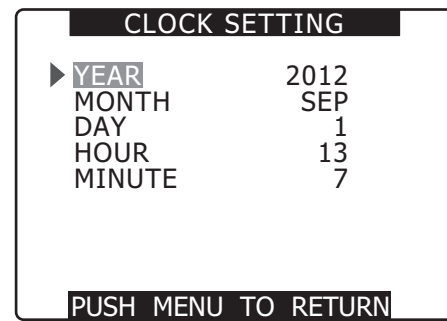

**6** ジョグダイヤルボタンを回し、[YEAR]を[2012]に設定し てジョグダイヤルボタンを押す。

[2000] から [2037] まで設定できます。

- **7** ジョグダイヤルボタンを回し、[MONTH]を選択してジョグダ イヤルボタンを押す。
- **8** ジョグダイヤルボタンを回し、[MONTH]を[SEP]に設定し てジョグダイヤルボタンを押す。
- **9**[YEAR]・[MONTH]と同様の方法で、[DAY]・[HOUR]・ [MINUTE]を設定する。

[HOUR]は 24 時間表示です。

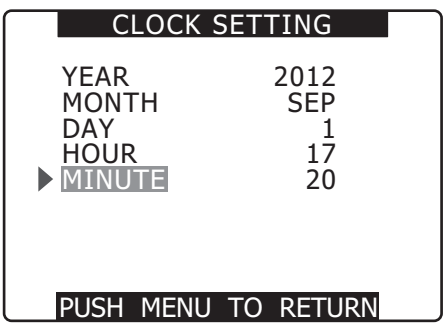

# <span id="page-29-0"></span>P2 カードについて

# P2 カードを入れる

# @*NOTE*

- t 本機を最初に使用するときには、必ず時刻の設定を先に行ってく ださい。[\(29 ページ](#page-28-1))
- **1**〈POWER〉スイッチを〈ON〉にする。
- **2** スロットカバーを開ける。

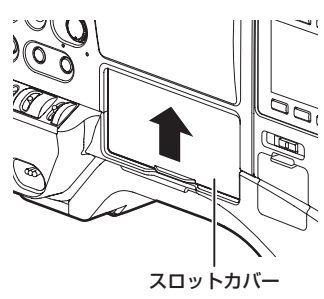

- **3** P2 カードスロットに P2 カードを挿入する。
- f イジェクトボタンが飛び出るまで押し入れます。
	- ●カードのロゴを上向きにして挿入します。

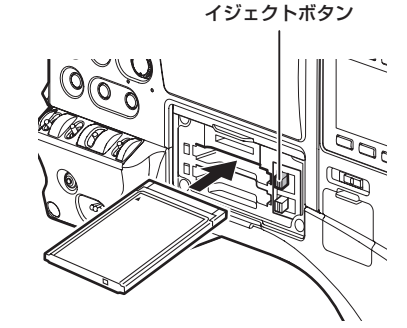

## P2 カードを取り出す

- **1** スロットカバーを開ける。
- **2** イジェクトボタンを起こす。
- **3** イジェクトボタンを押し込んで、P2 カードを取り外す。

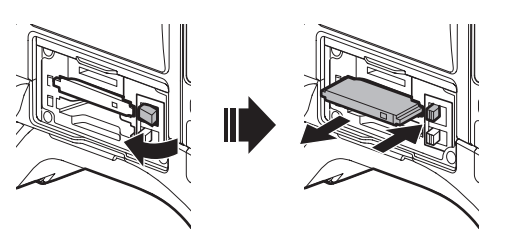

# @*NOTE*

- t アクセス中や挿入後、認識中(P2 カードアクセス LED がオレン ジ色に点滅)に、P2 カードを取り出さないでください。故障の原 因になります。
- t 万一、アクセス中の P2 カードを取り出した場合、ビューファイ ンダー画面に[TURN POWER OFF]と表示され、アラーム、 〈WARNING〉ランプなどで警告表示を行います。また、P2 カー ドアクセス LED は、すべてオレンジ色の早い点滅となりますので、 一度、電源を OFF にしてください。(157 ページ)
- t アクセス中に取り出された P2 カードは、クリップが不正規の状 態になることがあります。クリップを確認のうえ、修復を行って ください。[\(106 ページ](#page-105-1))

**4** 飛び出たイジェクトボタンを右に倒す。

P2 カードを挿入すると、スロットの P2 カードアクセス LED に P2 カードの状態が表示されます。[\(31 ページ](#page-30-1))

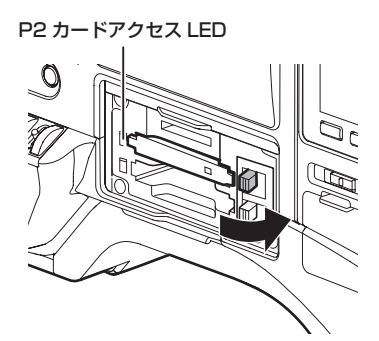

# **5** スロットカバーを閉める。

# @*NOTE*

- t 落下防止、防塵・静電気防止のため、スロットカバーを開けた 状態のまま、本機を移動しないでください。
- t P2 カードは必ず、P2 機器でフォーマットしてください。

- t フォーマット中の P2 カードを取り出した場合、取り出した P2 カードのフォーマットは保証されません。また、このときビュー ファインダー画面に「TURN POWER OFF] と表示されます。 一度電源を OFF にしたあと、再度 ON にしてから、P2 カードの フォーマットをやり直してください。
- t 再生中は、ほかのスロットに P2 カードを挿入しても認識されず、 P2 カードアクセス LED は点灯しません。再生が終了してから、 P2 カードの認識をはじめます。
- t 記録中、空きスロットに P2 カードを挿入しても下記の状態はす ぐに認識されません。
- プリレックの直後 t P2 カードアクセス LED は、設定メニューの[OTHER FUNCTIONS]画面の[ACCESS LED]項目で、常に消灯する 設定にできます。この場合、電源を OFF にしてから取り出すか、 カード装着後、または動作(記録、再生など)停止後、十分に時
- 間が経ってから取り出してください。 t サムネールが表示されている場合、P2 カードを取り出すとサム ネール画面は解除されます。

# <span id="page-30-0"></span>誤消去を防ぐには

P2 カードの記録内容を誤って消してしまうのを防ぐには、P2 カードのライトプロテクトスイッチを Protect 側にします。

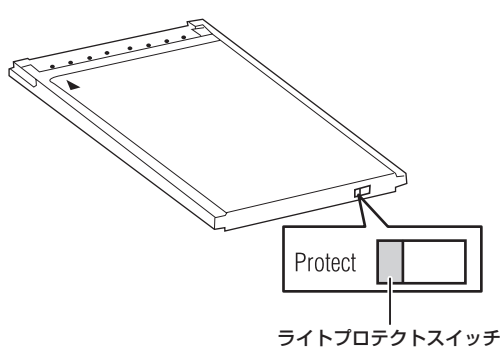

# @*NOTE*

t ライトプロテクトスイッチは、記録中や再生中など、アクセス中 に切り替えても、再生や記録を終了してアクセス状態が終わるま で機能しません。

# <span id="page-30-1"></span>P2 カードアクセス LED と P2 カードの状態について

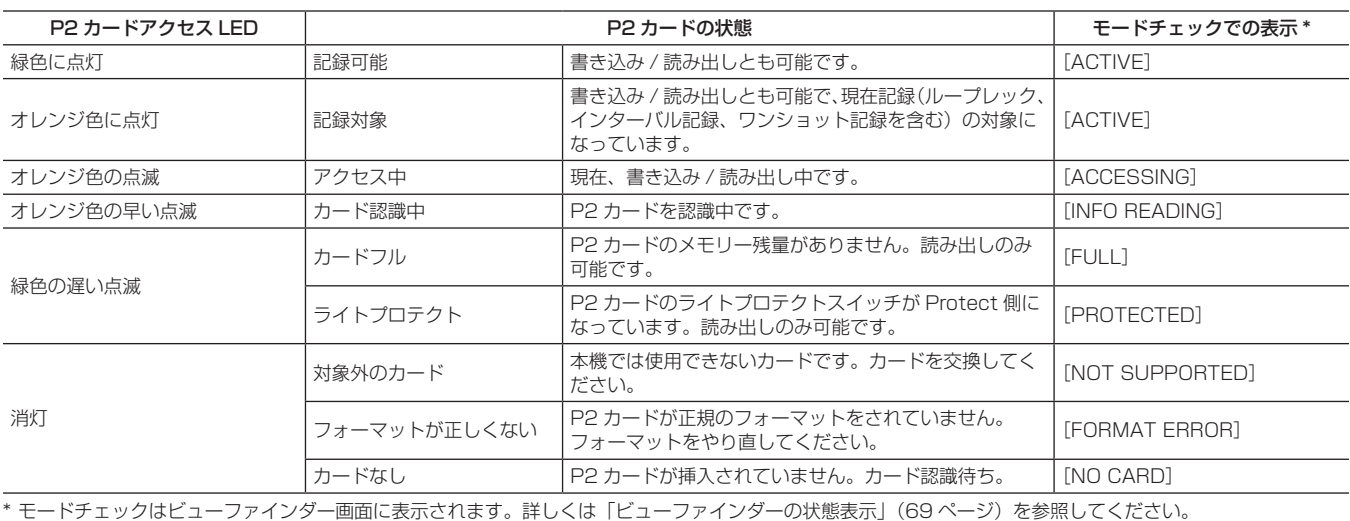

# P2 カードの記録時間について

#### ■ 本機で使用できる P2 カード

本機では、別売品の 4 GB から 64 GB の P2 カードが使用できます。(2014 年 9 月現在)

# @*NOTE*

· AJ-P2C002SG (2 GB) のカードは使用できません。

- t P2 カードの種類によっては、本機搭載のドライバーのアップデートが必要になることがあります。(160 ページ)
- t 取扱説明書に記載された情報以外の最新情報は、下記ウェブサイトのサポートデスクを参照してください。
- https://panasonic.biz/cns/sav/

### ■ P2 カードの記録時間

(64 GB カード 1 枚使用の場合)

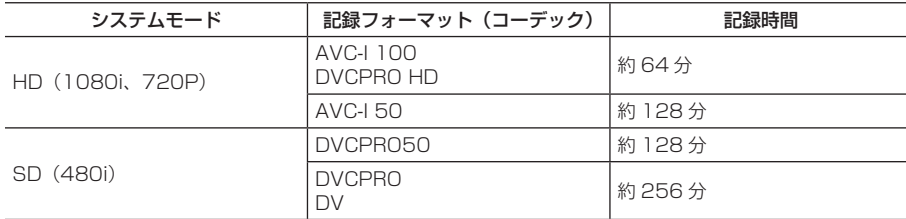

# @*NOTE*

t 上記は、通常の記録の値です。ネイティブ記録の場合は、システムモードによってはさらに長時間記録できます。[\(46 ページ](#page-45-1))

t 32 GB の P2 カードの場合は上記の各記録時間の 1/2、16 GB の P2 カードの場合は 1/4、8 GB の P2 カードの場合は 1/8 となります。

t 表示容量には管理領域などが含まれており、記録に使用できる容量は上記より少なくなります。

# <span id="page-31-0"></span>P2 カードに記録されるクリップの分割について

本機で 8 GB 以上の P2 カードを使用した場合、1 回の連続記録時間が下表に示す時間を超えると、自動的に別のクリップとして記録を継続します。 なお、P2 機器でクリップのサムネール操作(表示、削除、修復など)を行う場合は、1 つのクリップとして操作できます。ノンリニア編集ソフト、 およびパーソナルコンピューターなどでは、別々のクリップとして表示されることがあります。

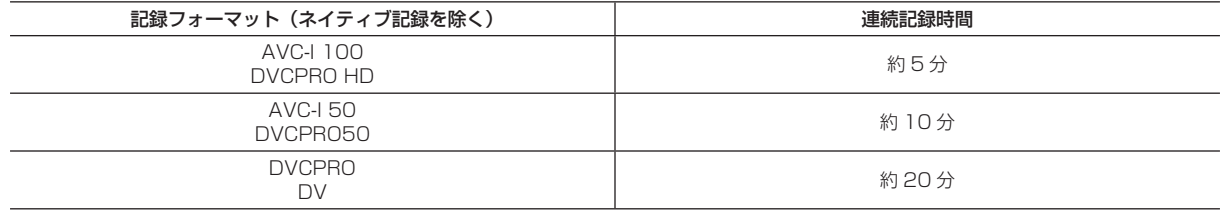

## P2 カード記録データの取り扱いについて

P2 カードはプロフェッショナル映像制作・放送用機器 DVCPRO P2 シリーズの記録メディアに採用した、半導体メモリーカードです。

● DVCPRO P2 フォーマットおよび AVC-Intra の記録データは、ファイル形式のため、パーソナルコンピューターとの親和性にすぐれていますが、 そのファイル構造は独自フォーマットであり、MXF ファイル化される映像、音声データだけでなく、さまざまな重要情報が含まれており、下記の ようなフォルダー構成にて関連付けられています。

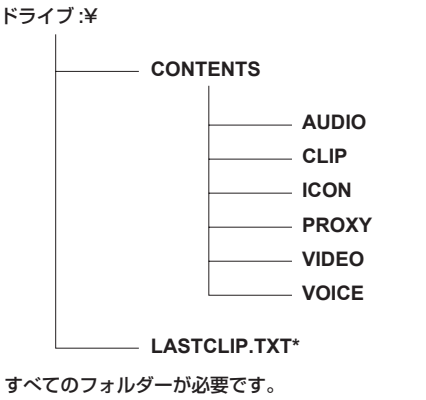

P2 機器で記録した最後のクリップ情報を書き込んでい るファイルです。

# @*NOTE*

- t これらの情報が一部分でも変更、または削除されると、P2 データとして認識できない、もしくはカードが P2 機器で使えなくなるなどの 不具合が発生する場合があります。
- t P2 カード内のデータをパーソナルコンピューターなどに転送したり、パーソナルコンピューターに保存されているデータを P2 カードに 書き戻すときは、情報の欠落を防ぐために、必ず専用ソフトウェア「P2 Viewer Plus」を下記のウェブサイトよりダウンロードし、ご使 用ください。なお、P2 Viewer Plus の動作環境については、同ウェブサイトのサポートデスクを参照してください。 https://panasonic.biz/cns/sav/
- t Microsoft Windows Explorer や Apple Finder など、一般の IT ツールを使用してパーソナルコンピューターに転送する場合は、下記の ように行ってください。なお、P2 カードへ戻す場合は、必ず P2 Viewer Plus をご使用ください。
- CONTENTS フォルダーと LASTCLIP.TXT ファイルごとに行ってください。
- CONTENTS フォルダー以下は、操作しないでください。
- コピーするときは、CONTENTS フォルダーと同時に LASTCLIP.TXT ファイルも行ってください。
- 複数の P2 カードをパーソナルコンピューターに転送する場合、同一クリップ名の上書きを防ぐため、P2 カードごとにフォルダーを作 成してください。
- P2 カード内のデータ消去は行わないでください。
- P2 カードは必ず、P2 機器でフォーマットしてご使用ください。

# <span id="page-32-0"></span>基本手順

ここでは、撮影・記録に関する基本操作手順を説明します。実際に撮影に出発するときは、事前に点検を行って、システムが正常に機能することを確 認してください。(154 ページ)

# <span id="page-32-1"></span>電源の準備から P2 カードを入れるまで

# **1** 充電済みのバッテリーを装着する。

**2**〈POWER〉スイッチを〈ON〉にし、ビューファインダー画面 または SmartUI の [HOME]画面でバッテリー残量表示を確 認する。

バッテリー残量が少ないときは、完全に充電したバッテリーと交換し ます。

# @*NOTE*

t 完全に充電したバッテリーに交換しても、バッテリー残量が少 なく表示されるときは、バッテリーの設定が正しいことを確認 してください。[\(129 ページ\)](#page-128-1)

- **3** P2 カードを挿入し、P2 カードアクセス LED がオレンジ色、 または緑色に点灯しているのを確認し、スロットカバーを閉める。 P2カードスロットに2枚のP2カードが挿入されている場合、スロッ ト番号の小さい P2 カードから順番に記録されます。ただし P2 カー ドをあとから挿入すると、その P2 カードが記録対象になるのは、ス ロット番号に関わらず、それまでに挿入された P2 カードよりあとに なります。
	- 例: 2 つのスロットに P2 カードを挿入した場合 2 つのスロットに P2 カードを挿入すると、スロット番号 1→2 の 順で記録対象の P2 カードになります。しかし、一度スロット番 号 1 の P2 カードを取り出して再び挿入した場合、スロット番号 2→1 の順で記録対象の P2 カードになります。

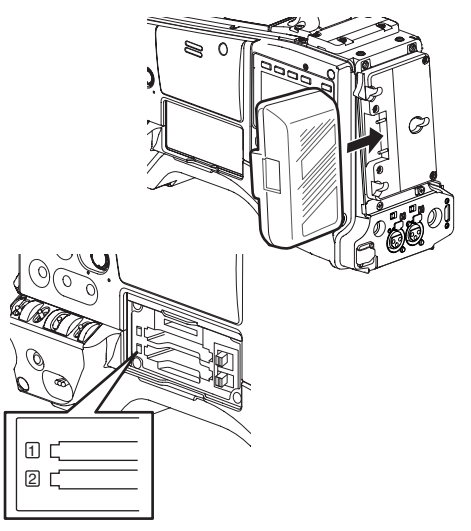

なお、電源を OFF にしたあとも、記録対象の P2 カード番号は保持 され、次に電源を ON にしたときは、電源を OFF にする前と同じ P2 カードに続けて記録できます。

## 撮影・記録のためのスイッチ設定

電源を ON にし、P2 カードを入れたあと、各スイッチを下記のように設定してから操作をはじめてください。

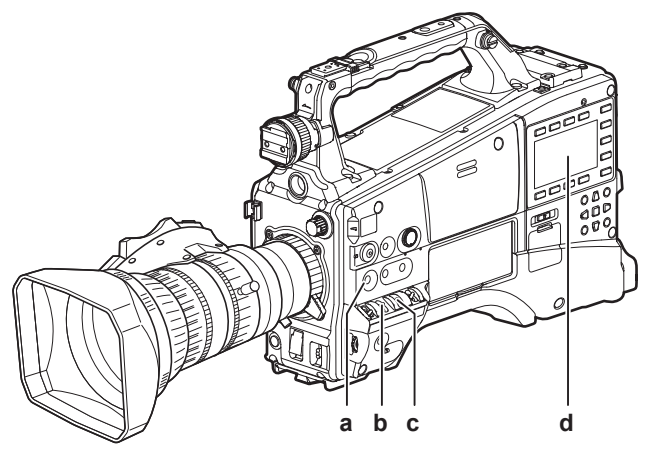

# **a:**〈USER MAIN〉ボタン 工場出荷時は [Y GET] 機能が割り当てられています。

- **b:**〈GAIN〉スイッチ 通常は〈L〉(0 dB) にします。暗すぎるときは、適切なゲインに設 定します。
- **c:**〈OUTPUT〉スイッチ CAM.AUTO KNEE ON に設定します。

**d:** SmartUI

- **1** [SET01:TC/UB]画面で[F‑RUN]または[R‑RUN]に設定 します。
- 2 [AUD02:INPUT]画面で [LVL] を [AUTO] に設定します。

## 撮影するには

# <span id="page-32-2"></span>ホワイトバランス / ブラックバランスの調整から記録停止まで

撮影するには、次の手順で操作します。

<span id="page-33-0"></span>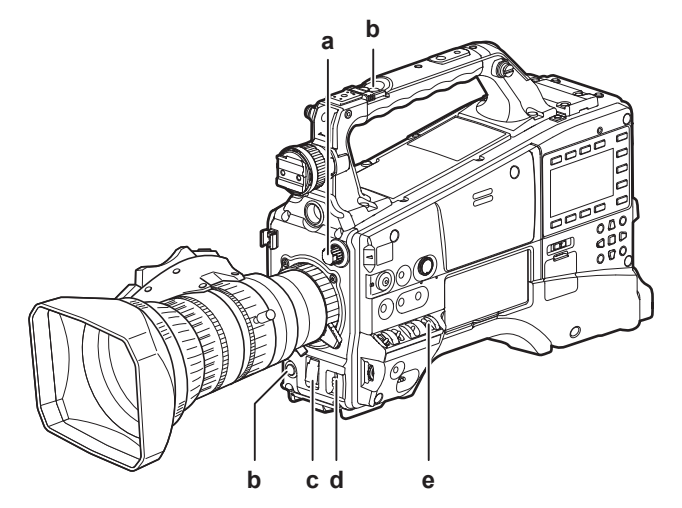

- **a:**〈ND FILTER〉つまみ
- **b:**〈REC〉ボタン
- **c:** シャッタースイッチ
- **d:**〈AUTO W/B BAL〉スイッチ
- **e:**〈WHITE BAL〉スイッチ
- **1** 照明条件に合わせて、〈ND FILTER〉つまみでフィルターを選 択する。
- **2**〈WHITE BAL〉スイッチを操作する。
	- ホワイトバランスがすでにメモリーされているとき
	- f〈WHITE BAL〉スイッチを〈A〉、または〈B〉にします。
	- ホワイトバランスやブラックバランスがメモリーされておらず、 ホワイトバランスを調整する時間がないとき
	- f〈WHITE BAL〉スイッチを〈PRST〉にします。
	- ●〈AUTO W/B BAL〉スイッチを〈AWB〉側に倒して色温度表示中 にもう一度〈AUTO W/B BAL〉スイッチを〈AWB〉側に倒すと、 3200 K、5600 K およびユーザーが指定するバリアブル値に切 り替えることができます。バリアブル値は SmartUI で設定[\(138](#page-137-1) [ページ\)](#page-137-1)あるいは、[F.JOG CT]機能を〈USER〉ボタンに割り 当てることで、フロントジョグダイヤルボタンで設定することがで きます。[\(57 ページ\)](#page-56-0)
- その場でホワイトバランスを調整するとき
- ●照明条件にあったフィルターを選択し、〈WHITE BAL〉スイッチ を〈A〉、または〈B〉にして画面中央で白い被写体を撮影し、下記 の手順でホワイトバランスを調整します。
- 1)〈AUTO W/B BAL〉スイッチを〈AWB〉側に倒して、ホワイト バランスを調整します。[\(51 ページ\)](#page-50-1)
- 2)〈AUTO W/B BAL〉スイッチを〈ABB〉側に倒して、ブラック バランスを調整します。[\(53 ページ\)](#page-52-0)
- 3)〈AUTO W/B BAL〉スイッチを〈AWB〉側に倒して、再度ホワ イトバランスを調整します。
- **3** カメラを被写体に向け、フォーカスとズームを調整する。
- **4** 電子シャッターを使用する場合は、シャッタースピード / シャッ ターモードを設定する。[\(54 ページ\)](#page-53-0)
- **5**〈REC〉ボタンを押して記録を開始する。
- **6** 停止するときは、再度〈REC〉ボタンを押す。

# @*NOTE*

t 太陽や照明などの高輝度な被写体を撮影した場合に、その周辺に 色がつくことがあります。

# <span id="page-33-1"></span>通常の記録

〈REC〉ボタンを押すと、P2 カードに映像・音声の記録をはじめます。

1回の撮影で生成される画像・音声(付加情報を含む)のひとかたまりのデータをクリップといいます。

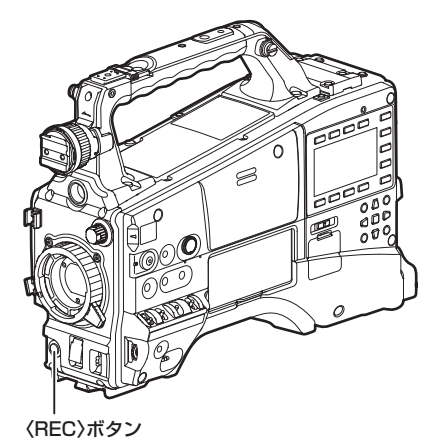

# @*NOTE*

t 下記のような場合は、P2 カードへの書き込み完了までに時間を要する場合があります。

- 〈REC〉ボタンを押しても、すぐに動作を受け付けません。
- 短時間記録の停止動作

- 2 枚目の P2 カードにわたって記録した直後の停止動作

# <span id="page-34-0"></span>通常記録とネイティブ記録

本機は、カメラの撮影フレームレートのまま記録するネイティブ記録方式と、59.94 フレームにプルダウンして記録する通常記録方式を選択できます。

## 通常記録(プルダウン記録)

24P は 2:3 プルダウンし、30P は 2:2 プルダウンしたまま 59.94i または 59.94P として記録します。 24PA (2:3:3:2 アドバンスドプルダウン)にも対応しています。 なお、AVC‑Intra では、プルダウン記録に対応していません。

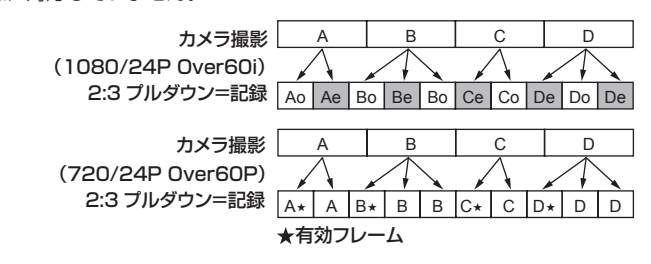

### ネイティブ記録

1080iの AVC-Intra 記録、および 720P の DVCPRO HD と AVC-Intra 記録で撮影のフレームレートに応じて、有効フレームのみを抜き出して記 録する方式です。

720P の場合、プルダウン記録よりも 2 ~ 2.5 倍長く記録することができます。

なお、ネイティブ記録の場合でも、カメラ映像の出力や再生映像の出力はプルダウンされた 59.94 フレームになります。

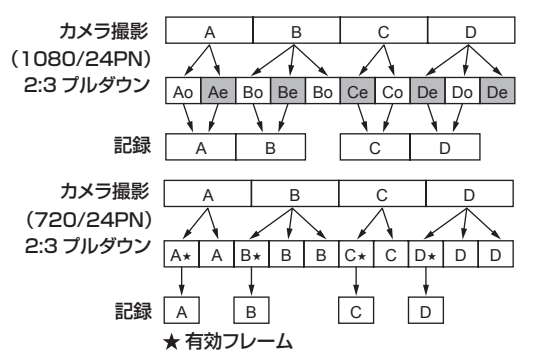

# @*NOTE*

t 24P/24PA の場合は 5 フレーム周期、24PN(ネイティブ記録)では 4 フレーム周期、720P の 30PN(ネイティブ記録)では 2 フレー ム周期の先頭から記録が開始されます。そのため、記録周期の異なるシステムモードのクリップに続けて記録すると、タイムコードが不連 続になることがあります。

t P2 カードを挿入後、あるいは電源を ON にした直後に記録を開始した場合でも、本機の内部メモリーを使用して記録が開始されます。こ の場合、P2 カードの認識が終わるまで記録を停止できません。

P2 カードの状態は、〈DISP/MODE CHK〉スイッチを〈CHK〉側に倒し、ビューファインダー画面に表示される「SLOT11、「SLOT21 の行で確認してください。

t 24PA(2:3:3:2 アドバンスドプルダウン)に対応した編集システムを使用すると、24P(2:3 プルダウン)に比べ画質の劣化が少ない編 集ができます。

t 24PA に対応した編集システムを使用しない場合は、通常の 24P で撮影を行ってください。

# <span id="page-35-0"></span>バリアブルフレームレート(VFR)記録機能(有償オプション)

本機は制作パック(有償)を導入することで、バリアブルフレームレート(VFR)記録機能を使用することができます。1080P および 720P モー ド時にコマ落とし (アンダークランク) や高速度 (オーバークランク) 撮影ができます。ネイティブ (PN) 記録モードとスタンダード (OVER)記録モー ドが選択できます。

# ネイティブバリアブルフレームレート記録

# ■ 720-59.94P モードでの設定例

**1** 設定メニューの[SYSTEM SETUP]画面の[REC FORMAT]項目を[AVC‑I100/24PN]に設定する。

詳しくは[「設定メニューの基本操作」](#page-115-1)(116ページ)を参照してく ださい。

**2** 設定メニューの[SCENE FILE]画面の[VFR]項目を[ON] に設定し、[FRAME RATE]項目を撮影意図に合わせて設定する。

- SmartUI の [CAM03:SETUP] 画面でも設定することができます。
- **•** フレームレートは、1 フレーム (1P) から 60 フレーム (60P) まで選択することができます。

# **3**〈REC〉ボタンを押す。

バリアブルフレームレートモード(ネイティブバリアブルフレーム レート)で記録されます。

記録フォーマットは AVC-I 100、AVC-I 50、DVCPRO HD、30PN、24PN を組み合わせて選択することができます。 詳しくは「記録 [/ 再生と出力フォーマット一覧」\(47 ページ\)](#page-46-2)、「[SYSTEM [SETUP\]画面」\(122 ページ\)](#page-121-1)を参照してください。

# @*NOTE*

t ネイティブバリアブルフレームレート記録時は、以下の内容にお気をつけください。

- 記録中は、記録対象の P2 カードの切り替えはできません。
- プリレック、ループレック、インターバル記録、ワンショット記録、およびワンクリップレックはできません。
- 記録中は、シーンファイル番号を切り替えても「VFRI 項目の「ONI / [OFF]は変化しません。
- 音声は記録できません。\*
- タイムコードはレックラン (R-RUN) に固定されます。\*
- P2 カードに記録されている映像より、サムネール画面が 1 フレーム遅れて作成されることがありますが、故障ではありません。
- フレームレートとシャッターを操作することにより得られる露光時間が 1/12 秒以上の場合、露光時間が 1/12 秒の時の明るさレベルを 上限としてクリップします。
- 記録モードが 24PN/25PN/30PN 時に、それぞれフレームレートが 24/25/30 フレームの場合は、音声を記録することができます。また、タイムコー ドをフリーラン (F-RUN) に設定できます。

# スタンダードバリアブルフレームレート記録(プルダウン記録)

### ■ 720-59.94P モードでの設定例

- **1** 設定メニューの[SYSTEM SETUP]画面の[REC FORMAT]項目を[AVC‑I100/60P]に設定する。 詳しくは[「設定メニューの基本操作」](#page-115-1)(116ページ)を参照してく ださい。
- SmartUI の [CAMO3:SETUP] 画面でも設定することができます。
- **•** フレームレートは、1 フレーム (1P) から 60 フレーム (60P) まで選択することができます。

# **3**〈REC〉ボタンを押す。

**2** 設定メニューの[SCENE FILE]画面の[VFR]項目を[ON] に設定し、[FRAME RATE]項目を撮影意図に合わせて設定する。

バリアブルフレームレートモード(Over60P)で記録されます。

記録フォーマットは AVC‑I 100/60P、AVC‑I 50/60P、DVCPRO HD/60P を選択できます。 詳しくは「記録 [/ 再生と出力フォーマット一覧」\(47 ページ\)](#page-46-2)、「[SYSTEM [SETUP\]画面」\(122 ページ\)](#page-121-1)を参照してください。 フレームレートの数値を低く設定し、60P で早く動く被写体を撮影すると、再生時に流れる画像を得ることができ、映像効果として使用できます。

# @*NOTE*

- t フレームレートコンバーターでアクティブフレームを抜き出して、オーバークランクやアンダークランクにした場合、音声が再生できなく なります。
- t スタンダードバリアブルフレームレート記録時には、以下の内容にお気をつけください。
- 記録中は、記録対象の P2 カードの切り替えはできません。
- プリレック、ループレック、インターバル記録、ワンショット記録、およびワンクリップレックはできません。
- 記録中は、シーンファイル番号を切り替えても [VFR] 項目の [ON] / [OFF] は変化しません。
- 音声が記録されます。
- フレームレートとシャッターを操作することにより得られる露光時間が 1/12 秒以上の場合、露光時間が 1/12 秒の時の明るさレベルを 上限としてクリップします。

# バリアブルフレームレート記録機能の活用

# 映画製作のための標準速撮影

スクリーン上映を目的とした制作の場合、フィルム上映時と同じ 24 fps(毎秒 24 コマ)のフレームレートが通常 (1 倍速) となります。下記の設 定にすることにより上映時と同じ再生ができます。プログレッシブ撮影とシネライクガンマによりフィルムライクな映像が得られます。
#### ■ 映画制作のための標準設定

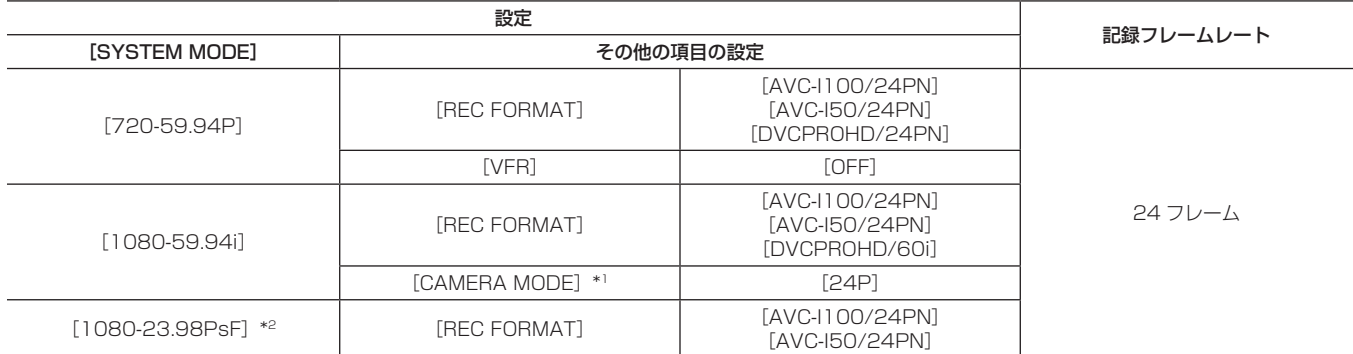

\*1 設定メニューの[SYSTEM SETUP]画面の[REC FORMAT]項目が[DVCPROHD/60i]の場合のみ

\*2 制作パック(有償)を導入することにより選択できるようになります。

#### CM/ ドラマ制作のための標準速撮影

HDTV/SDTV 放送などテレビ画面上映を目的とした制作の場合、30 fps(毎秒 30 コマ)もしくは 25 fps(毎秒 25 コマ)のフレームレートが通常(1 倍速)となります。下記の設定にすることにより放送局と同じ再生ができます。CM、ミュージッククリップがフィルムライクな映像で、しかもテレ ビ放送に適したコマ数で収録できます。

### ■ CM/ ドラマ制作のための標準設定

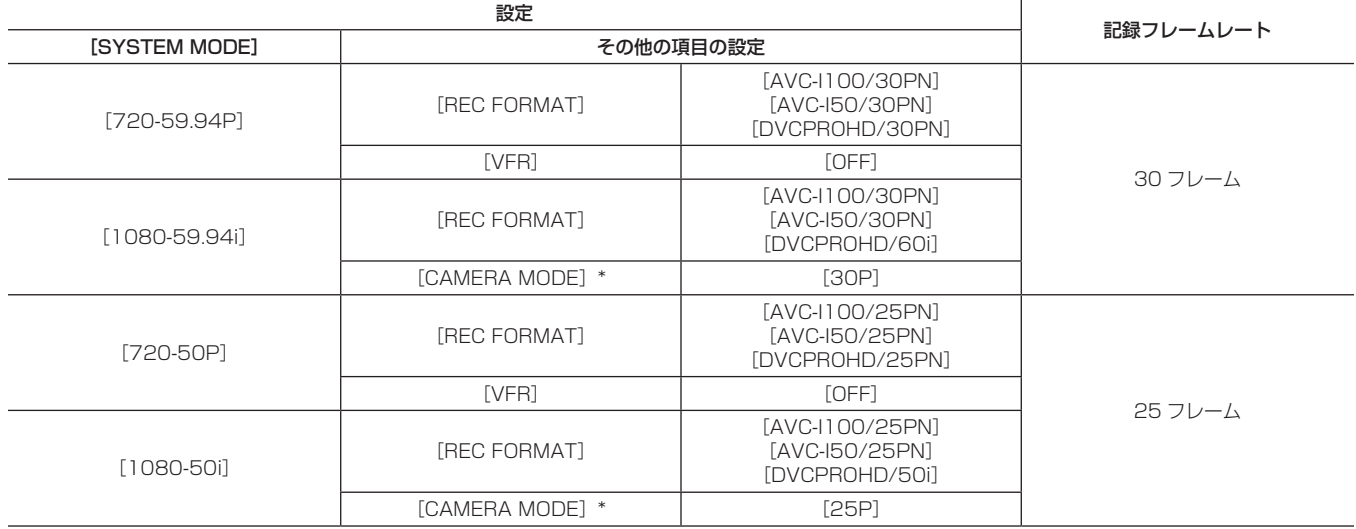

\*設定メニューの [SYSTEM SETUP] 画面の [REC FORMAT] 項目が [DVCPROHD/60i] もしくは [DVCPROHD/50i] の場合のみ

#### アンダークランク撮影

雲の流れ、雑踏の中に立つ人物、カンフーなどの演出に用いられるクイックモーション効果です。例えば再生フレーム指定するための記録フォーマッ ト 24P で撮影した場合、バリアブルフレームレートを 12 fps にすれば 2 倍速のクイックモーション効果が得られます。

### ■ アンダークランク撮影のための標準設定

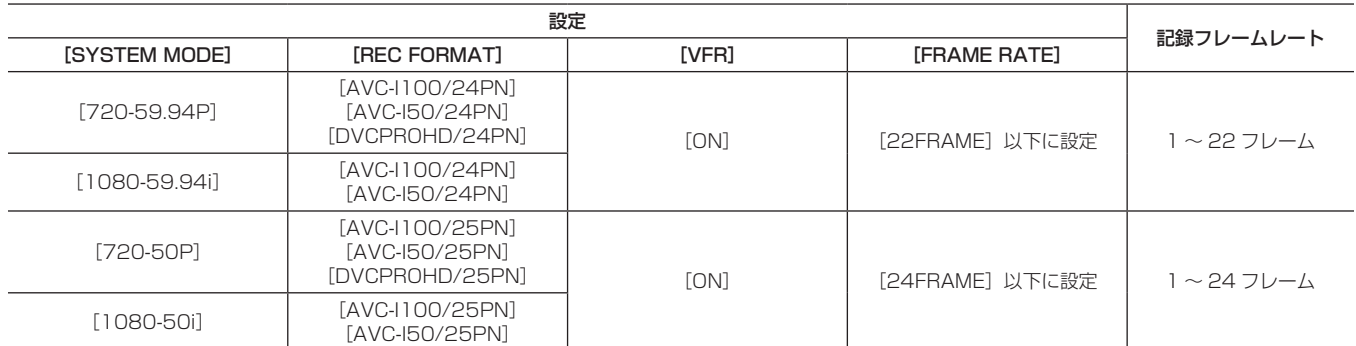

●ネイティブ記録ではない場合でも、収録した映像をノンリニア編集システムで処理することでクイックモーションの効果が得られます。

• [SYSTEM MODE] が [1080-23.98PsF] の場合は [VFR] を設定できません。

#### オーバークランク撮影

カーチェイスやアクション、クライマックスシーンなどのドラマチックな演出に用いられるスローモーション効果です。例えば再生フレーム指定する ための記録フォーマット 24P で撮影した場合、記録フレームレートを 60 fps にすれば 2.5 倍速のスローモーション効果が得られます。720P プ ログレッシブ映像が滑らかで高品質のスローモーションを生み出します。

### ■ オーバークランク撮影のための標準設定

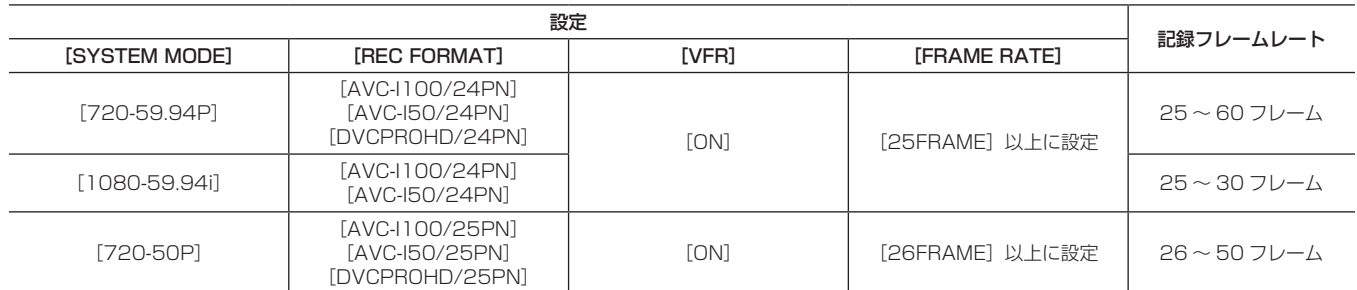

**●ネイティブ記録ではない場合でも、収録した映像をノンリニア収録システムで処理することでスローモーションの効果が得られます。** 

• [SYSTEM MODE] が [1080-23.98PsF] の場合は [VFR] を設定できません。

# <span id="page-38-0"></span>特殊な記録機能について

P2 カードに記録する場合、設定メニューの「RECORDING SETUP]画面で設定することにより、プリレック、インターバル記録、ワンショット記 録、ループレック、およびワンクリップレックの特殊な記録ができます。 プリレック、ワンクリップレックは、[VFR]が[ON]に設定されている場合を除き、全ての記録モードで使用可能です。 インターバル記録、ワンショット記録、ループレックは、以下の設定になっている場合のみ使用可能です。

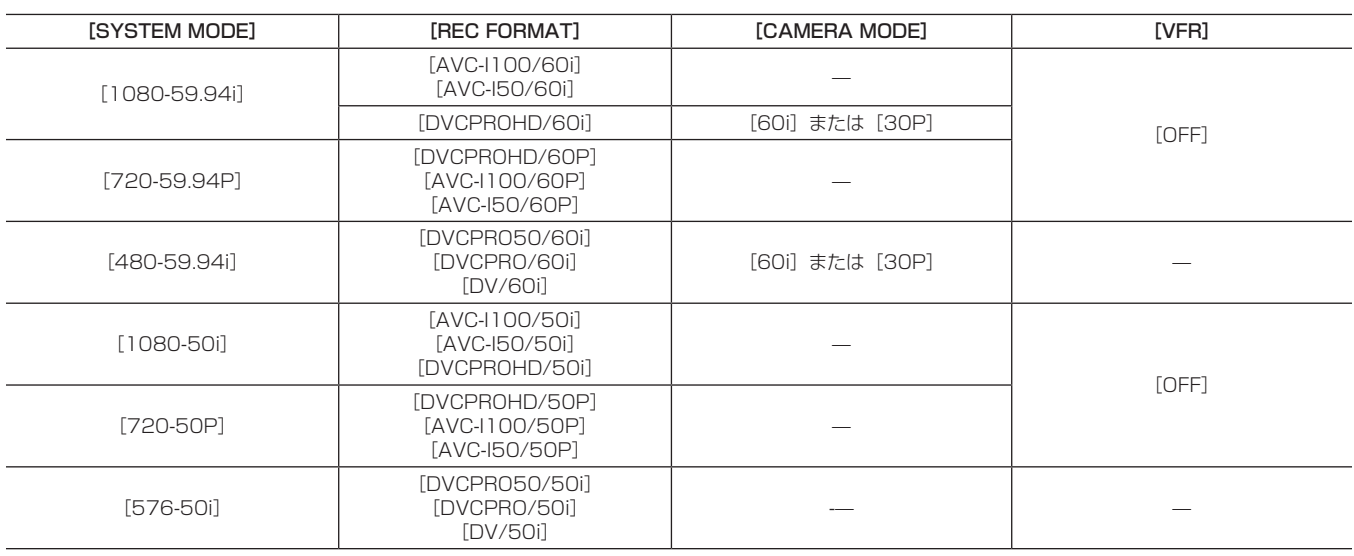

### プリレック

記録開始の操作をした時点より一定時間前 (HD 記録で約 3 秒前、SD 記録で約 7 秒前) からの映像と音声を記録します。

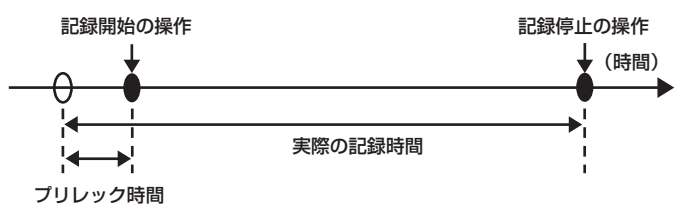

**1** 設定メニューの[SYSTEM SETUP]画面の各項目の設定を確 認する。

詳しくは[「特殊な記録機能について」](#page-38-0)([39 ページ\)](#page-38-0)の表を参照し てください。

メニュー操作については「[設定メニューの基本操作](#page-115-0)」[\(116 ページ\)](#page-115-0) を参照してください。

**2** 設定メニューの[RECORDING SETUP]画面の[PREREC MODE]項目で、[ON]に設定する。

ビューファインダー画面表示の特殊記録状態表示部に下記のように 表示されます。([74 ページ\)](#page-73-0)

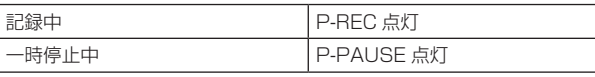

### **3**〈REC〉ボタンを押す。

一定時間前からの映像と音声を記録します。

- 下記の場合、プリレックは無効となり、それぞれの操作時点からの 記録となります。
- 記録フォーマット切り替え時
- 再生から記録への移行時
- インターバル記録時
- ワンショット記録時
- ループレック時
- サムネール表示や再生からカメラ映像に切り替え直後、電源を ON にした直後、[PREREC MODE]項目を変更した直後は、すぐに 記録を開始しても一定時間前の映像と音声が記録できません。

# インターバル記録

[INTERVAL TIME]項目で設定した時間間隔で 1 フレーム記録を行います。

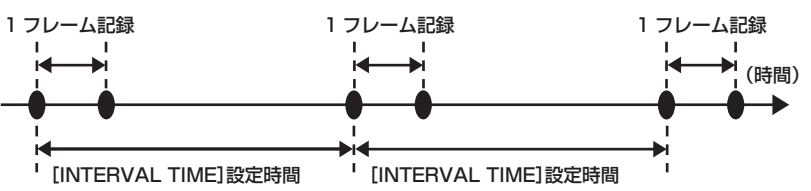

**1** 設定メニューの[SYSTEM SETUP]画面の各項目の設定を確 認する。

詳しくは[「特殊な記録機能について」](#page-38-0)([39 ページ\)](#page-38-0)の表を参照し てください。

メニュー操作については「[設定メニューの基本操作](#page-115-0)」[\(116 ページ\)](#page-115-0) を参照してください。

- 2 設定メニューの [RECORDING SETUP] 画面の [REC FUNCTION]項目で、[INTERVAL]に設定する。
- <span id="page-38-1"></span>**3** 設定メニューの[RECORDING SETUP]画面の[INTERVAL TIME]項目で時間を設定する。

### **4**〈REC〉ボタンを押す。

● [INTERVAL TIME] 項目で設定した時間間隔で 1 フレーム記録す る動作を繰り返し行います。

第 3 章 記録と再生 — 特殊な記録機能について

- 一時停止中:I‑PAUSE 点灯

録中 I-REC が点滅します。 - 停止中:I‑PAUSE の I‑ 点滅

t 音声は記録されません。

- 記録中:I‑REC 点灯 - 一時停止中: I-PAUSE 点灯 - 停止中: I-PAUSE の I- 点滅

t 音声は記録されません。

なることがあります。

@*NOTE*

@*NOTE*

ただし、手順 **[3](#page-38-1)** の設定が 2 秒未満の場合は、設定時間に応じて記

t プリレック、およびワンクリップレックは動作しません。

t このモード中に記録したデータ(〈STOP〉ボタンが押される までのデータ)は、まとめて 1 つのファイルとなります。

●設定を解除するには、電源を OFF にするか、設定メニューの [REC

FUNCTION] 項目で [NORMAL] に設定します。 ● 動作状態表示の左に下記のように表示されます。

t 動作中は、ほかの操作を受け付けません。

t プリレック、およびワンクリップレックは動作しません。

t このモード中に記録したデータ(〈STOP〉ボタンが押される までのデータ)は、まとめて1つのファイルとなります。 t 連続でワンショット記録する場合、記録動作の受け付けが遅く

- ●停止するには、〈HOME〉ボタンを押して SmartUI の「HOME] 画面を表示した状態で〈STOP〉ボタンを押します。 [HOME]画面以外では〈STOP〉ボタンに停止以外の機能が割り 付けられているため、停止できません。
- ●設定を解除するには、電源を OFF にするか、設定メニューの [REC FUNCTION] 項目で [NORMAL] に設定します。
- f 動作状態表示の左に下記のように表示されます。
- 記録中:I‑REC 点灯

### ワンショット記録

設定した時間単位で一度だけ記録します。

**1** 設定メニューの[SYSTEM SETUP]画面の各項目の設定を確 認する。

詳しくは[「特殊な記録機能について」](#page-38-0)([39 ページ\)](#page-38-0)の表を参照し てください。

メニュー操作については「[設定メニューの基本操作](#page-115-0)」[\(116 ページ\)](#page-115-0) を参照してください。

- **2** 設定メニューの[RECORDING SETUP]画面の[REC FUNCTION]項目で、[ONE SHOT]に設定する。
- <span id="page-39-0"></span>**3** 設定メニューの[RECORDING SETUP]画面の[ONE SHOT TIME]項目で時間を設定する。

### **4**〈REC〉ボタンを押す。

- f 手順 **[3](#page-39-0)** で設定した時間の記録を行い、記録一時停止になります。
- 停止するには、〈HOME〉ボタンを押して SmartUI の [HOME] 画面を表示した状態で〈STOP〉ボタンを押します。 [HOME]画面以外では〈STOP〉ボタンに停止以外の機能が割り 付けられているため、停止できません。

### ループレック

- P2 カードスロットに 2 枚の P2 カードが挿入されているとき、順次カードを切り替えながら記録します。
- ●カードの残量がなくなると 1 枚目に戻り、保存されている古いクリップを消去しながら新しいクリップを記録します。
- 詳しくは「[P2 カードに記録されるクリップの分割について」\(32 ページ\)](#page-31-0)を参照してください。

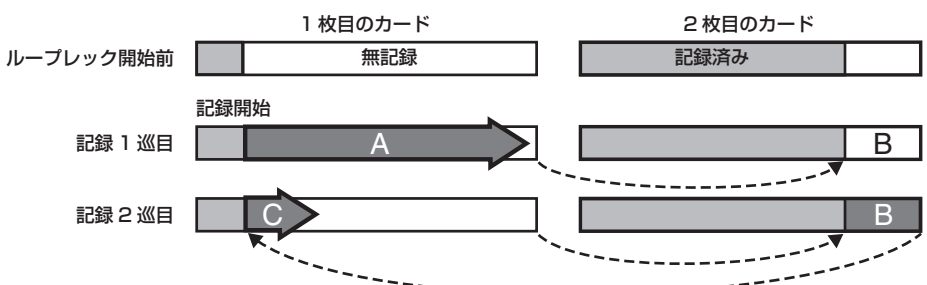

**1** 設定メニューの[SYSTEM SETUP]画面の各項目の設定を確 認する。

詳しくは[「特殊な記録機能について」](#page-38-0)([39 ページ\)](#page-38-0)の表を参照し てください。

メニュー操作については「[設定メニューの基本操作](#page-115-0)」[\(116 ページ\)](#page-115-0) を参照してください。

**2** 設定メニューの[RECORDING SETUP]画面の[REC FUNCTION]項目で、[LOOP]に設定する。

### **3**〈REC〉ボタンを押す。

- f 記録を開始します。
- 停止するには、〈REC〉ボタンを押します。
- ●設定を解除するには、電源を OFF にするか、設定メニューの「REC FUNCTION] 項目で [NORMAL] に設定します。
- 動作状態表示の左に下記のように表示されます。
- 記録中:L‑REC 点灯 - 停止中:L‑PAUSE 点灯

- メモリー残量少:P2 LACK L‑ 点滅

# @*NOTE*

- t 1 分以上の記録残量がある P2 カードを 2 枚ご使用ください。
- t モードチェック画面に切り替えると、P2 カード残量は記録 フォーマットに応じた標準的な記録時間を表示します。古い記
- 録を消去した直後にループレックを停止した場合、カードに記 録されている時間は表示された時間より少なくなることがあり ます。
- t プリレック、およびワンクリップレックは動作しません。
- t 停止に時間がかかる場合があります。P2 カードアクセス LED の点滅が点灯に変わるまで、次の動作は受け付けません。
- t ループレック中は、記録に使用する P2 カードの P2 カードア クセス LED がすべてオレンジ色に点灯および点滅します。こ れらの P2 カードを抜くと、ループレックは停止するのでお気 をつけください。
- t ループレック中にゲンロックの入力基準信号が乱れると、ルー プレックが停止することがあります。

### ワンクリップレック

1回の記録(録画開始から終了まで)を 1つのクリップとするのではなく、複数回の記録をひとまとめの連結されたクリップとして記録することがで きます。

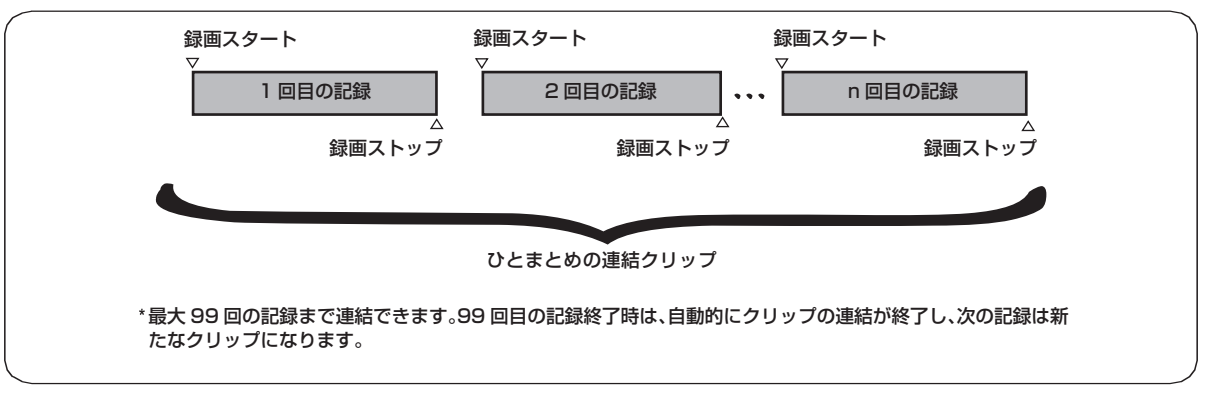

本機能を使用するには、メニュー操作で、[RECORDING SETUP]画面の [ONE CLIP REC] 項目を [ON]に設定します。 ワンクリップレックモードが選択されるとビューファインダー画面上部に [1-CLIP] と表示されます。 本機の〈REC〉ボタンを押すと、最初の記録が開始され、[START\*1CLIP]と表示されます。 以後、記録する度にクリップは自動的に連結され、最大で 99 回の記録まで 1 つにまとめられます。

### 新たなクリップとして記録するには

新しい別のクリップとして分けたい場合は、次のどちらかの操作により、クリップの連結を一度終了します。

- ●記録一時停止中に、〈HOME〉ボタンを押して SmartUI に [HOME]画面を表示してから、〈STOP〉ボタンを 2 秒間以上押し続けます。(記録一 時待機中に操作する場合)
- [HOME]画面以外では〈STOP〉ボタンに停止以外の機能が割り付けられています。
- ●記録中に〈REC〉ボタンを約2 秒間押し続けて記録を終了させます。(記録中に操作する場合)

上記操作により、クリップ連結を終了し [END 1-CLIP] と表示され、次の記録からは新しい別のクリップになります。

### @*NOTE*

t 前述の操作以外でも、以下の場合はクリップ連結を終了し、次の記録からは新たなクリップになります。

- 電源を OFF にしたとき
- 直前に記録した P2 カードを取り出したとき
- P2 カードのフォーマットや、クリップの削除を行ったとき(連結元クリップが存在しないとき)
- t メニューやサムネール表示中は、〈STOP〉ボタンを押してもクリップ連結を終了することはできません。
- t リモートコントロールユニット(AJ‑RC10G)、およびエクステンションコントロールユニット(AG‑EC4G)の〈STOP〉ボタン、〈REC〉 ボタンを押してもクリップ連結を終了することはできません。

### ワンクリップレックモードを終了するには

メニュー操作で、[ONE CLIP REC]項目を[OFF]に設定します。

### クリップの連結部分の頭出しをするには

記録開始ごとに、記録開始点にテキストメモを自動付加して再生時に頭出しをしたり、その位置のサムネールを確認することができます。 記録開始点にテキストメモを自動付加するには、メニュー操作で、[RECORDING SETUP]画面の[START TEXT MEMO]項目を[ON]に設定します。

付加したテキストメモのポイントを確認、再生するには、サムネールメニューから[THUMBNAIL]→[TEXT MEMO CLIPS]または[SHOOT INFO]を選択し、対象のクリップにカーソルを合わせます。

詳しくは「[テキストメモ位置からの再生](#page-104-0)」([105 ページ](#page-104-0))を参照してください。

また、再生時にテキストメモ位置を頭出しするには、[OTHER FUNCTIONS]画面の [SEEK SELECT] 項目を [CLIP&T] に設定しておき、再生 一時停止中に〈FF/▶▶〉ボタンまたは〈<<//AEW〉ボタンを押します。

### ワンクリップレックモードでのプロキシー記録(有償)について

ワンクリップレックモードにおいてもプロキシー記録は可能です。

プロキシーデータも同様に連結したクリップとしてまとめられるため、P2 Viewer Plus などで、1 つのクリップとして取り扱うことが可能です。た だし SD メモリーカードにプロキシーデータを記録する場合、以下の点にお気をつけください。

- クリップ連結を継続している途中で SD メモリーカードを抜いて交換した場合、以後クリップ連結を終了するまでは SD メモリーカードにプロキシー 記録は行われません。十分な空き容量、ファイル数(最大 1000 クリップまで記録可能)を確認してご使用ください。万一、途中で SD メモリーカー ドを交換した後、プロキシー記録を続けたい場合は、〈STOP〉ボタンを約 2 秒間押して連結を一度終了してから、新たなクリップとして記録を開 始してください。
- ●涂中で記録を中止した SD メモリーカード上のプロキシーデータは、P2 カードに記録されたクリップのデータと一致せず、不完全な状態になります。

### ワンクリップレックモードでのお願い

- ●インターバル記録、ワンショット記録、ループレック、およびバリアブルフレームレート記録機能を選択しているときは、動作しません。
- ●クリップ連結を継続中は、メニュー操作やサムネール操作に以下の制限があります。これらは、〈STOP〉ボタンを約2 秒間押してクリップ連結を 終了させてから操作してください。
- 以下の設定メニューの変更はできません。
- [SYSTEM MODE]、[REC SIGNAL]、[CAMERA MODE]、[REC FORMAT]、[PC MODE]、[REC FUNCTION]、[25M REC CH SEL]

# @*NOTE*

t[VFR]項目は、シーンダイヤルやメニューにより、クリップ連結の継続中でも「ON」に変更できます。その場合にはクリップ連結は終了し、 以後の記録は毎回別々のクリップとなります。

- SD メモリーカードの読み込み / 書き出しや設定ファイルの読み出しに関する以下のメニュー項目を実行することはできません。
- [SCENE FILE] 画面の [LOAD/SAVE/INIT] 項目
- [CARD FUNCTIONS]画面の各項目
- -[LENS SETUP]画面の[CAC CARD READ]項目
- **[OTHER FUNCTIONS] 画面の「USER FILE] 項目と「MENU INIT]**項目
- ●以下のサムネールメニューの項目を選択して操作することはできません。
- [OPERATION]→[COPY] ●次の記録でクリップの連結を可能にするため、記録の終了処理時間が通常記録より多少かかる場合があります。
- ●再生時、クリップ内の記録の連結点で、不連続な音声に対してフェード処理はされません。
- ●連結数の多いクリップをノンリニア編集ソフトなどで使用する場合、ソフトウェアの種類によっては正常に動作できないことがあります。(2014 年 9 月現在)

動作確認済みソフトウェアの最新情報は、下記ウェブサイトのサポートデスクを参照してください。 https://panasonic.biz/cns/sav/

### プロキシー記録機能(有償オプション)

ビデオエンコーダーボード(有償)を導入することによって、本機で撮影した本素材の映像・音声記録とは別に、MPEG4 形式または H.264 形式の 映像とタイムコードデータなどのリアルタイムデータを P2 カード、および SD メモリーカードに同時に記録します。 詳しくは「[ビデオエンコーダーボード\(AG‑YDX600G\)」\(163 ページ\)](#page-162-0)を参照してください。

### ホットスワップ記録

2 つの P2 カードスロットに P2 カードを装着すれば、2 枚のカードにわたって連続記録することができます。

また、記録中に記録している以外のカードを差し替えて、2 枚以上に連続記録することもできます(ホットスワップ記録)。

ただし、空きスロットに P2 カードを挿入するタイミング(プリレックの直後や 2 つのスロットにわたって連続記録するときの前後)によって、P2 カー ドの認識が遅くなる場合があります。P2 カードを挿入するときは、記録対象カードの残量が 1 分以上ある状態で行ってください。

### **图 NOTE**

t ホットスワップ再生には対応していません。

### レックレビュー機能

●記録後に、レンズの〈RET〉ボタンを押すと、最新のクリップの最後の約 2 秒間が自動的に頭出しされます。また、レンズの〈RET〉ボタンを押し 続けると最大 10 秒前までの再生が可能です。

これにより記録が正しく行われたかどうかを確認できます。再生後は、再び記録開始待ちの状態になります。ただしクリップが短い場合、クリップ の先頭まで戻ると、〈RET〉ボタンを押し続けても、現在のクリップより以前のクリップは再生されません。

●設定メニューの [SW MODE] 画面の [USER MAIN] 項目、[USER1] 項目、[USER2] 項目で、レックレビュー機能をそれぞれの〈USER〉 ボタン(〈USER MAIN〉/〈USER1〉/〈USER2〉)に割り当てることができます。

# @*NOTE*

- t バックアップ機器を〈SDI OUT/IN(OP)〉端子などに接続して、バックアップ画像を記録中の場合、このレックレビュー中の再生画像が 記録されてしまいますので、お気をつけください。
- t ワンクリップレックモードでは、レックレビューの最大戻り位置、および記録一時停止状態からの再生開始位置は、クリップの先頭ではなく、 最後に記録開始した位置になります。

### ショットマーク記録機能

ほかのクリップと区別するためにクリップごとにサムネールに付ける目印です。 ショットマークを付けたクリップだけを表示させたり、再生させたりすることができます。

### ショットマークを付けるには

**1** 設定メニューの[SW MODE]画面で割り当てる〈USER〉ボ タン(〈USER MAIN〉/〈USER1〉/〈USER2〉)またはレン ズの〈RET〉ボタンにショットマークを割り当てる。

詳しくは[「設定メニューの基本操作」](#page-115-0)([116 ページ](#page-115-0))を参照してく ださい。

- **2** 記録中または記録後の一時停止中にショットマークを割り当て たボタン(〈USER〉ボタン(〈USER MAIN〉/〈USER1〉/ 〈USER2〉)、またはレンズの〈RET〉ボタン)を押す。
	- f[SHOT MARK ON]と表示され、現在記録中のクリップにショッ トマークが付きます。
	- ●再度押すと「SHOT MARK OFF]と表示され、ショットマークは 消えます。

# @*NOTE*

- t 記録後の一時停止中にショットマークをつける場合、直前に記録 したクリップにつきます。
- t ショットマークは、サムネール表示中も付けることができます。
- t ループレック、インターバル記録、ワンショット記録では、ショッ トマークを付けることはできません。操作が無効な場合は、ボタ ンを押したときに[SHOT MARK INVALID]と表示されます。
- t 再生中にショットマークの設定または解除はできませんが、再生 の一時停止中はショットマークの設定または解除が可能です。
- t ホットスワップ記録で 1 回の撮影によってできた映像データが複 数のクリップで構成される場合、その映像データを構成するすべ ての P2 カードがスロットに挿入されていないと、ショットマー クの設定と解除はできません。また、このような複数のクリップ で構成される映像データの場合、先頭のクリップにのみショット マークがつきます。

### テキストメモ記録機能

クリップを記録 / 再生中に任意の映像ポイントにテキストメモを付加する機能です。

テキストメモが付いたクリップだけを選択してサムネール表示させたり、テキストメモの位置のサムネール、タイムコードを順に表示させ、テキスト メモのポイントから再生させたり、必要な部分だけを選択してコピーしたりすることができます。[\(105 ページ\)](#page-104-1)

# テキストメモを付けるには

**1** 設定メニューの[SW MODE]画面で割り当てる〈USER〉ボ タン(〈USER MAIN〉/〈USER1〉/〈USER2〉)またはレン ズの〈RET〉ボタンにテキストメモを割り当てる。

詳しくは[「設定メニューの基本操作」](#page-115-0)([116 ページ](#page-115-0))を参照してく ださい。

**2** 記録、または再生中にテキストメモを割り当てたボタン(〈USER〉 ボタン(〈USER MAIN〉/〈USER1〉/〈USER2〉)、または レンズの〈RET〉ボタン)を押す。

[TEXT MEMO]と表示され、押した瞬間のポイントにテキストメモ が付加されます。

# @*NOTE*

- t テキストメモは、1 つのクリップに 100 個まで記録できます。
- t ループレック、インターバル記録、ワンショット記録ではテキス トメモを付けることはできません。操作が無効な場合は、ボタン を押したときに[TEXT MEMO INVALID]と表示されます。

# 通常再生、および変速再生

#### ■ 通常再生

〈PLAY/PAUSE〉ボタンを押すと、ビューファインダー画面でカラーの再生画を見ることができます。同時に〈MON OUT〉端子、〈SDI OUT/IN(OP)〉 端子、〈HDMI〉端子にカラービデオモニターを接続すると、カラーの再生画を見ることができます。 また、再生中に〈PLAY/PAUSE〉ボタンを押すと再生を一時停止します。

#### ■ 早送り、早戻し再生

〈FF/▶▶〉ボタン、〈◀◀/REW〉ボタンを使うと、32 倍速や 4 倍速の高速再生 / 高速逆再生ができます。停止中に押すと、32 倍速、再生中に押 すと 4 倍速になります。

#### ■ クリップの頭出し

再生一時停止状態から〈FF/>>> ボタンを押すと、次クリップの先頭で一時停止した状態(頭出し状態)になります。再生一時停止状態から〈<< REW) ボタンを押すと、現在再生中のクリップの先頭で一時停止した状態(頭出し状態)になります。

### @*NOTE*

t P2 カードを抜き差しした直後や、電源を ON にした直後に再生したり、サムネール画面に切り替えたりすると、クリップ情報を読み出す ために時間がかかることがあります。この間、サムネール画面には[UPDATING..]と表示されます。

- t 再生中、別のカードスロットに P2 カードを挿入しても、そのカードのクリップは再生できません。再生中に挿入した P2 カードの認識は、 再生を停止したのちに行われます。
- t 複数の P2 カードにまたがったクリップを変速再生する場合、音声が一瞬途切れることがありますが、故障ではありません。
- ·異なるシステムモードのクリップを再生する場合、[SYSTEM MODE]項目をクリップのフォーマットに合わせて本機を設定し直してか ら再生してください。
- t 他機で記録された CH5 ~ CH8 の音声の再生はできません。

# **第 4 章 記録のための調整と設定**

ホワイトバランスやブラックバランスの調整、フラッシュバンド補 正(FBC)機能などの撮影機能の調整や、〈USER〉ボタン(〈USER MAIN〉/〈USER1〉/〈USER2〉)への機能の割り当て、タイムデー タの設定など、撮影を行うための便利な撮影機能の設定について説明し ます。

# マルチフォーマット

### 記録信号の選択

本機は、HD (1080i、720P)信号を AVC-Intra または DVCPRO HD のコーデックで、SD (480i/576i)信号を DVCPRO50、DVCPRO、 DV の各コーデックで組み合わせたフォーマットで記録できます。

また、目的に合わせて、種々の撮影フレームや記録フレーム(ネイティブ記録)を選択できます。

下記の設定メニューで記録および撮影信号を選択できます。

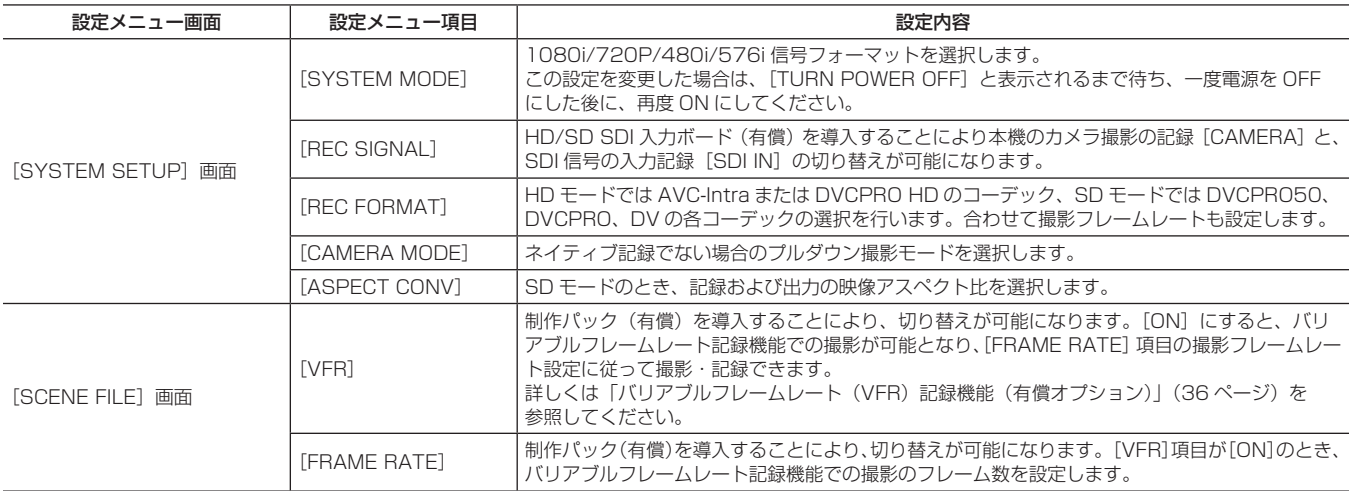

# @*NOTE*

t[SYSTEM MODE]項目、[REC SIGNAL]項目、[REC FORMAT]項目、[CAMERA MODE]項目を変更したときに、映像や音声が 乱れることがありますが、異常ではありません。

### 記録フォーマットと記録再生時間

本機がサポートする記録フォーマットと、記録再生時間は以下の通りです。

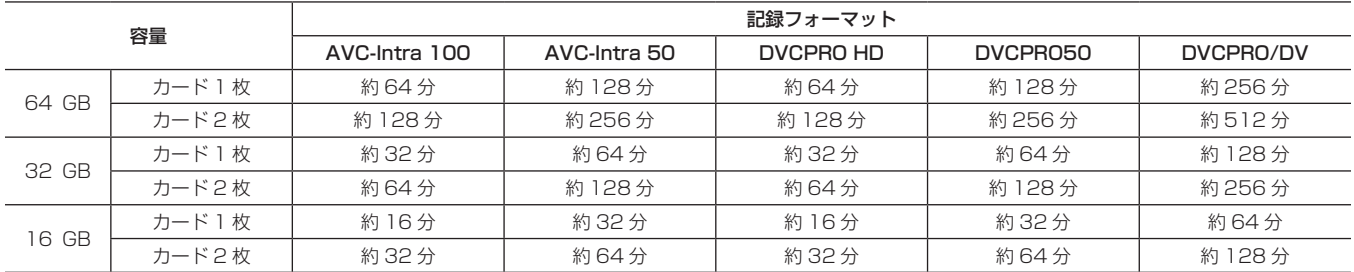

● 24PN ネイティブ記録時は 1.25 倍長くなります。

● 上記の時間は、1 クリップとして連続記録したときのものです。記録するクリップ数によっては全体の記録時間は上記より短くなる場合があります。

#### 記録設定と記録機能表

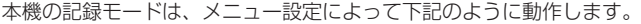

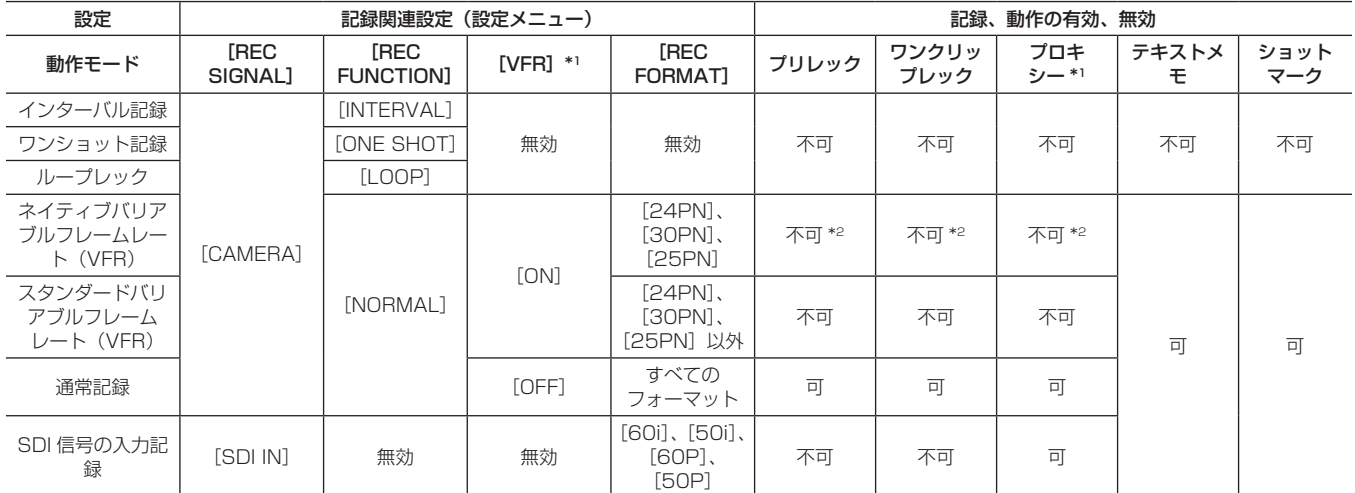

\*1 制作パック(有償オプション)導入時に有効になります。

\*2 [REC FORMAT] と [VFR] のフレームレートが同一の場合に有効になります。

# 映像出力の選択

映像出力方式を選択できます。

下記の設定メニューで映像出力の選択などができます。

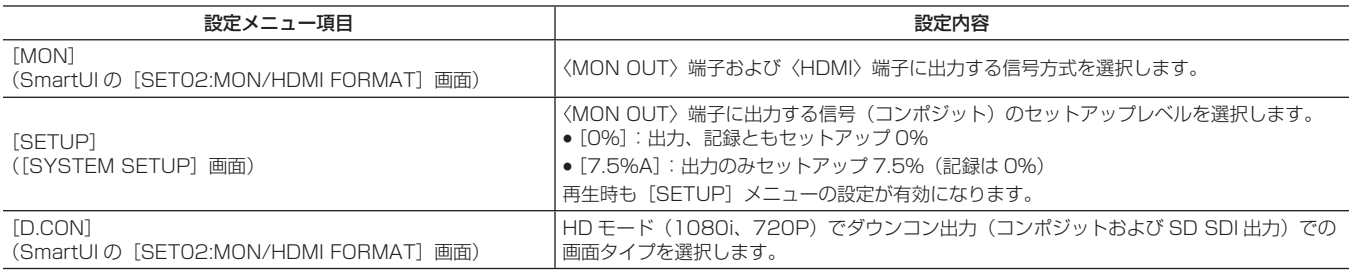

### 各端子からの映像出力の選択

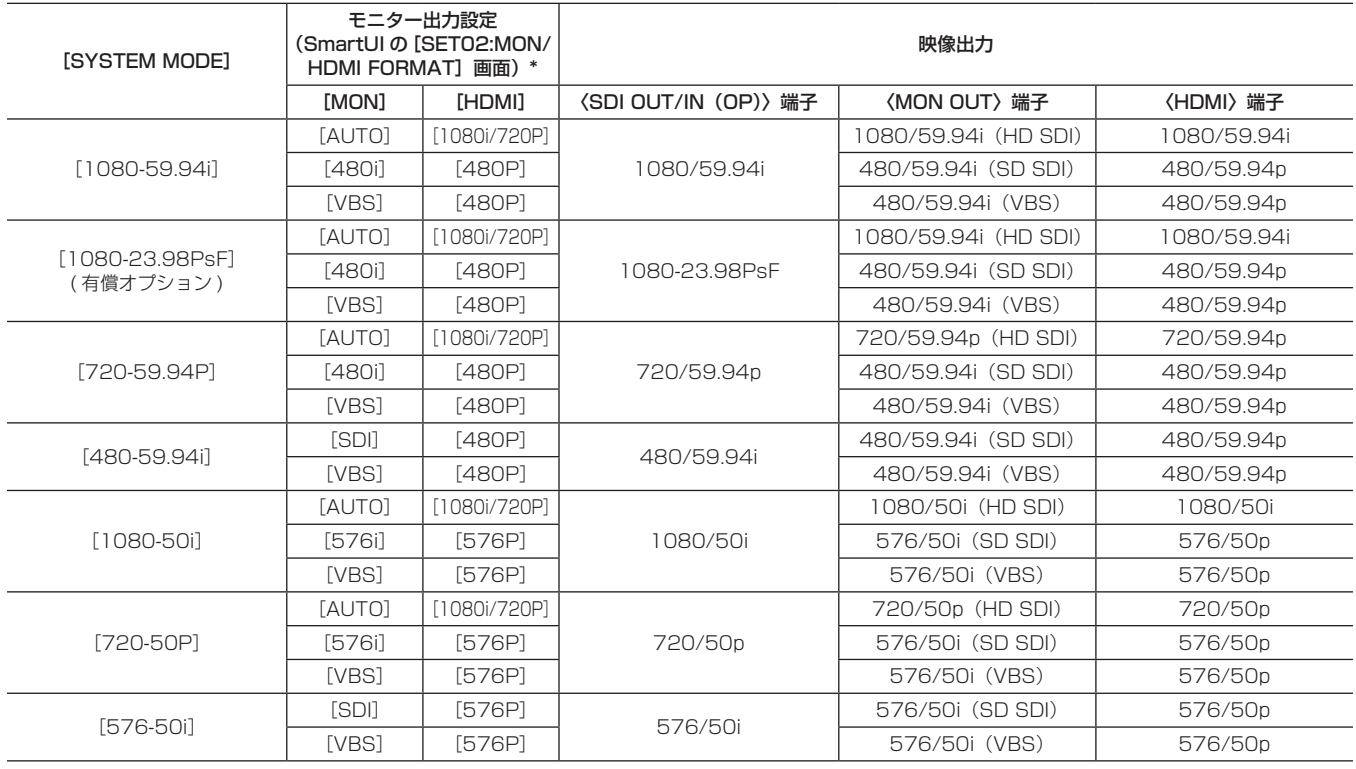

\*[MON]項目と[HDMI]項目は連動します。

# お録 / 再生と出力フォーマット一覧

### ■ カメラ記録モード ([REC SIGNAL] 項目が [CAMERA] のとき)

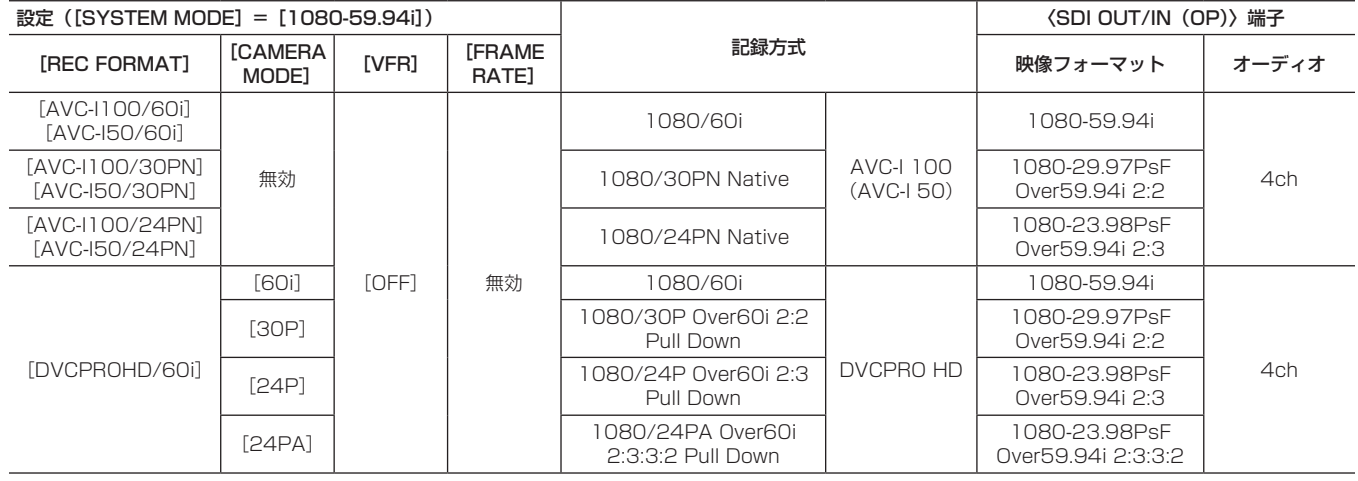

# 第 4 章 記録のための調整と設定 — マルチフォーマット

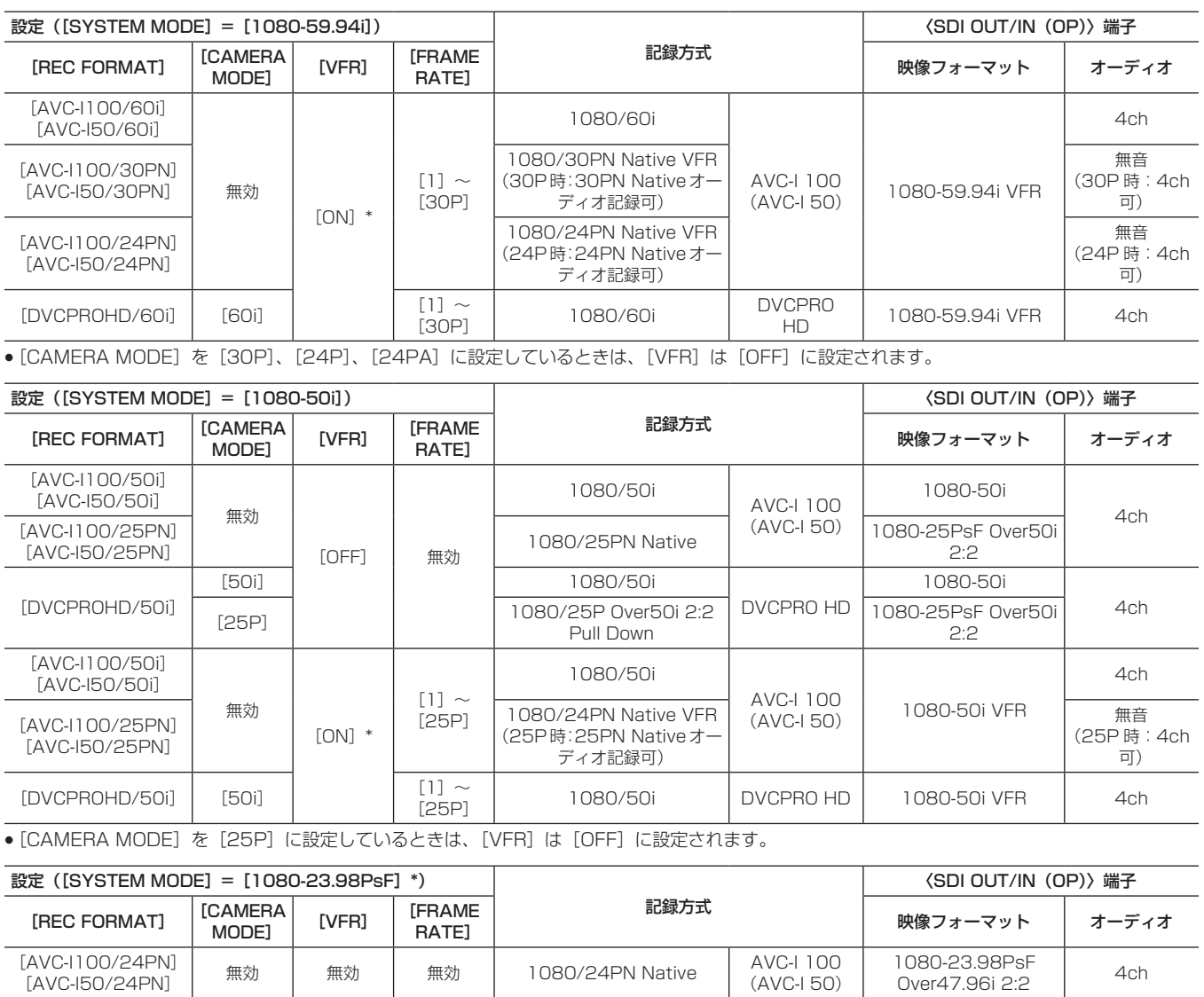

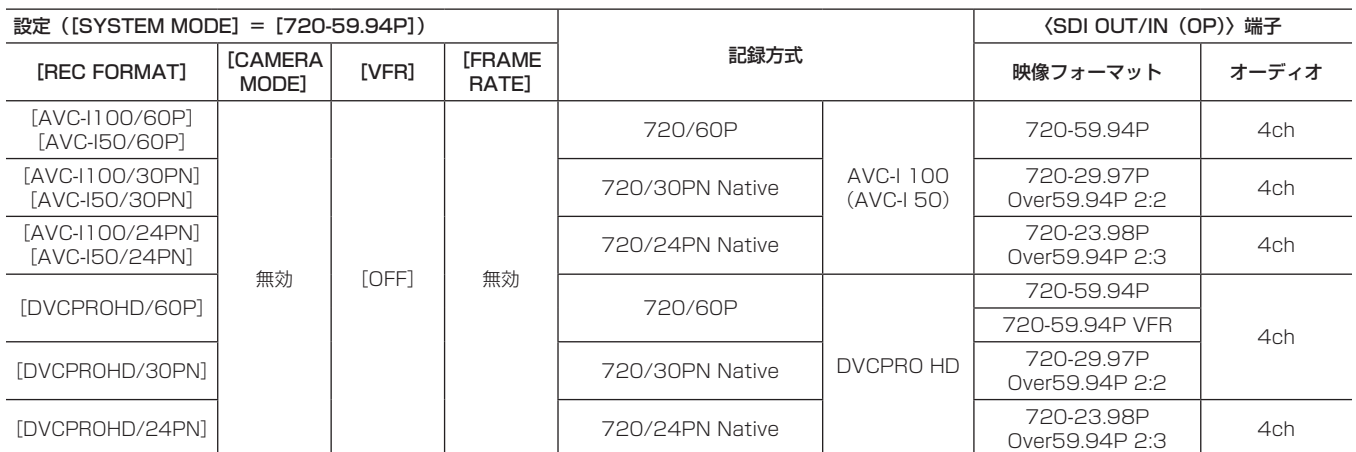

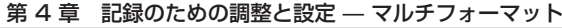

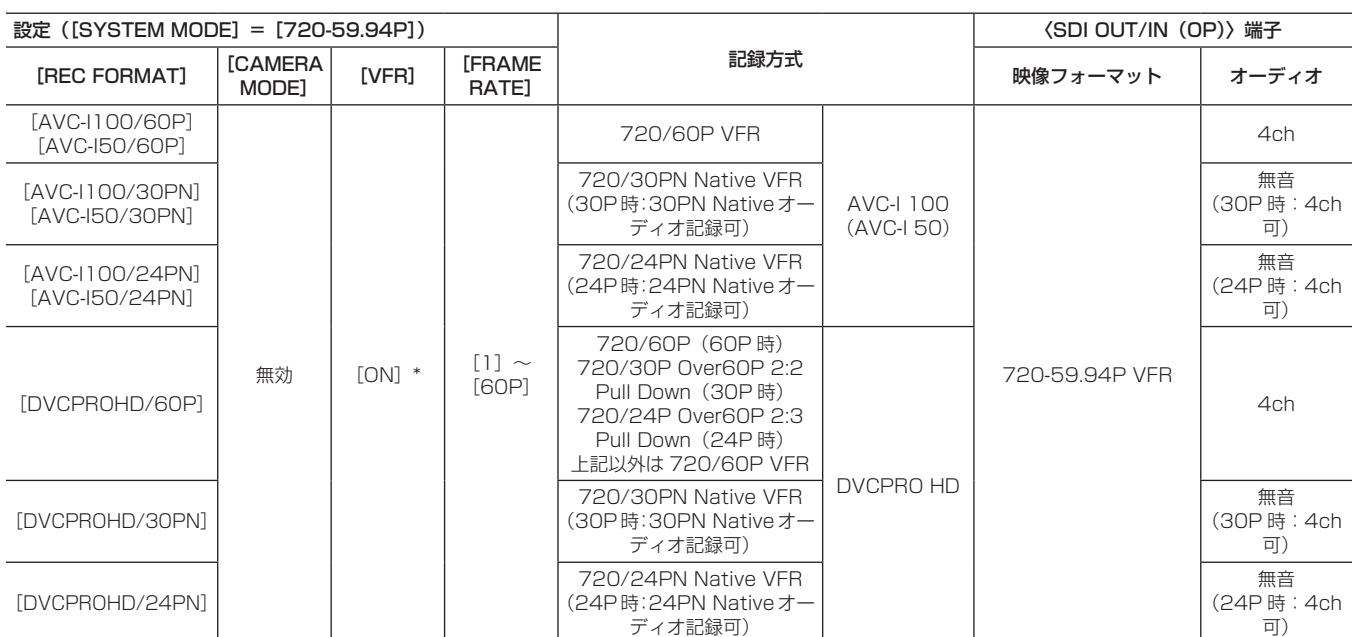

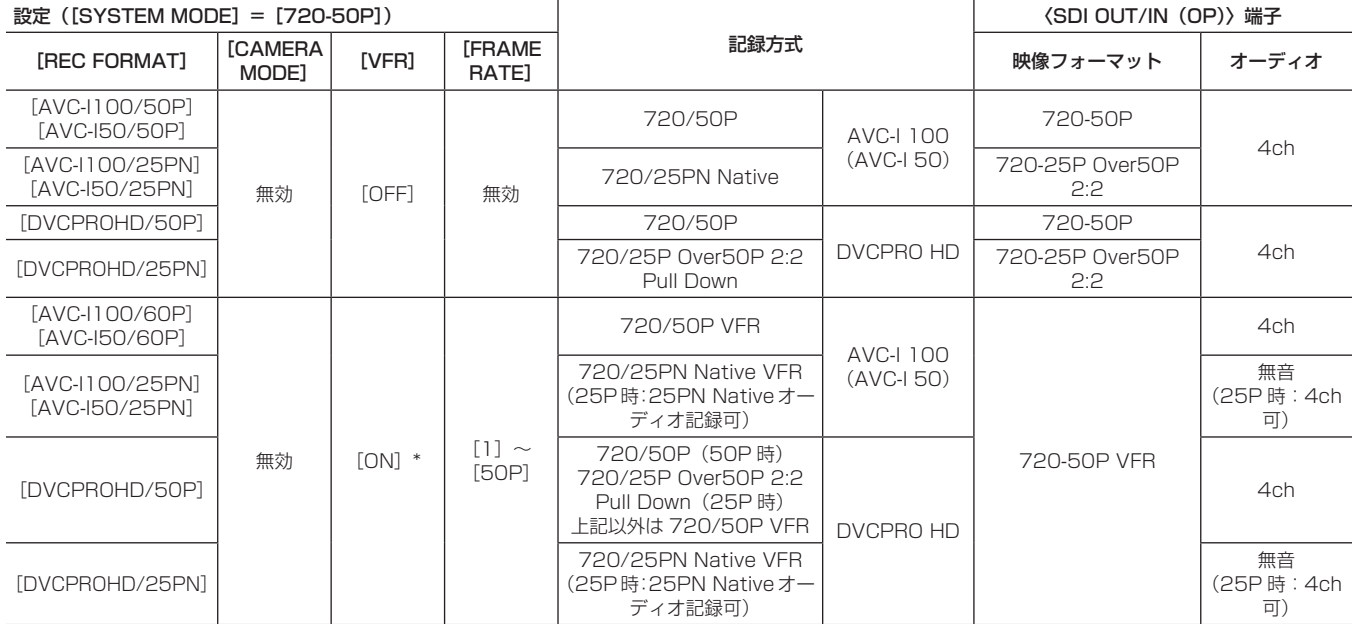

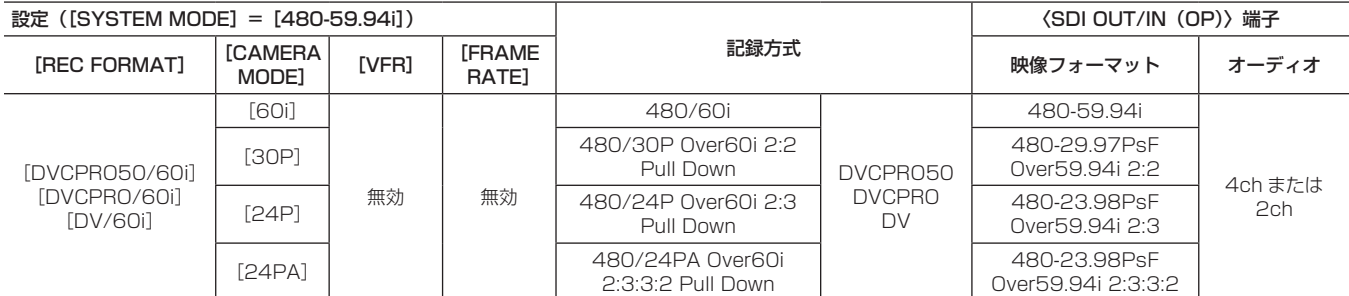

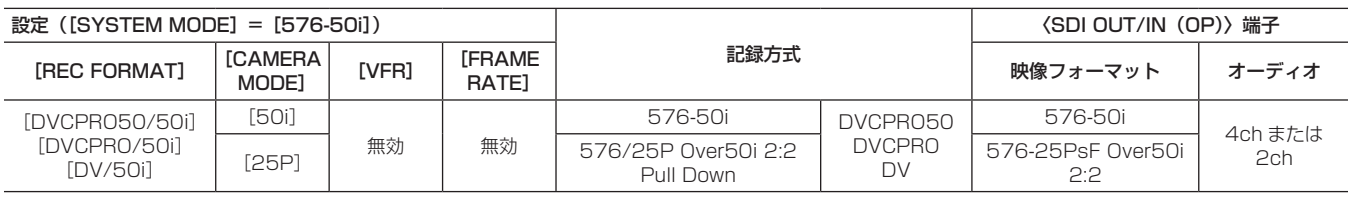

\* バリアブルフレームレート記録機能、[SYSTEM MODE] の [1080-23.98PsF] は制作パック (有償) 導入時有効になります。 [24P]は 23.98P、[30P]は 29.97P、[60P]と[60i]は 59.94Pと 59.94i で記録されます。ネイティブ記録モードは有効フレームのみを記録するモー ドです。

DVCPRO50 では CH4、DVCPRO と DV では [AUDIO SETUP] 画面の [25M REC CH SEL] 項目の [2CH] または [4CH] の設定に従います。

# 第 4 章 記録のための調整と設定 — マルチフォーマット

# ■ SDI 信号入力記録モード ([REC SIGNAL] 項目が [SDI IN] のとき)

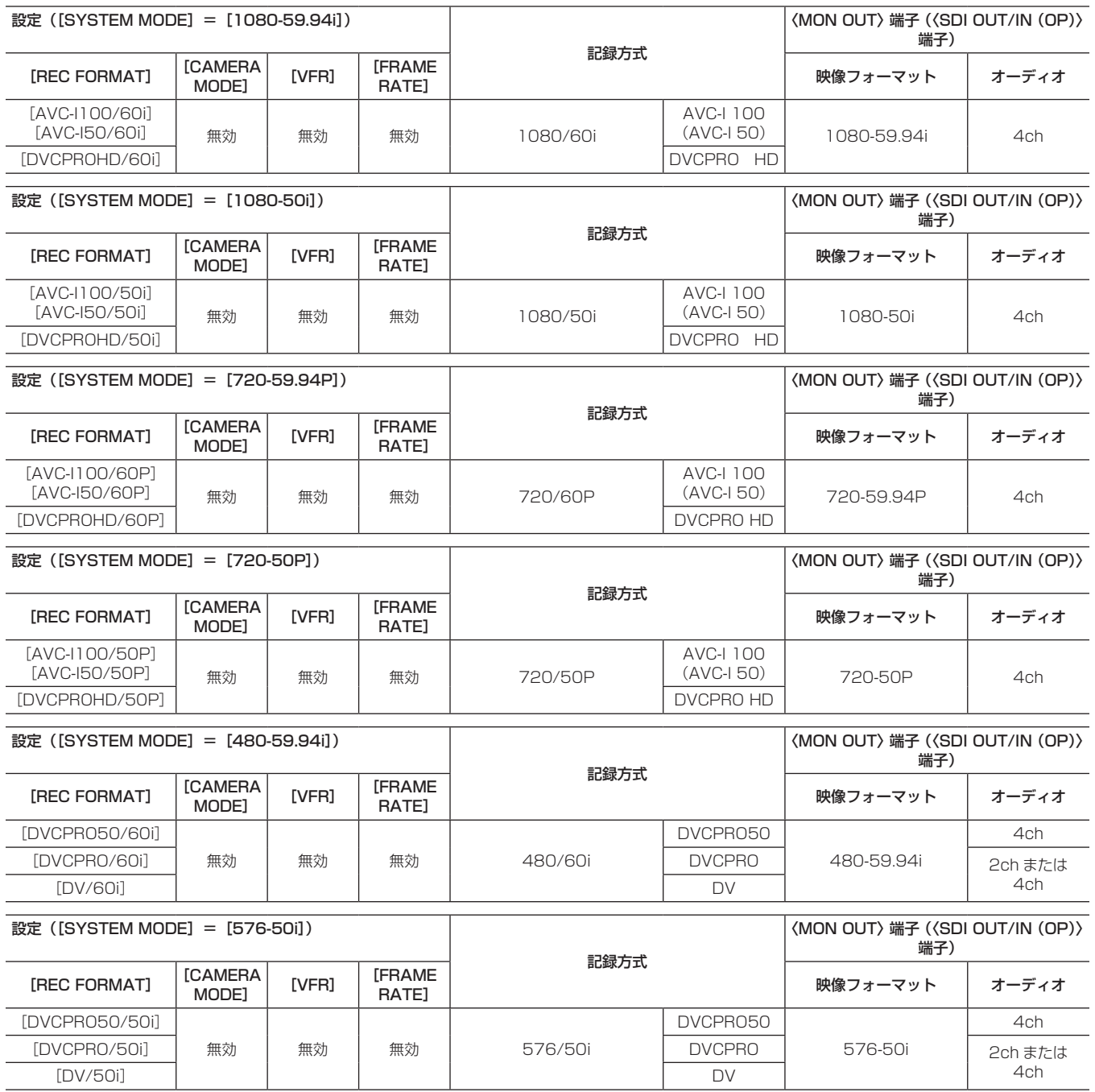

-<br>[1080-23.98PsF] (有償) 選択時は、SDI 信号の入力記録はできません。

# ホワイトバランス / ブラックバランスの調整

本機を使用し、常に高画質の映像を得るためには、状況に応じたブラックバランスとホワイトバランスの調整が必要です。 なお、より高画質を得るためには、AWB(ホワイトバランスの調整)→ABB(ブラックバランスの調整)→AWB(ホワイトバランスの調整)の順に 行ってください。

# @*NOTE*

t ゲンロックによって映像が乱れた時に、ホワイトバランスまたはブラックバランスの調整を行うと、正しく調整できない場合があります。 映像が正常に戻った後に、再度ホワイトバランスまたはブラックバランスの調整を行ってください。

### ホワイトバランスの調整

照明条件が変わったときには、必ず再度調整を行ってください。下記の手順でホワイトバランスを自動調整します。

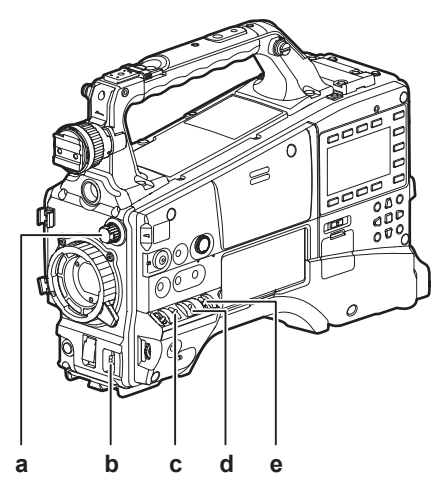

- **a:**〈ND FILTER〉つまみ MOS センサーに入る光の量を調整します。
- **b:**〈AUTO W/B BAL〉スイッチ オートホワイトバランス実行時に使用します。
- **c:**〈GAIN〉スイッチ 通常は 0 dB。暗すぎるときは、適切なゲインに設定します。
- 〈WHITE BAL〉スイッチを〈A〉に設定している場合
- **1**〈GAIN〉スイッチ、〈OUTPUT〉スイッチ、〈WHITE BAL〉ス イッチを設定する。
- **2** 照明条件に合わせて、〈ND FILTER〉つまみの設定を切り替える。 〈ND FILTER〉つまみの設定例について、詳しくは「[撮影・記録 /](#page-20-0) [再生機能部](#page-20-0)」[\(21 ページ](#page-20-0))を参照してください。
- **3** 被写体の照明光源と同じ条件のところにホワイトパターンを置 き、ズームアップして画面に白を映す。

被写体近くの白い物(白布、白壁)で代用することもできます。必要 な白の大きさは、図の通りです。

# @*NOTE*

- t 画面内に高輝度スポットを入れないようにしてください。
- t 白い物は、画面の中心に写してください。

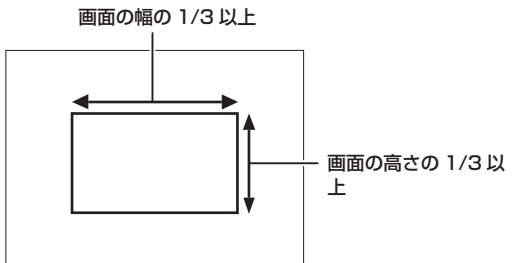

# **4** レンズの絞りを調整する。

[Y GET]機能[\(57 ページ\)](#page-56-0)を動作させ、表示が約 70% になる ようにアイリスを調整します。

- **d:**〈OUTPUT〉スイッチ 〈CAM〉に設定します。
- **e:**〈WHITE BAL〉スイッチ 〈A〉、または〈B〉に設定します。
- **5**〈AUTO W/B BAL〉スイッチを〈AWB〉側に倒して、スイッ チを離す。

スイッチが中央に戻り、ホワイトバランスの自動調整が実行されま す。

**6** 調整中、ビューファインダー画面には下記のメッセージが表示さ れる。

AWB Ach ACTIVE

- **7** 数秒で調整が完了し、下記のメッセージが表示される。
	- ●調整値は、設定したメモリー (A または B) に自動的に記憶されます。

AWB A OK 3.2K

- このときシーンファイルの [COLOR TEMP]設定が 0 以外になっ ていると、[C TEMP+7]~[C TEMP−7]が表示されます。
- **8** 被写体の色温度が、2300 K よりも低い場合や 9900 K より も高い場合は、下記のメッセージが表示される。
	- ●矢印のうち、下向きの矢印(↓)は表示温度よりも低い状態を示し、 上向きの矢印(↑)は表示色温度より高い状態を示します。

AWB A OK  $2.3K$ 

### ホワイトバランスを調整する時間がないとき

〈WHITE BAL〉スイッチを〈PRST〉にします。

〈AUTO W/B BAL〉スイッチを〈AWB〉側に倒して色温度表示中にもう一度〈AUTO W/B BAL〉スイッチを〈AWB〉側に倒すと、3200 K、 5600 K およびユーザーが指定するバリアブル値に変更できます。バリアブル値は SmartUI で設定できます。[\(138 ページ\)](#page-137-0) また[F.JOG CT]機能を〈USER〉ボタンに割り当てることで、ジョグダイヤルで設定することができます。([57 ページ](#page-56-1))

### ホワイトバランスの自動調整ができないとき

ホワイトバランスの調整が正常に終了しなかったときは、ビューファインダー画面にエラーメッセージが表示されます。

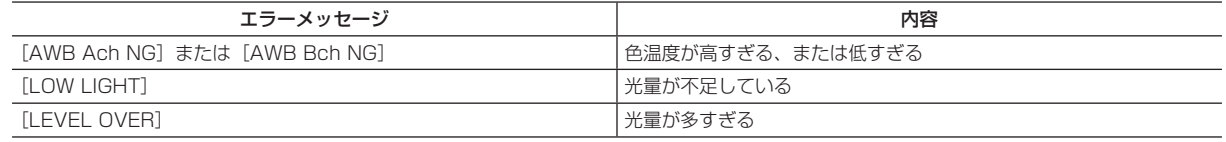

### ホワイトバランス関連のビューファインダー表示について

詳しくは「[ビューファインダーの状態表示」\(69 ページ\)](#page-68-0)を参照してください。

### オートトラッキングホワイトバランス(ATW)機能の設定

本機は、照明条件に応じて画像のホワイトバランスを自動追尾させる、オートトラッキングホワイトバランス(ATW)機能を備えています。 オートトラッキングホワイトバランス機能は、設定メニューの[SW MODE]画面の[ATW]項目を[Bch]に設定することにより、〈WHITE BAL〉スイッ チの〈B〉に機能を割り当てることができます。

また、〈USER〉ボタン(〈USER MAIN〉/〈USER1〉/〈USER2〉)にオートトラッキングホワイトバランス機能を割り当てることもできます。 詳しくは「[〈USER〉ボタンへの機能割り当て](#page-56-1)」[\(57 ページ](#page-56-1))を参照してください。

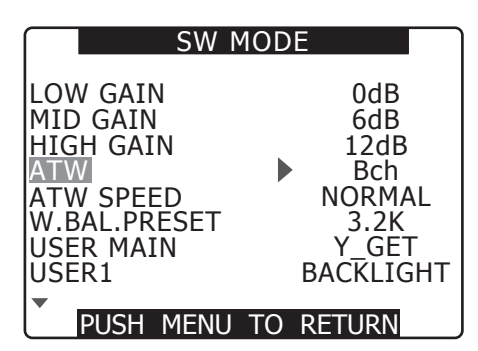

### オートトラッキングホワイトバランス機能を解除するには

オートトラッキングホワイトバランス機能を割り付けた〈USER〉ボタン(〈USER MAIN〉/〈USER1〉/〈USER2〉)を再度押すか、〈WHITE BAL〉スイッチを切り替えます。ただし〈WHITE BAL〉スイッチの〈B〉にオートトラッキングホワイトバランス機能を設定している場合は、〈USER〉 ボタン(〈USER MAIN〉/〈USER1〉/〈USER2〉)では解除されません。

# @*NOTE*

t 本機能は、ホワイトバランスの精度を 100% 保証する機能ではありません。照明条件の変化に対する追従性およびホワイトバランスの引 き込み精度には、多少余裕を持たせていますので、本機能の取り扱いにはお気をつけください。

### ブラックバランスの調整

- ブラックバランスは、下記の場合に調整が必要です。
- ●本機を初めて使用するとき
- 長時間使用しなかったあとに使用するとき
- 周囲の温度が大幅に変化した状態で使用するとき
- ●ゲイン切り替え値を変更したとき

●設定メニューの [SYSTEM SETUP] 画面の [SYSTEM MODE] 項目、[REC FORMAT] 項目を切り替えたとき 最適な映像を撮影するために、撮影直前にブラックバランス調整を実施することをお奨めします。

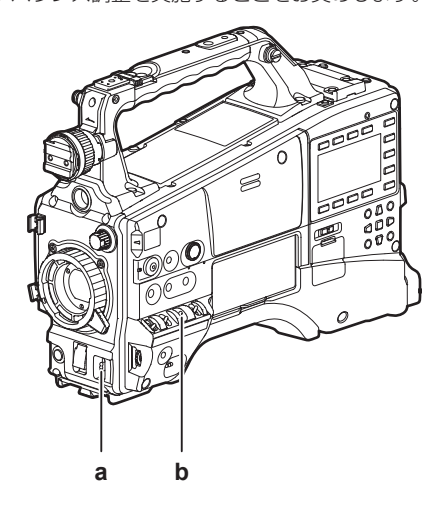

# **a:**〈AUTO W/B BAL〉スイッチ

- オートブラックバランス実行時に使用します。
- **b:**〈OUTPUT〉スイッチ 〈CAM〉に設定します。
- **1**〈AUTO W/B BAL〉スイッチを〈ABB〉側に倒し、スイッチを 離す。

スイッチは中央に戻り、調整が実施されます。

**2** 調整中、ビューファインダー画面には下記のメッセージが表示さ れる。

ABB ACTIVE

**3** 数秒で調整が完了し、下記のメッセージが表示される。

ABB END

調整値は自動的にメモリーに記憶されます。

# @*NOTE*

- t レンズコネクターが接続されていること、レンズ絞りがクローズ 状態になっていることを確認してください。
- t ブラックバランス調整中、絞りは自動的に遮光状態になります。 ただし、レンズコネクターが外れているなどで遮光状態にならな い場合には、[ABB NG]表示がでることがあります。
- t 記録中はブラックバランス調整はできません。
- t オートブラックバランス実行中は〈REC〉ボタンを押しても P2 カードへの記録はされません。

# 電子シャッターの設定

### シャッターモード / スピードの設定

**1** シャッタースイッチを OFF の位置から ON 側に押す。

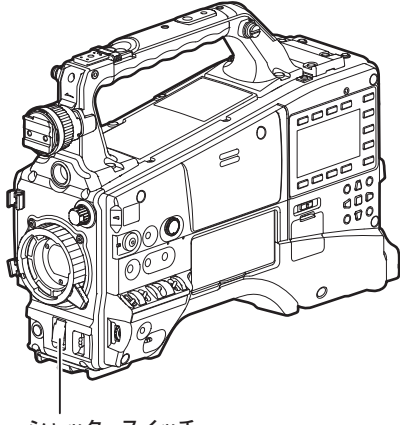

シャッタースイッチ

- **2** シャッタースイッチを〈ON〉から〈SEL〉側に押し、希望のモー ド、またはスピードがビューファインダー画面に表示されるまで、 この操作を繰り返す。
	- ●すべてのモードとスピードが表示される場合は、下記の順序で表示 が切り替わります。
	- 60i、60P 記録の場合

**(1/15) (1/30) 1/60 1/100 S/S 1/120 1/250 1/500 1/1000 1/2000**

シャッター関連のビューファインダー画面表示について

詳しくは「[ビューファインダーの状態表示」\(69 ページ\)](#page-68-0)を参照してください。

### シンクロスキャンモードの設定

下記の手順で操作します。

**1** シャッタースイッチを〈ON〉から〈SEL〉側に押し、シンクロ スキャンモード[S/S]に設定する。

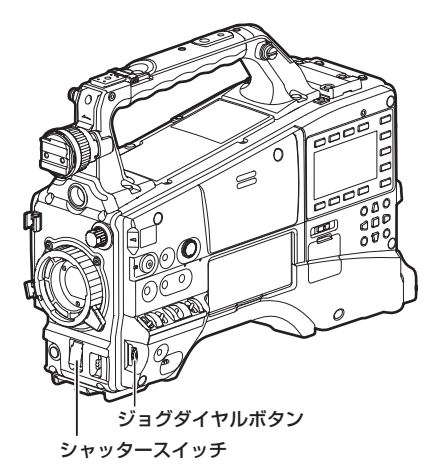

**2** ジョグダイヤルボタンを操作して 1/60.0 秒から 1/249.8 秒 の範囲内で連続的に切り替える(60i モードの場合)。

ジョグダイヤルボタンを押しながら回すと、シャッタースピードの設 定値の変化が速くなります。

■ 30P 記録の場合

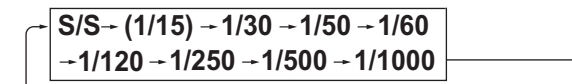

**■ 24P 記録の場合** 

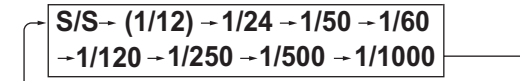

- [S/S] はシンクロスキャンモードの表示となります。
- [VFR] が [ON] のときは() 内のスピードは選択できません。

# @*NOTE*

- t 電子シャッターをどのモードで使用しても、シャッタースピー ドが速いほど、カメラの感度は低減します。
- t 絞りが自動のときには、シャッタースピードが速くなるにつれ 絞りが開き、焦点深度も浅くなります。
- t シンクロスキャンおよびシャッターの設定を変更する場合に画 面が乱れる場合があります。
- t 蛍光灯などの放電管による照明下では、画面上に横帯が現われ ることがあります。このとき、シャッタースピードを調整する と改善されることがあります。
- t すばやく横切る被写体を撮影すると、少し歪んで見えることが あります。これは撮像素子(MOS センサー)の信号を読み出 す方式によるものであり、故障ではありません。
- t シャッタースピードが遅いときに、画面に赤、青、緑の点が出 ることがありますが、故障ではありません。

### 第 4 章 記録のための調整と設定 — 電子シャッターの設定

### 各モードでの可変範囲

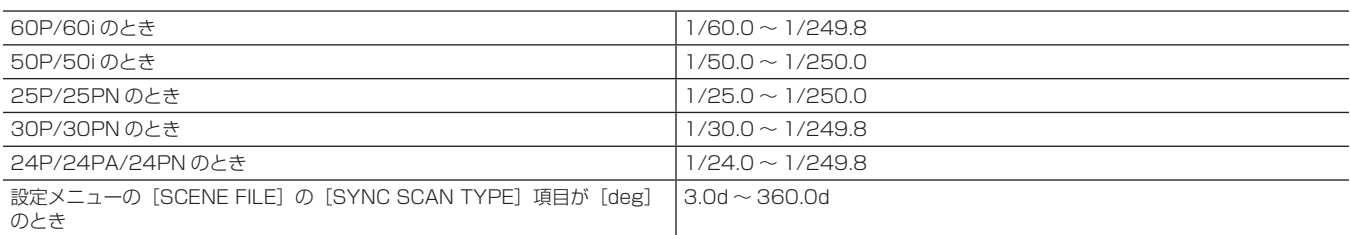

● [SYSTEM MODE] を切り替えると、切り替えた前後でシャッタースピードが異なることがあります。

●バリアブルフレームレートが 12P 未満の場合は、選択ステップが粗くなります。

●設定メニューの [SCENE FILE] 画面の [SYNC SCAN TYPE] 項目を [deg] に設定すると、シャッター開角度のイメージで設定・表示できます。

# フラッシュバンド補正(FBC)機能

本機は、スチルカメラなどのフラッシュ閃光がある環境で撮影したときに、MOS 撮像素子に起因する帯状の妨害 (これをフラッシュバンドと呼びます) を補正、軽減する機能を搭載しています。

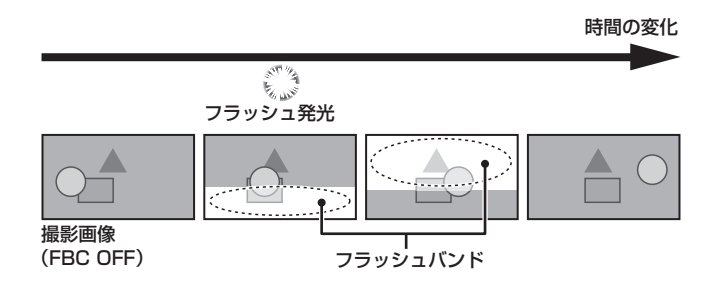

### フラッシュバンド補正機能の設定

フラッシュバンド補正機能は、〈USER〉ボタン(〈USER MAIN〉/〈USER1〉/〈USER2〉)に割り当てて使用します。

フラッシュバンド補正機能を割り当てた〈USER〉ボタン(〈USER MAIN〉/〈USER1〉/〈USER2〉)を押すことで、フラッシュバンド補正機能 が ON となり、スチルカメラなどのフラッシュ閃光を検出し、補正を行うことができます。

詳しくは「[〈USER〉ボタンへの機能割り当て](#page-56-1)」[\(57 ページ](#page-56-1))を参照してください。

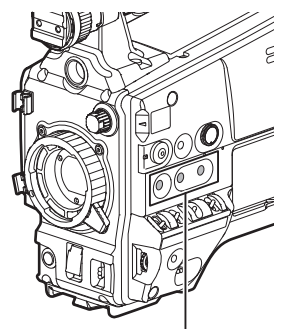

〈USER MAIN〉/〈USER1〉/〈USER2〉ボタン

フラッシュバンド補正機能が有効になっているときは、ステータス画面に FBC が表示されます。\*

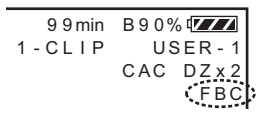

\*設定メニューの「DISPLAY SETUP]画面の「OTHER DISPLAY]項目が「OFF]のときは表示されません。

# @*NOTE*

t フラッシュ閃光時、以下の現象が発生することがありますが、フラッシュバンド補正機能によるもので故障ではありません。

- 動いている被写体が、一瞬止まったように見える。
- フラッシュ閃光時の解像度が低下する。
- フラッシュ閃光時の映像に横線が見える。

#### フラッシュバンド補正機能のご使用について

フラッシュバンド補正機能は、フラッシュ閃光の有無に関わらず、画面下部の輝度変化が大きい場合に動作します。明るい窓がズームイン・ズームア ウトした場合など、撮影環境下によってはフラッシュバンド補正機能が動作することがありますので、フラッシュ閃光が予想される撮影環境下でのご 使用をお勧めします。

なお、フラッシュ閃光が発生しても、撮影環境によっては十分なフラッシュバンド補正機能の効果が得られない場合があります。

### フラッシュバンド補正機能動作条件について

- フラッシュバンド補正機能が使用可能な条件は、カメラモードが 59.94i、59.94P、50i、50P モードで、シャッタースイッチが〈OFF〉かつデ ジタルズーム機能が OFF の場合です。
- フラッシュバンド補正機能が ON の状態であっても、フラッシュバンド補正機能が使用不可能なモードに変更した場合、フラッシュバンド補正機能 は強制的に OFF になります。

再度、ご使用の際は、フラッシュバンド補正機能が使用可能なモードに戻した後、〈USER〉ボタン(〈USER MAIN〉/〈USER1〉/〈USER2〉) を押してフラッシュバンド補正機能を ON にしてください。

- ●フラッシュバンド補正機能が ON の状態であっても、シャッタースイッチを〈ON〉にした場合、フラッシュバンド補正機能は一時的に OFF になり ます。その後、シャッタースイッチが〈OFF〉になると、フラッシュバンド補正機能は ON に戻ります。
- ●一度、雷源を OFF にすると、フラッシュバンド補正機能は OFF になります。

# <span id="page-56-1"></span>〈USER〉ボタンへの機能割り当て

〈USER MAIN〉ボタン、〈USER1〉ボタン、〈USER2〉ボタンに選択した機能を割り当てることができます。

設定メニューの [SW MODE] 画面の [USER MAIN] 項目、[USER1] 項目、[USER2] 項目で、それぞれに割り当てる機能を設定します。各項 目は、設定メニューの[SW MODE]画面から設定します。

工場出荷時には、〈USER MAIN〉ボタンは[Y GET]、〈USER1〉ボタンは[BACK LIGHT]、〈USER2〉ボタンは[TEXT MEMO]が割り当て られています。

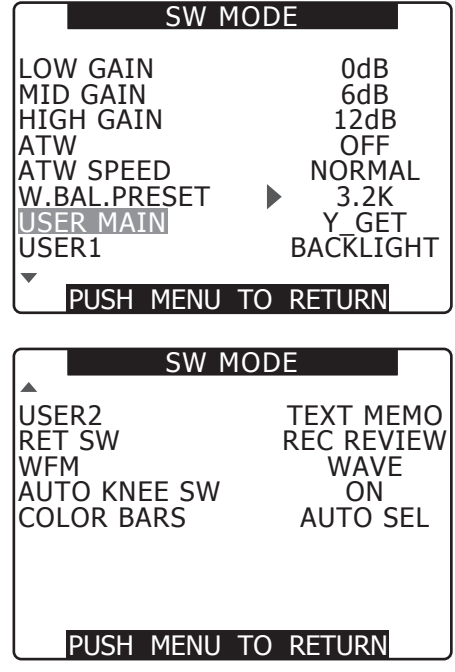

### 選択可能な機能について

<span id="page-56-0"></span>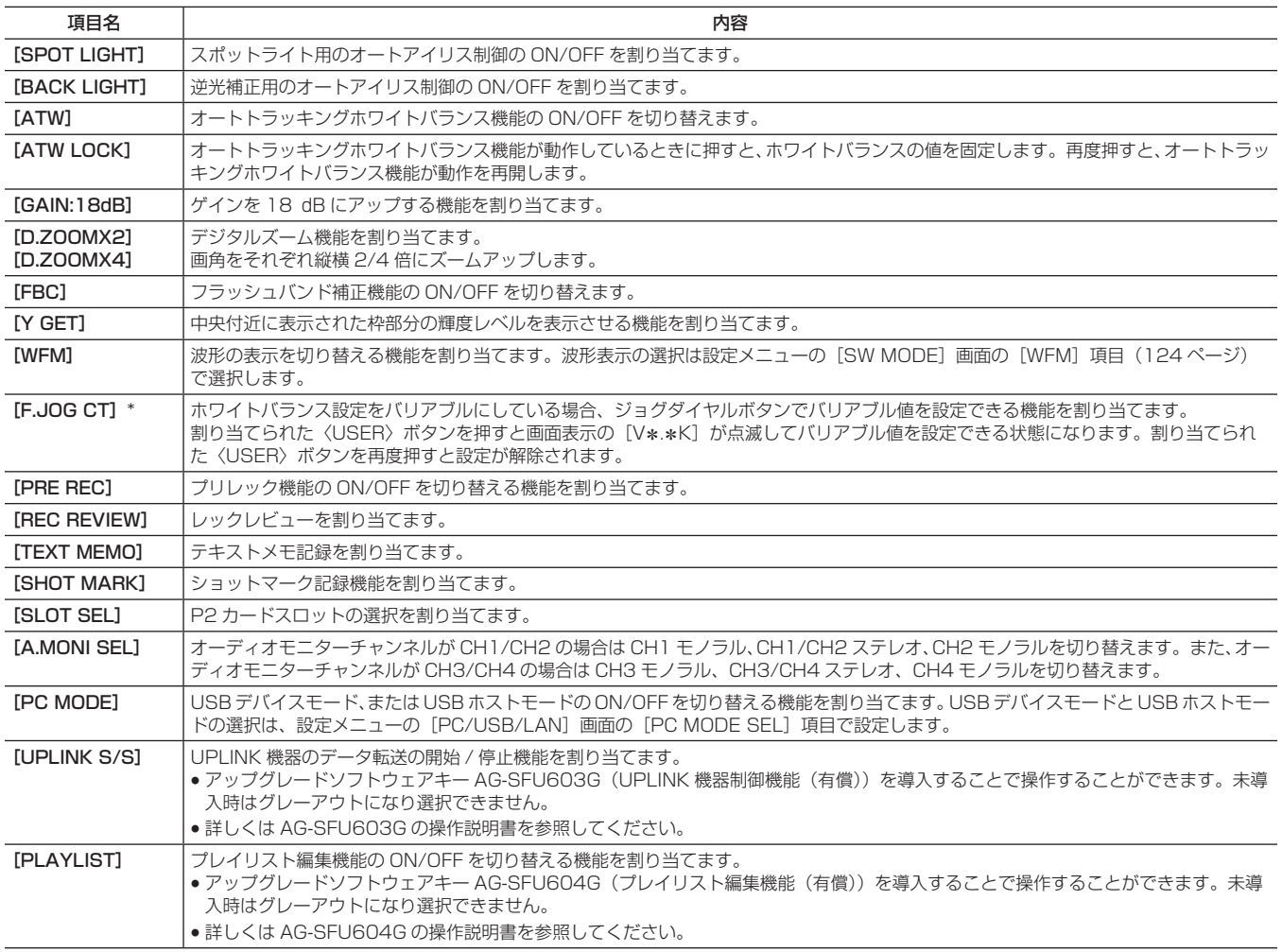

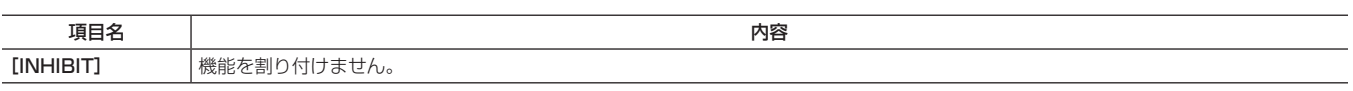

-<br>\* 一定時間 (約 12 秒) 内に設定操作が行われなかった場合、設定が解除されます。

# 音声入力の選択と録音レベルの調整

本機は、すべての記録フォーマット(HD、SD)で音声独立 4 チャンネル記録ができます。 SmartUI の[AUD02:INPUT]画面で[LVL]設定を[AUTO]にすると、音声チャンネル 1/2/3/4 に録音されるレベルは自動的に調整されます。 また、[MANU]にすると手動で調整することもできます。

### 音声入力信号の選択

SmartUIの「AUD02:INPUT]画面の「IN]設定で音声チャンネル 1/2/3/4 に録音する入力信号を選択します。([140 ページ](#page-139-0))

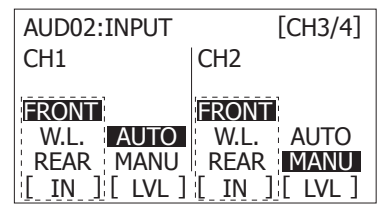

DVCPRO、または DV フォーマットで使用する場合、工場出荷時の状態では音声チャンネル 3/4 は記録を行わないように設定されています。4 チャ ンネル記録を行うときは、設定メニューの[AUDIO SETUP]画面の[25M REC CH SEL]項目を[4CH]に設定してください。 スイッチ設定と入力系統については、SmartUI の[AUD02:INPUT]画面で設定します。[\(140 ページ\)](#page-139-0)

# @*NOTE*

t 4 チャンネル記録される音声信号は、そのまま SDI 信号で出力されます。 音声関連の詳細設定は、設定メニューの[AUDIO SETUP]画面で行います。[\(125 ページ\)](#page-124-0)

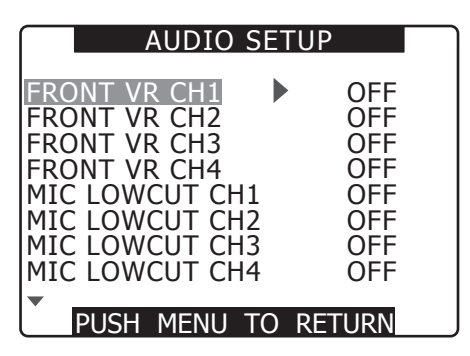

### 録音レベルの調整

音声チャンネル 1/2 に録音されるレベルを手動調整する手順は下記の通りです。音声チャンネル 3/4 も同様に設定できます。

- **1** 音声チャンネルレベルメーターの表示が CH1、CH2 を示すよ うに SmartUI の [HOME] 画面で〈MONITOR SEL〉ボタン を押し、表示が 1、2 であることを確認する。
- **2** SmartUIの [AUD02:INPUT] 画面で [LVL] を [MANU] に設定する。
- **3** 音声チャンネルレベルメーターの表示を見ながら SmartUI の [AUD01:LEVEL]画面の[+]または[−]でレベルを調整する。 最上段のバー (0 dB) を超えると [OVER] 表示の [■ ] が点灯 し入力音量が過大であることを示します。最大でも 0 dB まで表示 しないように調整してください。

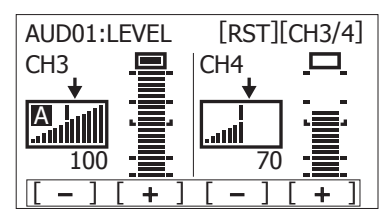

収録中に本機を 1 人で操作する場合、音声レベルの調整には、 〈F.AUDIO LEVEL〉つまみを使用してください。 あらかじめ調整するオーディオチャンネルを選択し、ビューファイ ンダー画面のレベルメーターを見ながら、過大入力にならないよう、 〈F.AUDIO LEVEL〉つまみで調整します。

### 〈F.AUDIO LEVEL〉つまみの機能の選択

設定メニューの[AUDIO SETUP]画面の[FRONT VR CH1]項目、[FRONT VR CH2]項目、[FRONT VR CH3]項目、[FRONT VR CH4]項目で、 〈F.AUDIO LEVEL〉(音声録音レベル調整)つまみの操作を有効にするかしないかを設定します。メニューで入力信号を選択すると、その入力信号に 対して、〈F.AUDIO LEVEL〉つまみの操作が有効になります。

● 〈F.AUDIO LEVEL〉 つまみがレベル 10 のときの音声レベルは、SmartUI の「AUD01:LEVEL]画面で設定した値となります。

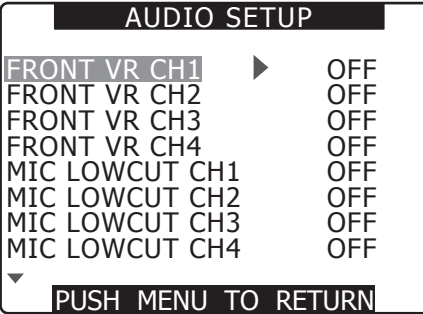

# <span id="page-59-0"></span>タイムデータの設定

本機はタイムデータとしてタイムコード、ユーザーズビット、日時(リアルタイム)データを備え、映像と同期して毎フレーム記録します。また、クリッ プメタデータファイルのデータとして記録されます。

### タイムデータの概要

### ■ タイムコード

SmartUIの [SET01:TC/UB]画面の [TC\_MD]設定でレックランとフリーランに切り替えることができます。

- ●フリーラン:常に歩進し、電源が OFF でも歩進が行われ、時刻と同様に扱うことができます。また〈TC IN/OUT〉端子に入力されたタイムコード にスレーブロックして記録することができます。
- レックラン:記録のときだけ歩進します。通常、前回記録したクリップに連続した値となり、電源を OFF にしたり、記録する P2 カードを交換し ても値は保持されます。

# @*NOTE*

- t 下記の場合は、連続した値になりません。
- 記録したクリップを削除した場合
- 24P、24PA のフレームレートに切り替えた場合
- 24PN、30PN に切り替えた場合
- 記録中に [REC WARNING] などの異常で記録を中止した場合

### ■ ユーザーズビット

- ●ユーザーズビットは、LTC UB (LTC として記録し、〈TC IN/OUT〉端子から出力および HD SDI 信号の LTC として出力される)と、VITC UB (DVCPRO では VIDEO AUX 領域に記録され、HD SDI 信号の VITC として出力される)の2 種類を別々に内蔵しています。
- LTC UB は、ユーザー設定値、時刻、年月日、タイムコードと同値、カメラ撮影のフレームレート情報、外部(〈TC IN/OUT〉端子)入力値などを 選択して記録することができます。
- VITC UB は、カメラ撮影のフレームレート情報が記録されます。
- ●クリップメタデータのユーザーズビットには、記録開始時の LTC UB 値が記録されます。

### ■ 日時(リアルタイム)

- f 内蔵の時計により、年、月、日、時刻を計測し、ビューファインダー画面、および〈MON OUT〉端子などの出力映像に表示することができます。
- ●内蔵時計は、電源が OFF の場合のフリーランタイムコードの計測や、ユーザーズビットの時刻、年月日データとして使用されるだけではなく、クリッ プを記録するときにファイル生成時刻のもととなり、サムネールの並びや再生順序が決まります。
- ●また、クリップメタデータや、UMID (Unique Material Identifier) の生成にも使用されます。 詳しくは「[内蔵時計の日付 / 時刻の設定](#page-28-0)」[\(29 ページ](#page-28-0))を参照してください。

### タイムコード、およびユーザーズビットの記録と出力

#### タイムコードの記録と出力

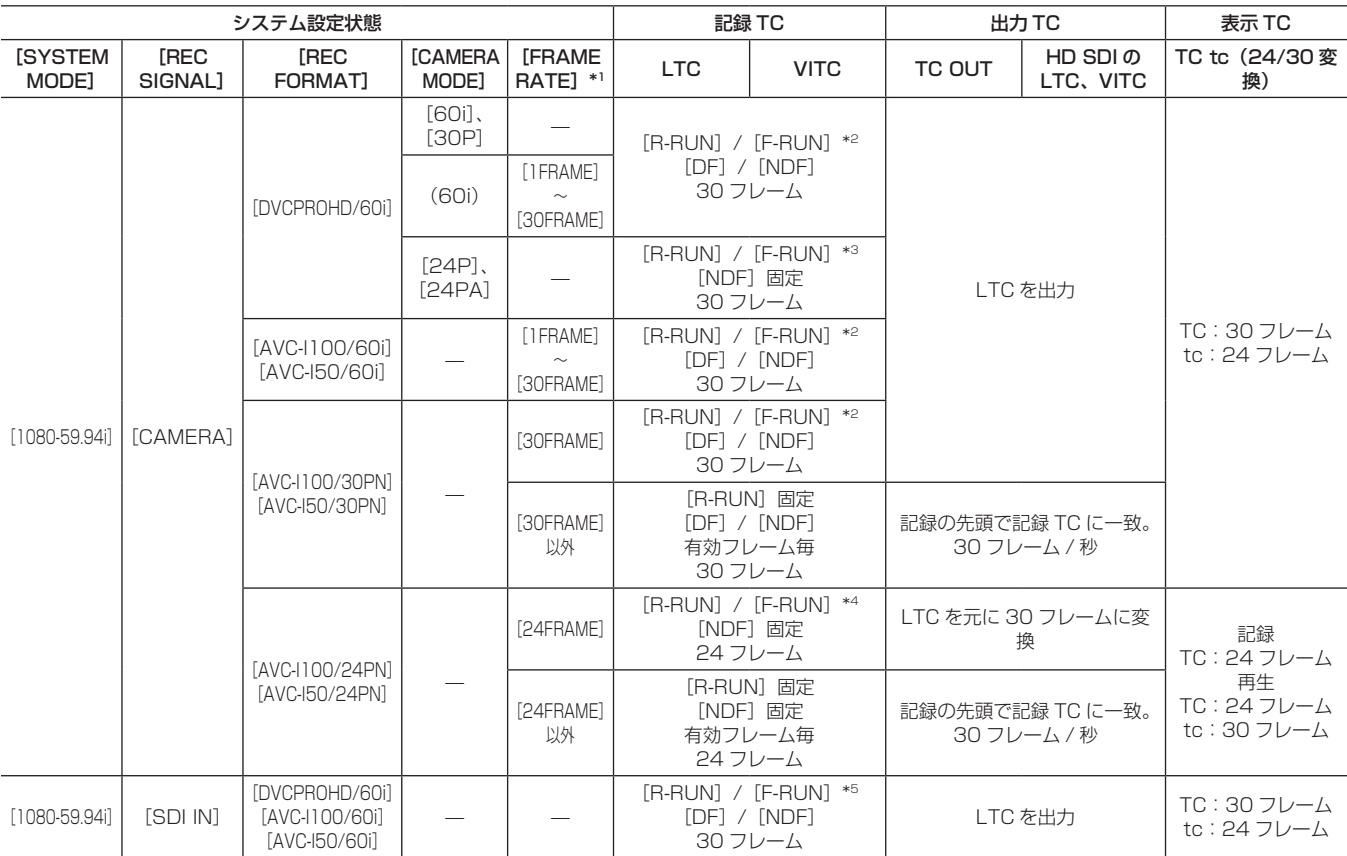

| システム設定状態             |                 |                                                   |                          | 記録 TC                              |                                                                                                    | 出力TC                                            |                                            | 表示 TC                  |                                                      |  |
|----------------------|-----------------|---------------------------------------------------|--------------------------|------------------------------------|----------------------------------------------------------------------------------------------------|-------------------------------------------------|--------------------------------------------|------------------------|------------------------------------------------------|--|
| [SYSTEM<br>MODE]     | [REC<br>SIGNAL] | [REC<br>FORMAT]                                   | [CAMERA<br>MODE]         | [FRAME<br>RATE1 *1                 | <b>LTC</b>                                                                                                    | <b>VITC</b>                                     | TC OUT                                     | HD SDI の<br>LTC, VITC  | TC tc (24/30 変<br>換)                                 |  |
| $[1080-23.98$ PsF]*1 |                 | [AVC-1100/24PN]<br>[AVC-150/24PN]                 |                          |                                    |                                                                                                    | [R-RUN] / [F-RUN] *6<br>[NDF] 固定<br>24 フレーム     |                                            | LTC を出力<br>24 フレーム / 秒 | 記録<br>TC: 24 フレーム<br>再生<br>TC: 24 フレーム<br>tc:30 フレーム |  |
|                      |                 | [DVCPROHD/60P]<br>[AVC-I100/60P]                  |                          | [24FRAME]<br>以外                    |                                                                                                    | [R-RUN] / [F-RUN] *2<br>[DF] / [NDF]<br>30 フレーム |                                            |                        |                                                      |  |
|                      |                 | [AVC-150/60P]                                     |                          | [24FRAME]                          | [R-RUN] / [F-RUN] *3<br>「NDF1 固定<br>30 フレーム<br>[R-RUN] / [F-RUN] *7<br>[DF] / [NDF]<br>30 フレーム<br>[R-RUN] 固定<br>[DF] / [NDF]<br>有効フレーム毎<br>30 フレーム                                                                                                    |                                                 | LTC を出力<br>記録の先頭で記録 TC に一致。<br>30 フレーム / 秒 |                        | TC:30 フレーム<br>tc:24 フレーム                             |  |
|                      |                 | [DVCPROHD/30PN]                                   | $\overline{\phantom{0}}$ | [30FRAME]                          |                                                                                                    |                                                 |                                            |                        |                                                      |  |
| [720-59.94P]         | [CAMERA]        | [AVC-1100/30PN]<br>[AVC-I50/30PN]                 |                          | [30FRAME]<br>以外                    |                                                                                                    |                                                 |                                            |                        |                                                      |  |
|                      |                 | [DVCPROHD/24PN]                                   |                          | [24FRAME]                          |                                                                                                    |                                                 | LTC を 30 フ<br>レームに変換<br>出力                 | LTC を出力                | 記録<br>TC: 24 フレーム                                    |  |
|                      |                 | [AVC-I100/24PN]<br>[AVC-I50/24PN]                 |                          | [24FRAME]<br>以外                    |                                                                                                    |                                                 |                                            |                        | 再生<br>TC: 24 フレーム<br>tc: 30 フレーム                     |  |
|                      | <b>SDI INT</b>  | [DVCPROHD/60P]<br>[AVC-I100/60P]<br>[AVC-150/60P] |                          |                                    |                                                                                                    |                                                 |                                            |                        | TC: 30 フレーム<br>tc:24 フレーム                            |  |
|                      | [CAMERA]        | [DVCPR050/60i]<br>[DVCPRO/601]<br>[DV/60i]        | $[60i]$ ,<br>[30P]       |                                    | $[RAUN]$ /<br>[F-RUN] *2<br>[DF] / [NDF]<br>30 フレーム                                                                                                    |                                                 |                                            | なし                     | TC:30 フレーム<br>tc:24 フレーム                             |  |
| [480-59.941]         |                 |                                                   | [24P]<br>[24PA]          |                                    | $[R-RUN]$ /<br>$[$ F-RUN $]$ $*$ <sup>3</sup><br>[NDF] 固定<br>30 フレーム                                                                                                    | LTC と同値<br>(ただしDV<br>時はなし)                      | LTC を出力                                    |                        |                                                      |  |
|                      | [SDI IN]        |                                                   |                          |                                    | $[R-RUN]$ /<br>[F-RUN] *5<br>[DF] / [NDF]<br>30 フレーム                                                                                                    |                                                 |                                            |                        |                                                      |  |
|                      | [CAMERA]        | [DVCPROHD/50i]                                    | [50i]<br>[25P]           | $\overline{\phantom{m}}$           | [R-RUN] / [F-RUN] *2<br>25 フレーム                                                                                                    |                                                 | LTC を出力                                    |                        | TC: 25 フレーム                                          |  |
|                      |                 |                                                   | (50i)                    | $[1$ FRAME]<br>$\sim$<br>[25FRAME] |                                                                                                    |                                                 |                                            |                        |                                                      |  |
|                      |                 | [AVC-I100/50i]<br>[AVC-150/501]                   |                          | $[1$ FRAME]<br>$\sim$<br>[25FRAME] |                                                                                                    |                                                 |                                            |                        |                                                      |  |
| [1080-501]           |                 |                                                   |                          | [25FRAME]                          |                                                                                                    |                                                 |                                            |                        |                                                      |  |
|                      |                 | [AVC-I100/25PN]<br>[AVC-I50/25PN]                 |                          | [25FRAME]<br>以外                    | 「R-RUNI 固定<br>有効フレーム毎<br>25 フレーム                                                                                                    |                                                 | 記録の先頭で記録 TC に一致。<br>25 フレーム / 秒            |                        |                                                      |  |
|                      | [SDI IN]        | [DVCPROHD/50i]<br>[AVC-1100/501]<br>[AVC-I50/50i] | $\overline{\phantom{0}}$ |                                    |                                                                                                    |                                                 |                                            |                        | TC: 25 フレーム                                          |  |
|                      |                 | [DVCPROHD/50P]<br>[AVC-1100/50P]<br>[AVC-I50/50P] |                          | $[1$ FRAME]<br>[50FRAME]           |                                                                                                    |                                                 |                                            |                        |                                                      |  |
|                      | <b>[CAMERA]</b> | [DVCPROHD/25PN]                                   | $\qquad \qquad -$        | [25FRAME]                          | [R-RUN] / [F-RUN] *4<br>「NDF」固定<br>24 フレーム<br>「R-RUNI 固定<br>[NDF] 固定<br>記録の先頭で記録 TC に一致。<br>有効フレーム毎<br>30 フレーム / 秒<br>24 フレーム<br>[R-RUN] / [F-RUN] *5<br>[DF] / [NDF]<br>LTC を出力<br>30 フレーム<br>[R-RUN] / [F-RUN] *2<br>25 フレーム<br>[R-RUN] / [F-RUN] *5<br>LTC を出力<br>25 フレーム<br>[R-RUN] / [F-RUN] *2<br>25 フレーム<br>LTC を出力<br>[R-RUN] / [F-RUN] *7<br>25 フレーム<br>[R-RUN] 固定<br>記録の先頭で記録 TC に一致。<br>有効フレーム毎<br>25 フレーム / 秒<br>25 フレーム<br>[R-RUN] / [F-RUN] *5<br>LTC を出力<br>25 フレーム | TC:25 フレーム                                      |                                            |                        |                                                      |  |
| $[720-50P]$          |                 | [AVC-1100/25PN]<br>[AVC-150/25PN]                 |                          | [25FRAME]<br>以外                    |                                                                                                    |                                                 |                                            |                        |                                                      |  |
|                      | [SDI IN]        | [DVCPROHD/50P]<br>[AVC-1100/50P]<br>[AVC-I50/50P] |                          |                                    |                                                                                                    |                                                 |                                            |                        | TC: 25 フレーム                                          |  |

第 4 章 記録のための調整と設定 — タイムデータの設定

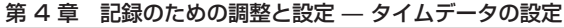

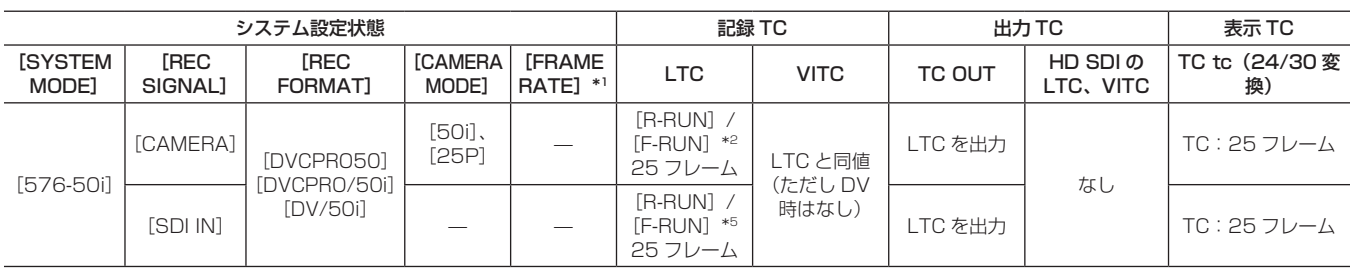

\*1 制作パック(有償オプション)導入時に有効になります。

\*2 フリーランでは〈TC IN/OUT〉端子の入力 TC にスレーブします。

\*3 フリーランでは〈TC IN/OUT〉端子の入力 TC がノンドロップフレームの場合にスレーブします。ただし、録画中はスレーブできません。

\*4 フリーランでは〈TC IN/OUT〉端子の入力 TC が 30 フレームのノンドロップフレームの場合に、24 フレームに変換した値にスレーブします。ただし、 録画中はスレーブできません。

\*5 フリーランでは〈TC IN/OUT〉端子の入力 TC にスレーブします。SDI 入力信号の LTC や VITC にはスレーブしません。

\*6 フリーランでは〈TC IN/OUT〉端子の入力 TC が 24 フレームのノンドロップフレームの場合にスレーブします。ただし、録画中はスレーブできません。

\*7 フリーランでは〈TC IN/OUT〉端子の入力 TC にスレーブします。ただし、録画中はスレーブできません。

#### ユーザーズビットの記録と出力

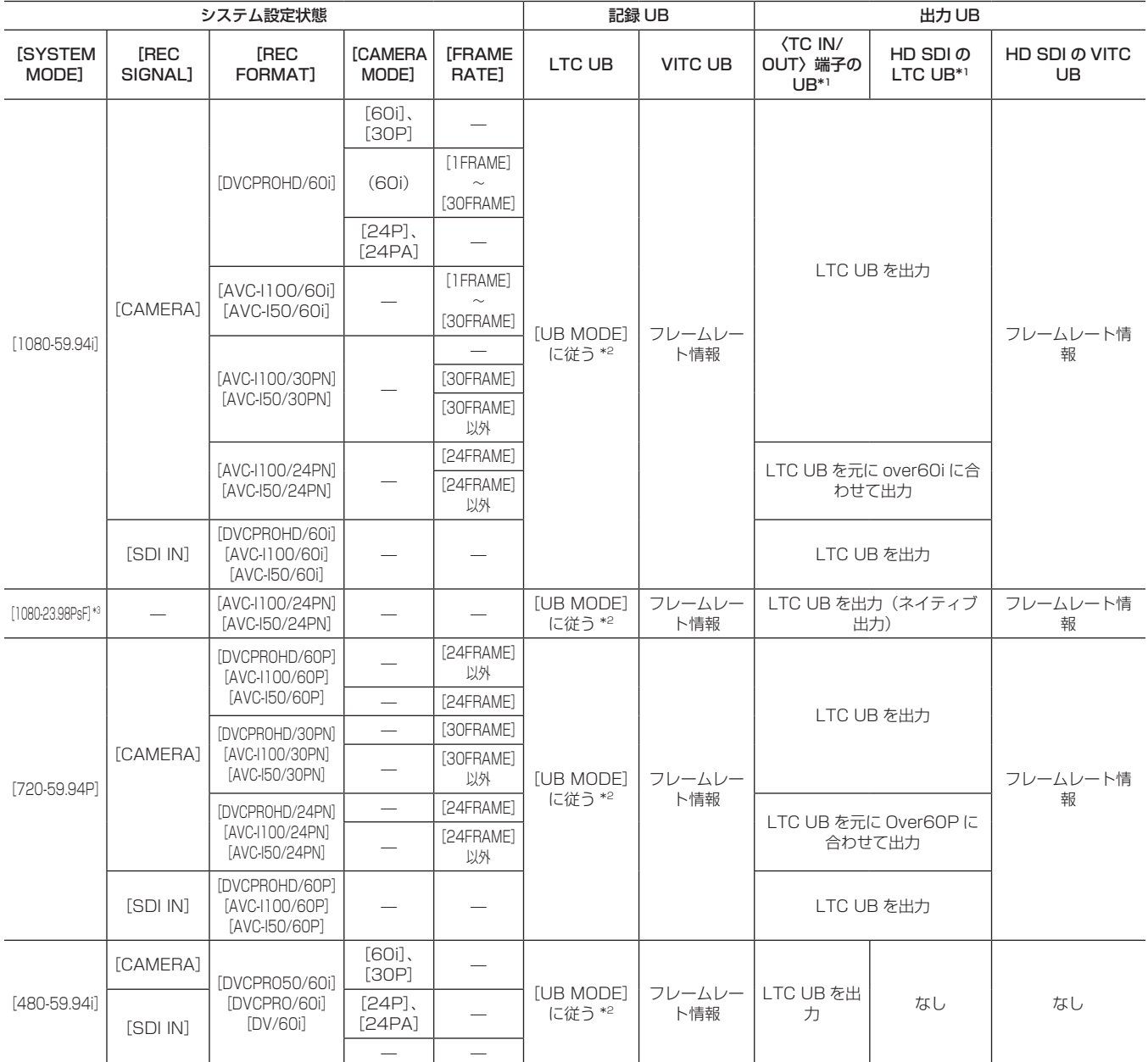

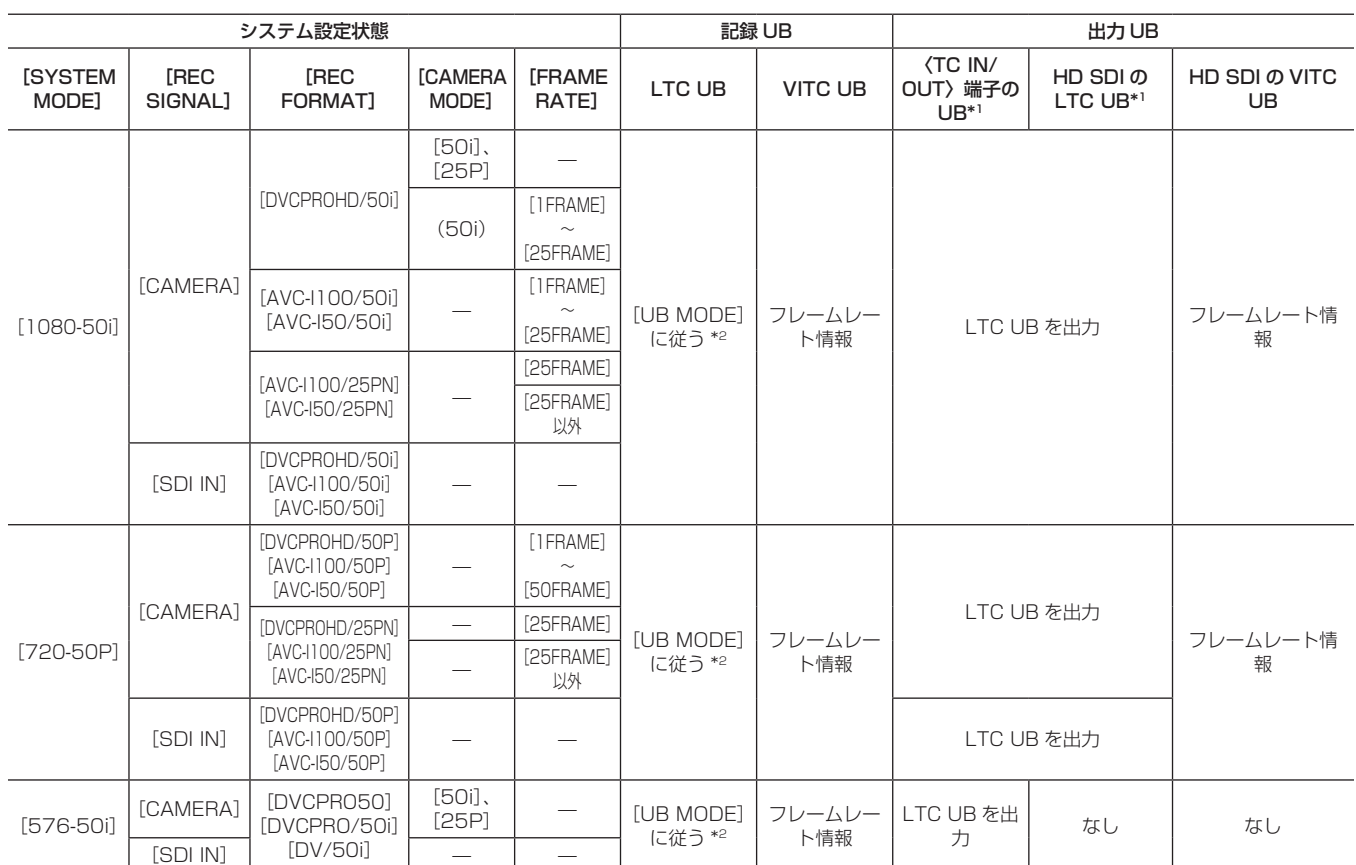

### 第 4 章 記録のための調整と設定 — タイムデータの設定

\*1 [UB MODE]が[FRM.RATE]の場合、ネイティブクリップの再生は VITC UB から読み出したプルダウンフレームレート情報となります。

\*2 [EXT]では〈TC IN/OUT〉端子の UB をスレーブします。

\*3 制作パック(有償オプション)導入時に有効になります。

### <span id="page-62-0"></span>ユーザーズビットの設定

サブコード領域に記録するユーザーズビットを設定メニューの[RECORDING SETUP]画面の[UB MODE]項目で設定します。

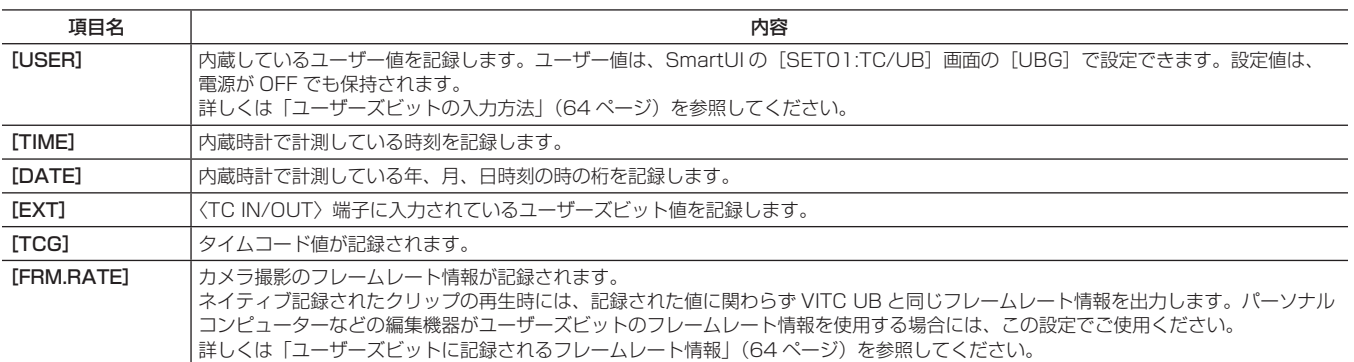

●なお、〈TC IN/OUT〉端子に入力しているユーザーズビット値にスレーブロックする場合は、[EXT]に設定してください。

●スレーブしている間は、[UB]表示が白黒反転文字になります。

●一度スレーブすると、〈TC IN/OUT〉端子の入力がなくなってもスレーブ状態を継続します。ただし、下記の場合はユーザーズビットのスレーブ状 態は解除されます。

- [UB MODE] 項目を [EXT] 以外に設定した場合。

-[UB PRESET]を行った場合。

- 電源を OFF にした場合。

スレーブ解除後も内蔵のユーザー値はスレーブした値を保持します。

### <span id="page-63-0"></span>ユーザーズビットの入力方法

ユーザーズビットを設定することにより、16 進数 8 桁までのメモ(日付、時刻)などの情報を記録できます。

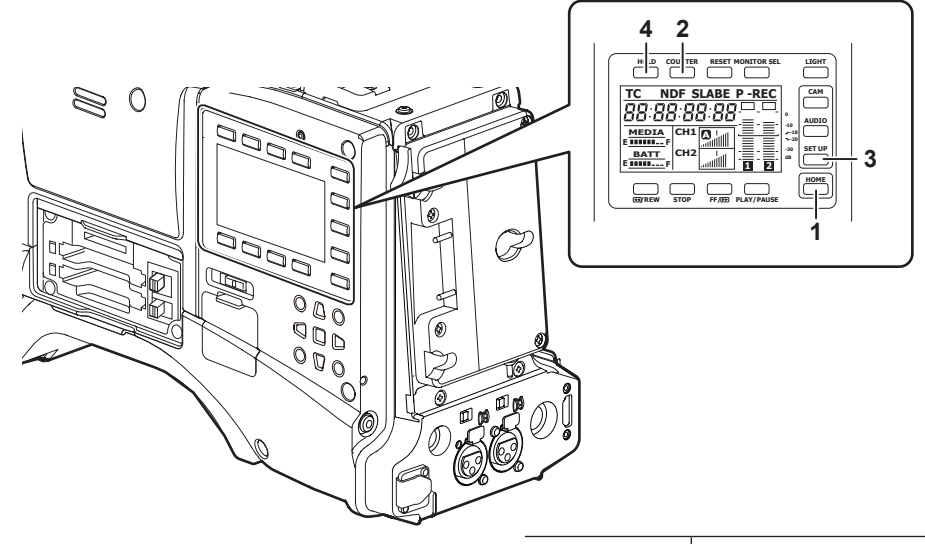

### **1** 〈HOME〉ボタン

- **2** 〈COUNTER〉ボタン
- **3** 〈SETUP〉ボタン
- **4** 〈HOLD〉ボタン
- **1**〈HOME〉ボタンで SmartUI の画面を[HOME]画面にする。
- 2<br />
COUNTER>
ボタンでカウンター表示を [UB] にする。
- **3**〈SETUP〉ボタンで SmartUI の画面を[SET01:TC/UB]画 面にする。
- **4**[UBG]項目を[SET]に設定にする。

### **5** ユーザーズビットを設定する。

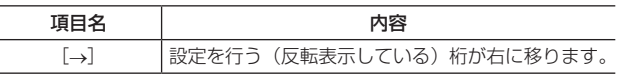

### ユーザーズビットのメモリー機能について

ユーザーズビットの設定内容は、自動的にメモリーされ、電源を切っても保持されます。

### <span id="page-63-1"></span>ユーザーズビットに記録されるフレームレート情報

設定メニューの [SYSTEM SETUP] 画面の各項目や [FRAME RATE] 項目 (オプション) で設定されたフレームレートに従って撮影・記録され る映像情報のフレームレート値をユーザーズビットに記録しておき、編集機器(パーソナルコンピューター編集ソフト)で利用できます。 VITC UB には常にこの情報が記録されます。

また、設定メニューの[UB MODE]項目を[FRM.RATE]に設定すると、ユーザーズビット(LTC UB)にも記録されます。ネイティブで記録されたクリッ プの再生では、記録されたユーザーズビットを再生して得たフレームレート情報と同じ値を HD SDI 出力信号や、〈TC IN/OUT〉端子から出力され る TC のユーザーズビットとしても出力します。

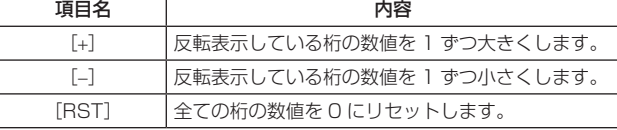

**6**[UBG]を押してユーザーズビットの設定値を確定させ、ユーザー ズビットの設定を終了する。

# @*NOTE*

- t[UBG]を押さずに画面を切り替えた場合、設定した値は無効 になります。
- **7** 設定メニューの[RECORDING SETUP]画面の[UB MODE]項目で[USER]を選択する。

詳しくは「[設定メニューの基本操作](#page-115-0)」([116 ページ](#page-115-0))を参照してく ださい。

### フレームレート情報

フレームレート、および映像のプルダウンと、タイムコード・ユーザーズビットの関係は下記のようになっています。

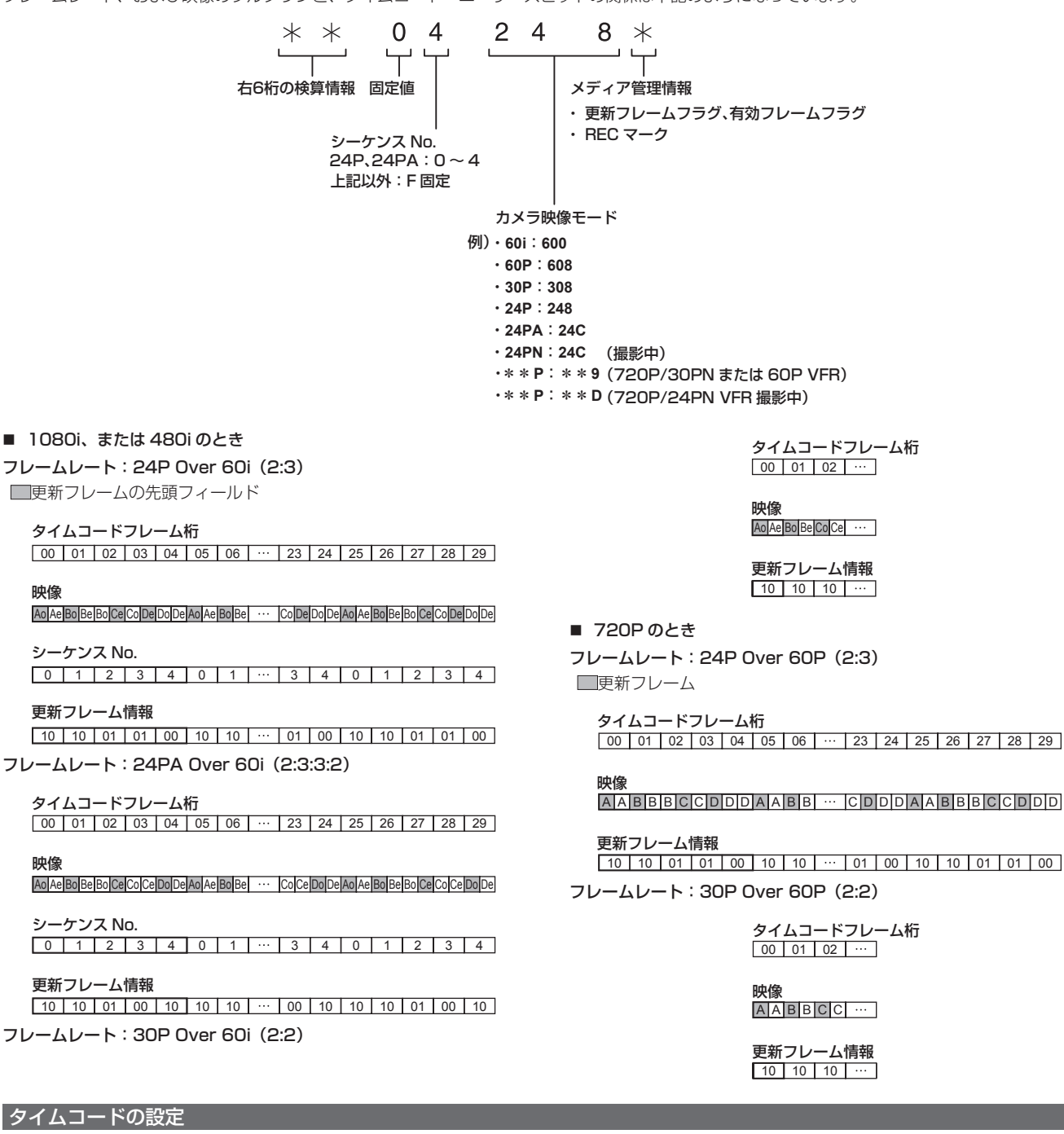

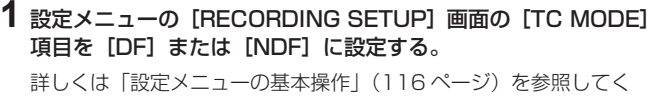

ださい。 ● ドロップフレームモードでタイムコードを歩進させるときは [DF] に、ノンドロップフレームモードで歩進させるときは [NDF] に設 定します。ただし、24P、24PA、24PN では常に[NDF]で動 作します。

- **2**〈HOME〉ボタンで SmartUI の画面を[HOME]画面にする。
- **3**〈COUNTER〉ボタンでカウンター表示を[TC]にする。
- 4 〈SETUP〉ボタンで SmartUI の画面を [SET01:TC/UB] 画 面にする。
- **5**[TCG]項目を[SET]に設定する。
- **6** タイムコードを設定する。

#### タイムコードの設定可能範囲

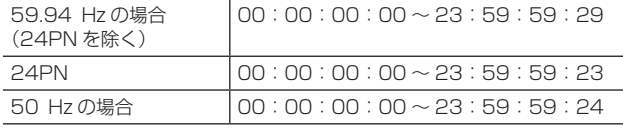

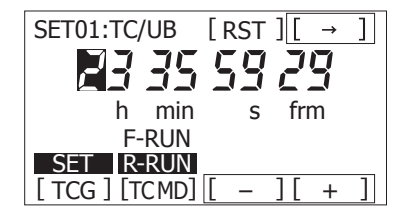

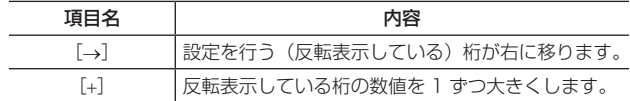

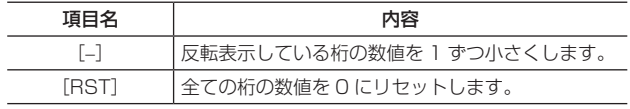

@*NOTE*

- · 24P、または 24PA でご使用時は、タイムコードの設定は 5 フレーム単位に調整されます。24PN の場合は 4 の倍数に、 720/30PN、720/25PN の場合は偶数になるように調整さ れます。また、記録中にタイムコードの設定はできません。
- · [TCG] を押さずに画面を切り替えた場合、設定した値は無効 になります。

**8**〈HOME〉ボタンを押し、SmartUI の[HOME]画面を表示する。

**7**[TCG]を押してタイムコードの設定値を確定させ、タイムコー

### バッテリー交換時のタイムコードについて

バッテリー交換時にもバックアップ機構が動作し、タイムコードジェネレーターは動作を続けます。

# @*NOTE*

t〈POWER〉スイッチを〈ON〉→〈OFF〉→〈ON〉と切り替えた場合、フリーランのタイムコードのバックアップ精度は約 ±2 フレームです。

### バリアブルフレームレート(VFR)でのタイムコード

- 24PN では、記録は 24 フレームとなり出力は 2:3 プルダウン映像に合わせ、30 フレームとなります。
- [FRAME RATE] (撮影のフレームレート) が 24P のときは、記録と出力のタイムコードの歩進速度は、実時間どおり一致しますが 24P 以外では 一致しません。(例:60P の場合、記録の歩進速度は 60/24 倍速となります)
- この場合は、レックラン固定動作となり記録開始時に出力するタイムコード値を記録タイムコードに一致させます。
- 30PN のときの 30P 撮影以外も同様です。

### ■ 60P 撮影の 24PN 記録

ドの設定を終了する。

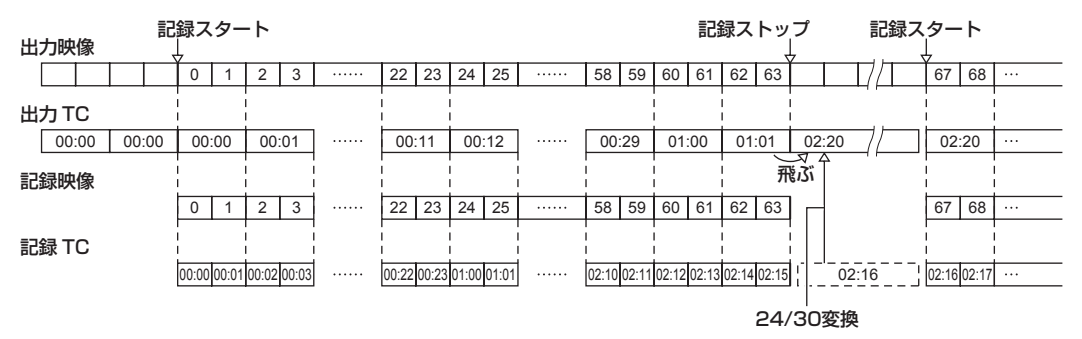

#### ■ 15P 撮影の 30PN 記録

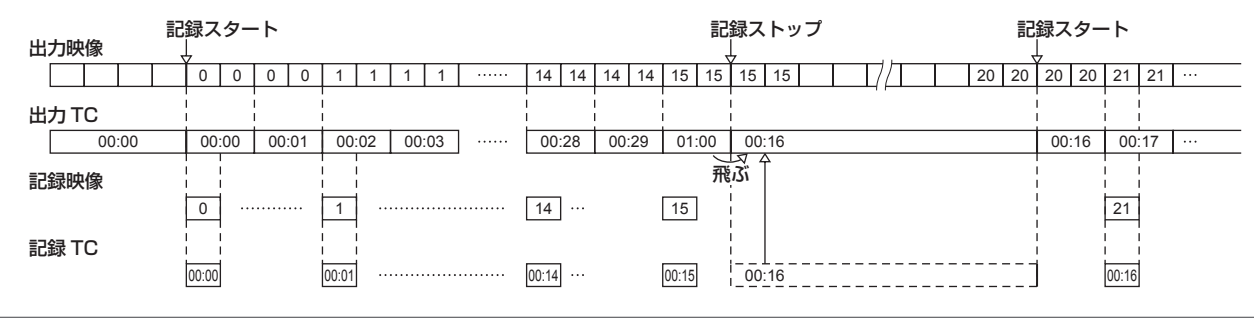

#### タイムコードを外部ロックさせる

本機の内部タイムコードジェネレーターを外部ジェネレーターにロックさせることができます。また、外部機器のタイムコードジェネレーターを本機 の内部ジェネレーターにロックさせることもできます。

### 外部ロックさせるための接続例

図のように、リファレンスビデオ信号と基準タイムコードの両方を接続します。

### ■ 外部の信号にロックさせる場合

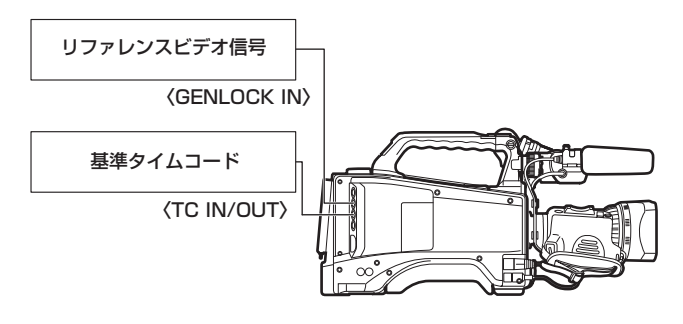

# @*NOTE*

- t リファレンスビデオ信号としては、HD の Y 基準信号のほかコン ポジットビデオ信号も入力可能です。
- · システムモードが 480i、576i (SD) および 720P の場合は、 コンポジットビデオ信号を入力してください。
- システムモードが 720P の場合、HD-Y 信号を入力すると映像信 号のゲンロックはかかりますが、タイムコードは 1 フィールドず れる場合があります。
- t ゲンロックの入力基準信号が乱れた場合、正常に記録が行え ず、ビューファインダー画面に[TEMPORARY PAUSE IRREGULAR FRM SIG]が赤く点滅し、クリップが分割されま す。また、タイムコードの連続性も保証されません。信号が正常 に戻ると記録を再開します。ただし、インターバル記録、ワンショッ ト記録、ループレックのときは、記録を再開しません。

### 外部ロックの操作手順

下記の手順で、外部ロックさせます。

**1** 設定メニューの[IN/OUT SEL]画面の[TC IN/OUT SEL] 項目を[TC IN]に設定する 詳しくは[「設定メニューの基本操作」](#page-115-0)([116 ページ](#page-115-0))を参照してく

ださい。

- 2<br />
COUNTER>
ボタンでカウンター表示を [TC] にする。
- **3** 〈SETUP〉ボタンで SmartUI の画面を [SET01:TC/UB] 画 面にする。
- **4**[TC\_MD]項目を[F‑RUN]に設定する。
- **5**〈HOME〉ボタンを押し、SmartUI の[HOME]画面を表示する。

タイムコードの規格を満たした位相関係にある基準タイムコードと リファレンスビデオ信号が、〈TC IN/OUT〉端子と〈GENLOCK IN〉端子へそれぞれ供給されます。

● これで内蔵タイムコードジェネレーターは、基準タイムコードに ロックします。

### 外部ロック時のユーザーズビットの設定について

- 外部ロックの操作をすると、タイムコードは瞬時に外部のタイム コードにロックし、外部タイムコードの値と同じ値がカウンター表 示部に出て、[TC]表示が白黒反転文字になります。シンクジェネ レーターが安定するまでの数秒間は、記録モードにしないでくださ  $\left\{ \cdot\right\}$
- 一度、スレーブすると〈TC IN/OUT〉端子や〈GENLOCK IN〉 端子の入力がなくなってもスレーブ状態 \* を継続します。ただし、 下記の場合はスレーブ状態は解除されます。
- -[TC PRESET]を行った場合
- 電源を OFF にした場合
- [TC MODE] を切り替えた場合
- SmartUIの [SET01:TC/UB] 画面で [TC\_MD] を [R-RUN] にした場合
- -[REC FORMAT]、[CAMERA MODE]を切り替えた場合
- \* スレーブ機能とは、TC IN 入力にタイムコードをロックさせ、その後タ イムコードがなくなってもそのままタイムコードを連続させている状態 です。

ユーザーズビットを外部ロックさせるには、設定メニューの[RECORDING SETUP]画面の[UB MODE]項目を[EXT]に設定してください。 [F-RUN] / [R-RUN] に関わらず、〈TC IN/OUT〉端子に入力されたユーザーズビット値にスレーブします。 詳しくは「[タイムデータの設定](#page-59-0)」(60ページ)、「ユーザーズビットの設定」(63ページ)を参照してください。

### 外部ロックを解除するには

外部タイムコードの供給を止めてから、設定メニューの「RECORDING SETUP]画面の「UB MODE]項目を「EXT]以外に設定します。

### 外部ロック中に、電源をバッテリーから外部電源に切り替えるときのお願い

タイムコードジェネレーターの電源の連続性を保つため、〈DC IN〉端子に外部電源をつないでから、バッテリーを抜いてください。バッテリーを先 に抜いたときは、タイムコードの外部ロックの連続性は保証されません。

### 外部ロック中のカメラ部の外部同期について

外部ロック中、〈GENLOCK IN〉端子に入力されるリファレンスビデオ信号により、カメラ部はゲンロックがかかります。

# @*NOTE*

t 本機をマスター機として複数台に外部ロックさせる場合は、本機の設定メニューの[CAMERA MODE]画面と同一の設定にしてください。 インターレースとプログレッシブ混在等のシステムでは映像・タイムコードの連続性が保証されませんのでお気をつけください。

t 24P、24PAおよび24PN(ネイティブ)で外部ロックさせるときは、必ずノンドロップフレームのタイムコードを入力してください。ドロッ プフレームでは外部ロックできません。また、外部ロックした瞬間、画像が乱れることがありますが、5 フレーム周期を合わせるためであり、 異常ではありません。

### タイムコードを外部に供給する

本機からカメラ映像、または再生映像に合わせて出力されるタイムコードを VTR などの記録機器に供給する場合は、設定メニューの[IN/OUT SEL]画面の [TC IN/OUT SEL] 項目を [TC OUT] に、[TC VIDEO SYNC] 項目を [VIDEO OUT] に設定してください。 また、設定メニューの[OTHER FUNCTIONS]画面の[GL PHASE]項目を供給する映像出力に合わせて[HD SDI]、または[COMPOSITE]に設定し、 [IN/OUT SEL] 画面の [TC OUT] 項目を [TCG/TCR] に設定してください。

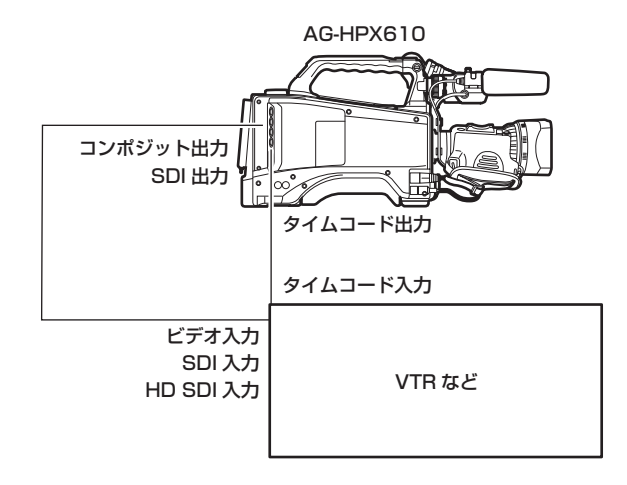

# @*NOTE*

t[TC VIDEO SYNC]項目を[VIDEO OUT]に設定すると、入力されたタイムコードはビデオ出力の遅延に合わせて出力されます。

### ■ 本機を 2 台つなぎ、1 台をリファレンス機とする場合

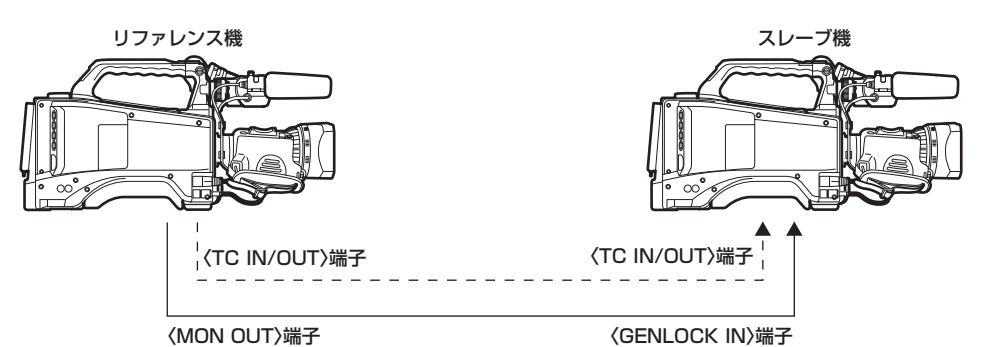

- ●〈TC IN/OUT〉端子を出力にするまたは入力にするかは、設定メニューの[IN/OUT SEL]画面の[TC IN/OUT SEL]項目で設定します。 ●各機とも、設定メニューの [IN/OUT SEL] 画面の [TC VIDEO SYNC] 項目を [RECORDING] に、[OTHER FUNCTIONS] 画面の [GL PHASE] 項目を [COMPOSITE] に設定してください。
- ●設定メニューの [IN/OUT SEL]画面の [TC VIDEO SYNC] 項目を [RECORDING] に設定すると、2 台で同時刻の映像に同じタイムコードを 付けて記録することができます。
- ●本機の〈MON OUT〉端子の VBS 信号のサブキャリアを外部ロックさせることはできません。

### ゲンロックとタイムコード入出力の接続と設定

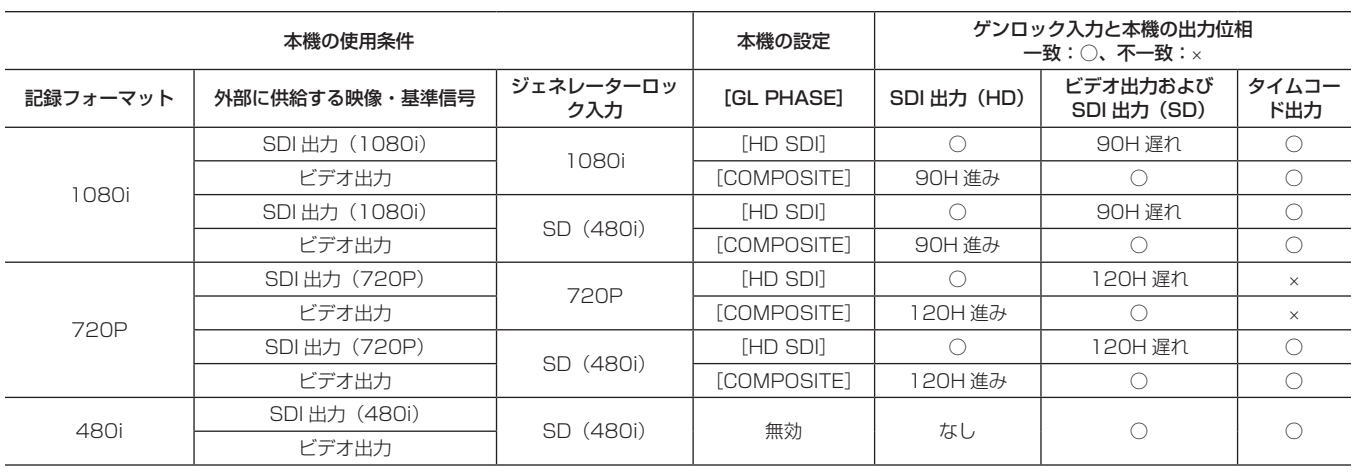

### カウンターの設定と表示

〈COUNTER〉ボタンでカウンター表示にすると、ビューファインダー画面のタイムコード表示部にカウンター値を表示します。カウンター値は、時: 分:秒で表示されます。再生中は表示されません。

設定メニューの [DISPLAY SETUP] 画面の [REC COUNTER] 項目の設定で 2 種類のカウントができます。

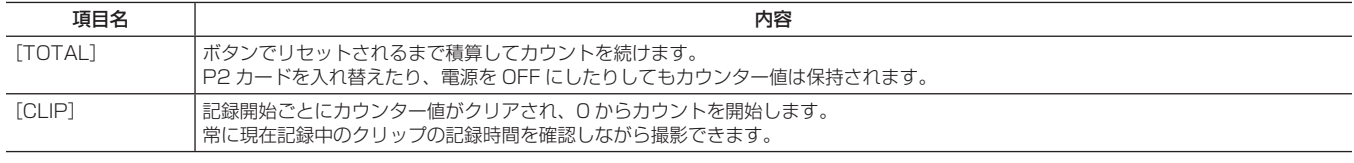

### @*NOTE*

t カウンター値を表示中に〈RESET〉ボタンを押すと、カウンター値がリセットされ、ふたたび 0 からカウントを開始します。 t カウンター値は、0:00:00 ~ 9:59:59 の 1 秒単位です。

– 68 –

# <span id="page-68-0"></span>ビューファインダーの状態表示

ビューファインダーでは、映像のほかに本機の設定や動作の状態を示すメッセージ、センターマーカー、セーフティーゾーンマーカー、ゼブラパター ンなどが表示されます。

### ビューファインダーのランプ表示

表示例は AJ-HVF21KG の表示です。(ビューファインダーに関する内容は、別売品のビューファインダーの取扱説明書を参照してください)

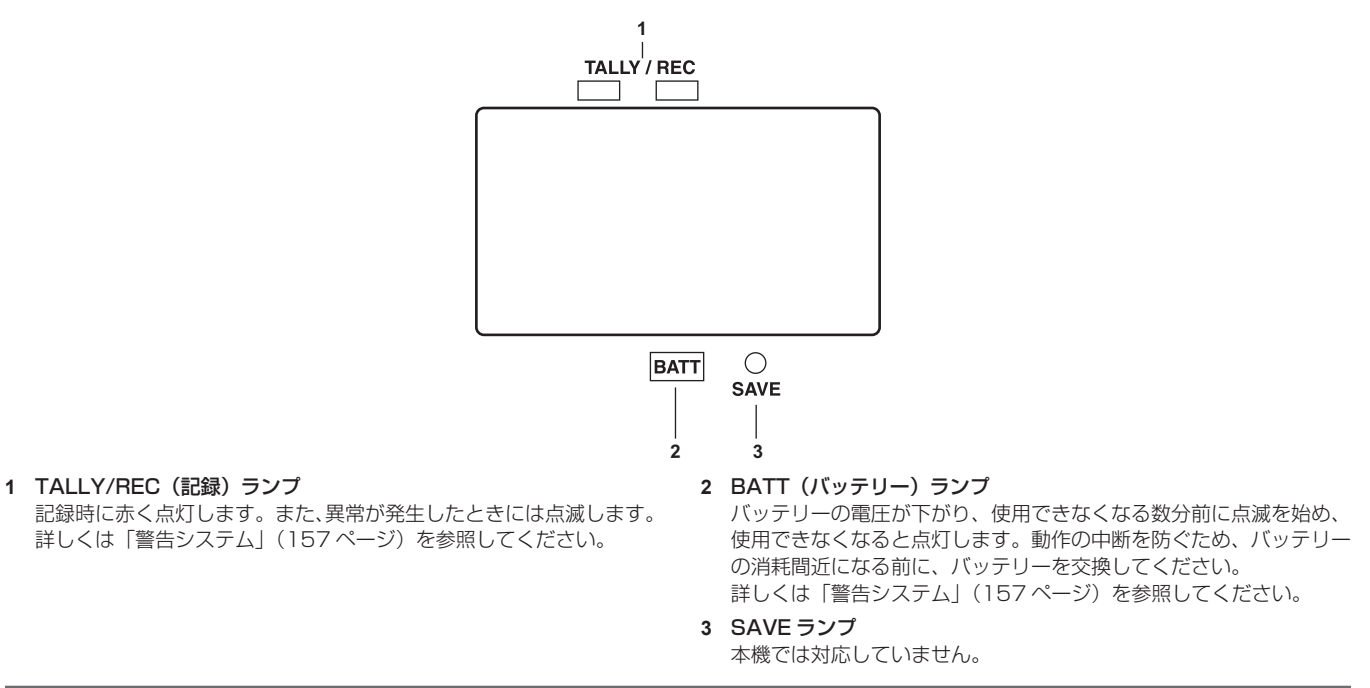

### 状態確認画面の表示(モードチェック機能)

本機の各設定や状態が確認できる画面を、ビューファインダー画面上に表示できます。

本機の〈DISP/MODE CHK〉スイッチを〈CHK〉側に倒すごとに、画面表示が切り替わります。画面数は、オプションの追加導入に応じて変化します。 [STATUS]画面表示→ [PROXY/NETWORK]画面 (オプション導入時のみ)

なお、各々の画面の表示時間は約 3 秒です。表示中に〈DISP/MODE CHK〉スイッチを〈CHK〉側に倒すと次の画面に移行します。〈CHK〉側に 倒している間は、状態確認画面を表示した状態が保持されます。

|                                 | TC * 12 : 34 : 56 : 23 ●  1 2  99 min B90% 1222   |                 |  |  |  |  |  |  |  |  |
|---------------------------------|---------------------------------------------------|-----------------|--|--|--|--|--|--|--|--|
| $\overline{P}$ 2 $F$ U L L      | I - PAUSE DIONC90<br>FLUO.                        |                 |  |  |  |  |  |  |  |  |
|                                 | $1 - C L$ $1 P$<br>CAC D7x2                       |                 |  |  |  |  |  |  |  |  |
|                                 | 1080i SLOT1:NOT SUPPORTED                         | FBC             |  |  |  |  |  |  |  |  |
|                                 | AVC-I100 SLOT2:NO<br>ABBNG<br>CARD                |                 |  |  |  |  |  |  |  |  |
| 60                              | MAIN: Y GET<br>AWBNG                              |                 |  |  |  |  |  |  |  |  |
| SD1 119 min                     | 1 :BACK LIGHT                                     | P3.2K           |  |  |  |  |  |  |  |  |
| LT.BOX                          | 2 :TEXT MEMO                                      | 0 dB            |  |  |  |  |  |  |  |  |
|                                 | RET: REC REVIEW                                   | ND <sub>1</sub> |  |  |  |  |  |  |  |  |
| ЕX                              | 83%<br>ND <sub>1</sub>                            |                 |  |  |  |  |  |  |  |  |
|                                 | SEP 1 2012 23:59:59<br>П                          |                 |  |  |  |  |  |  |  |  |
| $60:24 \text{ PN}$ <b>TEREC</b> | DRS SPOT                                          | MF60            |  |  |  |  |  |  |  |  |
|                                 | $\frac{31}{20}$ = = =   = = = = =   1/123.4 F 5.6 | Z60             |  |  |  |  |  |  |  |  |
| 「STATUSI 画面                     |                                                   |                 |  |  |  |  |  |  |  |  |
|                                 |                                                   |                 |  |  |  |  |  |  |  |  |
| $<$ PROXY $>$                   |                                                   |                 |  |  |  |  |  |  |  |  |
| MEDIA :P2&SD                    |                                                   |                 |  |  |  |  |  |  |  |  |
| MODE                            | :STD 2CH MP4                                      |                 |  |  |  |  |  |  |  |  |
| Super                           | :UPPER                                            |                 |  |  |  |  |  |  |  |  |
| PROXY BOARD ERROR               |                                                   |                 |  |  |  |  |  |  |  |  |
| $<$ NETWORK $>$                 |                                                   |                 |  |  |  |  |  |  |  |  |
|                                 |                                                   |                 |  |  |  |  |  |  |  |  |

[PROXY/NETWORK]画面 (オプション)

ERROR

STREAM :ERROR !PRE REC

### ビューファインダー画面の状態表示の構成

通常の状態で表示される画面は、以下の図のように配置されています。

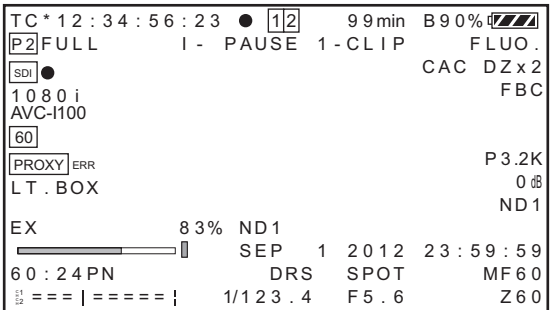

### ビューファインダー画面の表示項目の選択

ビューファインダー画面の表示項目の選択は、設定メニューの[DISPLAY SETUP]画面の各項目で表示の[ON]/[OFF]、または種類を切り替えます。 詳しくは「[設定メニューの基本操作](#page-115-0)」([116 ページ](#page-115-0))を参照してください。

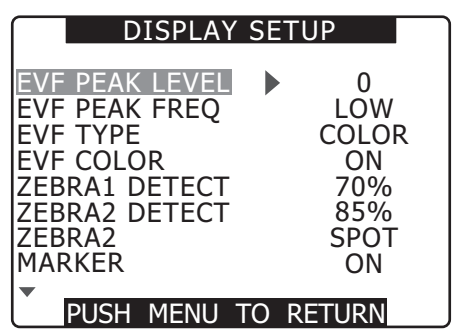

画面の表示

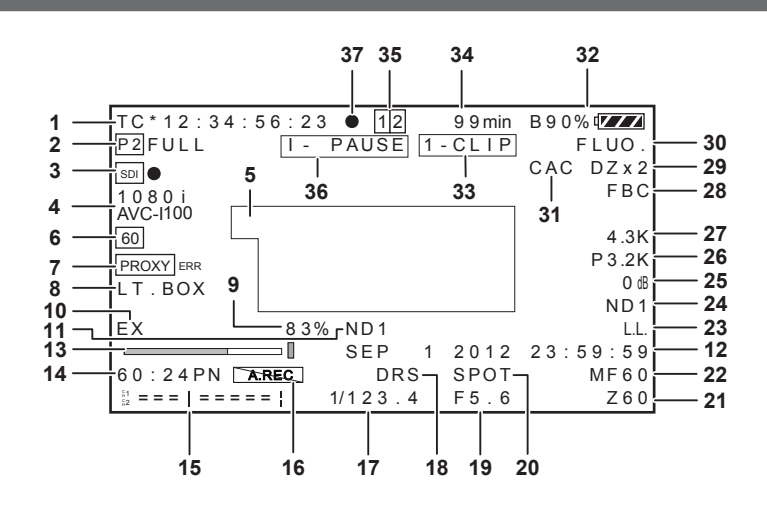

### **1** タイムコード表示

〈COUNTER〉ボタンを押すごとに、下記のデータ(または表示なし)に切り替わります。

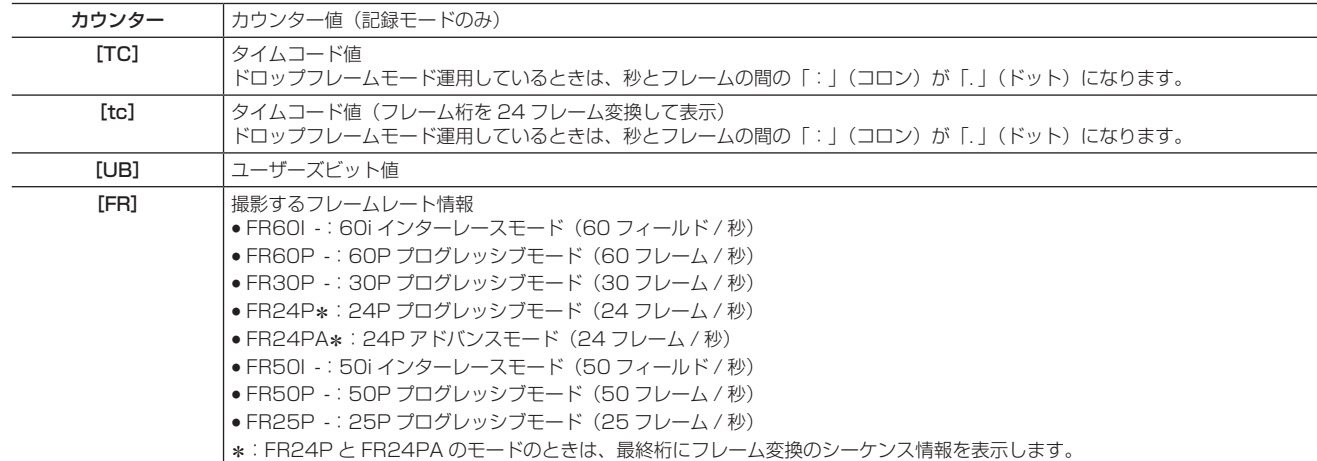

# @*NOTE*

· [TC]、[tc]、[UB] は、TC IN 入力にロックしている場合、白抜き文字 [ **IEI**] → [ **IEI**] になります。

### **2** ワーニング情報表示

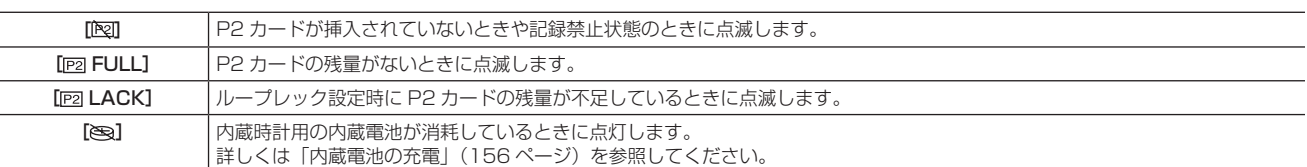

#### **3** HD SDI REMOTE 記録状態、および UPLINK 機器接続情報

●<<SDI OUT/IN (OP)> で接続された外部機器に対して記録開始、停止制御状態を表示します。

●設定メニューの [IN/OUT SEL]画面の [HD SDI REMOTE] 項目の設定が [ON] の場合に表示されます。

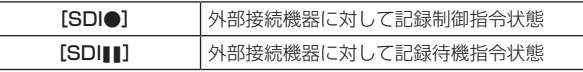

●UPLINK 機器接続情報について詳しくはアップグレードソフトウェアキー AG-SFU603G (UPLINK 機器制御機能 (有償)) の操作説明書 を参 照してください。

#### **4** 記録フォーマット、およびシステムモード表示

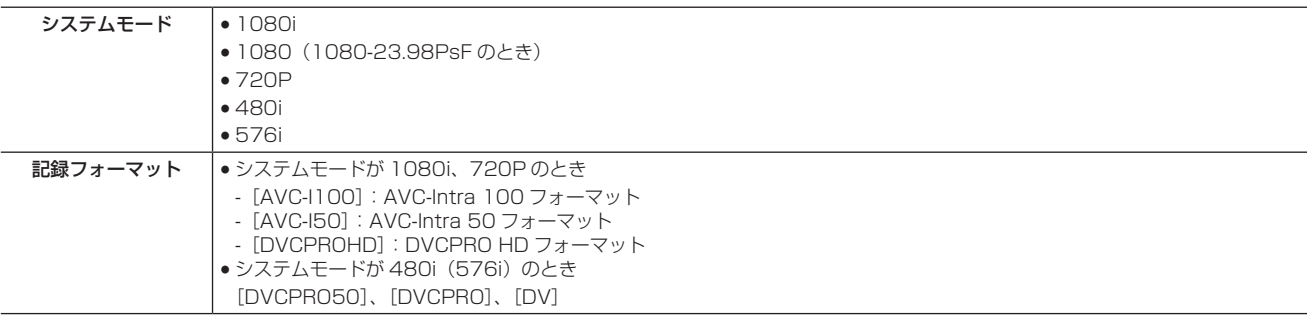

#### **5** 情報表示

状況に応じて、下記の情報を表示します。

- ●オートホワイトバランスやオートブラックバランスの動作状態を表示
- f 警告表示、エラー表示
- 各スイッチやボタン操作の情報
- 詳しくは「[中央部の情報表示」\(74 ページ\)](#page-73-1)を参照してください。

### **6** システム周波数表示

システム周波数を表示します。

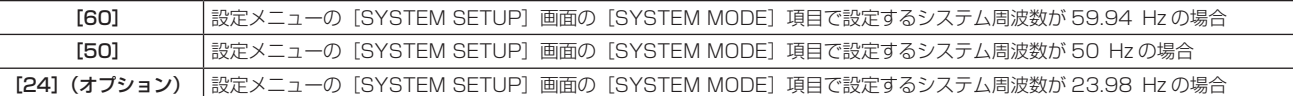

### **7** プロキシー情報表示(オプション)

ビデオエンコーダーボード(有償)装着時に表示します。

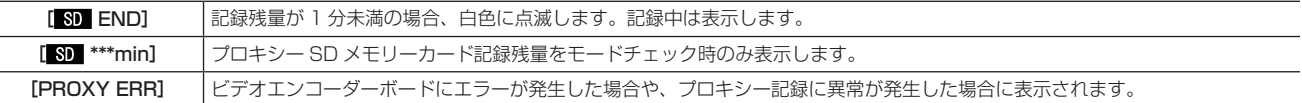

#### **8** レターボックス記録表示

記録フォーマットが 480i または 576i のとき、設定メニューの「SYSTEM SETUP]画面の「ASPECT CONV]項目で「LETTER BOX]を 選択してレターボックス記録を行っているときに表示します。

### **9** Y GET の輝度表示

Y GET のとき、画面中央付近に表示される枠内の映像レベルを 0% ~ 109% で表示します。

**10** エクステンダー

レンズのエクステンダーが使用されている場合に [EX] を表示します。

### **11** 推奨 ND フィルター表示

現在の撮影条件下で、推奨する ND フィルターを表示します。

#### **12** 日付と時刻表示

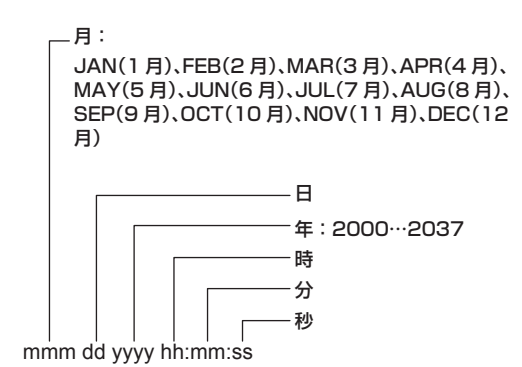

#### **13** フォーカスバー表示

ビューファインダーの左下に下記表示をします。映像の高周波成分量を数値化して表示しています。

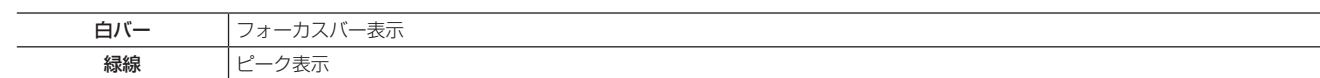

#### **14** 撮影 / 記録・再生フレームレート表示

ネイティブ記録のとき、撮影フレーム数と、記録・再生のフレーム数を表示します。 例) 60:24PN (60P 撮影のバリアブルフレームレート (VFR) 24PN 記録) 再生では、2:3 プルダウンで 24P Over 60P となり、24/60 倍速スロー再生であることを示します。 通常記録のときは撮影フレームレートのみを表示します。 例)24PA(24PA での 2:3:3:2 プルダウン over60i 記録)

### **15** オーディオレベルメーター表示

#### ■ [AUDIO SETUP] 画面の [HEADROOM] 設定が [−20dB] のとき

C H 1  $-20dB$  0dB<br>-+----------- $\frac{c}{H}$ 2

■ [AUDIO SETUP] 画面の [HEADROOM]設定が [−18dB] のとき

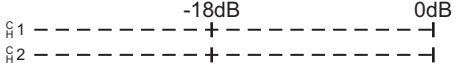

#### ■ SmartUI の [AUD03:MONI] 画面でモノラルチャンネルを選択している場合

選択していない側のチャンネル番号は表示されません。

このとき各チャンネルの記録レベルはそれぞれレベルバーで表示されていますが、スピーカー、〈PHONES〉端子、および〈AUDIO OUT〉端子 に出力される音声チャンネルがモノラルであることを示します。

> ជ្ជ 1 --------+-----------音声チャンネル 1 を選択している場合の例

#### **16** オーディオ記録不可表示

ネイティブバリアブルフレームレート記録時、オーディオを記録しないときに「EARECI」マークを表示します。 インターバル記録、ワンショット記録の場合もオーディオは記録されない(無音記録)ため、表示されます。

### **17** シャッタースピード表示

シャッタースピードを表示します。 シンクロスキャンのときは、設定メニューの [SCENE FILE] 画面の [SYNC SCAN TYPE] 項目で設定されている表示 (時間 (分数) 表示、 または開角度のイメージでの表示)となります。

**18** ダイナミックレンジストレッチャー(DRS)機能表示

ダイナミックレンジストレッチャー機能が動作しているときに表示します。

### **19** アイリス表示

- F 値を表示します。
- ●レンズコネクター未接続時は、[NC]と表示します。

### **20** オートアイリス制御表示

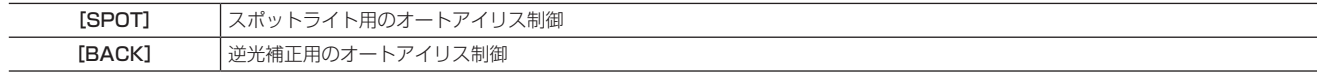

レンズのアイリスがマニュアルに設定されているときも表示されますが、動作は行われません。

#### **21** ズームポジション表示

[Z00] (広角最大) ~ [Z99] (望遠最大) でズームポジションを表示します。
- ●オートフォーカス対応レンズを接続している場合は、設定メニューの「DISPLAY SETUP]画面の「ZOOM/FOCUS]項目で単位を「mm/m] に切り替えられます。
- ●フォーカスポジション表示はリニアに動きません。工場出荷時は「NUMBER]表示されます。

#### **22** フォーカス制御情報

[99]~[00]でフォーカス制御情報を表示します。オートフォーカス対応レンズを接続している場合のオートフォーカス設定時には [AF]、マニュ アルフォーカスの場合は[MF]と表示されます。オートフォーカス非対応のレンズを接続している場合は、フォーカス制御情報は表示されません。 また、オートフォーカス対応レンズを接続している場合は、設定メニューの[DISPLAY SETUP]画面の[ZOOM/FOCUS]項目で表示される 単位を変更できます。

### **23** ローライト表示

設定メニューの「SYSTEM SETUP]画面の「SHOOTING MODE]項目を「LOW LIGHT]に設定しているときに表示します。

### **24** ND フィルター表示

●選択している ND フィルターを表示します。

• ND-- が表示されているときは、〈ND FILTER〉つまみがずれている(〈1〉~〈4〉以外の位置)ので、〈ND FILTER〉つまみの位置を確認して ください。

#### **25** ゲイン表示

設定されている映像アンプのゲイン値を表示します。

#### **26**〈WHITE BAL〉スイッチポジション表示

現在選択されているポジションを表示します。また、オートホワイトバランスがプリセット時のホワイトバランスの動作を表示します。また、オー トトラッキングホワイトバランス機能モードのときは[ATW]と表示し、オートトラッキングホワイトバランス機能がロック状態のときは、[LOCK] と表示します。

また、プリセットが [VAR] に設定されている場合は、[V3.2K] のように設定されている色温度を表示します。

### **27** Ach/Bch 色温度表示

〈WHITE BAL〉スイッチを〈A〉または〈B〉に設定し、ホワイトバランス自動調整実施時の色温度を表示します。

### **28** フラッシュバンド補正(FBC)機能表示

フラッシュバンド補正機能が動作しているときに表示します。

### **29** デジタルズーム倍率表示

デジタルズーム倍率を表示します。

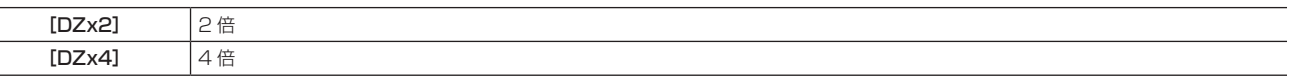

#### **30** シーンファイル名表示

[SCENE FILE] (F1 ~ F6)のシーンファイル名を表示します。

#### **31** 色収差補正機能(CAC)表示

<span id="page-72-1"></span>色収差補正機能が動作しているときに表示します。(モードチェック時のみ)

#### **32** バッテリー残量表示

バッテリーの残量が少なくなるにつれ、[{poon]→[{poon]→[{poon]→[{poon]→[{poon]」→[{poon]」→[{poon]】→[{poon]}}} 容量がなくなると、[□□□]([□□□])が点滅します。

(AC アダプター使用時に [rzzz]以外が表示される場合がありますが、問題ありません)

### ■ バッテリー残量の % (パーセント)表示に対応しているバッテリーの場合

バッテリーの残量が以下のように表示されます。

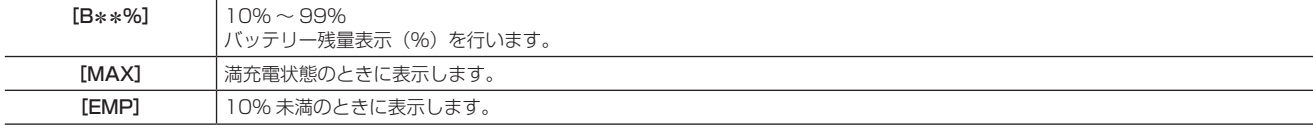

### ■ バッテリー残量の % (パーセント)表示に対応していないバッテリーの場合

バッテリーの電圧が表示されます。

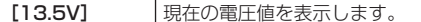

#### **33** ワンクリップレックモードの状態表示

<span id="page-72-0"></span>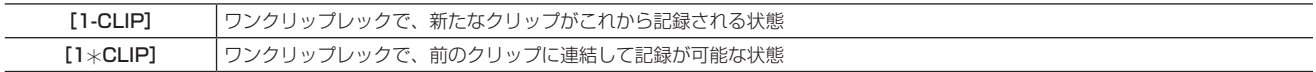

#### **34** メディア残量表示

- ●設定メニューの「DISPLAY SETUP]画面の「P2CARD REMAIN]項目を「ONE‐CARD]に設定すると、現在記録対象の P2 カード 1 枚の 残量の左側にスロット番号を表示します。[TOTAL]に設定すると 2 枚の合計残量を表示します。
- ●なお、モードチェックでは [ONE‐CARD] と [TOTAL] が入れ替わって表示されます。
- ●残量の計算中、および USB デバイスモードでは無表示になります。ループレック中は、[LOOP]と表示されます。
- ●ループレック中のモードチェックでは、ループレックで記録できる標準的な記録時間を表示します。
- ●残量は、0~999分の1分単位表示です。999分以上は 999分と表示されます。
- ●残量が 2 分以下になると表示が点滅します。

### **35** メディア情報表示

P2 カードが挿入されているカードスロット、および基本情報を表示します。

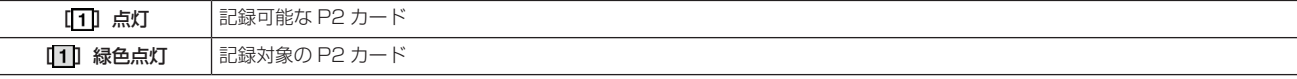

### 第 4 章 記録のための調整と設定 — ビューファインダーの状態表示

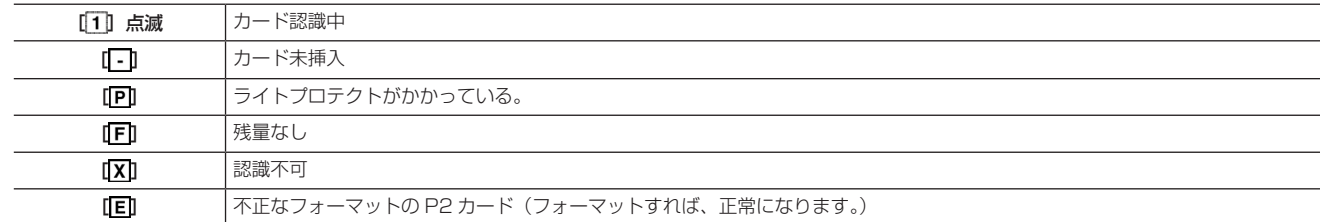

### **36** 記録・再生の動作状態表示

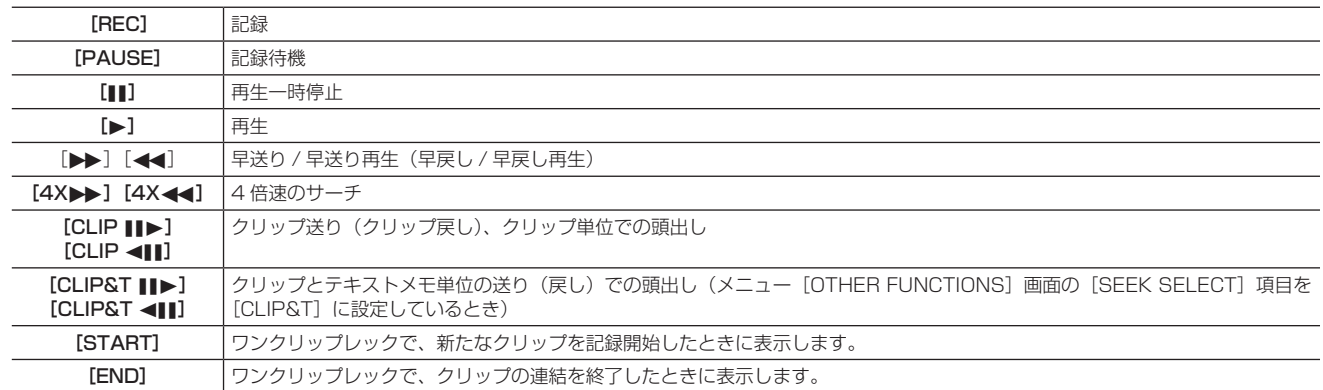

表示 OFF の状態では、[REC]、[START]、[END]表示のみ右上に表示されます。また、プリレック、ループレック、インターバル記録、ワンショッ ト記録が設定されている場合も右上に表示されます。

### ■ 特殊記録状態表示

設定メニューの [RECORDING SETUP] 画面の [REC FUNCTION] 項目を [INTERVAL]、[ONE SHOT]、[LOOP] に設定しているとき、 またはプリレックを [ON] に設定しているときに表示します。

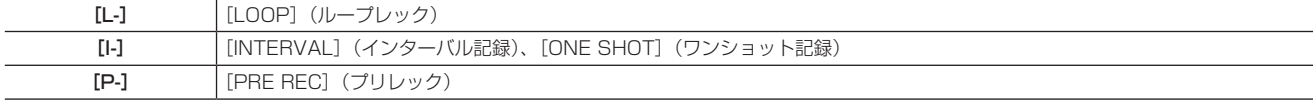

#### **37** システムタリー

別売品のカメラアダプター (AG-CA300G) およびベースステーション (AG-BS300) と組み合わせて、カメラ延長システムとして使用する際に、 システムタリーを受信した場合に点灯します。

#### 中央部の情報表示

情報表示(71ページ)には以下のものがあります。

### P2 カード記録・再生の情報表示

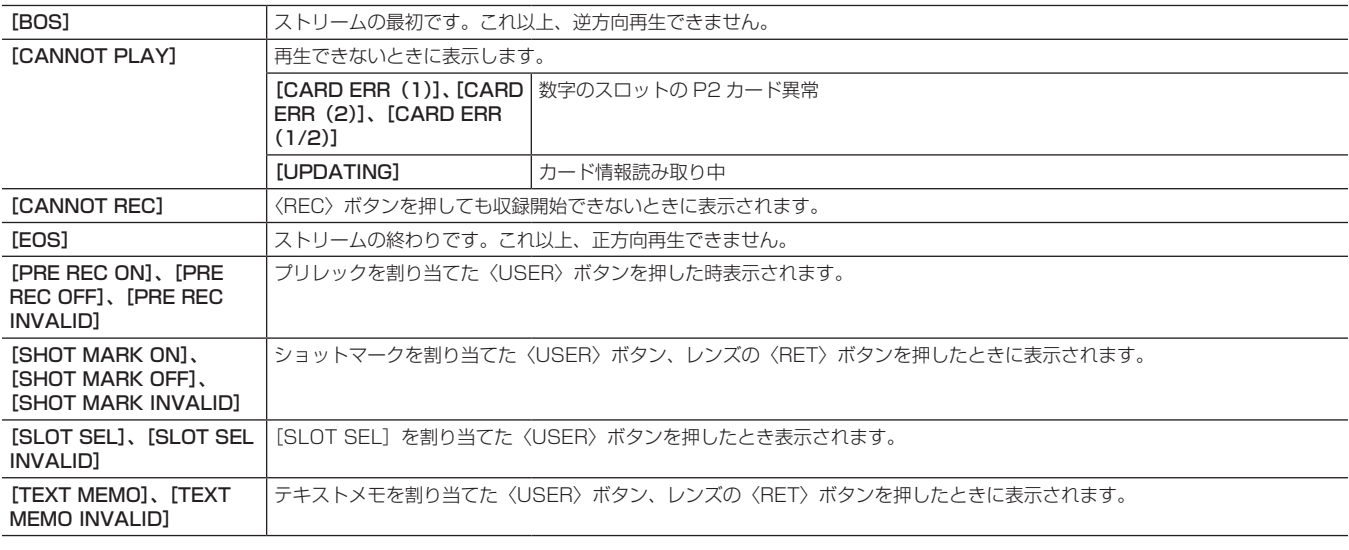

### エラーと警告表示

本機や P2 カードなどに異常が発生した場合に表示します。一度電源を OFF にしても直らない場合は、表示の内容に従ってカードを交換するか、も しくはお買い上げの販売店へご相談ください。

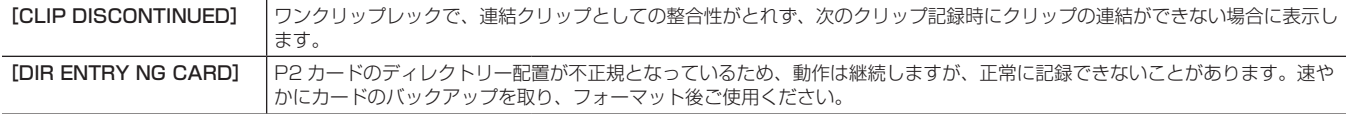

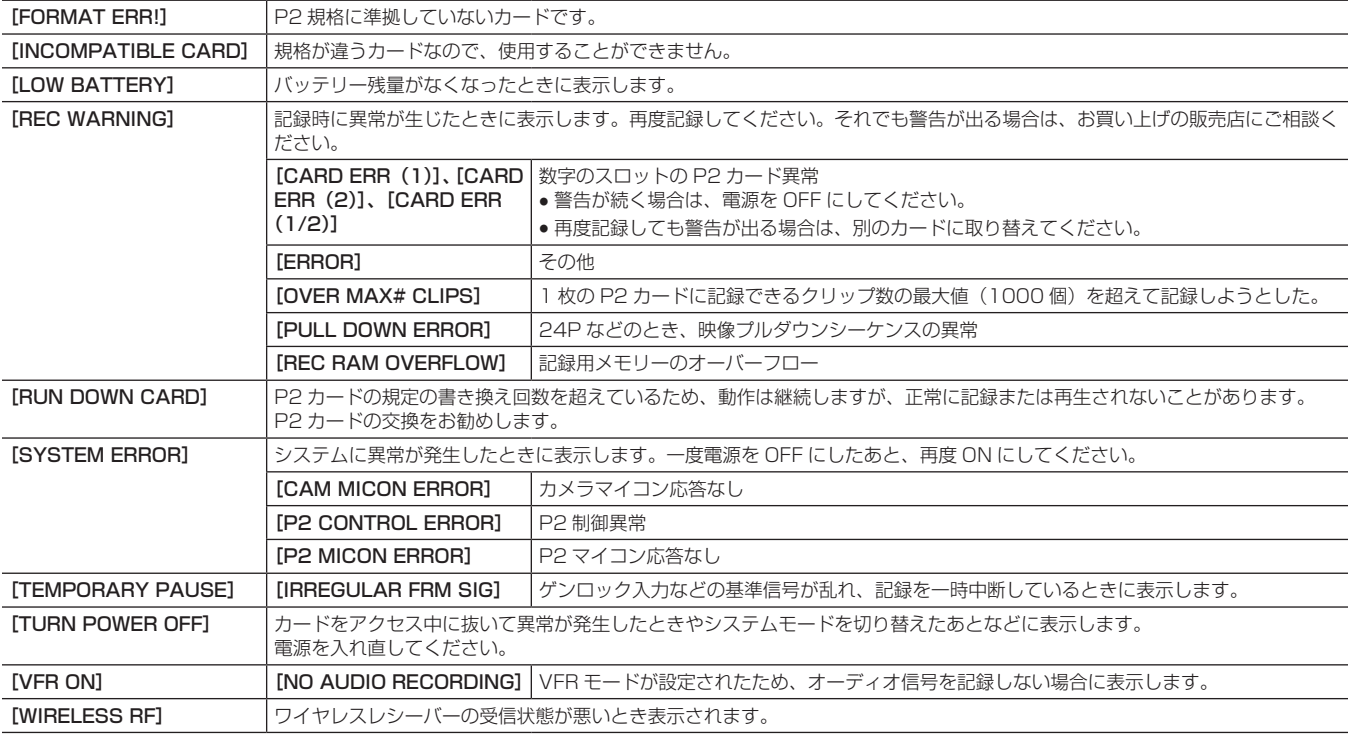

# カメラ系状態表示

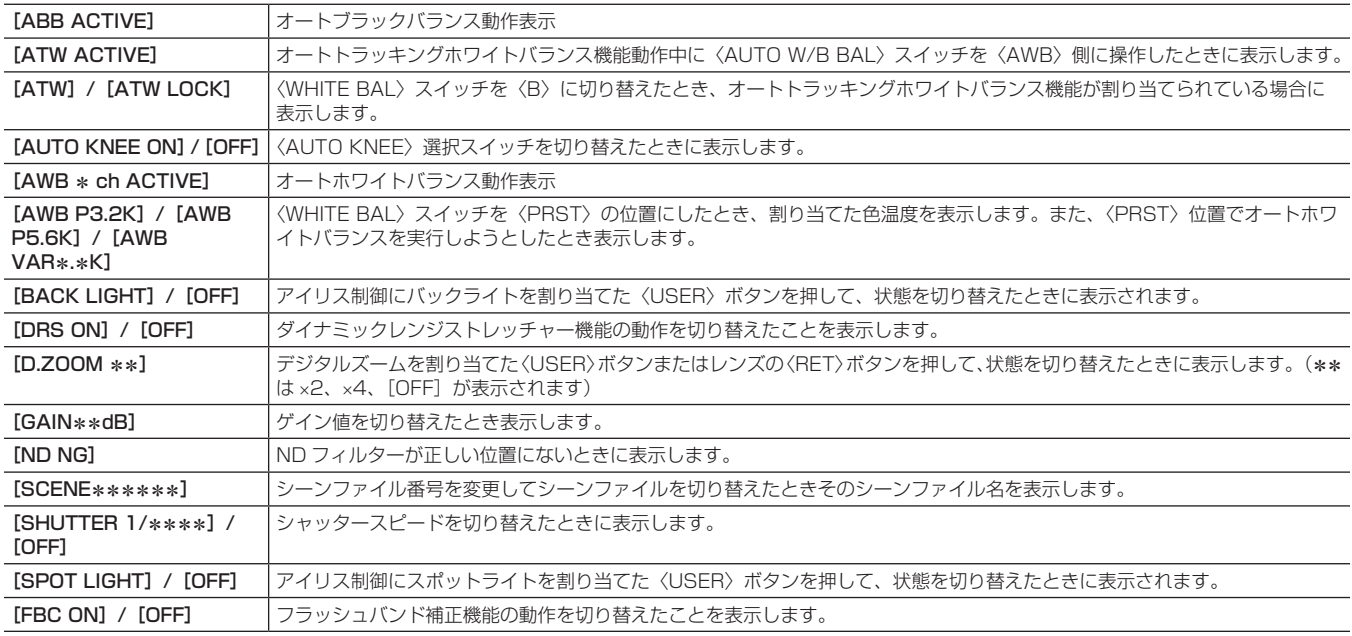

### 撮影状態の確認と表示

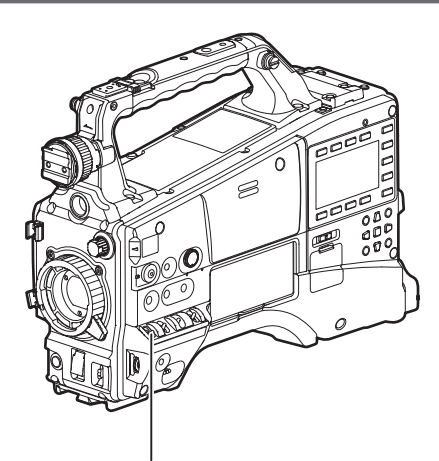

### 〈DISP/MODE CHK〉スイッチ

- ●記録待機、または記録中に〈DISP/MODE CHK〉スイッチを〈ON〉から〈CHK〉側に倒すと、各種撮影機能の設定状態、〈USER〉ボタン(〈USER MAIN〉/〈USER1〉/〈USER2〉)に割り当てた機能の一覧など、すべての情報が表示されます。スイッチから手を離すと、約 3 秒後に通常の表 示に戻ります。
- ●記録待機、または記録中に〈DISP/MODE CHK〉スイッチを〈OFF〉側に倒すと、ほとんどの表示が OFF になります。〈ON〉に戻すと、通常の 表示に戻ります。
- ビューファインダー画面に表示される項目は、〈DISP/MODE CHK〉スイッチを〈CHK〉側に倒したときや、設定メニュー [DISPLAY SETUP] 画面の[OTHER DISPLAY]項目の設定により表示します。

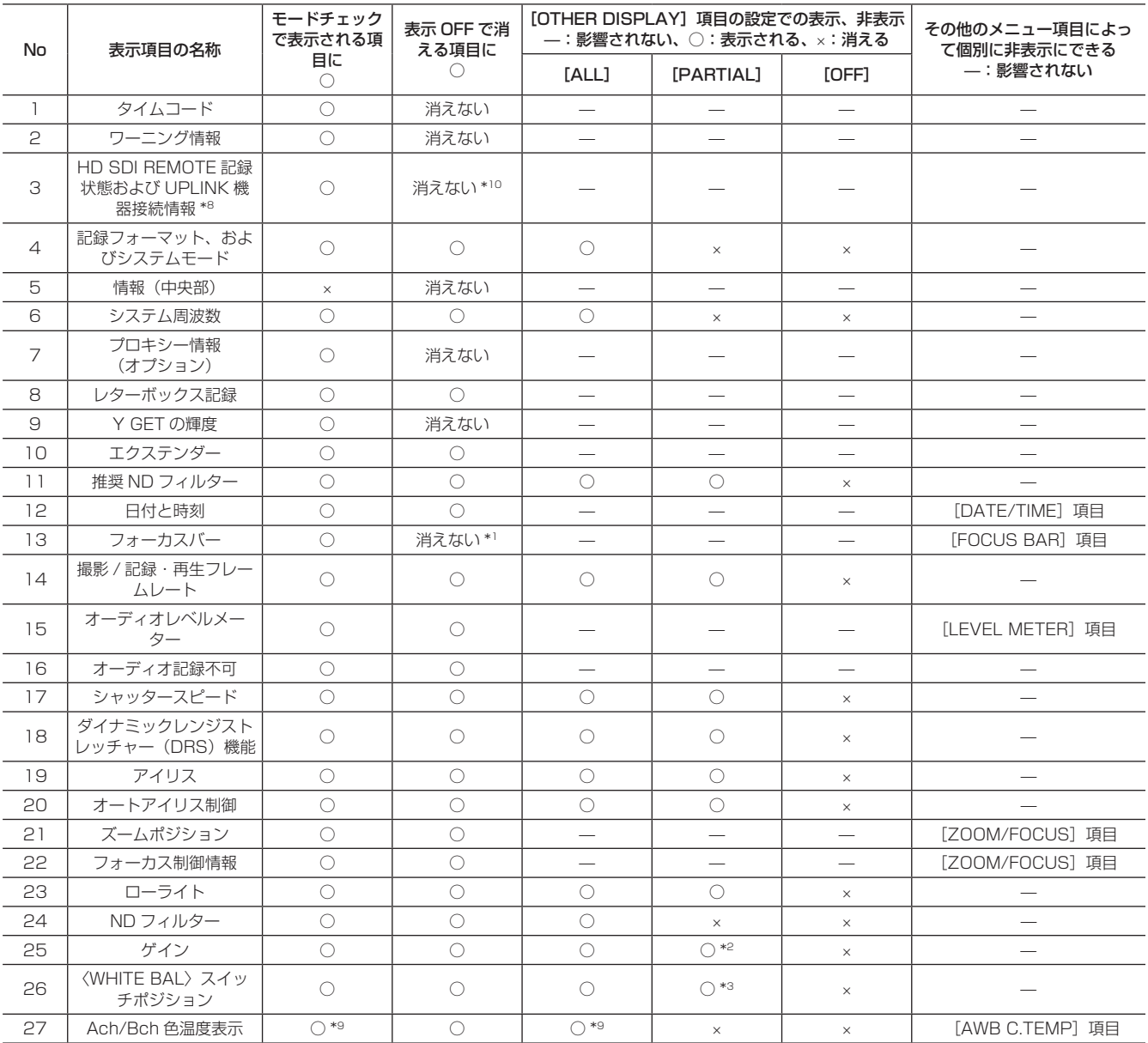

### 第 4 章 記録のための調整と設定 — ビューファインダーの状態表示

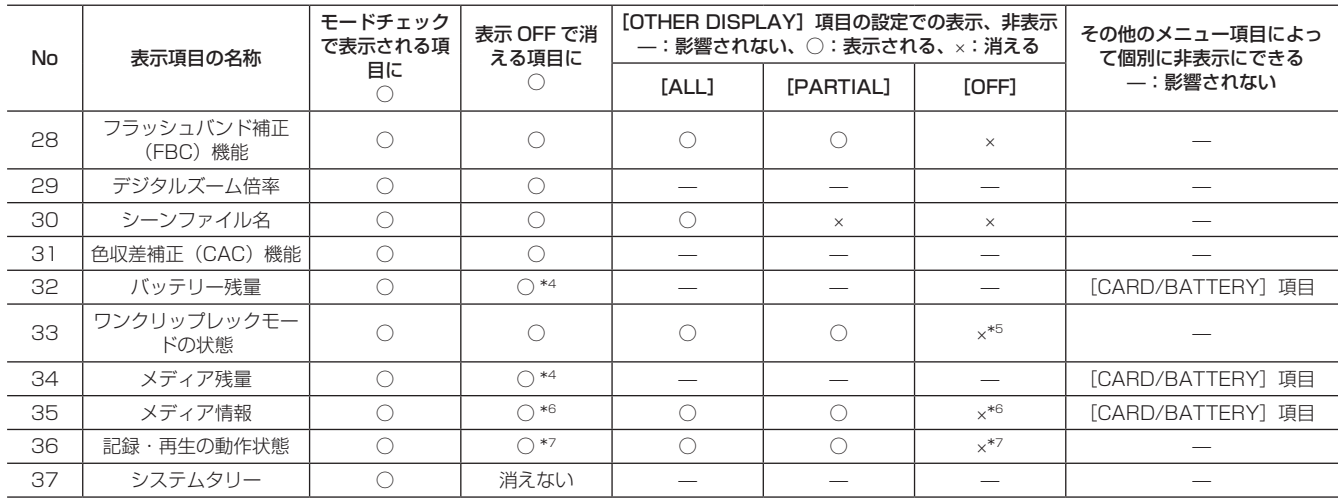

\*1 ビューファインダー画面にのみ表示

\*2 0 dB は表示しない

\*3 [ATW]、[LOCK]、[P3.2K]、[P5.6K]、[VAR\*.\*K]のみ表示

\*4 残量が少なくなると表示

\*5 新たなクリップの記録開始と終了時には表示

\*6 [SLOT SEL]実行では点灯

\*7 記録中と特殊記録モード時のみ右上に表示

\*8 詳細はアップグレードソフトウェアキー(AG‑SFU603G:UPLINK 機器制御機能(有償))の操作説明書 を参照してください。

\*9 設定メニューの [AWB C.TEMP] 項目が [ON] 時に表示されます。[OFF] 時には表示されません。

\*10UPLINK 接続情報は、表示 OFF でも消えません。

### モードチェックでの表示

モードチェックではほとんどの情報が表示されます。

### [STATUS]画面

下記の 1 ~ 6 については、モードチェック時のみ表示されます。

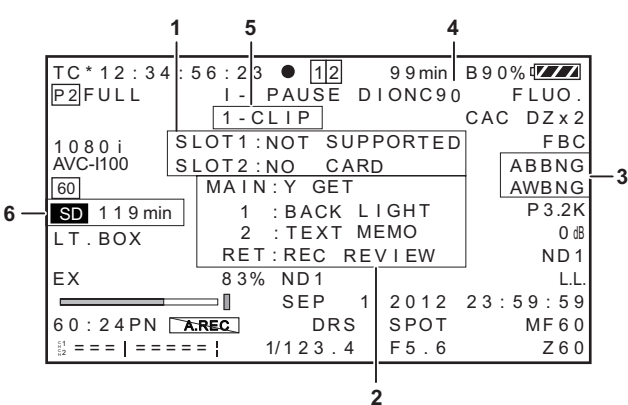

#### **1** P2 カードスロット状態表示

P2 カードスロット 1/2 の各状態を表示します。

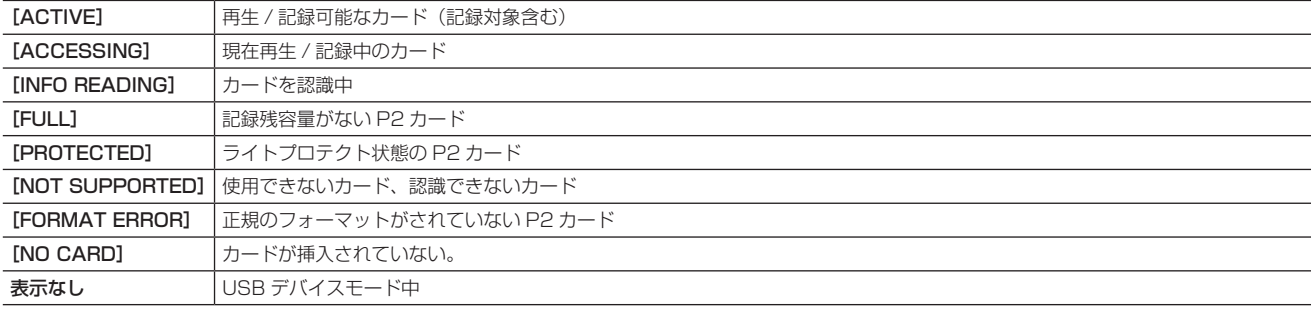

### 2 〈USER〉ボタン(〈USER MAIN〉/〈USER1〉/〈USER2〉)およびレンズの〈RET〉ボタンの割り当て情報表示 各〈USER〉ボタン(〈USER MAIN〉/〈USER1〉/〈USER2〉)およびレンズの〈RET〉ボタンに割り当てられている機能の情報を表示します。 詳しくは[「〈USER〉ボタンへの機能割り当て」](#page-56-0)([57 ページ\)](#page-56-0)、「[RET](#page-123-0) SW」[\(124 ページ\)](#page-123-0)を参照してください。

**3** オートホワイトバランス、オートブラックバランス異常表示

オートホワイトバランスおよびオートブラックバランスが正しく動作しなかったとき、モードチェックでその状態を表示します。

### **4** バッテリー種類表示 現在、バッテリー残量検出に選択しているバッテリー種類を表示します。

- **5** ワンクリップレックモードの状態表示(73 [ページ](#page-72-0)) モードチェック画面では、通常画面と表示される位置が異なります。
- **6** プロキシー時 SD メモリーカード残量(オプション) プロキシー記録を SD メモリーカード側に記録している場合の記録残量を表示します。 120 分未満は min 表示、120 分以上は h 表示、99 時間以上は 99h と表示されます。

### [PROXY/NETWORK]画面

プロキシーとネットワーク動作状態は、〈DISP/MODE CHK〉スイッチを〈CHK〉側に 2 回倒すと表示されるモードチェックの[PROXY/ NETWORK]状態画面で確認できます。

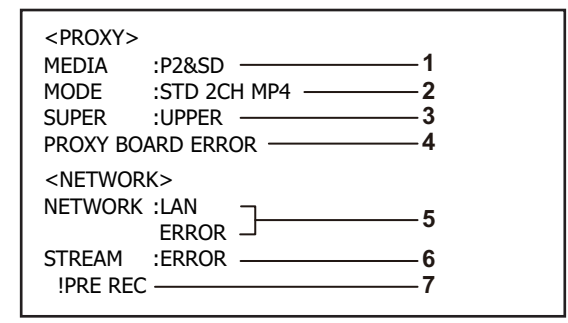

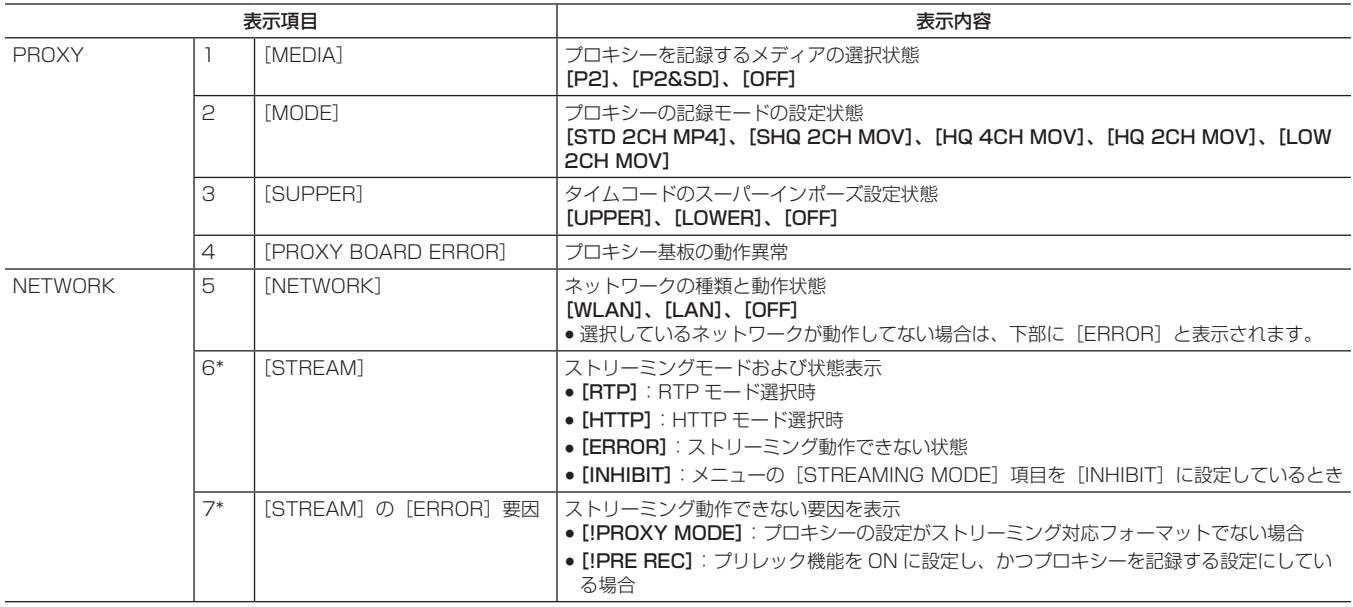

\*ネットワーク機能が動作していない場合、またはビデオエンコーダーボード (AG-YDX600G 別売) が取り付けられてない場合は表示されません。

# センターマーカー表示

設定メニューの [DISPLAY SETUP] 画面の [MARKER] 項目を [ON] に設定しているときに表示します。

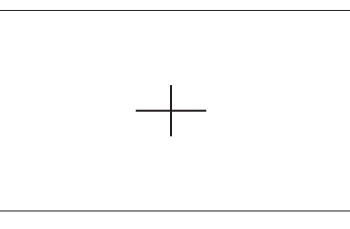

# @*NOTE*

t センターマーカー表示はビューファインダーのみ表示されます。ビデオ出力、SDI 出力では表示されません。

### セーフティーゾーンの表示

設定メニューの [DISPLAY SETUP] 画面の [SAFETY ZONE] 項目で選択したものが表示されます。

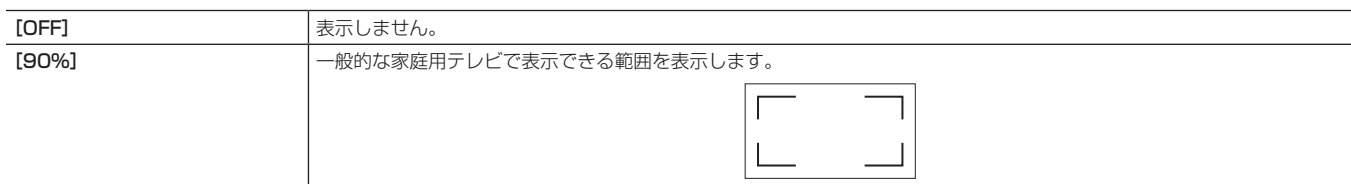

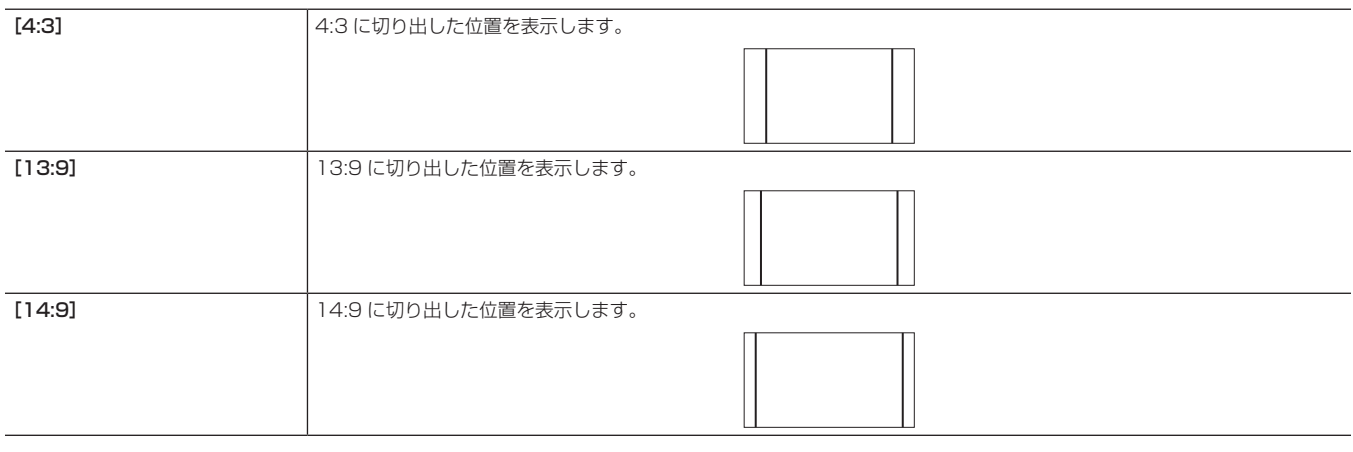

# @*NOTE*

・「SYSTEM SETUP] 画面の「SYSTEM MODE] 項目の設定が「480‐59.94i] および「576‐50i] で「ASPECT CONV] 項目が「SIDE CROP]および[LETTER BOX]のときは、[4:3]、[13:9]、[14:9]を選択しても表示されません。

t セーフティーゾーン表示はビューファインダー表示されます。ビデオ出力、SDI 出力では表示されません。

### ゼブラパターンの表示

本機は 2 種類のゼブラパターンを表示できます。

ビューファインダーの ZEBRA スイッチを ON にすると、ビューファインダー画面にメニューで設定されているゼブラパターンが表示されます。 また、設定により、〈MON OUT〉端子の映像にもゼブラパターンを表示することができます。

ゼブラパターンを表示するレベルは、設定メニューの[DISPLAY SETUP]画面で設定できます。

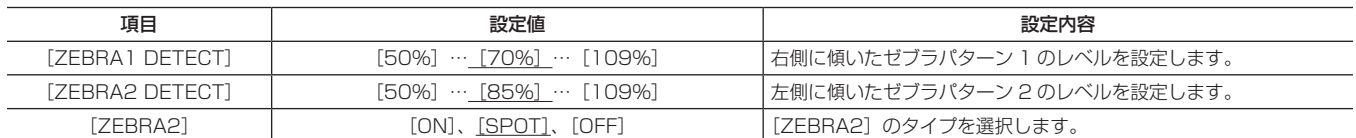

下線は工場出荷時の設定です。

[SPOT]: [ZEBRA1]の設定値から [ZEBRA2]の設定値までの間の映像レベルがゼブラパターンで表示されます。

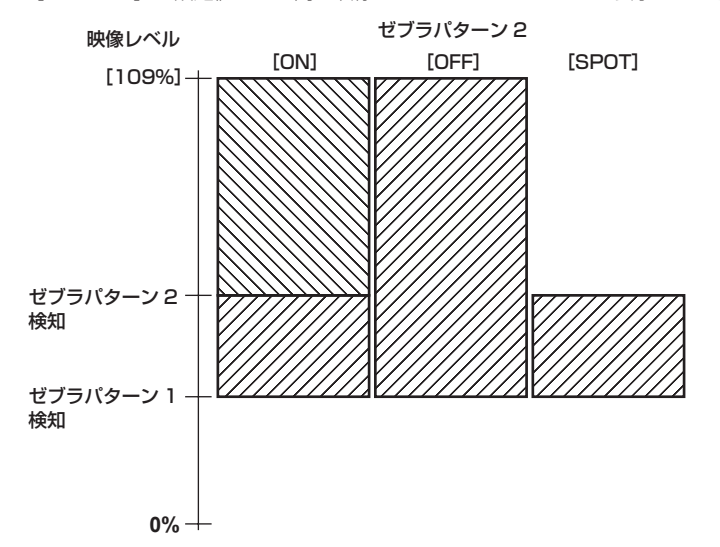

〈MON OUT〉端子の映像にゼブラパターンを表示させる場合は、設定メニューの[IN/OUT SEL]画面の[MON/HDMI ZEBRA]項目、または SmartUI の [SET03:MON/HDMI SETUP] 項目で設定してください。

### フォーカスアシスト機能

フォーカスを合わせやすくするために、拡大表示とフォーカスバー表示をすることができます。

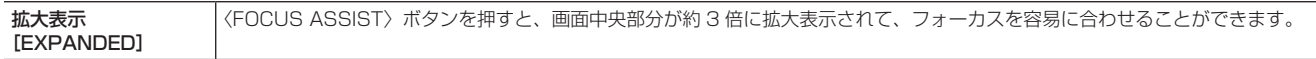

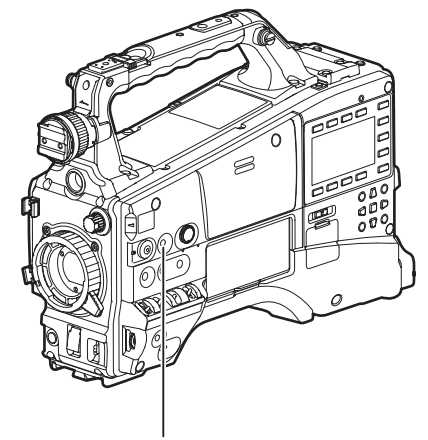

〈FOCUS ASSIST〉ボタン

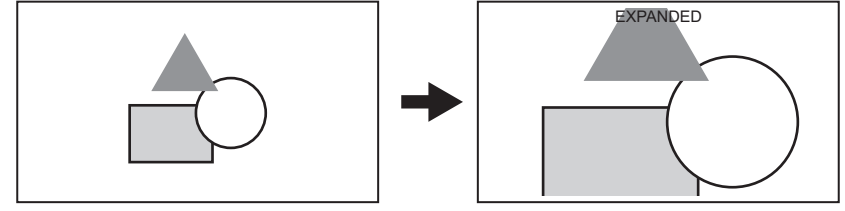

●拡大表示中は状態表示およびゼブラパターンが消え、画面上部に [EXPANDED] と表示されます。

# @*NOTE*

t ビューファインダー画面のみ拡大表示されます。

t ビデオ出力、SDI 出力、HDMI 出力では拡大表示されませんが、各種ステータスを表示している場合、ステータス表示は消えます。

フォーカスバー表示 [FOCUS BAR] 設定メニューの「DISPLAY SETUP]画面の「FOCUS BARI 項目を「ONI にすると、フォーカスバーを表示することができます。 フォーカスが合っている度合いをバーの長さで表示します。

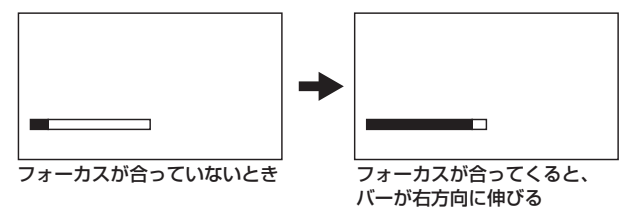

### ウェーブフォームモニター機能

〈USER〉ボタン(〈USER MAIN〉/〈USER1〉/〈USER2〉)にウェーブフォームモニター機能を割り当て、その〈USER〉ボタン(〈USER MAIN〉/〈USER1〉/〈USER2〉)を押すと、映像の波形を表示することができます。もう一度ボタンを押すと通常表示に戻ります。 ●設定メニューの [SW MODE]画面の [WFM] 項目 (124ページ) で波形表示とベクトル表示を切り替えることができます。

- フォーカスアシスト機能 [EXPANDED]の動作中は表示されません。
- 波形表示は記録することはできません。

# 設定データの取り扱い

### 設定データのファイル構成

本機は、シーンファイル番号に合わせて F1 ~ F6 のシーンファイルを本機内に保存できます。

SD メモリーカードを使用すると、F1 ~ F6 のデータを一括して最大 4 つまでカード内のファイルに保存し、読み出して使用することができます。 また、設定メニュー値(SmartUI 設定値を含む)をユーザーファイルとして本機内に 1 つ、SD メモリーカードに最大 4 つまで保存することができます。 本機の設定データファイルの構成は、下記のようになっています。

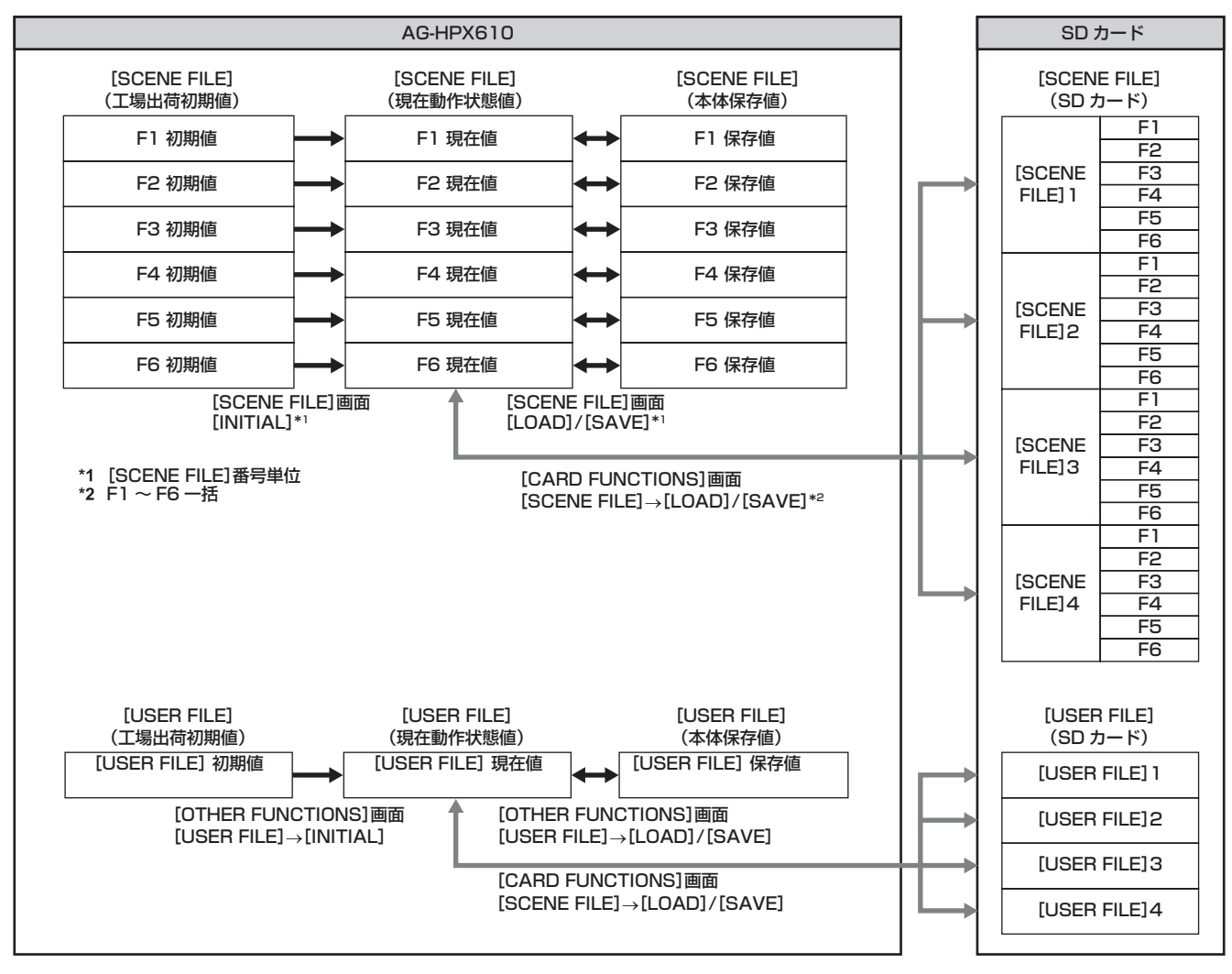

### @*NOTE*

- ・設定メニューの「OTHER FUNCTIONS]画面の「MENU INIT]項目を実行すると、シーンファイル F1 ~ F6 のすべての現在動作状態 の値と本体保存値およびユーザーファイルの現在動作状態の値と本体保存値を、一括して工場出荷時の状態に戻すことができます。ただし、 [TIME ZONE]の設定は工場出荷時の設定には戻りません。
- t 各設定データファイルの操作は、再生中や設定メニューの[PC/USB/LAN]画面の[PC MODE]項目を[ON]に設定しているときは、 エラーになることがあります。[PC MODE]項目を [OFF]に設定してから操作してください。
- ·ワンクリップレックで前のクリップに連結して記録可能な状態のとき ([1\*CLIP] と表示されているとき)は、シーンファイルやユーザー ファイルを操作できません。一度メニューを閉じた後、〈STOP〉ボタンを約 2 秒間押してクリップ連結を終了させてから、再度操作して ください。

### SD メモリーカードによるセットアップ

SD、または SDHC メモリーカード (別売品) をセットアップカードとして使用し、設定メニューの内容を 4 ファイルまで記憶させることができます。 このデータを使えば、適切なセットアップ状態を素早く再現します。

### <span id="page-81-0"></span>SD メモリーカードの取り扱い

SD メモリーカードは、電源を ON にする前でも ON にしたあとでも出し入れすることができます。

### SD メモリーカードを入れるには

スロットカバーを開け、SD メモリーカード(別売品)のラベル面を上にして、SD メモリーカード挿入口に差し込み、スロットカバーを閉めます。

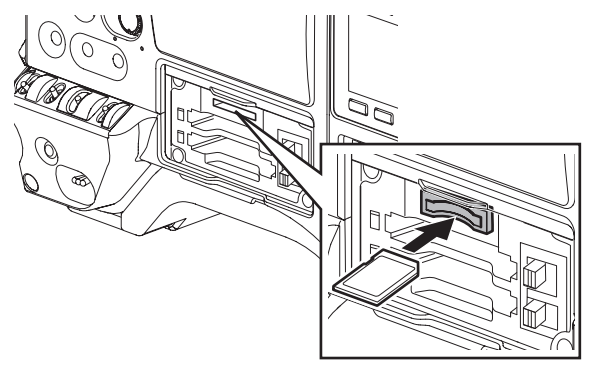

# **图 NOTE**

- t SD メモリーカードの向きが正しいことを確認してから SD メモリーカードを入れてください。入れるときに抵抗があって入りにくいとき は、SD メモリーカードが裏向き、または前後が逆になっている可能性があります。無理に押し込まず、向きを再度確認して正しく入れ直 してください。
- t 本機には SD 規格、SDHC 規格に準拠した SD メモリーカードをご使用ください。
- t SD メモリーカードの取り扱いについて、詳しくは「[SD メモリーカードの使用上の注意](#page-22-0)」[\(23 ページ](#page-22-0))を参照してください。

#### SD メモリーカードを取り出すには

スロットカバーを開け、ビジーランプが点灯していないことを確認してからSDメモリーカードをさらに本体側へ押し込み、離します。SDメモリーカー ドが挿入口から浮いてきますので、SD メモリーカードを引き抜いて、スロットカバーを閉めます。

### 使用時、保管時は下記の項目にお気をつけください。

- f 高温・多湿を避ける。
- 水滴を付けない。
- f 帯電を避ける。

SD メモリーカードは、本機に挿入してスロットカバーを閉めた状態で使用、保管してください。

### SD メモリーカードの操作

SD メモリーカードのフォーマットや、設定データの SD メモリーカードへの書き込み、または書き込まれたデータの読み出し操作は、設定メニュー の [CARD FUNCTIONS] 画面で行います。

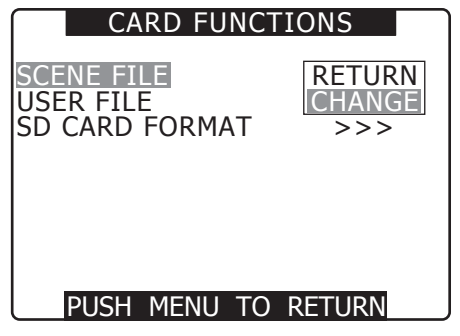

また、本機以外の機器で SD/SDHC 規格以外のフォーマットを行った SD メモリーカードを挿入すると、画面右上に [FORMAT ERROR]と表示 されます。この場合は、SD メモリーカードをフォーマットしてください。

### SD メモリーカードをフォーマットするには

# **图 NOTE**

t SD メモリーカードは、サムネール画面からもフォーマットができます。 詳しくは[「SD メモリーカードのフォーマット」](#page-109-0)([110 ページ\)](#page-109-0)を参照してください。

### **1** 設定メニューの[CARD FUNCTIONS]画面の[SD CARD FORMAT]項目を選択し、ジョグダイヤルボタンを押す。 詳しくは[「設定メニューの基本操作」](#page-115-0)(116ページ)を参照してく ださい。

**2**[EXECUTE]を選択し、ジョグダイヤルボタンを押す。

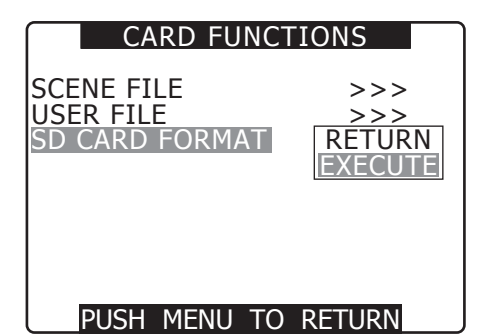

**3** 確認画面で[YES]を選択し、ジョグダイヤルボタンを押す。 [SD CARD FORMAT OK]と表示され、SDメモリーカードがフォー マットされます。

### @*NOTE*

t フォーマットにより消去されたデータは、復元することができ ませんので、必ずデータを確認した後に実行してください。

### ジョグダイヤルボタンを押したときに、下記のメッセージが表示され ると、フォーマットは実行されません。

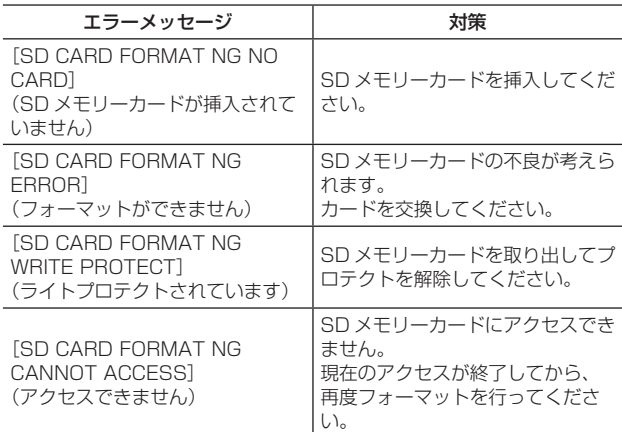

### シーンファイルデータの使い方

●各種撮影状況に応じた設定を、シーンファイル番号ごとに保存しています。

- SmartUI の [CAM02:SCENE FILE] 画面で必要なファイルが読み出せます。
- ●シーンファイルの設定値は、設定メニュー [\(120 ページ](#page-119-0)) の各項目で変更することもできます。また、変更したシーンファイルを、シーンファイ ル番号ごとに保存することもできます。
- ●記録中に SmartUI で[VFR] 項目(オプション)、[F.RATE] 項目(オプション) を切り替えても、動作は変化しません。記録が終了してから変化します。 シーンファイルの [F1] ~ [F6] を切り替えることによって、[VFR] 項目、[F.RATE] 項目が変更された場合も同様です。

### ■ 工場出荷時の設定

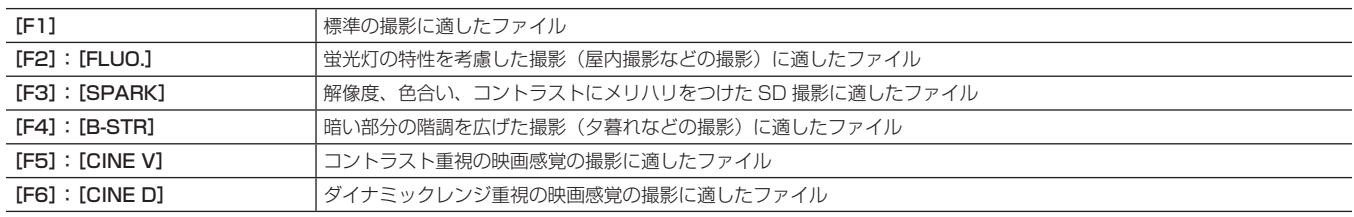

# @*NOTE*

t シーンファイルを変更しても、[SYSTEM MODE]項目は変更されません。設定メニューの[SYSTEM SETUP]画面の各項目で設定し てください。

### シーンファイルの設定変更

- シーンファイルのファイル名を変更する
- **1**〈CAM〉ボタンで SmartUI の[CAM02:SCENE FILE]画面 を表示し、変更するシーンファイルを選択する。
- **2** 設定メニューの[SCENE FILE]画面の[NAME EDIT]項目 を選択し、ジョグダイヤルボタンを押す。

詳しくは[「設定メニューの基本操作」](#page-115-0)([116 ページ](#page-115-0))を参照してく ださい。

| <b>SCENE FILE F3:SPARK</b>                                                                                   |                                                      |
|----------------------------------------------------------------------------------------------------|------------------------------------------------------|
| <b>KNEE</b><br><b>WHITE CLIP LVL</b><br>IMATRIX<br><b>SKIN TONE DTL</b><br><b>V DETAIL FREQ</b><br>IAME EDIT | MID<br>109%<br>NORM1<br>OFF<br>THIN<br><b>CHANGE</b> |
| PUSH MENU                                                                                                    | TO RETURN                                            |

**3**[CHANGE]を選択し、ジョグダイヤルボタンを押す。

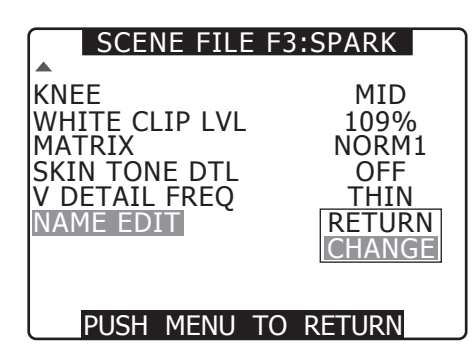

- **4** 下記の画面が表示されたら、ジョグダイヤルボタンで 6 文字の ファイル名を設定する。
	- ●ジョグダイヤルボタンを回すと、文字表示がスペース(□)→アル ファベット(A ~ Z)→ 数字(0 ~ 9)→ 記号(;:<=>?@[¥]^\_-./) の順に切り替わります。

f ファイル名を設定しているときに、〈RESET〉ボタンを押すと、文 字がクリアされます。

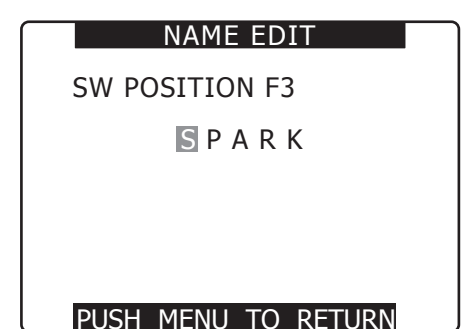

- F1 のシーンデータを本機に保存する
- **1** 設定メニューの[SCENE FILE]画面の[LOAD/SAVE/INIT] 項目を選択し、ジョグダイヤルボタンを押す。

詳しくは[「設定メニューの基本操作」](#page-115-0)(116ページ)を参照してく ださい。

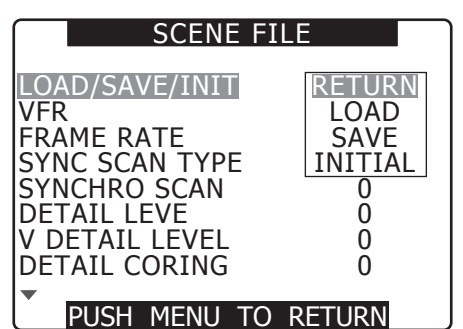

<span id="page-83-0"></span>2 [SAVE] を選択し、ジョグダイヤルボタンを押す。

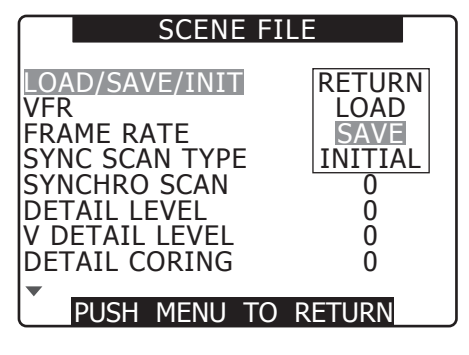

<span id="page-83-1"></span>**3**[YES]を選択し、ジョグダイヤルボタンを押す。

●〈MENU〉ボタンを押すと、[NAME EDIT]が終了します。変更し た値が確定すると、電源を OFF にしたりダイヤルを変更したりし ても保持されます。また、シーンファイルの各項目の設定も同様に 保持されます。

● 一階層上の設定メニューに戻るには〈MENU〉ボタンを押します。

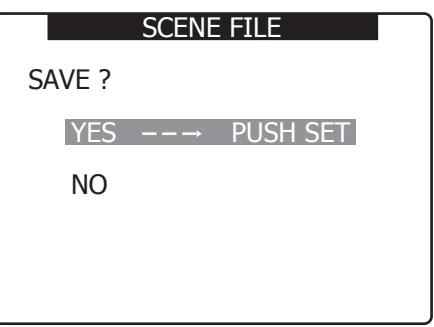

● [PROCESSING...] と表示され、設定の変更が終了すると、下記 のようなメッセージが表示されます。

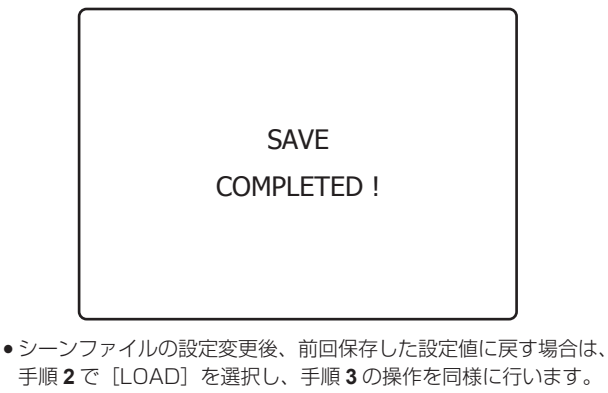

- f シーンファイルの設定値を工場出荷時の設定に戻す場合は、手順 **[2](#page-83-0)** で[INITIAL]を選択し、手順 **[3](#page-83-1)** の操作を同様に行います。
- ユーザーファイルの設定の保存、読み出し、工場出荷時の設定に戻 す場合は、設定メニューの[OTHER FUNCTIONS]画面の[USER FILE] 項目で、シーンファイル時と同様に操作を行います。

### SD メモリーカードにシーンファイルなどを保存する

設定したシーンファイルやその他の設定値をまとめて、ファイルとしてそれぞれ 4 つまで、SD メモリーカードに保存、読み出しすることができます。 ● シーンファイルの場合、現在の設定値は自動的に本機に保存され、その保存したデータを SD メモリーカードに書き込みます。SD メモリーカード から読み出したときは、本機内の保存データと同時に、現在の設定値も書き替わります。

●F1 ~ F6 すべてのシーンファイルが書き替わります。[SD メモリーカードの取り扱い](#page-81-0)について、詳しくは「SD メモリーカードの取り扱い| ([82](#page-81-0) [ページ\)](#page-81-0)を参照してください。

下記の説明は、シーンファイルの保存を基本に説明しています。

- <span id="page-83-2"></span>**1** 設定メニューの[CARD FUNCTIONS]画面の[SCENE FILE] 項目を選択し、ジョグダイヤルボタンを押す。 詳しくは[「設定メニューの基本操作」](#page-115-0)([116 ページ](#page-115-0))を参照してく ださい。
- <span id="page-83-3"></span>2 [CHANGE] を選択し、ジョグダイヤルボタンを押す。 その他の設定値の場合は、[USER FILE]を選択します。

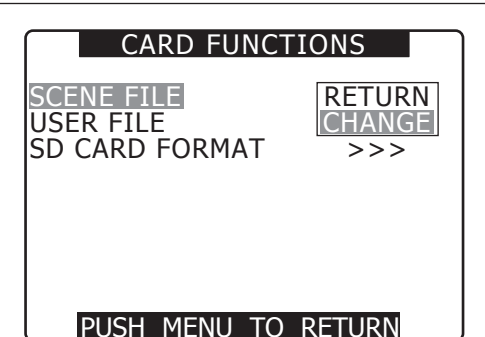

- <span id="page-84-0"></span>**3** ジョグダイヤルボタンを押し、ジョグダイヤルボタンを回して ファイル番号(1 ~ 4)を選択する。
	- 確定するには再度、ジョグダイヤルボタンを押します。

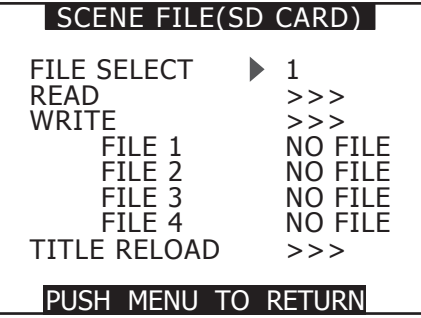

<span id="page-84-1"></span>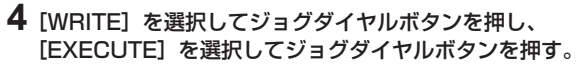

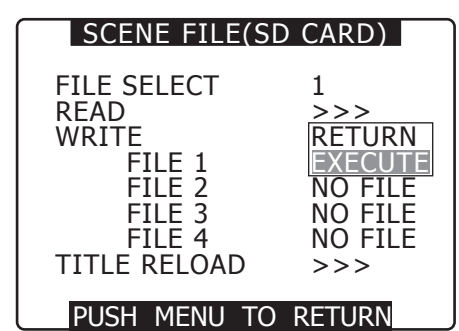

- **5** カーソルボタンを押してジョグダイヤルボタンを回して、[YES] を選択し、ジョグダイヤルボタンを押す。
	- 下図の場合は、[TITLE1] がファイル名になります。
	- 書き込みが完了すると、[WRITE OK]が表示されます。

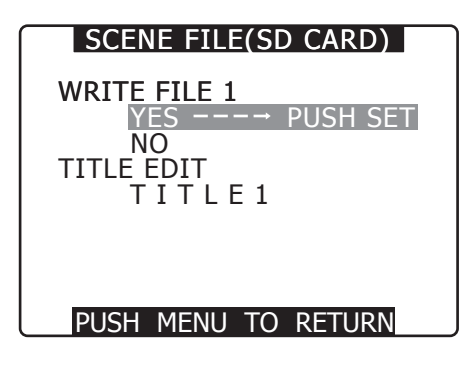

### ファイルを読み出すには

手順 **[1](#page-83-2)** ~ **[3](#page-84-0)** を行い、手順 **[4](#page-84-1)** で[READ]を選択して[EXECUTE]を選択し、ジョグダイヤルボタンを押します。読み込みが完了すると、[READ OK]が表示されます。

ユーザーファイルも「CARD FUNCTIONS]画面の「USER FILE]項目で、シーンファイル時と同様の操作で行います。

### SD メモリーカードからファイルを再読み込みするには

手順 **[1](#page-83-2)** ~ **[2](#page-83-3)** を行い、手順 **[4](#page-84-1)** で[TITLE RELOAD]を選択して[YES]を選択し、ジョグダイヤルボタンを押すと、ファイルの再読み込みが行われます。

### ファイルにタイトルを付けるには

### **1** 手順 **[1](#page-83-2)** <sup>~</sup> **[4](#page-84-1)** を行う。

- **2** ジョグダイヤルボタンを回して、文字を選択し、ジョグダイヤル ボタンを押して次の文字に移動する。
	- ●スペース(□)、アルファベット (A ~ Z)、数字 (0 ~ 9)、記号 (;:<=>?@[¥]^\_-./)
	- ●〈RESET〉ボタンで全文字を消去できます。
- **3** すべての入力が終わったら、入力したタイトルの右端までカーソ ルを移動する。
- **4**[YES]を選択し、ジョグダイヤルボタンを押す。

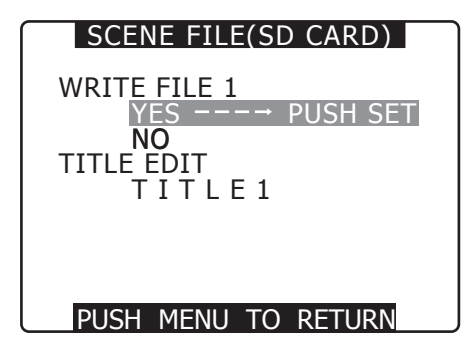

書き込みが完了すると、「WRITE OK]が表示されます。

# **图** NOTE

- · [WRITE NG FORMAT ERROR] が表示された場合は、SD メモ リーカードをフォーマットしてください。
- · [WRITE NG WRITE PROTECT] が表示された場合は、SD メ モリーカードのプロテクトを解除してください。
- · [WRITE NG CANNOT ACCESS] が表示された場合は、その他 の動作(再生中など)を終了してから操作してください。
- · [WRITE NG ERROR] が表示された場合は、SD メモリーカード の不良が考えられますので、交換してください。

# **第 5 章 準備**

本機を使用される前に、本章の手順に従ってバッテリーやレンズの取り 付けを行ってください。また、アクセサリーの取り付けについても本章 で説明します。

# 電源の供給

本機の電源には、バッテリー、または外部 DC 電源が使用できます。

### バッテリーを使用するには

本機との接続検証済みのバッテリーは下記の通りです。

### ■ アントンバウアー製

HYTRON50、HYTRON140 DIONIC90、DIONIC160、DIONIC HC

### ■ アイ・ディ・エクス (IDX) 製

ENDURA7、ENDURA10、ENDURA HL9

### ■ PAG 製

PAG L96e

### **图 NOTE**

t 別のバッテリーについても、設定メニューを変更することにより対応できますが、本機との接続検証済みのバッテリーのご使用を推奨しま す。

t バッテリーをご使用になる前に、バッテリーチャージャーを使って充電してください。(充電方法についてはそれぞれの取扱説明書を参照 してください)

### バッテリーの取り付け、および設定

### アントンバウアー製バッテリーをご使用の場合

### **1** アントンバウアーバッテリーを取り付ける。

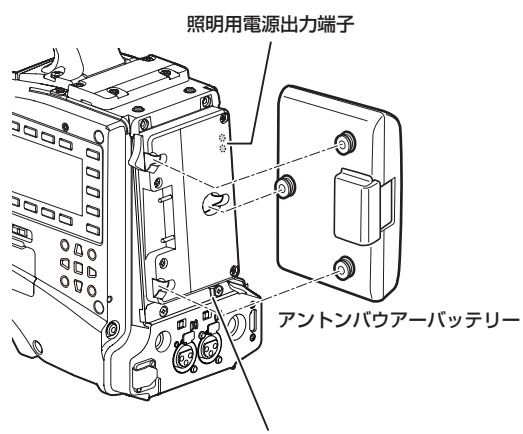

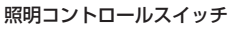

# @*NOTE*

t アントンバウアーバッテリーホルダーには、照明用電源出力端 子と照明コントロールスイッチがついていますので、手軽にラ イトを取り付けることができます。照明システムの詳細につい ー・・・・・。<br>- アントンバウアー社にお問い合わせください。

### **2** 矢印の方向に差し込んでから、スライドさせる。

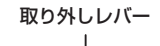

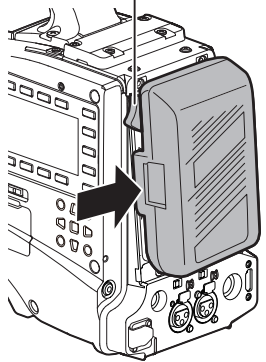

# @*NOTE*

t バッテリーを取り外すには、バッテリーホルダーの取り外しレ バーを完全に下まで倒したまま、バッテリーを取り付け時とは 逆の方向にスライドさせてください。

### **3** バッテリーの種類を設定する。

設定メニューの [BATTERY SETUP] 画面の [BATTERY SELECT]項目でバッテリーの種類を設定します。 詳しくは「[設定メニューの基本操作](#page-115-0)」([116 ページ](#page-115-0))を参照してく ださい。

### <span id="page-87-0"></span>V マウント式バッテリーをご使用の場合

V マウントアダプタープレートを取り付けます。下図のように差し込んでから矢印の方向にスライドさせてください。 ● プレートを取り外すときは、取り外しレバーをスライドさせて取り外してください。

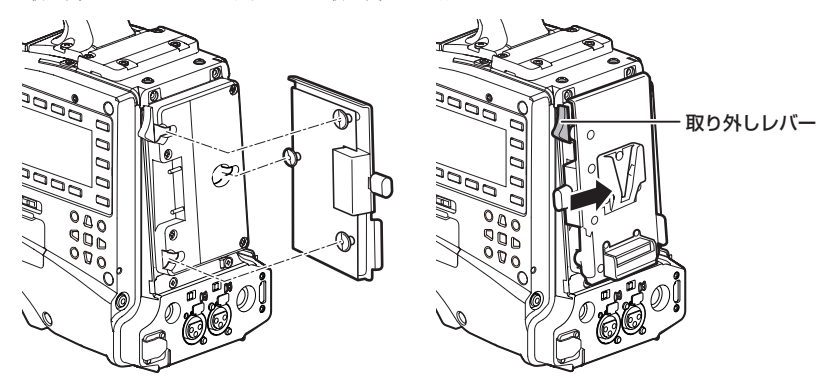

### ■ バッテリーの種類の設定

- ●設定メニューの [BATTERY SETUP] 画面の [BATTERY SELECT] 項目でバッテリーの種類を設定します。
- [BATTERY SELECT] 項目にないバッテリーをご使用の場合、[TYPE A]、または [TYPE B] を設定し、特性に合わせて各項目を設定してください。 ([TYPE A] の初期値は IDX 製 ENDURA HL9 に合わせています)

詳しくは「[BATTERY [SETUP\]画面](#page-128-0)」[\(129 ページ\)](#page-128-0)を参照してください。

# @*NOTE*

- t V マウントアダプタープレートに関しては、お買い上げの販売店にお問い合わせください。
- · V マウントアダプタープレートを使用する場合は、残量表示機能のあるバッテリーを使用しても % (パーセント) 表示はできません。

### NP タイプバッテリーをご使用の場合

### **1** V マウントアダプタープレートを本機に取り付ける。

詳しくは[「V マウント式バッテリーをご使用の場合](#page-87-0)」([88 ページ](#page-87-0)) を参照してください。

**2** NP タイプバッテリーケースにホルダープレートを取り付ける。

- ホルダープレートにパッキンが付属している場合は、あらかじめ バッテリーケースにパッキンを貼り付けてください。
- 1) フタ下部のねじを外し、フタを取り外す。
- 2) バッテリーケースとホルダープレートの穴を合わせて、取り付け 用ねじを締める。
- 3) 電源接触用ねじを締める。
- 4) 取り外したフタの上部を、矢印の方向に差し込む。
- 5) フタ下部(金属部分)の穴と、ケース部の穴を合わせてねじで取 り付ける。

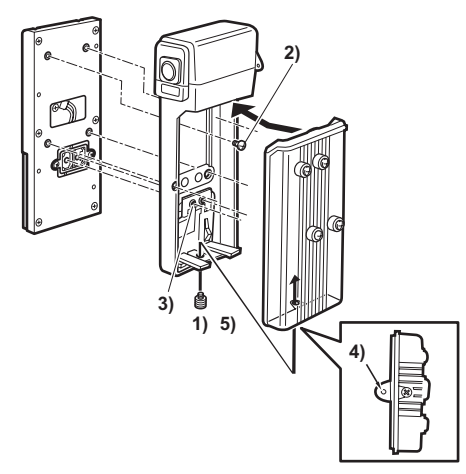

### 外部 DC 電源の使用

**1** 本機の〈DC IN〉端子と外部 DC 電源を接続する。

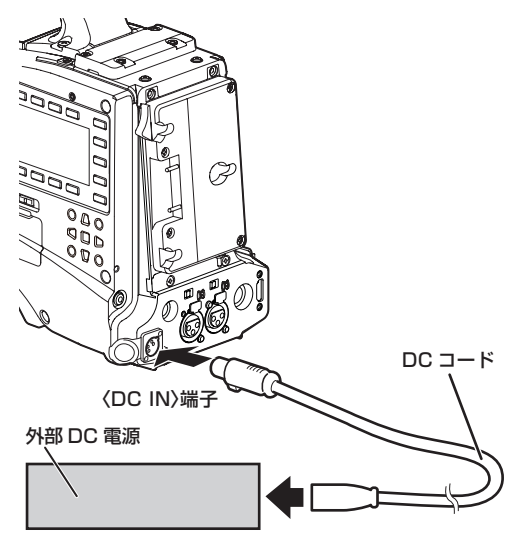

- **2** 外部 DC 電源の電源スイッチを ON にする(外部 DC 電源に電 源スイッチがある場合)。
- **3** 本機の〈POWER〉スイッチを〈ON〉にする。

### ■ 外部 DC 電源について

外部 DC 電源の出力電圧が、本機の定格電圧に適合していることを確認の うえ、接続してください。

外部 DC 電源の出力電流は、接続機器の合計電流以上で、余裕のあるもの をお選びください。

接続機器の合計電流は、次の式で求めることができます。

総消費電力 ÷ 電圧 本機の電源投入時には、突入電流が発生します。電源投入時に電源供給能力 が不足すると、故障の原因となります。本機および本機の電源投入と連動し て電源投入される接続機器(レンズ、ワイヤレスマイク受信機等)の、総消 費電力の 2 倍以上の電力を確保できる外部 DC 電源のご使用をお勧めしま す。DC コードは AWG18 (公称断面積 0.824 mm<sup>2</sup>) 以上の芯線の 2 芯 シールドコードをご使用ください。

● 外部 DC 電源の DC 出力端子と本機の〈DC IN〉端子のピン配列を確認し、 極性を正しく接続してください。 誤って GND 端子に+ 12 V の電源を接続すると、火災や故障の原因に なります。

DC IN 1 GND 2 NC 3 NC

4  $+12 \text{ V}$ パナソニック品番:K1AA104H0038

メーカー品番:HA16RX-4P(SW1)(76)(ヒロセ電機)

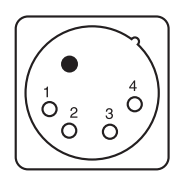

# @*NOTE*

t バッテリーと外部 DC 電源の両方を接続した場合、外部 DC 電 源からの電源供給が優先されます。外部 DC 電源の使用中は、 バッテリーの着脱も可能です。

- t 外部 DC 電源を使用するときは、必ず外部 DC 電源の電源スイッ チを ON にしたあと、本機の〈POWER〉スイッチを〈ON〉 にしてください。逆の操作を行った場合、外部 DC 電源の出力 電圧がゆっくり立ち上がるため、本機が誤動作することがあり ます。
- t〈DC IN〉端子にバッテリーを接続する場合は、設定メニュー の [BATTERY SETUP] 画面の [EXT DC IN SEL] 項目で [BATTERY]に設定し、[BATTERY SELECT]項目でバッ テリーの種類を設定してください。ただしこの場合、残量表示 機能のあるバッテリーでも % 表示はできません。

# レンズの取り付けと調整

## レンズの取り付け

**1** レンズ固定レバーを上げ、マウントキャップを外す。

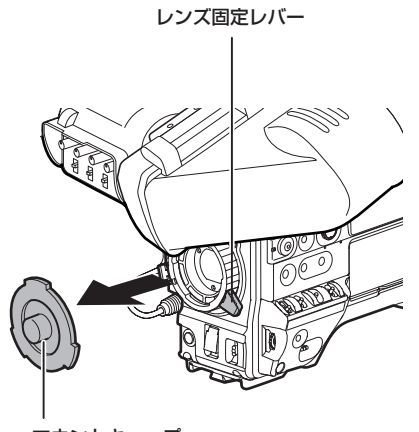

マウントキャップ

**2** レンズマウント上部中央の凹部にレンズのセンターマークを合わ せ、レンズを取り付ける。

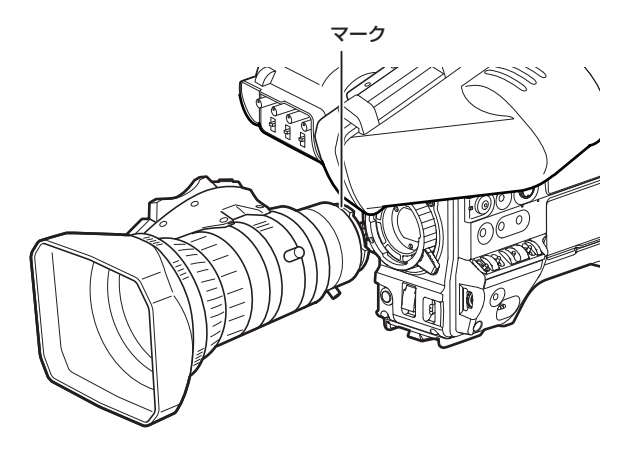

**3** レンズ固定レバーを下げて、レンズをしっかり固定する。

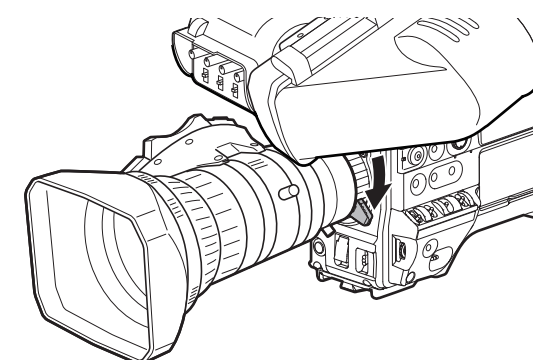

**4** ケーブルをケーブルクランプに押し込み、〈LENS〉端子に接続 する。

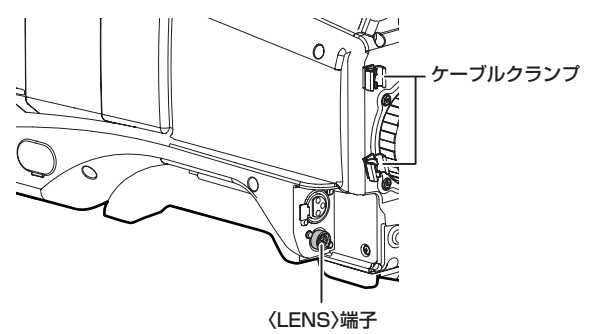

# @*NOTE*

- · 〈LENS〉端子から取り出す電流について、詳しくは「[コネクター](#page-173-0) [信号の内容](#page-173-0)」(174ページ)を参照してください。
- **5** レンズのフランジバックの調整を行う。 詳しくは「[フランジバック調整](#page-89-0)」(90ページ)を参照してください。

# **图 NOTE**

- t レンズの取り扱いについては、レンズの取扱説明書を参照して ください。
- t レンズを取り外しているときは、機器保護のためにマウント キャップを取り付けてください。

### <span id="page-89-0"></span>フランジバック調整

ズーム操作のときに望遠・広角の両方で焦点が正確に合わない場合は、フランジバック(レンズの取り付け面から結像面までの距離)の調整をします。 一度調整すると、レンズの交換をしない限り、再調整の必要はありません。

# @*NOTE*

t 調整方法やレンズの各部位置については、レンズの取扱説明書も参照してください。

### 通常のレンズの場合

**1** カメラにレンズを取り付ける。

レンズケーブルも忘れずに取り付けてください。

**2** レンズの絞りを手動にし、絞りを開放にする。

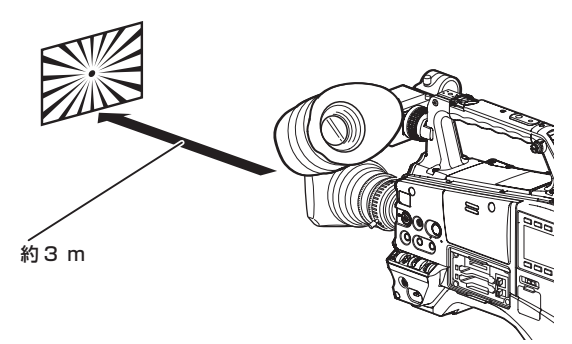

- **3** フランジバック調整用チャートから約 3 m 離れた距離で、適正 な映像出力レベルが得られるように照明を設定する。 映像レベルが高すぎるときは、フィルターやシャッターを使用してく ださい。
- **4** F.f(フランジフォーカス)リングの固定ねじをゆるめる。

# @*NOTE*

·レンズによって、F.b(フランジバック)リングと表示されて いる場合もあります。

<span id="page-90-0"></span>**5** 手動、または電動でズームリングを望遠の位置にする。

### ホワイトシェーディング補正機能

- **6** フランジバック調整用チャートを写し、距離リングを回して焦点 を合わせる。
- <span id="page-90-1"></span>**7** ズームリングを広角の位置にし、F.f(フランジフォーカス)リ ングを回して焦点を合わせる。 このとき、距離リングは動かさないでください。
- **8** 望遠と広角の両方の位置で焦点が合うようになるまで、手順 **[5](#page-90-0)** <sup>~</sup> **[7](#page-90-1)** の操作を繰り返す。
- **9** F.f(フランジフォーカス)リングの固定ねじを、確実に閉める。

本機は 3 つの任意に調整可能なデータ[USER1]、[USER2]、[USER3]をホワイトシェーディング補正に利用することができます。これらのデー タは設定メニューの[LENS SETUP]画面の[SHADING SELECT]項目から設定します。[OFF]に設定すると、シェーディング補正を行いません。

# @*NOTE*

t ゲンロックによって映像が乱れた時にホワイトシェーディング調整を行うと、正しく調整できない場合があります。映像が正常に戻った後 に、再度ホワイトシェーディング調整を行ってください。

### ホワイトシェーディングデータを選択する

**1** 設定メニューの[LENS SETUP]画面の[SHADING SELECT]項目を選択し、ジョグダイヤルボタンを押す。

詳しくは[「設定メニューの基本操作」](#page-115-0)(116ページ)を参照してく ださい。

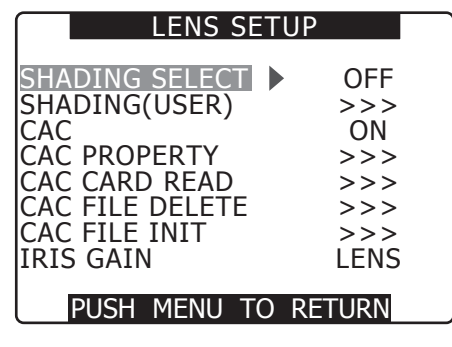

- **2** ジョグダイヤルボタンで、[USER1]、[USER2]、[USER3]、 [OFF]のいずれかを選択し、ジョグダイヤルボタンを押す。
	- ●ホワイトシェーディング調整を行うときは、[USER1]、[USER2]、 [USER3] のいずれかを選択してください。
	- ●工場出荷値では [USER1]、[USER2]、[USER3] には補正デー タは記憶されていません。

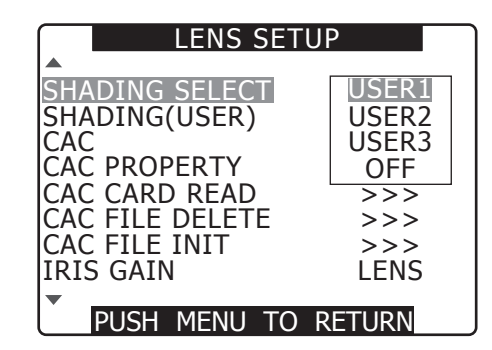

### ホワイトシェーディング調整を行う

### @*NOTE*

·ホワイトシェーディング調整を行っても、レンズ絞りが開放(OPEN)付近で上下方向の色つきが発生することがありますが、この現象は 光学系の特性で、故障ではありません。

### **1** 調整のためにカメラを設定する。

- 1) カメラにレンズを取り付けます。
- f レンズケーブルも忘れずに取り付けてください。
- 2) シャッタースイッチを OFF にし、ゲインを 0 dB にします。
- 3) レンズにエクステンダ機能がついている場合は、エクステンダ機 能を外します。
- 4) 設定メニューの「LENS SETUP]画面の「SHADING SELECT] 項目で [USER1]、[USER2]、[USER3] のいず れかが設定されていることを確認します。
- 5)[SHADING(USER)]項目で[EXECUTE]を選択し、ジョグ ダイヤルボタンを押します。

• [CHECK LUMINANCE LEVEL ZEBRA ON EVF]というメッ セージが表示されます。

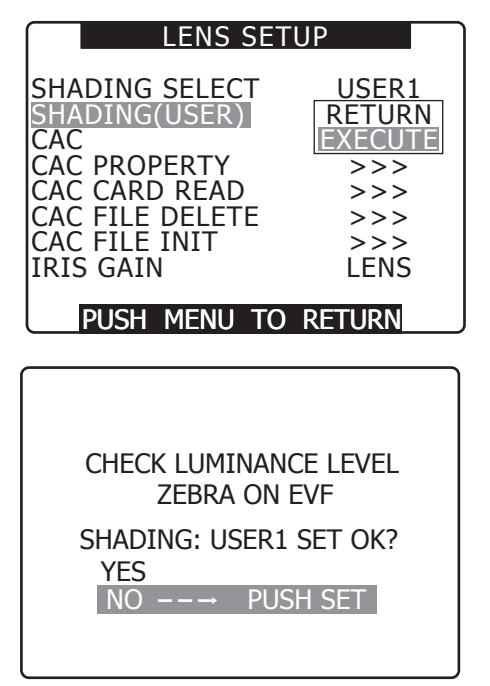

### **2** 画面の設定を行う。

- <span id="page-91-0"></span>1) 色ムラの無い白い紙を画面全体に撮影します。
- <span id="page-91-1"></span>2) レンズ絞りをマニュアルにして、ビューファインダー画面全体に ゼブラパターンがかかるように、レンズ絞りを調整します。
	- ●照明にムラがあると、画面の一部にゼブラパターンがかからな くなるので、照明の位置を調整してください。
	- 白い紙に色温度の異なる複数の光源(例:蛍光灯とハロゲンラ ンプ)が当たらないように調整してください。

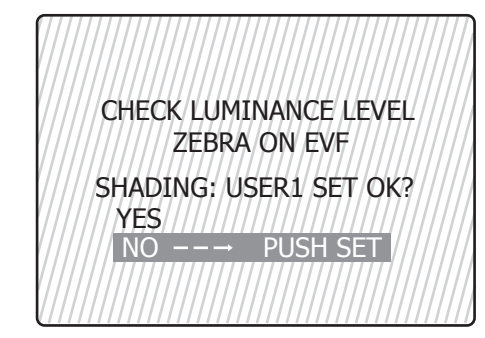

# @*NOTE*

- t 蛍光灯や水銀灯などの照明では、フリッカー(ちらつき現象) が発生しやすいので、太陽光やハロゲンランプなどのフリッ カーが発生しにくい光源を用いてください。
- t レンズ絞りが F4 ~ F11 の間になっていない場合も、照明の 位置などを調整してください。
- t シャッタースイッチは必ず OFF のままにしておいてください。

### **3** ホワイトバランス / ブラックバランスを調整する。

- 1)〈WHITE BAL〉スイッチを〈A〉、または〈B〉にして、〈AUTO W/B BAL> スイッチでホワイトバランスの自動調整 (AWB) を 行います。
- 2)〈AUTO W/B BAL〉スイッチでブラックバランスの自動調整 (ABB)を行います。
- 3) 再度、〈AUTO W/B BAL〉スイッチでホワイトバランスの自動 調整(AWB)を行います。

### **4** 再度、手順 **[2](#page-91-0)**-**[2\)](#page-91-1)** の操作を行う。

### <span id="page-91-2"></span>**5** ホワイトシェーディング調整を実行する。

- 1) [YES] を選択し、ジョグダイヤルボタンを押します。
- 2) 調整中、画面には [SHADING ACTIVE] というメッセージが表 示されます。
- 3) 数秒で調整が完了すると、[SHADING OK] というメッセージが 表示されます。
	- [SHADING NG LEVEL OVER]、または [SHADING NG LOW LIGHT] などのエラーメッセージが出たときは、絞りを 調節し直してください。
	- ●調整値は設定したメモリー「USER11、「USER21、「USER31 に自動的に記憶されます。
- **6** レンズにエクステンダ機能がついている場合は、エクステンダ機 能を入れて、手順 **[2](#page-91-0)** ~ **[5](#page-91-2)** の操作を繰り返す。

このとき、再度エクステンダ機能を外してホワイトシェーディング調 整を行う必要はありません。

### 色収差補正機能(CAC)

色収差補正機能は、レンズ自体で補正しきれないわずかな色収差などが主な原因で起こるレジストレーションエラーをカメラレコーダー本体にて自動 的に補正し、周辺画像の色にじみを最小限に抑える機能です。

色収差補正機能対応レンズを装着したときに、そのレンズの色収差補正データが本機内にあれば、自動的に色収差補正機能は動作を開始します。

# @*NOTE*

- t メニューにおいて、レンズ品番は代表して表示しています。
- t 本機の色収差補正機能は水平方向にのみ有効です。
- t +18 dB 時は色収差補正機能は動作しません。
- t レンズがマクロ撮影のときは色収差補正機能が正しく動作しないことがあります。
- t 本機の発売以降の対応レンズの追加、変更等に関しては、下記ウェブサイトのサポートデスクを参照してください。
- https://panasonic.biz/cns/sav/

### 色収差補正機能動作状態の確認

メニューが表示されていない状態で、モードチェック画面の右上に[CAC]の文字が表示されれば、色収差補正機能は動作中です。

### 使用中の色収差補正データ番号、色収差補正データ情報の確認

**1** 設定メニューの[LENS SETUP]画面の[CAC PROPERTY] 項目を選択し、ジョグダイヤルボタンを押す。 詳しくは[「設定メニューの基本操作」](#page-115-0)(116ページ)を参照してく

ださい。

**2**[DISPLAY]を選択し、ジョグダイヤルボタンを押す。 色収差補正機能のプロパティーが表示されます。

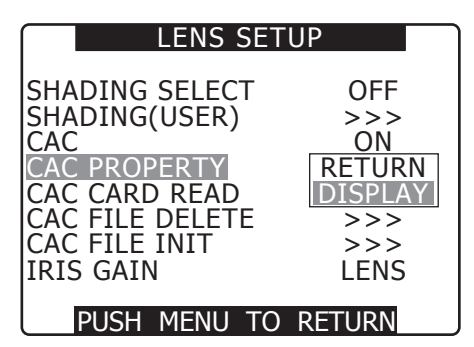

■ 色収差補正機能のプロパティー (例)

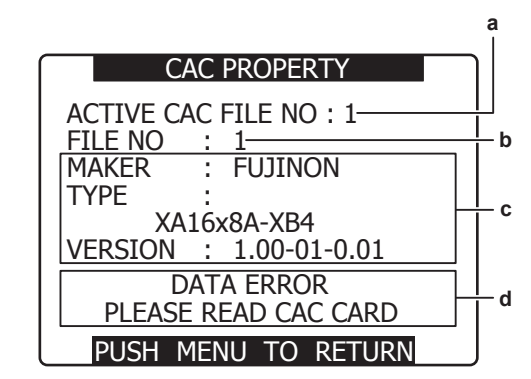

- **a:** 現在使用中の色収差補正データの番号
- <span id="page-92-0"></span>**b:** 確認する色収差補正データの番号 ジョクダイヤルボタンを回して選択できます。
- **c: [b](#page-92-0)** で番号指定した色収差補正データの情報
- **d:** エラーメッセージ

エラーメッセージが表示された場合は、使用できないファイルです。 色収差補正ファイルの初期化を行うか、もう一度 SD メモリーカー ドから色収差補正ファイルの読み込みを行ってください。 詳しくは「[色収差補正ファイルを SD メモリーカードから読み込む](#page-92-1)」 [\(93 ページ\)](#page-92-1)、「[色収差補正ファイルを初期化する\(工場出荷設定](#page-93-0) [に戻す\)」](#page-93-0)([94 ページ\)](#page-93-0)を参照してください。

### <span id="page-92-1"></span>色収差補正ファイルを SD メモリーカードから読み込む

1 設定メニューの「LENS SETUP]画面の「CAC CARD READ]項目を選択し、ジョグダイヤルボタンを押す。 詳しくは[「設定メニューの基本操作」](#page-115-0)([116 ページ](#page-115-0))を参照してく

ださい。

**2**[EXECUTE]を選択し、ジョグダイヤルボタンを押す。

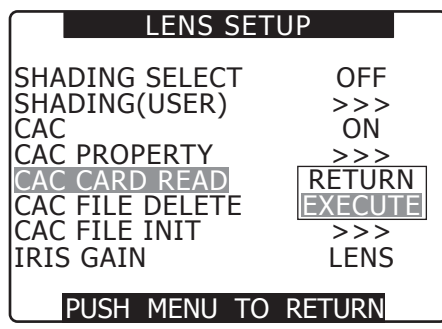

**3** 読み込む色収差補正ファイルを選択して確認画面で[YES]を 選択し、ジョグダイヤルボタンを押す。

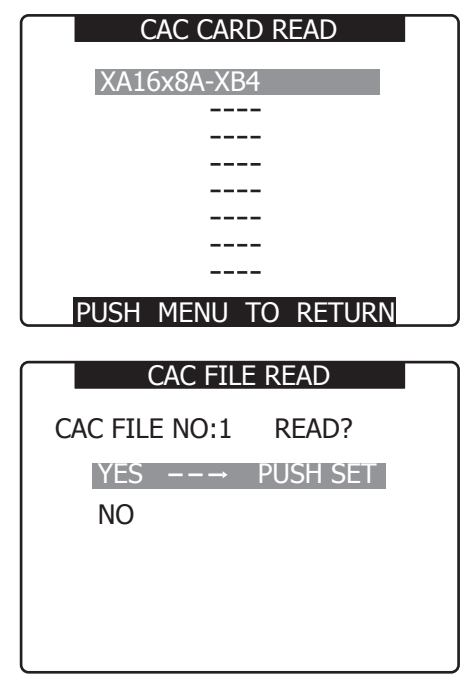

# @*NOTE*

- t 本機に読み込みできるファイル数は最大 8 個です。 8 個のファイルが本機に読み込まれた状態で読み込み操作を行う と[READ NG CAC FILE FULL]と表示されます。新たなファ イルを読み込む場合は、いずれかのファイルを消去してから読み 込み操作を行ってください。
- 詳しくは「[色収差補正ファイルを本機から消去する」](#page-93-1)([94 ペー](#page-93-1) [ジ\)](#page-93-1)を参照してください。
- · [READ NG FORMAT ERROR] が表示された場合、使用できな いファイルであるため、読み込みができません。本機で使用可能 なファイルであること、もしくは SD メモリーカードに正しくファ イルが格納されていることをご確認ください。

### <span id="page-93-1"></span>色収差補正ファイルを本機から消去する

- **1** 設定メニューの[LENS SETUP]画面の[CAC FILE DELETE] 項目を選択し、ジョグダイヤルボタンを押す。 詳しくは[「設定メニューの基本操作」](#page-115-0)([116 ページ](#page-115-0))を参照してく ださい。
- **2**[EXECUTE]を選択し、ジョグダイヤルボタンを押す。

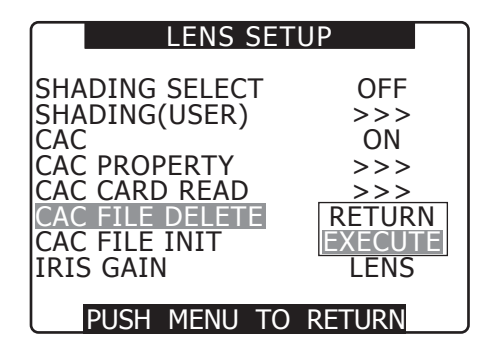

**3** 消去する色収差補正ファイルを選択して確認画面で[YES]を 選択し、ジョグダイヤルボタンを押す。

消去が完了すると表示は [----] となります。

### <span id="page-93-0"></span>色収差補正ファイルを初期化する(工場出荷設定に戻す)

**1** 設定メニューの[LENS SETUP]画面の[CAC FILE INIT] 項目を選択し、ジョグダイヤルボタンを押す。

詳しくは[「設定メニューの基本操作」](#page-115-0)(116ページ)を参照してく ださい。

2 [EXECUTE] を選択し、ジョグダイヤルボタンを押す。

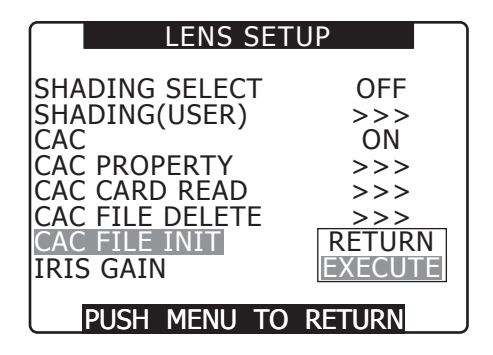

- **3** 確認画面で[YES]を選択し、ジョグダイヤルボタンを押す。
	- $\bullet$  [CAC FILE INIT]  $\rightarrow$  [PROCESSING...]  $\rightarrow$  [COMPLETED] (3 つが順次表示されます)と表示されると完了です。
	- ●完了後、表示は[LENS SETUP]画面に戻ります。

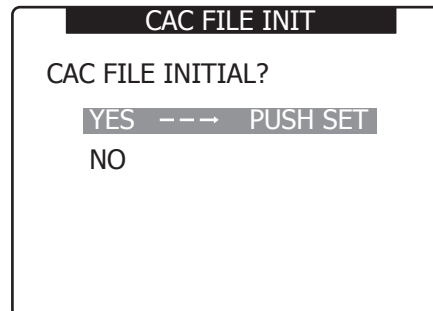

# @*NOTE*

t 本機に読み込みこまれているファイルがすべて消去され、工場出 荷時の 1 つの色収差補正ファイルに戻ります。

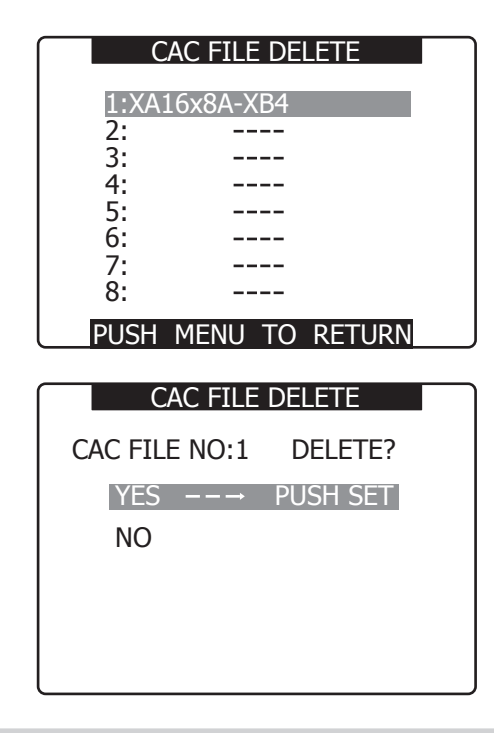

# 音声入力の準備

本機に入力する音声機器の接続の準備をします。

### フロントマイクを使用する場合

マイクキット AG‑MC200G(別売品)などのマイクを取りつけることができます。

**1** マイクホルダーを開ける。

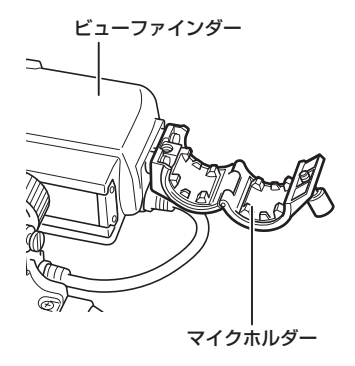

**2** マイクを取りつけ、固定ねじを締める。

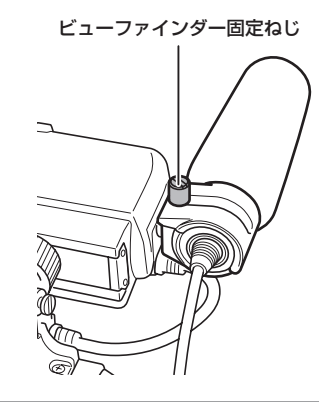

**3** マイクの接続ケーブルを本機の〈MIC IN〉端子に接続する。

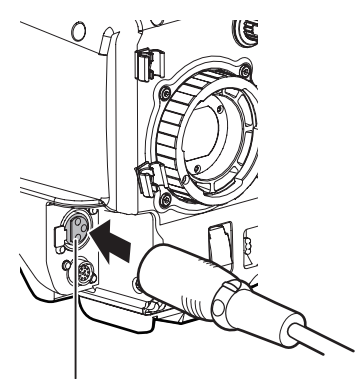

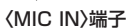

**4** 記録する音声チャンネルに応じて、SmartUI の [AUD02:INPUT]画面で入力信号を[FRONT]に切り替える。

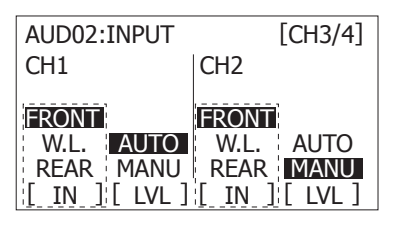

- ワイヤレスレシーバーを使用する場合
- **1** ふたを取り外してワイヤレスレシーバーを挿入し、ねじ止めする。 **2** 記録する音声チャンネルに応じて、SmartUI の

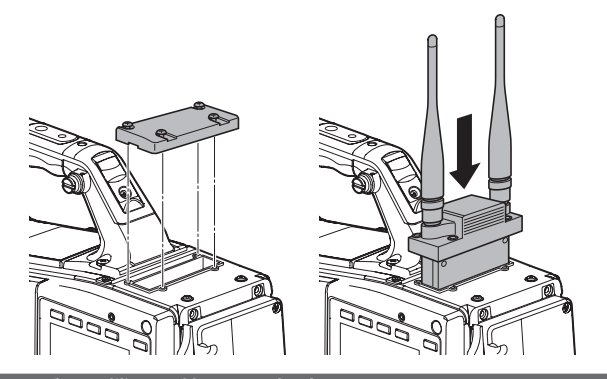

オーディオ機器を使用する場合

- **1** オーディオ機器と本機の〈AUDIO IN〉端子を XLR ケーブルで 接続する。
- **2** XLR ケーブルを接続したチャンネルに応じて SmartUI の [AUD02:INPUT]画面で入力信号を[REAR]に切り替える。

-<br>[AUD02:INPUT]画面で入力信号を [W.L.] に切り替える。

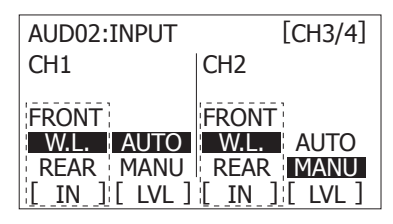

2 チャンネル方式のワイヤレスレシーバーを使用する場合は、設定メ ニューの [AUDIO SETUP] 画面の [WIRELESS TYPE] 項目で [DUAL]を選択してください。

**3** 後面の〈LINE〉/〈MIC〉切り替えスイッチを〈LINE〉に切り 替える。

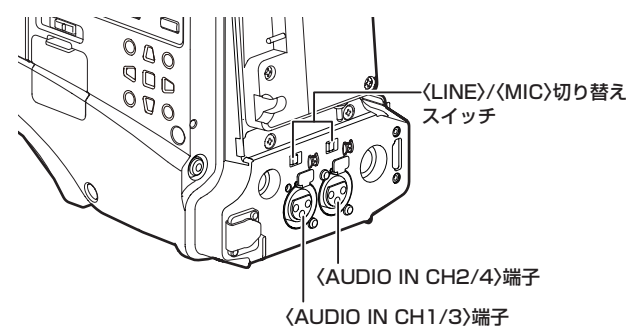

# アクセサリーの取り付け

### 三脚への取り付け

本機を三脚へ取り付ける場合は、別売品の三脚アダプター(SHAN-TM700)を使います。

**1** 三脚アダプターを三脚に取り付ける。

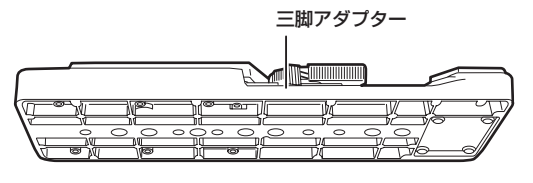

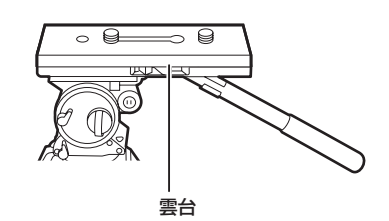

# @*NOTE*

- t 本機と三脚アダプターの重心を考慮して、アダプターの穴を選 択してください。
	- また、選択した穴の径が、雲台のねじの径と合うことを確認し てください。

### 三脚アダプターから取り外す

赤いレバーを押しながら、黒いレバーを矢印の方向へ動かし、本機を後方にスライドさせて外します。

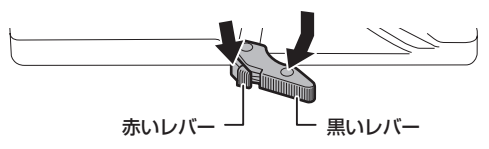

# @*NOTE*

- t 本機を取り外したあと、三脚アダプターのピンが元に戻らないときは、再度赤いレバーを押しながら、黒いレバーを矢印の方向へ動かして、 ピンを元の位置に戻します。
- ピンが中央に残ったままでは、本機の取り付けができませんのでお気をつけください。

### ショルダーベルトの取り付け

ショルダーベルト取付金具に取り付けます。

ショルダーベルトを外す場合は、取り付け部のツメを開いてから外します。

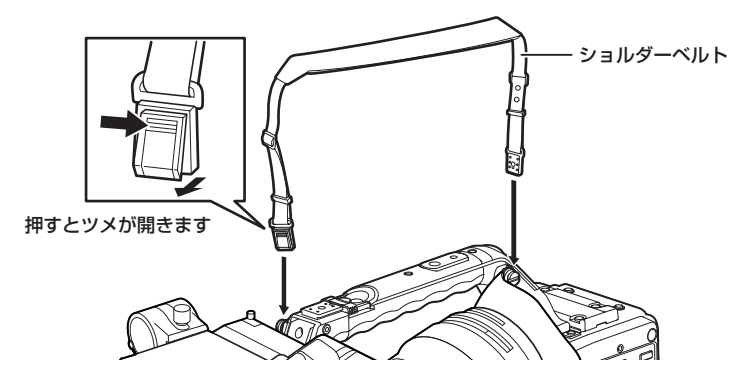

# @*NOTE*

t ショルダーベルトが確実に取り付けられていることを、確認してください。

**2** 本機を三脚アダプターに取り付ける。

溝に沿って、カチッと音がするまで本機を前方へスライドさせます。

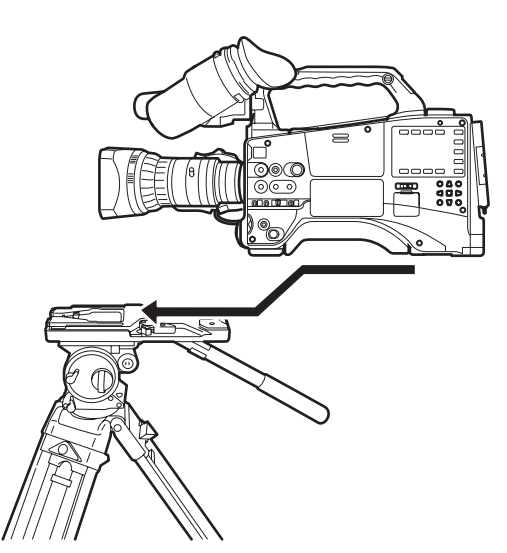

# レインカバーの取り付け

レインカバー SHAN-RC700 の使用例

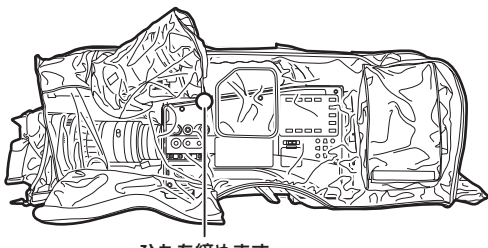

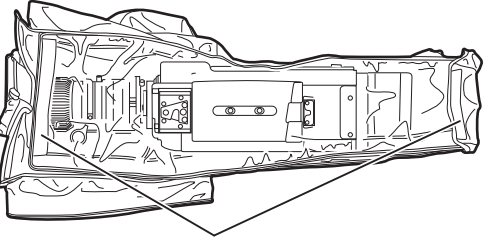

ひもを締めます **アンスカー**の インファー あつか あつかん 面ファスナーで止めます

# 〈DC OUT〉端子と外部録画スタート / ストップスイッチの接続

本機の〈DC OUT〉端子からは、1.5 A の電流を取り出すことが可能です。 この端子に外部スイッチを接続すると、録画スタート / ストップの制御が可能になります。 また、LED を接続すると、タリーランプとして使用することが可能になりますので、クレーン上にカメラを配置しての撮影時などに便利です。

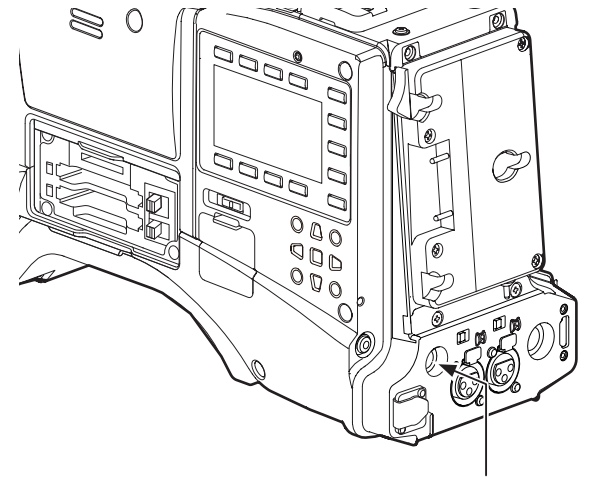

〈DC OUT〉端子

(参考接続例)

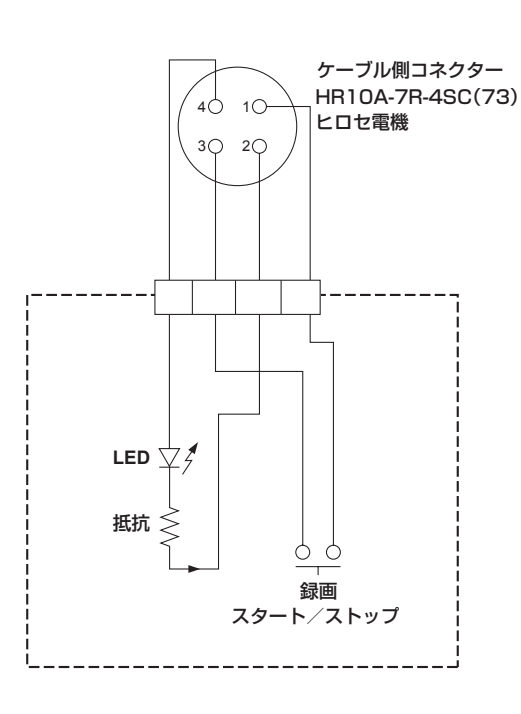

### **1** GND

### **2** TALLY OUT

本機側は、オープンコレクタ出力

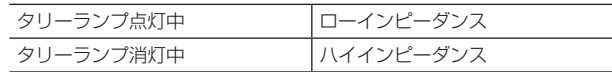

### **3** 録画スタート / ストップスイッチ

本機の〈REC〉ボタンやレンズの VTR ボタンと並列に接続されます。

### **4** +12 V

# @*NOTE*

t 外部機器を接続する場合、極性を十分にご確認のうえ、接続して ください。故障の原因になります。

# **第 6 章 クリップのサムネール操作**

一回の撮影によって記録される画像、音声、テキストメモ、メタデータ などの付加情報を含むデータはクリップとして保存されます。本機では クリップの再生、編集などをすることができます。

# サムネール操作について

### サムネール操作の概要

クリップとは、一回の撮影によって生成される画像、音声、およびテキストメモ・メタデータなどの付加情報を含む、ひとかたまりのデータのことです。 本機は、ビューファインダー画面に表示されるクリップのサムネールを確認しながら、カーソル・〈SET〉ボタンを使って以下の操作を行うことがで きます。

- クリップの再生、削除、コピー、および修復
- ●クリップのサムネールにテキストメモ、ショットマークを付加、および消去する。
- ●テキストメモを使用してクリップを部分コピーする。
- ●テキストメモを使用してサムネール画像を変更する。
- P2 カード、SD メモリーカードのフォーマット
- ●クリップメタデータの SD メモリーカードからのアップロードおよび編集
- サムネール画面は以下のような構成になっています。

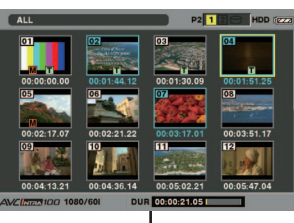

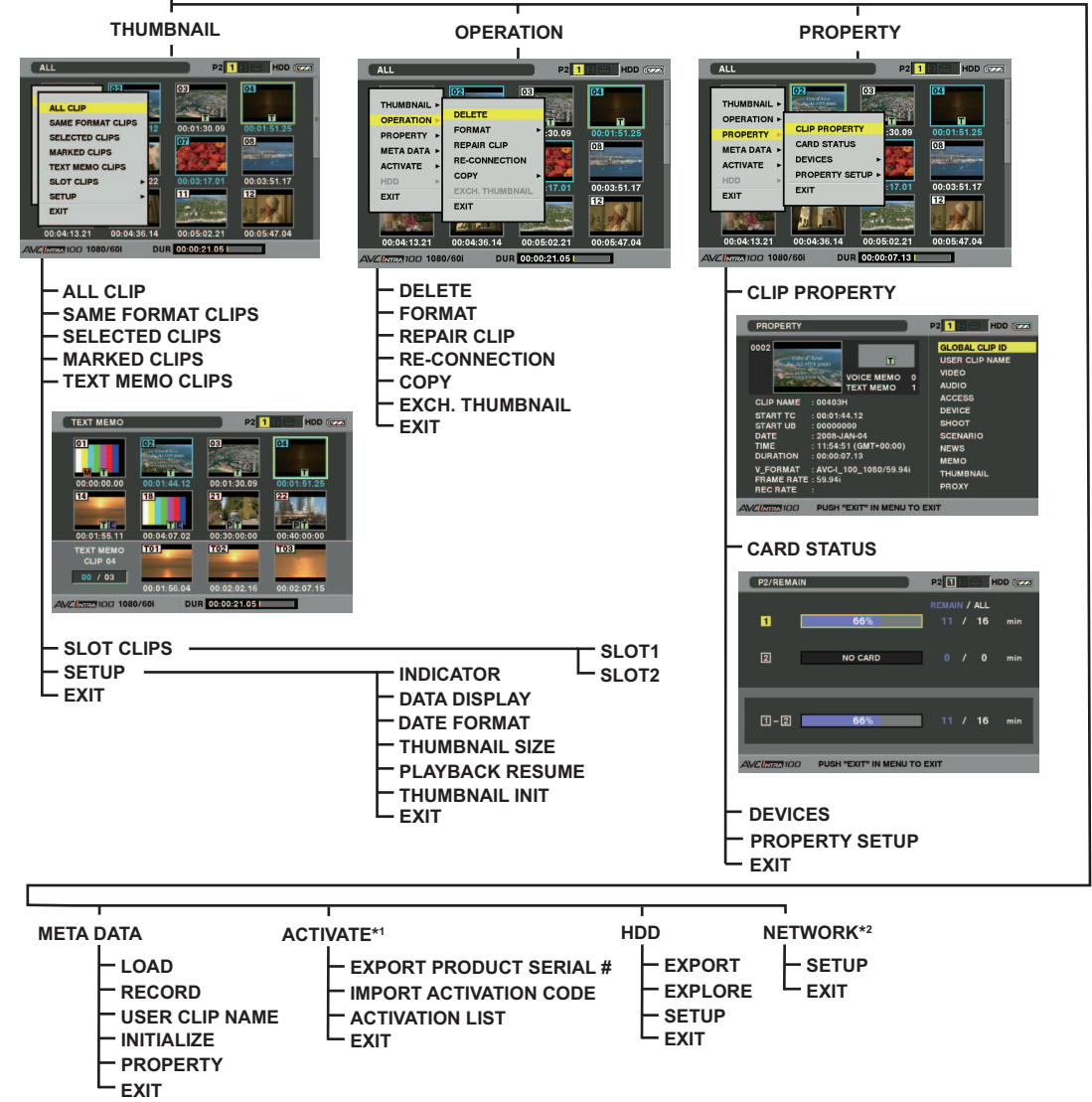

\*1 オプション機能(有償)を有効にするためのメニューです。詳細は各オプションの操作説明書をご確認ください。

\*2 [NETWORK]メニューが必要なアップグレードソフトウェアキーを導入した場合に選択できます。

### サムネール画面

〈THUMBNAIL〉ボタンを押すと、ビューファインダー画面にサムネール画面を表示します。もう一度〈THUMBNAIL〉ボタンを押すと、通常の表 示に戻ります。なお、通常の表示からサムネール画面表示に変わったときは、すべてのクリップをサムネール画面に表示します。 また、サムネール画面から〈THUMBNAIL MENU〉ボタンを押すと、サムネールのメニュー操作が可能になります。

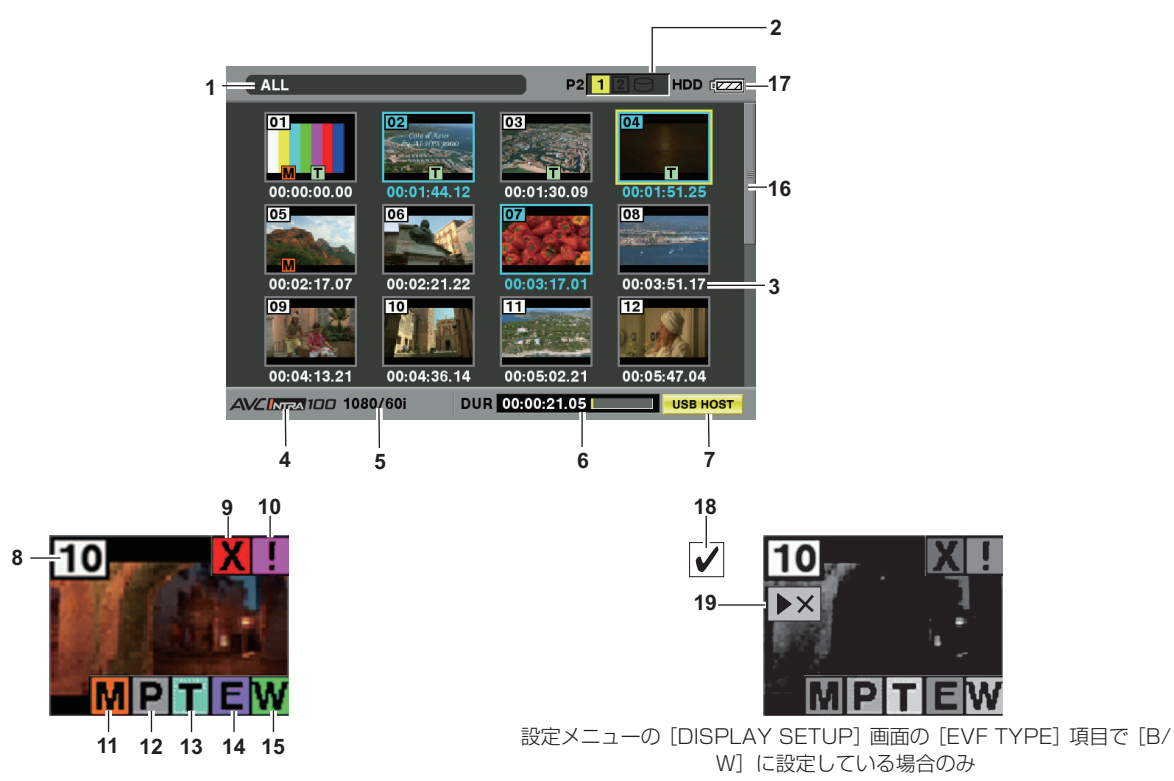

#### **1** 表示状態

画面に表示するサムネールの種類や、その他の情報画面の種類を表示します。

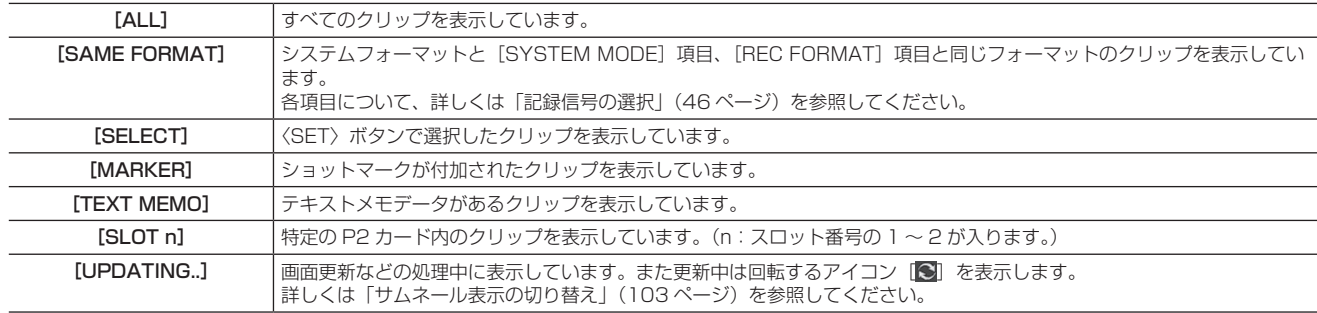

#### **2** スロット番号・ハードディスクドライブ状態

ポインターが合わされているクリップが、どの P2 カードに記録されているかを表示します。クリップが記録された P2 カードのスロット番号を、 黄色で表示します。クリップが複数の P2 カードにまたがって記録されている場合は、そのクリップが記録された P2 カードのスロット番号のす べてを黄色で表示します。また、P2 カードが挿入されているスロット番号を白く表示します。

- 以下のような P2 カードが挿入された場合、スロット番号を桃色の枠で表示します。
- 「RUN DOWN CARD」(書き換え回数が規定回数を超えた P2 カード)
- [DIR ENTRY NG CARD] (ディレクトリー配置が不正規な P2 カード) USB ハードディスクドライブの表示は以下のようになります。

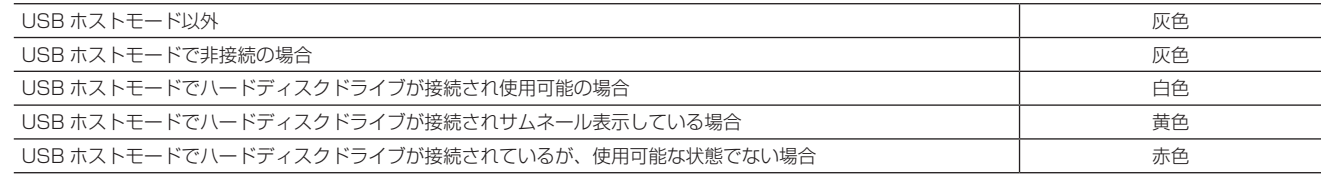

### **3** 時間表示

設定により、クリップの記録開始時点のタイムコード[TC]/ クリップの記録開始時点のユーザーズビット[UB]/ 撮影時刻[TIME]/ 撮影日[DATE] /撮影日時 [DATE TIME] / クリップ名 [CLIP NAME] / ユーザークリップ名 [USER CLIP NAME] のいずれかを表示します。

### **4** 記録モード

ポインターの位置のクリップの記録モードを表示します。

### **5** システムフォーマット

ポインターの位置のクリップのフォーマットを表示します。

**6** デュレーション / メーター表示 ポインターの位置のクリップのデュレーションを表示します。 メーター表示は、そのクリップ内での再生開始位置を示します。

### **7** USB ホスト /WLAN/LAN インジケーター USB ホストモード時は USB ホストインジケータ、WLAN モード時は WLAN インジケータ、LAN モード時は LAN インジケータが表示されます。 **8** クリップ番号 P2 カードに正しく認識されているすべてのクリップに、本機が設定した番号です。番号は、撮影日時が早い順に割り振られます。 記録フォーマットが異なるクリップなど、再生できないクリップは赤色で表示されます。 9 [ ] 不良クリップインジケーター·[ ? ] 不明クリップインジケーター 記録中に電源が切れるなどの原因で、記録に不具合のあるクリップに表示します。 黄色い不良クリップインジケーターが表示されたクリップは、修復が可能な場合があります。 詳しくは[「クリップの修復」](#page-105-0)([106 ページ](#page-105-0))を参照してください。 赤い不良クリップインジケーターが表示されたクリップは、修復できませんので削除してください。削除できない場合は、P2 カードをフォーマッ トしてください。 P2 規格のフォーマットなどが異なるクリップの場合、[7] を表示します。 10 [ 1 不完全クリップインジケーター 複数の P2 カードにまたがって記録されているにもかかわらず、その内のいずれかの P2 カードが P2 カードスロットに挿入されていない場合に 表示します。 11 [ ] ショットマークインジケーター

- サムネールにショットマークが付加されたクリップに表示します。 詳しくは[「ショットマーク記録機能」](#page-41-0)(42ページ)を参照してください。
- **12**[ ]プロキシー付きクリップインジケーター プロキシーが付加記録されているクリップに表示します。
- **13**[ ]テキストメモインジケーター テキストメモデータがあるクリップに表示します。
- **14**[ ]エディットコピークリップインジケーター AJ‑HPM200 など、エディットコピー対応機種でエディットコピーを行ったクリップに表示します。エディットコピーについて、詳しくはエディッ トコピー対応機種取扱説明書を参照してください。
- **15**[ ]ワイドインジケーター 16:9 の画角で記録されたクリップに表示します。ただし HD のフォーマットのクリップでは表示しません。

**16** サムネールスクロールバー

現在表示しているサムネールがサムネール全体のどの辺りかを示します。

- **17** バッテリー残量表示 バッテリーの残量を表示します。詳しくは「[ビューファインダーの状態表示」](#page-68-0)説明ページの「[バッテリー残量表示](#page-72-1)」[\(73 ページ](#page-72-1))を参照してく ださい。
- 18<sup>[√]</sup> 選択クリップインジケーター クリップが選択されている場合、クリップの選択状態を表示します。
- 19<sup>[▶x]</sup> 再生不可クリップインジケーター 再生できないクリップに表示します。

### @*NOTE*

· [√] 選択クリップインジケーター、[▶■] 再生不可クリップインジケーターは設定メニューの [DISPLAY SETUP] 画面の [EVF TYPE]項目を[B/W]に設定している場合に表示されます。

### サムネールの選択

サムネール画面では、複数のサムネールを任意に選択できます。

<span id="page-101-0"></span>**1** ポインター(黄色い枠)をカーソルボタンで動かし、選択したい クリップに合わせて、〈SET〉ボタンを押す。

選択されたクリップのサムネールには青色の枠を表示します。再度 〈SET〉ボタンを押すと、選択は解除されます。 設定メニューの[DISPLAY SETUP]画面の[EVF TYPE]項目で[B/ W]が選択されている場合は、青色の枠表示と選択クリップインジ ケーターが表示されます。

**2** さらに選択したいクリップがある場合は、手順 **[1](#page-101-0)** の操作を繰り返 す。

選択したクリップのみをサムネール画面に表示し、再生することが可 能です。 詳しくは[「サムネール表示の切り替え](#page-102-0)」(103ページ)を参照して ください。

# @*NOTE*

- · 〈SHIFT〉ボタンを押しながらカーソルボタンの上下(A/V)を 押すと、ポインターを先頭クリップ/最終クリップへ移動できます。
- t クリップを選択した後、別のクリップにポインターを移動し、 〈SHIFT〉ボタンを押しながら〈SET〉ボタンを押すと、直前に選 択したクリップからポインター位置までのクリップをまとめて選 択できます。
- t〈SHIFT〉ボタンを押しながら〈EXIT〉ボタンを押すと、選択状 態のクリップを一括して選択解除できます。

### 第 6 章 クリップのサムネール操作 — サムネール操作について

**a:**〈THUMBNAIL〉ボタン

c: ▲▶▼◀ カーソルボタン ■〈SET〉ボタン

**d:**〈THUMBNAIL MENU〉ボタン

**b:**〈EXIT〉ボタン

**e:**〈SHIFT〉ボタン

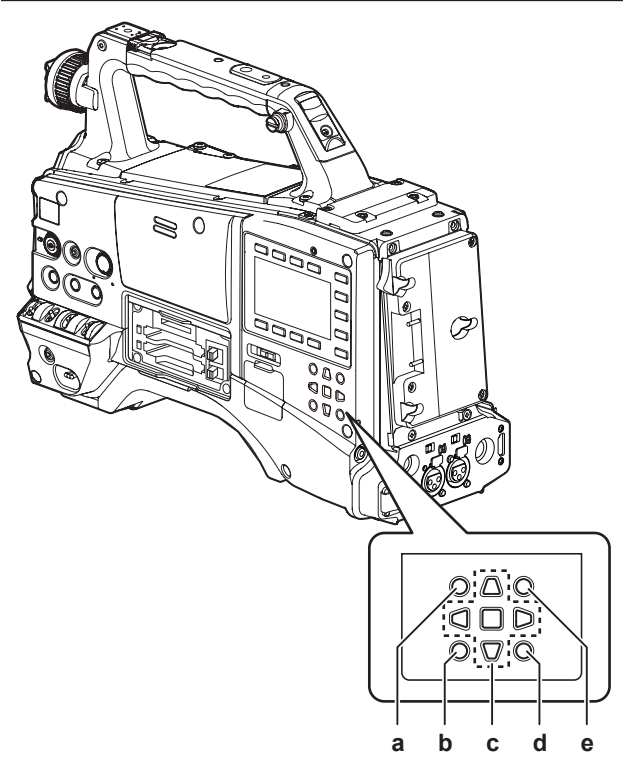

### クリップの再生

### **1**〈THUMBNAIL〉ボタンを押す。

ビューファインダー画面にサムネール画面が表示されます。

**2** ポインターをカーソルボタンで動かして、再生したいクリップに 合わせる。

### **3**〈PLAY/PAUSE〉ボタンを押す。

- ●ポインターを合わせたクリップがビューファインダー画面で再生さ れます。
- ポインターを合わせたクリップの再生が終わると、それ以降のク リップがサムネール画面に表示されている順に再生され、最後のク リップの再生が終わった時点でサムネール画面に戻ります。

### @*NOTE*

- ·クリップを再生する際は、クリップを選択する(サムネールに 青色の枠を表示した状態にする)必要はありません。
- t クリップ番号が赤色に表示されたクリップ \* は、再生できませ  $h_{10}$
- \*設定メニューの [DISPLAY SETUP] 画面の [EVF TYPE] 項目で [B/ W]が選択されている場合は、再生不可クリップインジケーターも表示 されます。
- f クリップの再生中に〈%/REW〉ボタンを押すと 4 倍速逆再生、 〈FF/)〉ボタンを押すと 4 倍速再生を行います。通常の再生に 戻すには〈PLAY/PAUSE〉ボタンを押します。
- ●クリップの再生中に〈PLAY/PAUSE〉ボタンを押すと、再生を一 時停止します。

再生の一時停止中に〈▲ / REW〉ボタンを押すと、そのクリッ プの先頭で再生を一時停止した状態になります。さらに〈< REW〉ボタンを押すと、一つ前のクリップの先頭で再生を一時停 止した状態になります。

再生の一時停止中に〈FF/▶▶〉ボタンを押すと、一つ後のクリッ プの先頭で再生を一時停止した状態になります。

f クリップの再生中に〈STOP〉ボタンを押すと、再生を停止してサ ムネール画面に戻ります。

# **MOTE**

- t 再生を停止時、ポインターは再生開始時の位置にかかわらず、再 生していたクリップの位置に移動します。
- t 再度〈PLAY/PAUSE〉ボタンを押すと、ポインターを合わせた クリップの先頭から再生を開始します。直前の停止位置から続け て再生したい場合は、「[サムネールの表示設定」](#page-110-0)([111 ページ](#page-110-0)) の[PLAYBACK RESUME]設定を [ON] にしてください。

### <span id="page-102-0"></span>サムネール表示の切り替え

サムネール画面に表示するクリップを、特定の条件に当てはまるクリップのみに切り替えることができます。

### **1**〈THUMBNAIL〉ボタンを押す。

ビューファインダー画面にサムネール画面が表示されます。

**2**〈THUMBNAIL MENU〉ボタンを押す。

サムネールメニューが開きます。

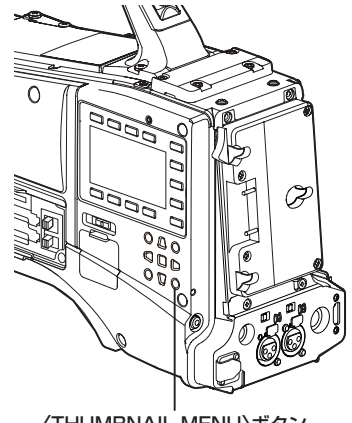

〈THUMBNAIL MENU〉ボタン

#### **3** サムネールメニューより[THUMBNAIL]を選択する。 [SAME FORMAT CLIPS] |同じシステムフォーマットのクリップを表示 各項目を選択して、サムネール表示を切り替えることができます。 します。 [SELECTED CLIPS] 任意に選択したクリップを表示します。サム **TALL** P2 126  $\overline{\mathbf{H}}$  HDD  $\overline{\mathbf{V}}$ ネールの並び順は、選択した順番となります。 । जित्र  $\overline{\mathbf{03}}$  $\overline{04}$ [MARKED CLIPS] ショットマークが付加されたクリップを表示 ALL CLIP します。 **M**<br>00:01:51.25 SAME FORMAT CLIPS **[TEXT MEMO CLIPS]** | テキストメモデータがあるクリップを表示し  $\frac{1}{12}$  $00:01:30.09$ SELECTED CLIPS ます。  $\overline{07}$  $\overline{OR}$ **MARKED CLIPS** [SLOT CLIPS] 特定のスロットに挿入された P2 カードに記 **TEXT MEMO CLIPS** ....\_ .<br>緑されたクリップを表示します。 | 22  $00:03:17.01$  $00.03 - 51.17$ SLOT CLIPS [SLOT CLIPS]項目を選択すると、さ  $\overline{111}$  $12$ **SETUP** らにサブメニューとして [SLOT1] から  $\frac{1}{\sqrt{2}}$ **EXIT** [SLOT2]を表示しますので、表示したいス ロットを選択します。  $\overline{00:04:13.21}$   $\overline{00:04:36.14}$ 00:05:02.21 00:05:47.04 [SETUP] この項目については「[サムネールの表示設定」](#page-110-0) AVC INTRA 100 1080/601 DUR 00:00:21.05 ([111 ページ\)](#page-110-0)を参照してください。 [EXIT] サブメニューを閉じます。 [ALL CLIP] すべてのクリップを表示します。

### サムネールの変更

サムネールの映像を、あらかじめ記録中や再生中にテキストメモをつけたポイントの映像に置き換えることができます。

### **1** 変更したい映像にテキストメモを付加する。

テキストメモを付加する方法について、詳しくは[「テキストメモ記録](#page-41-1) [機能」](#page-41-1)([42 ページ\)](#page-41-1)を参照してください。

- **2** サムネールメニュー→ [THUMBNAIL] → [TEXT MEMO CLIPS]を選択し、テキストメモの付いたクリップのサムネー ル表示にする。
- **3** サムネールを変更したいクリップにポインターを合わせて 〈SET〉ボタンを押し、ポインターを下段のテキストメモ表示に 移動させる。
- **4** 置き換えたいサムネールをテキストメモの中から選択し、ポイ ンターを合わせてサムネールメニューの [OPERATION]  $\rightarrow$ [EXCH. THUMBNAIL]を選択する。

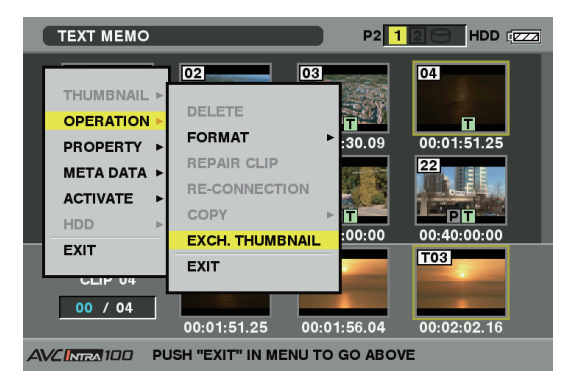

- **5**〈SET〉ボタンを押すと、[YES]/[NO]確認画面が表示され るので、カーソルボタンと〈SET〉ボタンで[YES]を選択する。
	- メニューが閉じて、クリップのサムネールが置き換わります。

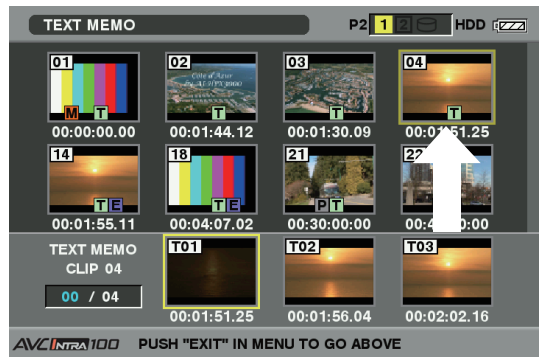

# @*NOTE*

• サムネールメニュー → [PROPERTY] → [CLIP PROPERTY] でクリッププロパティーを表示させ、[THUMBNAIL]項目でサ ムネールの位置(クリップ先頭からのフレーム数)を確認するこ とができます。通常のサムネールはクリップの先頭ですので、0 が表示されます。

### ショットマーク

本機は、ほかのクリップと区別するために、クリップのサムネールにショットマークを付加することができます。

**1**〈THUMBNAIL〉ボタンを押す。

ビューファインダー画面にサムネール画面が表示されます。

- **2** ポインターをカーソルボタンで動かして、ショットマークを付加 したいクリップに合わせる。
- **3** ショットマーク記録機能を割り当てた〈USER〉ボタンまたはレ ンズの〈RET〉ボタンを押す。
	- ●ポインターを合わせたクリップのサムネールに、ショットマークが 付加されます。
- ショットマークを削除するには、もう一度ポインターを合わせて ショットマーク記録機能を割り当てた〈USER〉ボタンまたはレン ズの〈RET〉ボタンを押します。

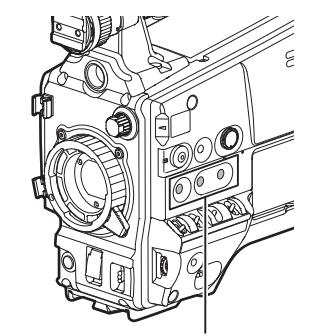

〈USER MAIN〉/〈USER1〉/〈USER2〉ボタン

# @*NOTE*

t ショットマークは記録中にも付加することができます。 t 記録停止後にショットマークを付加すると、直前に記録したクリッ プにショットマークをつけることができます。 詳しくは[「ショットマーク記録機能](#page-41-0)」[\(42 ページ](#page-41-0))を参照して ください。

·複数の P2 カードにまたがるクリップに、ショットマークを付加 / 削除する場合、そのクリップが記録されたすべての P2 カードを 挿入した状態で行ってください。

### テキストメモ

記録 / 再生中にテキストメモを付加することができます。またテキストメモを使うことにより、クリップ途中からの再生やクリップの分割コピーが可 能になります。

### テキストメモを付加する

テキストメモを付加するには、以下の二つの方法があります。

- ●記録/再生中にテキストメモ記録機能を割り当てた〈USER〉ボタンまたはレンズの〈RET〉ボタンを押します。 ボタンを押したときの位置にテキストメモを付加します。
- サムネール画面を表示中にテキストメモ記録機能を割り当てた〈USER〉ボタンまたはレンズの〈RET〉ボタンを押すと、クリップの先頭にテキス トメモを付加します。

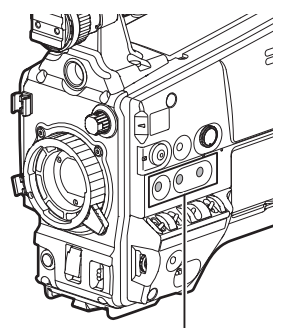

〈USER MAIN〉/〈USER1〉/〈USER2〉ボタン

# @*NOTE*

t テキストメモは 1 つのクリップにつき、ボイスメモと合わせて 100 個まで記録できます。ただし、本機ではボイスメモの記録 / 再生はで きません。

### <span id="page-104-0"></span>テキストメモ位置からの再生

### **1**〈THUMBNAIL〉ボタンを押す。

- <span id="page-104-1"></span>ビューファインダー画面にサムネール画面が表示されます。
- **2**〈THUMBNAIL MENU〉ボタンを押し、サムネールメニューよ り [THUMBNAIL] → [TEXT MEMO CLIPS] を選択する。 ビューファインダー画面の上段には、テキストメモが付加されたク リップのサムネールを表示します。ビューファインダー画面下段に は、ポインターで選択されているクリップのテキストメモに関する情 報を表示します。

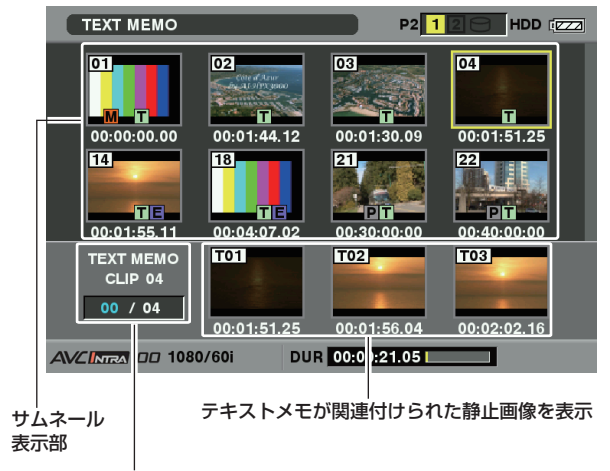

テキストメモクリップの選択数(青色)と総数(白色)

<span id="page-104-2"></span>**3** ポインターを、再生したいテキストメモのあるクリップに合わせ、 〈SET〉ボタンを押す。

ポインターがビューファインダー画面下段に移ります。

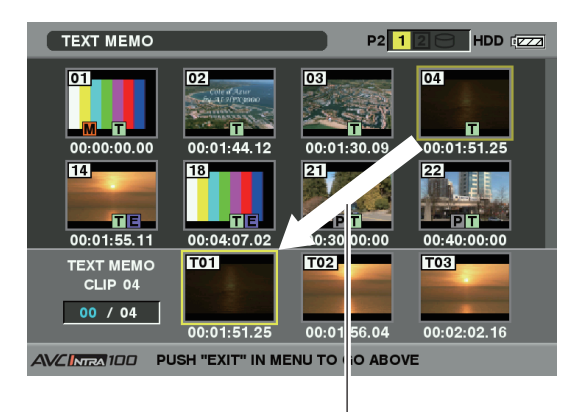

ポインターが移動します

- 4 ポインターが下段にある状態のまま、カーソルボタンの左右(<)/ ▷)で、ポインターを再生したいテキストメモ番号に合わせ、 〈PLAY/PAUSE〉ボタンを押す。
	- ●ポインターを合わせたテキストメモのタイムコード位置から再生し ます。

再生中に〈STOP〉ボタンを押して止めたり、クリップの終端で再 生が終了すると、サムネール画面に戻り、再生を開始したテキスト メモのサムネールにポインターは戻ります。

- ●〈SHIFT〉ボタンを押しながらカーソルボタンの上下(A/V)を押 すと、ポインターは、テキストメモの先頭 / 最終へ移動できます。
- ●〈THUMBNAIL MENU〉ボタンを押し、[EXIT] を選択するか、 〈EXIT〉ボタンを押すと、ポインターがサムネール画面の上段に戻 ります。

# @*NOTE*

t テキストメモの画面を表示中に〈REC〉ボタンを押しても撮影を 開始することはできません。

### テキストメモの削除

- **1**「[テキストメモ位置からの再生」](#page-104-0)([105 ページ\)](#page-104-0)の手順 **[1](#page-104-1)** <sup>~</sup> **[3](#page-104-2)** の操作を行い、クリップ内のテキストメモを選択する。
- **2** 削除したいテキストメモにポインターを合わせ、〈SET〉ボタン を押す。

### テキストメモによるクリップ分割コピー

- **1**「[テキストメモ位置からの再生」](#page-104-0)([105 ページ\)](#page-104-0)の手順 **[1](#page-104-1)** <sup>~</sup> **[3](#page-104-2)** の操作を行い、クリップ内のテキストメモを選択する。
- **2** コピーしたいテキストメモにポインターを合わせ、〈SET〉ボタ ンを押す。

テキストメモは複数選択できます。

- **3** 〈THUMBNAIL MENU〉ボタンを押し、[OPERATION] → [COPY]を選択する。
- **4** カーソルボタンと〈SET〉ボタンでコピー先のスロットを選択し、 [YES]を選択する。
	- コピーを実行します。

### クリップの削除

**1**〈THUMBNAIL〉ボタンを押す。 ビューファインダー画面にサムネール画面が表示されます。

- **2** ポインターをカーソルボタンで動かして、削除したいクリップに
- 合わせ、〈SET〉ボタンを押して、クリップを選択する。
- **3**〈THUMBNAIL MENU〉ボタンを押し、サムネールメニューか ら [OPERATION] → [DELETE] を選択する。

·再生できない AVC-Intra フォーマットのクリップの場合、テキス トメモサムネールは表示されず、[【1】のマークのサムネール画 像になる場合があります。

**3**〈THUMBNAIL MENU〉ボタンを押し、メニューより [OPERATION]→[DELETE]を選択する。

本当に削除するか、[YES] / [NO] で確認してきますので、カーソ ルボタンと〈SET〉ボタンで[YES]を選択すると、テキストメモ が消去されます。

- ●選択したテキストメモと、その次にあるテキストメモの区間をコ ピーします。選択したテキストメモの後にテキストメモがない場合 は、クリップの終端までをコピーします。
- ●複数選択している場合は、それぞれ選択している区間のコピーを行 います。
- コピー中は、コピーの進捗状況とキャンセルの表示を行います。コ ピーを途中で中断する場合は、〈SET〉ボタンを押します。[YES] /[NO]の確認画面が表示されますので、カーソルボタンと〈SET〉 ボタンで[YES]を選択します。

# @*NOTE*

- t テキストメモによるクリップ分割、コピーは、クリップの記録方 式に応じてコピー区間が自動的に補正され、コピーされることが あります。
- **4** 下の画面が表示されるので、カーソルボタンと〈SET〉ボタン で[YES]を選択する。

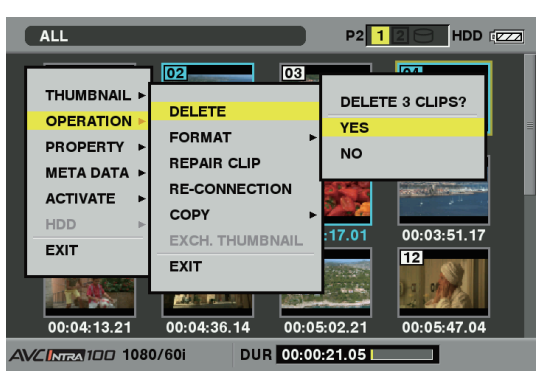

クリップが削除されます。このとき選択された(青色の枠で囲まれた) クリップはすべて削除されます。

# @*NOTE*

t 途中で削除を中止するには、〈SHIFT〉ボタン +〈EXIT〉ボタン または〈SET〉ボタンを押してキャンセルしてください。途中ま で削除されたクリップはキャンセルしても戻りません。

### <span id="page-105-0"></span>クリップの修復

記録中、急に電源が切れる、またはアクセス中の P2 カードを取り出したなどの原因で発生した、不具合のあるクリップを修復します。

# @*NOTE*

t 修復が可能なのは、黄色い不良クリップインジケーターがついたクリップのみです。赤い不良クリップインジケーターがついたクリップは 削除してください。削除できない場合は、P2 カードをフォーマットしてください。

ただし修復中に、不良クリップインジケーターが黄色から赤色になり、修復ができない場合があります。

# **1**〈THUMBNAIL〉ボタンを押す。

ビューファインダー画面にサムネール画面が表示されます。

- **2** ポインターをカーソルボタンで動かして、修復したいクリップ(不 具合のあるクリップには不良クリップマークが表示されていま す)に合わせ、〈SET〉ボタンを押して、クリップを選択する。
- **3**〈THUMBNAIL MENU〉ボタンを押し、サムネールメニューか ら [OPERATION] → [REPAIR CLIP] を選択する。

本当に修復を行うか確認してきますので、カーソルボタンと〈SET〉 ボタンで [YES] を選択すると、クリップが修復されます。

### 不完全クリップの連結

複数の P2 カードにまたがって記録されているクリップ (連結したクリップ) がカードごとに別々にコピーされるなどで、それぞれが不完全クリップ になることがあります。このとき連結機能を使って、1つのクリップ(元の連結したクリップ)にすることができます。

**1**〈THUMBNAIL〉ボタンを押す。

ビューファインダー画面にサムネール画面が表示されます。

**2** カーソルボタンと〈SET〉ボタンで、連結する不完全クリップ を選択する。

通常、不完全クリップ[■ )(表示のついたクリップ)のサムネール は並んで表示されています。

**3**〈THUMBNAIL MENU〉ボタンを押し、サムネールメニューか ら [OPERATION] → [RE‐CONNECTION] を選択する。

本当に連結を行うか確認してきますので、カーソルボタンと〈SET〉 ボタンで[YES]を選択すると、不完全クリップが連結されます。

# @*NOTE*

t 一部のクリップだけ連結しても、元の連結したクリップを構成す るすべてのクリップがそろわない場合は、不完全クリップを示す 表示がついたままになります。

### クリップのコピー

クリップを選択し、任意のスロットの P2 カードや SD メモリーカードにコピーすることができます。

### **1**〈THUMBNAIL〉ボタンを押す。

ビューファインダー画面にサムネール画面が表示されます。

**2** ポインターをカーソルボタンで動かして、コピーしたいクリップ に合わせ、〈SET〉ボタンを押してクリップを選択する。

## @*NOTE*

- t ワンクリップレックで前のクリップに連結して記録可能な状態 のとき([1\*CLIP]と表示されているとき)は、クリップの コピー操作はできません。一度メニューを閉じた後、〈STOP〉 ボタンを約 2 秒間押してクリップ連結を終了させてから、再度 操作してください。
- **3**〈THUMBNAIL MENU〉ボタンを押し、サムネールメニューか ら [OPERATION] → [COPY] を選択する。
	- コピー先としてスロット 1、2、または SD メモリーカードを選択 します。

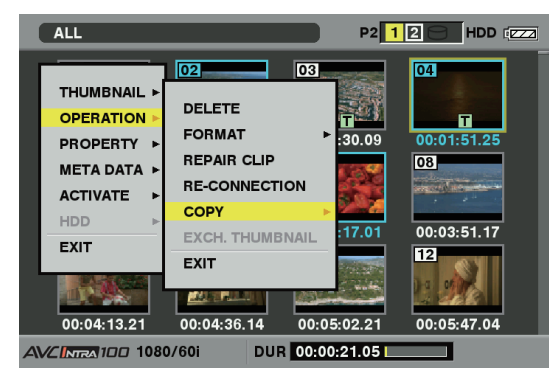

●本当にコピーを行うか確認してきますので、カーソルボタンと 〈SET〉ボタンで [YES] を選択すると、クリップがコピーされます。

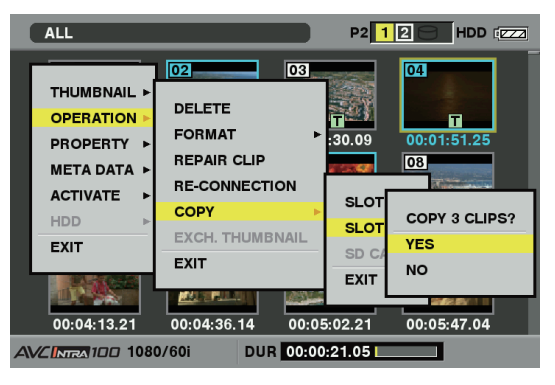

# **@**<br>图

- t P2 カードの故障の原因になりますので、コピー中に電源を OFF にしたり、カードを抜き差しをしたりしないでください。誤って 上記のような動作を行った場合、不良クリップができますので、 削除してから、再度コピーを行ってください。
- t P2 カードへのコピーは、クリップの情報がすべてコピーされます が、SD メモリーカード \* へのコピーは映像・音声情報はコピーさ れず、サムネール、クリップメタデータ、アイコン、ボイスメモ、 プロキシー、リアルタイムメタデータのみのコピーとなります。
- コピー先の記録容量が不足している場合、[LACK OF CAPACITY!]と表示され、コピーは行われません。 コピーするクリップに不良クリップが含まれている場合、 [CANNOT ACCESS!]と表示され、コピーは行われません。ま た選択したクリップの中に、コピー先の P2 カードと同一のカー ドに記録されたものが含まれる場合もコピーは行われません。
- t 途中でコピーを中止する場合は、〈SHIFT〉ボタン +〈EXIT〉ボ タンまたは〈SET〉ボタンを押してください。コピー先でコピー 中だったクリップは削除されます。
- ·コピー先に同一のクリップが存在するときは [OVERWRITE?] と表示されます。重ね書きを行う場合は[YES]を、行わない場 合は[NO]を選択してください。
	- \* 使用する SD メモリーカードについて、詳しくは「[SD メモリーカードの](#page-22-0) [使用上の注意](#page-22-0)」([23 ページ](#page-22-0))を参照してください。

### クリップメタデータの設定

撮影者名やレポーター名、撮影場所、テキストメモなどの情報を SD メモリーカードから読み込んで、クリップメタデータとして記録することができ ます。

クリップメタデータの読み込み(メタデータアップロード)

- **1** クリップメタデータを記述したファイル(メタデータアップロー ドファイル)が入った SD メモリーカードを本機に挿入する。
- **2**〈THUMBNAIL〉ボタンを押す。

ビューファインダー画面にサムネール画面が表示されます。

# @*NOTE*

t サムネール画面を表示している状態で、〈DISP/MODE CHK〉 スイッチを〈CHK〉側に倒しながら〈THUMBNAIL MENU〉 ボタンを押すと手順 **[4](#page-107-0)** へ移ります。

**3**〈THUMBNAIL MENU〉ボタンを押し、サムネールメニューか ら[META DATA]→[LOAD]と選択し、〈SET〉ボタンを押す。 SD メモリーカードにあるメタデータアップロードファイルのメタ

データ名が表示されます。

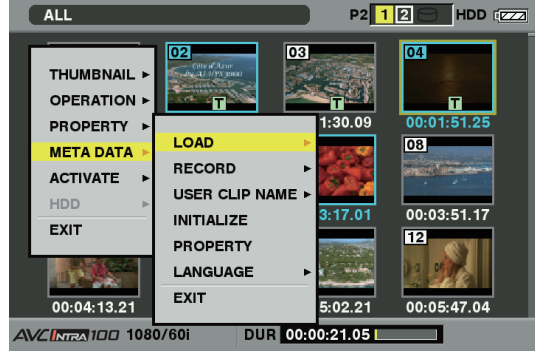

### クリップメタデータの項目

### <span id="page-107-0"></span>**4** カーソルボタンで読み込むファイルを選択して[YES]を選択 する。

- ●読み込みが開始されます。
- ●読み込んだメタデータは電源を OFF にしても保持されます。
- ●読み込んだデータの確認について、詳しくは「[読み込んだメタデー](#page-107-1) [タの確認および修正」](#page-107-1)([108 ページ](#page-107-1))を参照してください。

# @*NOTE*

- メタデータ名表示中にカーソルボタン(>)を押すと、ファイル 名の表示に切り替えることができます。カーソルボタン(<))を 押すとメタデータ名の表示へ戻ります。
- t 日本語設定の場合でも、ファイルの一覧表示のメタデータ名に ASCII表示文字以外は表示されず、「\*」で表示されます。ただしカー ソルをファイルに合わせると、右側に日本語で表示されます。

クリップメタデータには下記の項目があります。下線の入った項目は、SD メモリーカード内のメタデータアップロードファイルを読み込むことで 設定できます。その他の項目は、撮影時に自動的に設定されます。メタデータアップロードファイルは、パーソナルコンピューター上で P2 Viewer Plus 最新アップデート版を使用することで、SD メモリーカードに書き込むことができます。P2 Viewer Plus 最新アップデート版は、下記ウェブ サイトのサポートデスクからパーソナルコンピューターにインストールしてください。

https://panasonic.biz/cns/sav/

また、使用する SD メモリーカードについて、詳しくは「[SD メモリーカードの使用上の注意」](#page-22-0)(23ページ)を参照してください。

# @*NOTE*

t P2 Viewer Plus 以外で編集したファイルは、[UNKNOWN DATA!]と表示され、読み込めない場合があります。

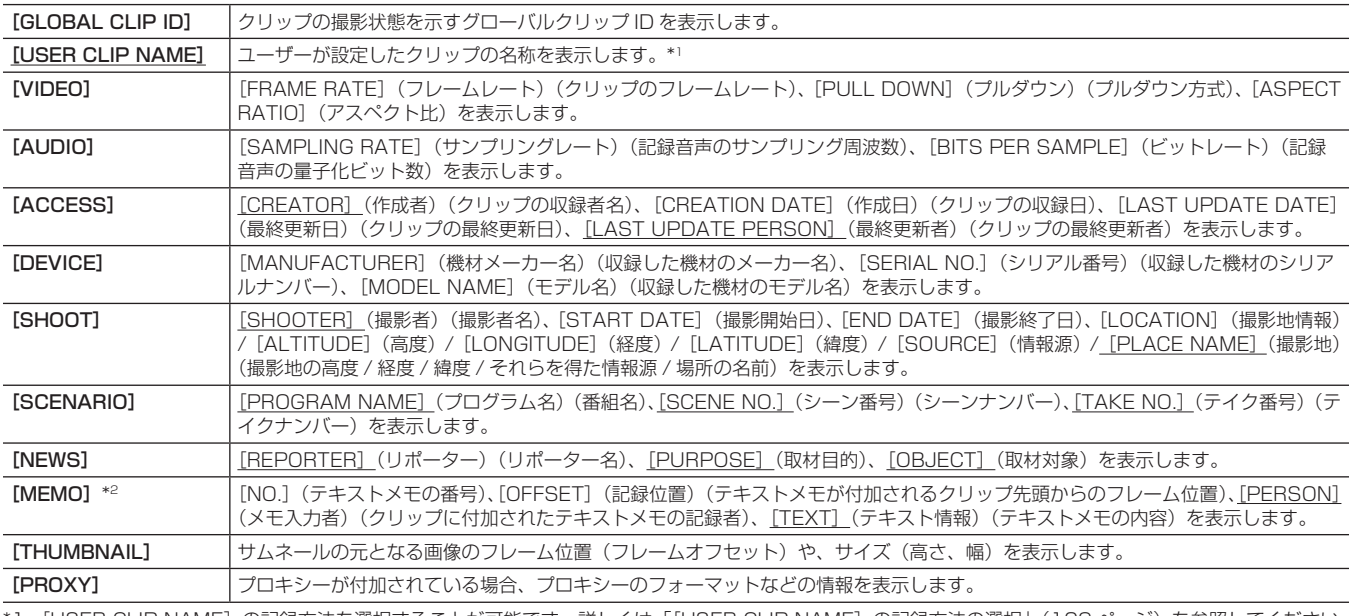

\*1 [USER CLIP NAME] の記録方法を選択することが可能です。詳しくは「[USER CLIP NAME] の記録方法の選択」([109 ページ\)](#page-108-0) を参照してください。 \*2 [MEMO]を入力するときは[TEXT]を必ず入力してください。[PERSON](メモ入力者)、[OFFSET](記録位置)のみの記録はできません。

### <span id="page-107-1"></span>読み込んだメタデータの確認および修正

SD メモリーカードから読み込んだメタデータの内容を確認できます。

### **1**〈THUMBNAIL〉ボタンを押す。

ビューファインダー画面にサムネール画面が表示されます。

### **2**〈THUMBNAIL MENU〉ボタンを押し、サムネールメニューか ら [META DATA] → [PROPERTY] を選択する。 下記の画面が表示されます。

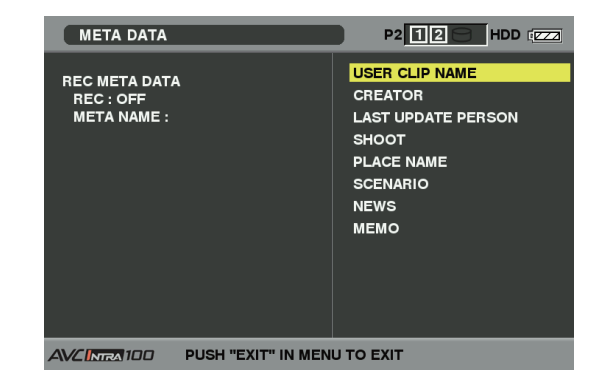
**3** ポインターをカーソルボタンで動かし、確認したい項目に合わせ て〈SET〉ボタンを押す。

読み込んだメタデータの各設定内容を確認できます。

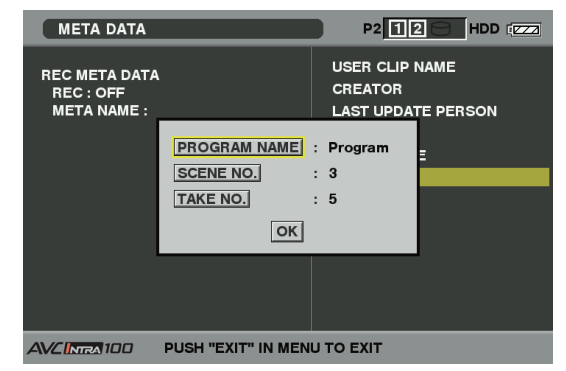

**4** メタデータの各設定内容を確認中に、ポインターをカーソルボタ ンで動かし、設定内容を変更する項目に合わせて〈SET〉ボタ ンを押す。

#### 読み込んだメタデータの記録する / しないを設定

● ソフトウェアキーボード画面が表示され、設定内容を変更すること ができます。

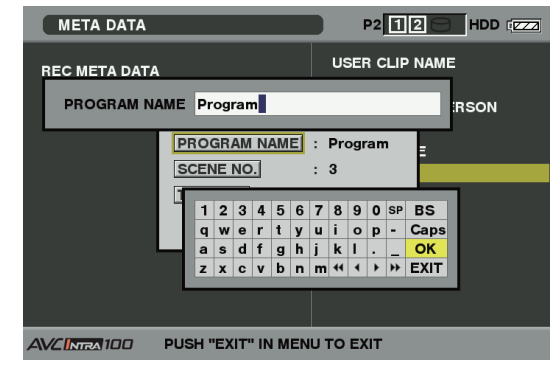

●〈SHIFT〉ボタンを押しながらカーソルボタンの上下(△/▽)を押 すと、変更する設定内容の先頭 / 最終へ移動できます。

サムネールメニューから[META DATA]→[RECORD]項目で[ON]/[OFF]を設定します。工場出荷時は[OFF]に設定されています。

#### [USER CLIP NAME]の記録方法の選択

サムネールメニューから [META DATA]→ [USER CLIP NAME] 項目で、[USER CLIP NAME] の記録方法を、[TYPE1] と [TYPE2] の二 通りから選択することができます。

#### ■ [TYPE1] (工場出荷時の設定)

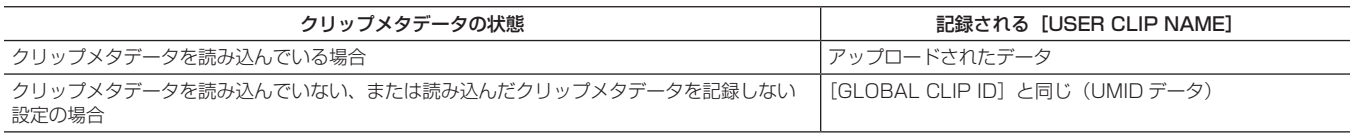

#### **T**TYPE21

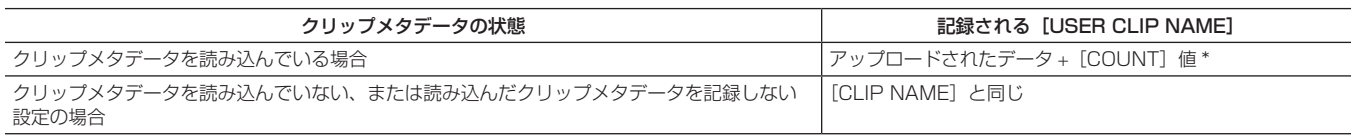

\*[COUNT]値は、4 桁の数字で表示されます。

[COUNT]値は、クリップメタデータが読み込まれ、かつ記録方法を[TYPE2]に設定した状態のとき、撮影を行って新しいクリップを生成するごとに、1 ずつ増えます。

また [COUNT] 値は、以下の方法でリセットできます。

サムネールメニューから[META DATA]→[PROPERTY]と選択し、さらに[USER CLIP NAME]項目を選択すると、下記の画面が表示されます。[COUNT RESET]にカーソルを合わせ、〈SET〉ボタンを押すと、[COUNT]値が 1 にリセットされます。

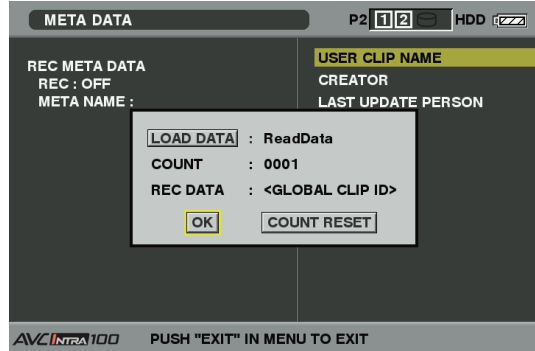

## @*NOTE*

t 本機で 8 GB 以上の P2 カードを使用し、1 回の連続記録時間が一定時間(DVCPRO HD、および AVC‑Intra 100 時:約 5 分 / DVCPRO50、および AVC-Intra 50 時:約 10分 /DVCPRO または DV 時:約 20分)を超える場合、また 1回の記録が複数の P2 カー ドにまたがって行われた場合、自動的に別のクリップとして記録されます。このとき、[COUNT]値はそれぞれのクリップにつけられます。

#### ■ P2 カード 1 枚での記録 (「DVCPROHD1) の例

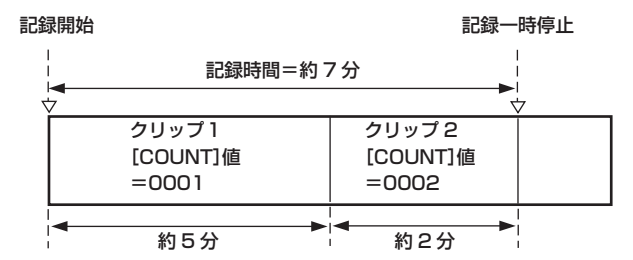

#### ■ P2 カード 2 枚にまたがって記録する例

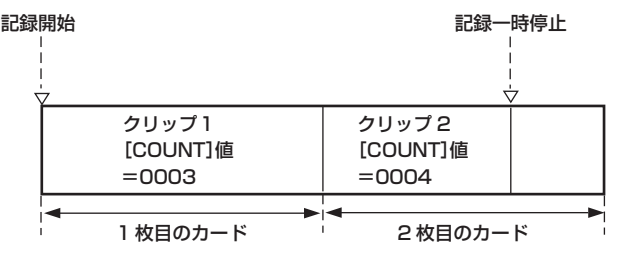

なお、P2 機器で上記例のようなクリップのサムネール表示、およびプロパティー表示を行った場合、クリップ 1 のサムネールおよび [COUNT] 値 を表示します。

#### メタデータ設定の初期化

サムネールメニューから[META DATA]→[INITIALIZE]と選択し、〈SET〉ボタンを押します。確認画面が表示されますので[YES]を選択します。 読み込んだメタデータを含む、サムネールメニューの[META DATA]以下の設定が初期化されます。

#### メタデータの表示言語設定

メタデータを表示する時の表示言語を設定することができます。サムネールメニューから [META DATA]→ [LANGUAGE]と選択し、表示言語 を選択してから〈SET〉ボタンを押します。

言語は、[ENGLISH]:英語、[JAPANESE]:日本語から選択します。

# @*NOTE*

t 日本語や中国語を英語で表示した場合や、英語の非表示文字などがある場合は正しく表示されず、「\*」で表示します。

t 本機で入力できる文字は英数字のみです。日本語、中国語は入力できません。

#### P2 カードのフォーマット

#### **1**〈THUMBNAIL〉ボタンを押す。

ビューファインダー画面にサムネール画面が表示されます。

- **2**〈THUMBNAIL MENU〉ボタンを押し、サムネールメニューか ら [OPERATION] → [FORMAT] を選択する。
	- 下記の画面が表示されますので、フォーマットしたい P2 カードが 挿入されたスロット番号を選択し、〈SET〉ボタンを押します。
	- ●フォーマットしない場合は [EXIT] を選択してください。

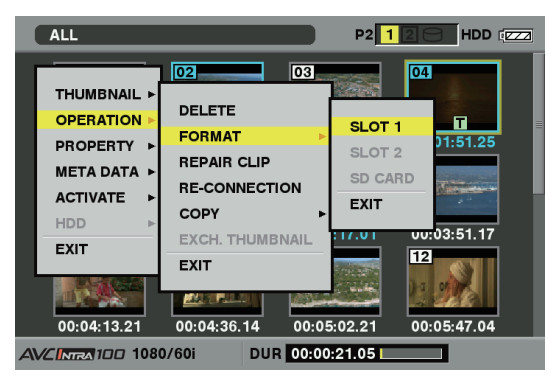

**3** 下記の画面が表示されるので、カーソルボタンと〈SET〉ボタ ンで[YES]を選択する。

選択した P2 カードがフォーマットされます。

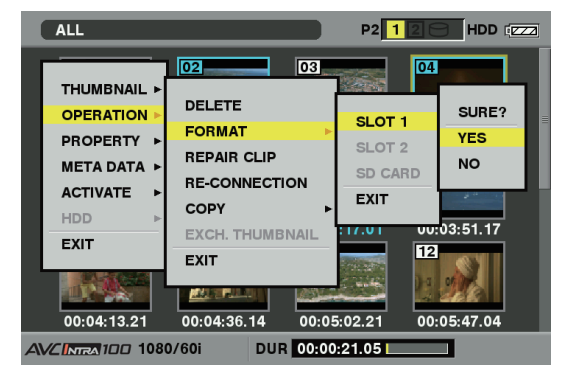

# @*NOTE*

t フォーマットにより消去されたデータは、復元することができま せんので、必ずデータを確認した後に実行してください。

#### SD メモリーカードのフォーマット

サムネール画面から、SD メモリーカードをフォーマットすることもできます。本機に SD メモリーカードを挿入した状態で、以下の作業を行ってく ださい。

- **1**〈THUMBNAIL〉ボタンを押す。
	- ビューファインダー画面にサムネール画面が表示されます。
- **2**〈THUMBNAIL MENU〉ボタンを押し、サムネールメニューか ら [OPERATION] → [FORMAT] を選択する。
- f 下記の画面が表示されますので、[SD CARD]を選択し、〈SET〉 ボタンを押します。

●フォーマットしない場合は「EXIT] を選択してください。

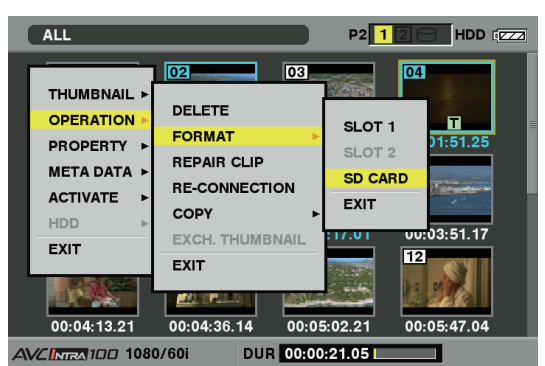

**3** 下記の画面が表示されるので、カーソルボタンと〈SET〉ボタ ンで[YES]を選択する。

SD メモリーカードがフォーマットされます。

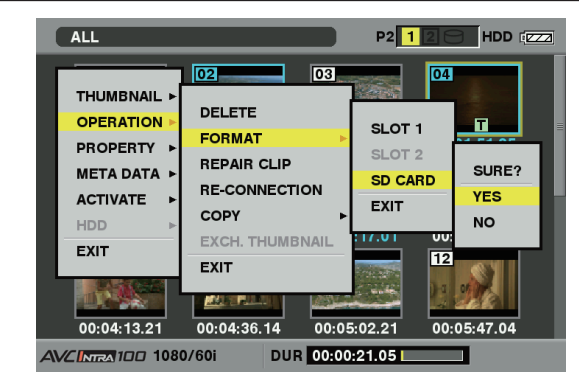

# @*NOTE*

t SD メモリーカードは、メニュー画面からフォーマットすること もできます。

詳しくは「[SD メモリーカードをフォーマットするには](#page-81-0)」[\(82](#page-81-0) [ページ\)](#page-81-0)を参照してください。

t フォーマットにより消去されたデータは、復元することができま せんので、必ずデータを確認した後に実行してください。

### <span id="page-110-0"></span>サムネールの表示設定

用途に合わせ、サムネールの表示方法をカスタマイズすることができます。

- **1**〈THUMBNAIL〉ボタンを押す。 ビューファインダー画面にサムネール画面が表示されます。
- **2**〈THUMBNAIL MENU〉ボタンを押し、サムネールメニューか ら [THUMBNAIL] → [SETUP] を選択する。 下記の画面が表示されます。

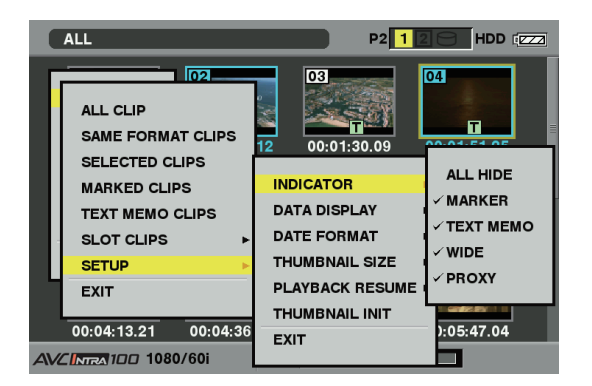

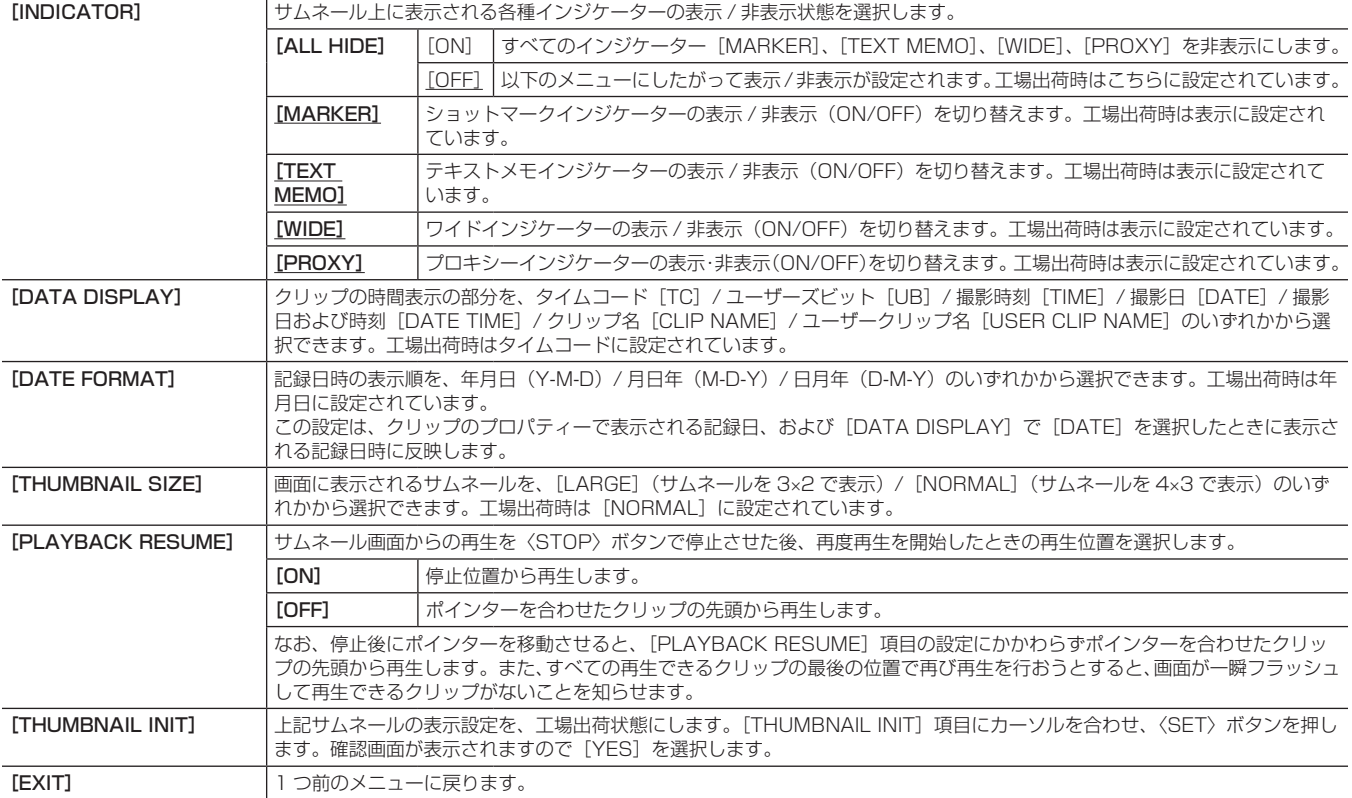

#### プロパティー

クリップのプロパティー、P2 カードの状態を表示します。

またクリップのプロパティーを表示中に、記録されたクリップメタデータを編集し、書き換えることができます。

#### クリップのプロパティー

サムネールメニューから「PROPERTY]→「CLIP PROPERTY]を選択します。下記の画面が表示されます

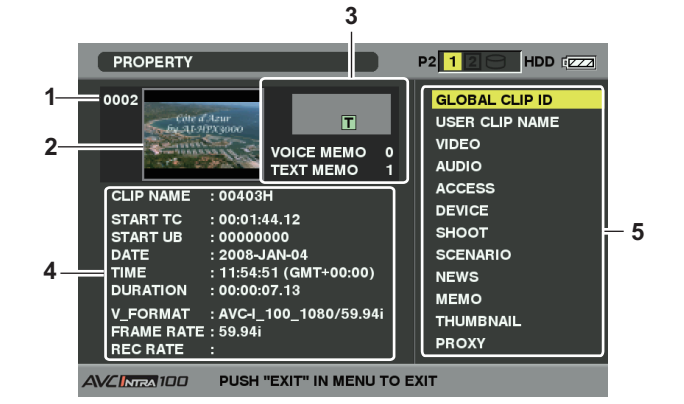

#### **1** クリップ番号

# @*NOTE*

- t 再生できないクリップの場合は、番号が赤色で表示されます。
- ·設定メニューの [DISPLAY SETUP] 画面の [EVF TYPE] 項目で「B/W]に設定している場合は、番号の下に「▶×门再 生不可クリップインジケーターが表示されます。
- **2** サムネール

#### **3** クリップ情報

クリップに付加された各種インジケーター、付加されているテキスト メモやボイスメモの数を表示します。 また、クリップが記録された P2 カードに、ライトプロテクトがかけ

られているとき、[ニ]マークが表示されます。

## @*NOTE*

t 本機ではボイスメモの記録 / 再生は行えません。

- **4** クリップ情報
	- クリップに関するさまざまな情報を表示します。

#### 記録されたクリップメタデータの修正

#### **1** クリップのプロパティー画面で、修正したいクリップメタデータ の詳細画面を表示する。

## **2** 修正する項目にカーソルボタンでカーソルを合わせる。

変更可能なメタデータの項目は、下図の [CREATOR] (作成者) な どのように表示しています。

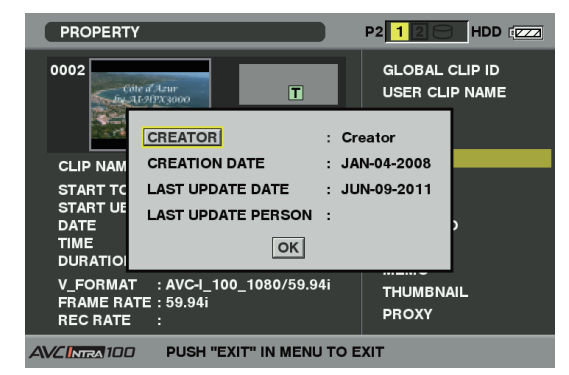

#### **3**〈SET〉ボタンを押す。

キーボードの操作については、[「読み込んだメタデータの確認および](#page-107-0) 修正| (108ページ)と同様です。

●メタデータ修正の入力画面(ソフトキーボード)が表示されます。 f キーボードから文字を入力し、メタデータを修正します。

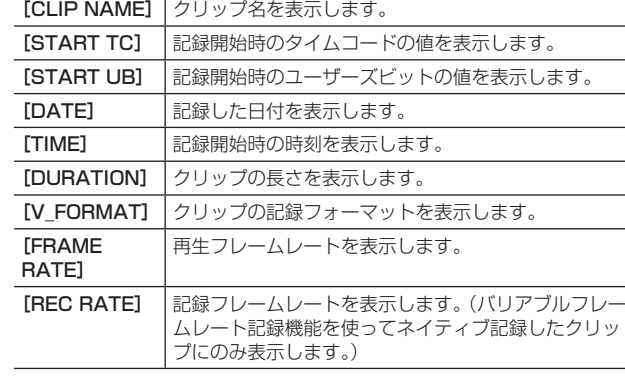

#### **5** クリップメタデータ

クリップに関する、より詳しいデータを表示します。ポインターを カーソルボタンで動かし、〈SET〉ボタンを押して詳しい内容を確認 できます。 詳しくは「クリップメタデータの設定」(107ページ)を参照して

ください。

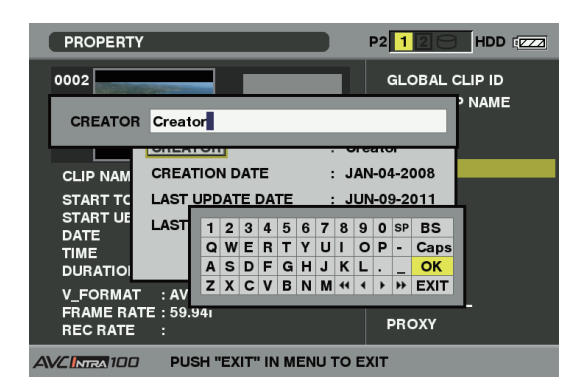

#### **4** キーボードの[OK]ボタンを押す。

修正されたメタデータがクリップに書き込まれ、メタデータの詳細画 面に戻ります。

# @*NOTE*

- [SHOOT] の [LOCATION] (撮影地情報) の各項目を削除す る場合、単独では削除できません。[ALTITUDE](高度)項目を 空白に設定することで、その他の [LONGITUDE] (緯度) 項目、 [LATITUDE] (経度) 項目も一括して削除されます。
- [■ 不完全クリップインジケーターが付いたクリップは、メタデー タを修正できません。複数枚の P2 カードにまたがったクリップ は、全ての P2 カードが挿入された状態でメタデータの修正を行っ てください。

· [MEMO] 項目は 101 文字以上付加されている場合、修正できま せん。

#### P2 カードの状態表示

#### ■ P2 カードの状態表示設定

サムネールメニューから[PROPERTY]→[CARD STATUS]を選択することで表示する P2 カードの状態表示を、P2 カードの記録残量で表示 するか使用容量で表示するか選択できます。

#### **1**〈THUMBNAIL〉ボタンを押す。

ビューファインダー画面にサムネール画面が表示されます。

**2** サムネールメニューより[PROPERTY]→[PROPERTY SETUP] → [P2 CARD CAP] を選択する。

下記の画面が表示されますので、[P2 CARD CAP]項目より、P2 カードの状態表示の設定を選択します。

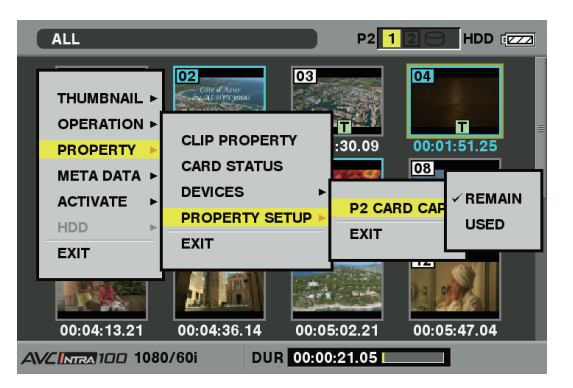

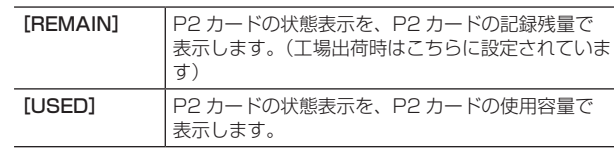

#### P2 カードの状態表示設定内容

サムネールメニューから[PROPERTY]→[CARD STATUS]と選択します。下記のような画面が表示されます。

■ [REMAIN] を選択した場合 **1 2**  $P2/REM$ **AIN**  $P2$  1  $2$   $\Theta$  HDD ( $\overline{zz}$ ) REMAIN / ALL  $\blacksquare$  $0$  / 16 ारी  $min =$ **3**  $0<sub>c</sub>$ 鲁图 **5** 75%  $12 / 16$ min - 1 –⊓-ात्र ∎ 37%  $12 / 33$ **4** min **AVCINEA 100** PUSH "EXIT" IN MENU TO EXIT

#### **1** 書込み禁止マーク

P2 カードに、ライトプロテクトがかかっているとき、[ ]マーク を表示します。

#### **2** P2 カード状態(記憶残量)

<span id="page-112-0"></span>P2 カードの記憶残量を、メーターとパーセントで表示します。記憶 残量が減るとともに、メーターが左に減っていきます。 またカードの状態によって、以下のような表示になります。

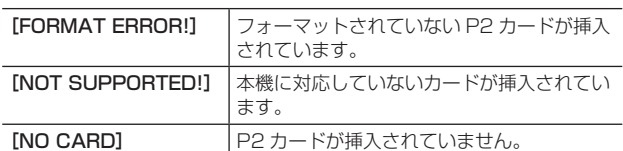

また、カーソルボタンでデータを見たい P2 カードにカーソルを合わ せて〈SET〉ボタンを押すと、P2 カード詳細情報が表示され、シリ アル番号やユーザー ID などの固有情報を確認できます。

#### **3** P2 カード残量 / 総容量

P2 カードの記憶残量 / 総容量を表示します。単位は分です。分以下 は切り捨て表示のため、P2 カードごとの記憶残量の合計と総容量が 一致しないことがあります。

#### **4** スロット記憶残量合計

2 つのスロットの記憶残量を総合計した数値を表示します。 ただし、ライトプロテクトがかかっている P2 カードの空き容量は、 空き容量の合計に含まれません。

**5** 警告カードマーク

P2 カードが以下である場合に [<mark> 2</mark>] マークを表示します。

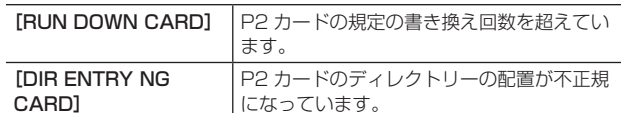

警告内容は「P2 カード状態 (記憶残量)」 (113ページ)の P2 カー ド詳細情報表示で確認できます。

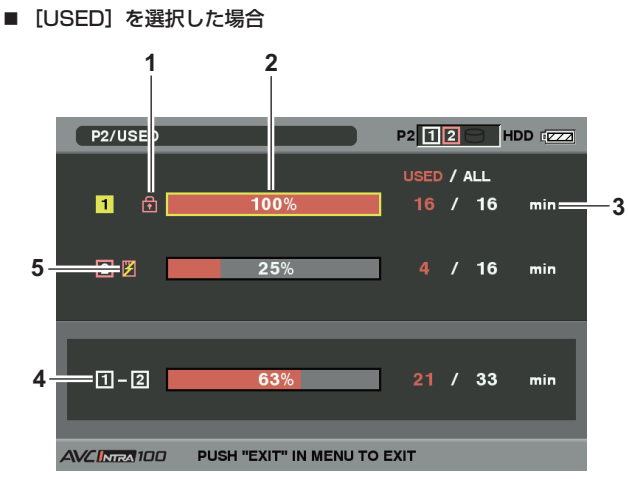

#### **1** 書込み禁止マーク

P2 カードに、ライトプロテクトがかかっているとき、[m] マーク を表示します。

<span id="page-113-0"></span>**2** P2 カード状態(使用容量) P2 カードの使用容量を、メーターとパーセントで表示します。使用 容量が増えるとともに、メーターが右に増えていきます。 またカードの状態によって、以下のような表示になります。

### SD メモリーカードの状態表示

SD メモリーカードのフォーマットの状態や、空き容量などを確認できます。 サムネールメニューから[PROPERTY]→[DEVICES]→[SD CARD]を選択します。

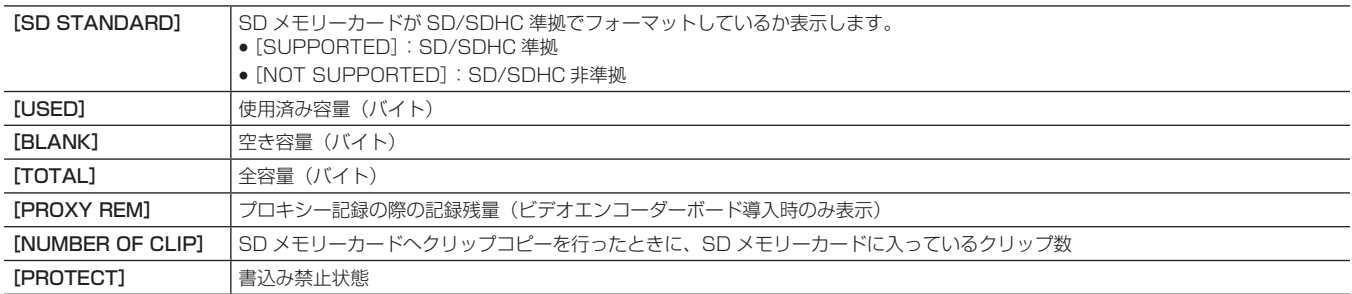

#### [FORMAT ERROR!] フォーマットされていない P2 カードが挿入 されています。 [NOT SUPPORTED!] 本機に対応していないカードが挿入されてい ます。 [NO CARD] P2 カードが挿入されていません。

また、カーソルボタンでデータを見たい P2 カードにカーソルを合わ せて〈SET〉ボタンを押すと、P2 カード詳細情報が表示され、シリ

アル番号やユーザー ID などの固有情報を確認できます。

#### **3** P2 カード使用容量 / 総容量

P2 カードの使用容量 / 総容量を表示します。単位は分です。分以下 は切り捨て表示のため、P2 カードごとの使用容量の合計と総容量が 一致しないことがあります。 また、ライトプロテクトがかかっている P2 カードの使用容量は、

100% 使用したものとして表示します。

#### **4** スロット使用容量合計

2 つのスロットの使用容量を総合計した数値を表示します。

#### **5** 警告カードマーク

P2 カードが以下である場合に [2] マークを表示します。

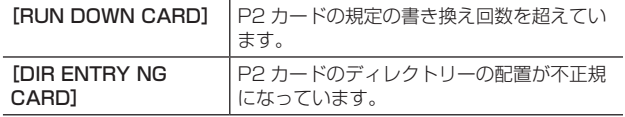

警告内容は「P2 カード状態 (使用容量)」 (114ページ) の P2 カー ド詳細情報表示で確認できます。

# 第7章 メニュー操作

本機のメニュー操作方法、設定メニューの構成、設定メニューの詳細に ついて説明します。

# ビューファインダー画面の設定メニュー表示

#### 設定メニューの基本操作

- 撮影シーンや記録内容に合わせて本機の設定を設定メニューで変更することができます。
- サムネール設定メニューが表示されている場合は、〈THUMBNAIL〉ボタンを押して解除してください。
- 青文字で表示されている設定メニューの項目は使用できません。

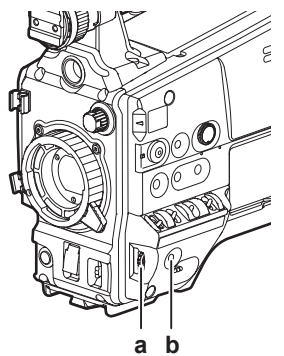

- **a:** ジョグダイヤルボタン
- **b:**〈MENU〉ボタン
- **1** 記録動作以外のときに、〈MENU〉ボタンを押す。
	- ●〈MENU〉ボタンは、1 秒程度押し続けてください。
	- ●設定メニュー画面がビューファインダー画面に表示されます。

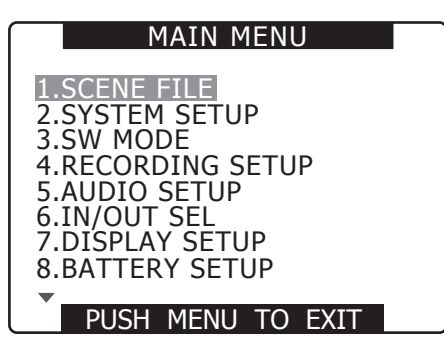

<span id="page-115-2"></span>**2** ジョグダイヤルボタンで設定する機能に反転表示部分を移動させ る。

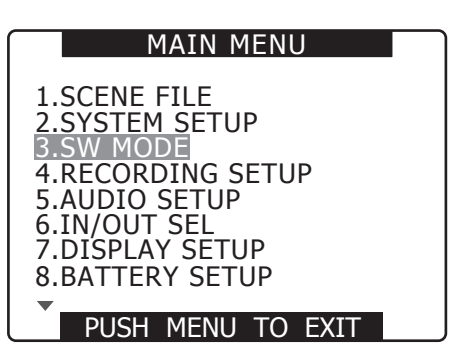

**3** ジョグダイヤルボタンを押して、設定する項目を表示する。

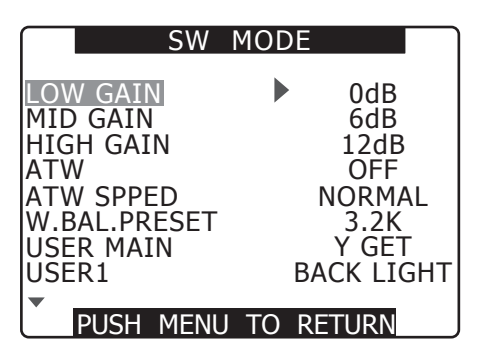

<span id="page-115-0"></span>**4** ジョグダイヤルボタンで設定する項目に反転表示部分を移動させ る。

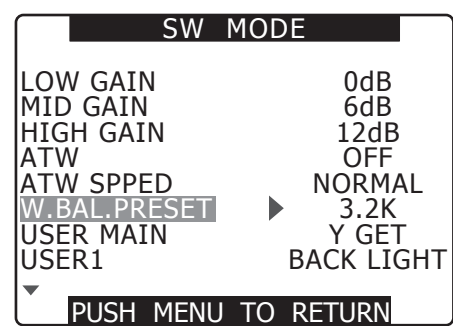

**5** ジョグダイヤルボタンを押して設定する。

<span id="page-115-1"></span>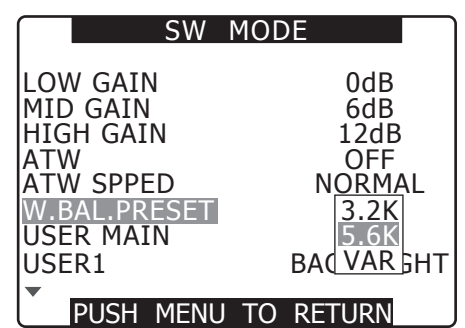

- **6** その他のメニュー項目を変更する場合は、手順 **[4](#page-115-0)**、**[5](#page-115-1)** を繰り返す。 設定を終了する場合は、〈MENU〉ボタンを押して設定メニュー画面 に戻ります。
- **7** その他の機能を変更する場合は、手順 **[2](#page-115-2)** <sup>~</sup> **[5](#page-115-1)** を繰り返す。 機能設定メニューを終了する場合は、再度〈MENU〉ボタンを押して、 通常画面に戻ります。

#### メニューダイレクトクローズ機能

メニュー設定後、〈MENU〉ボタンを長押しすることで、ダイレクトに設定メニュー画面を閉じることができます。

### 設定値を早く変化させるには([MASTER PED]、[H PHASE]のみ)

速いアップ ●ジョグダイヤルボタンを押しながら上へ回し、その位置で押し続けます。 速いダウン ● ジョグダイヤルボタンを押しながら下に回し、その位置で押し続けます。

#### 設定メニュー項目の初期化

設定した項目はユーザーファイルとシーンファイルに分けて保存されています。それぞれを工場出荷時の状態に初期化することができます。

#### ユーザーファイル(シーンファイル以外の全設定項目)を初期化するには

[OTHER FUNCTIONS]画面の[USER FILE]項目で、[INITIAL]を選択すると、現在使用しているユーザーファイルの設定メニューを工場出荷 時の状態に戻すことができます。

#### シーンファイル [SCENE FILE] を初期化するには

6 つのシーンファイルのうち、初期化するシーンファイルを SmartUI の[CAM02:SCENE FILE]画面で選択してください。その後、[SCENE FILE]画面の [LOAD/SAVE/INIT] 項目で [INITIAL] を選択すると、選択したシーンファイルの設定値を工場出荷時の状態に戻すことができます。 ● 現在のシーンファイル番号以外のシーンファイルには影響を与えません。

#### ユーザーファイル・シーンファイルを同時に初期化するには

設定メニューの [OTHER FUNCTIONS]画面の [MENU INIT] 項目で [YES] を選択すると、ユーザーファイルと 6 つのシーンファイル全てを 工場出荷時の状態に戻すことができます。

# 設定メニューの構成

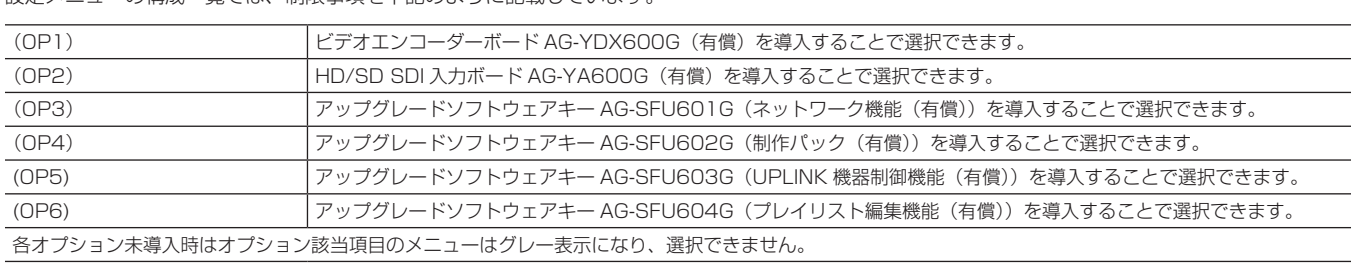

設定メニューの構成一覧では、制限事項を下記のように記載しています。

#### MAIN MENU

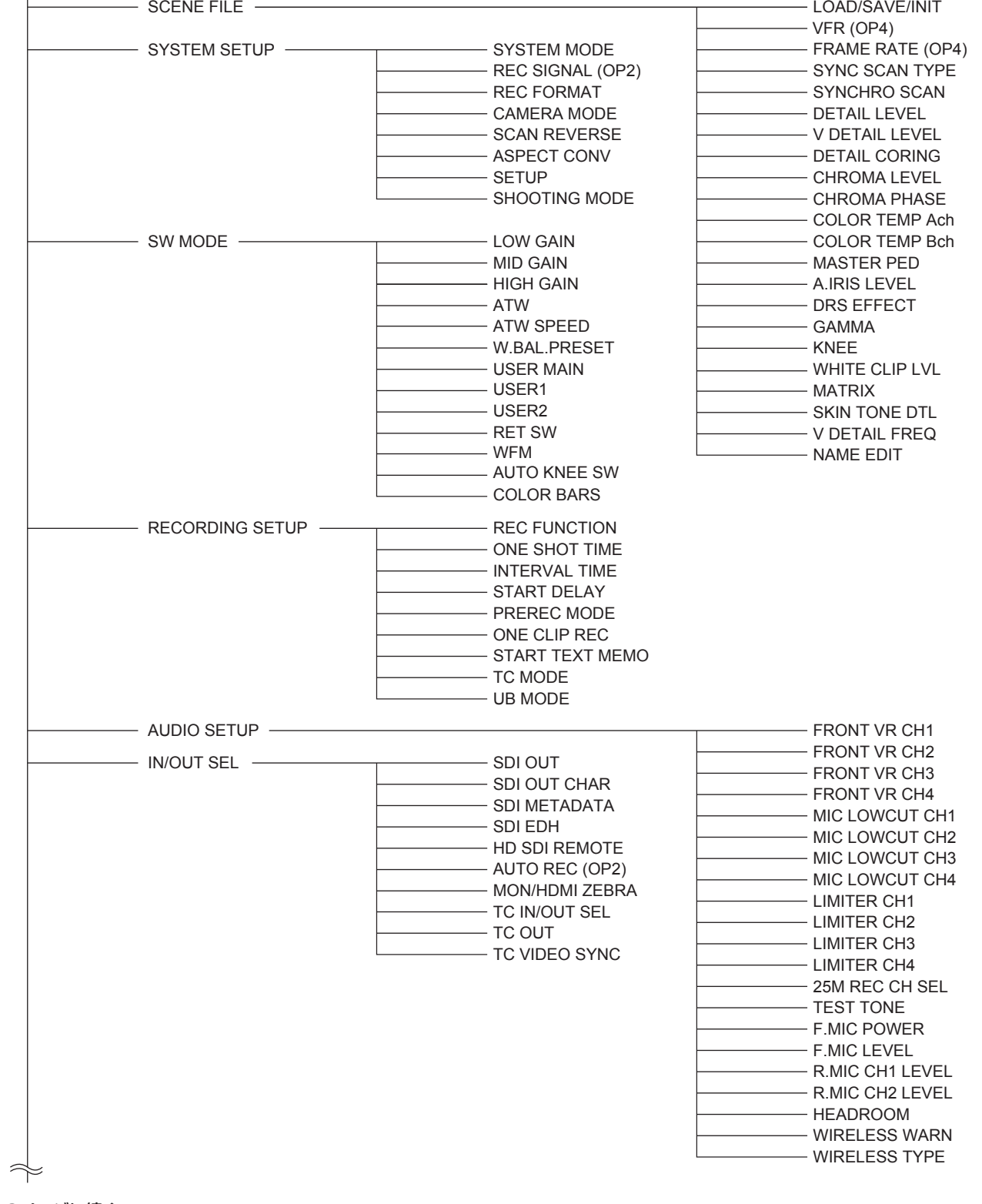

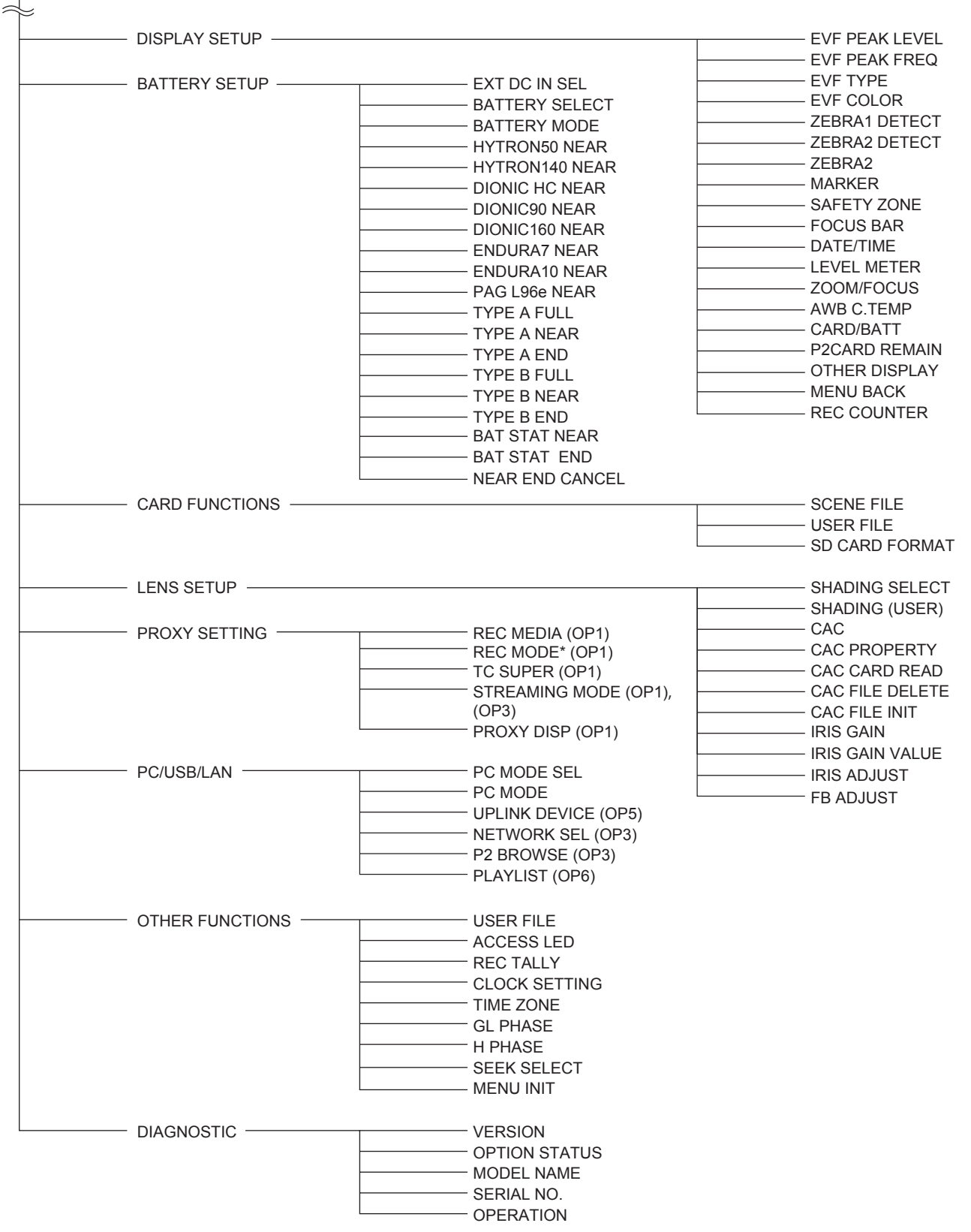

\*[REC MODE]はシステムモードが 1080 モード時は[REC MODE(1080)]、720 モード時は[REC MODE(720)]、SD モード時は[REC MODE(SD)] と表示されます。

# メニューの一覧

# **[SCENE FILE]**画面

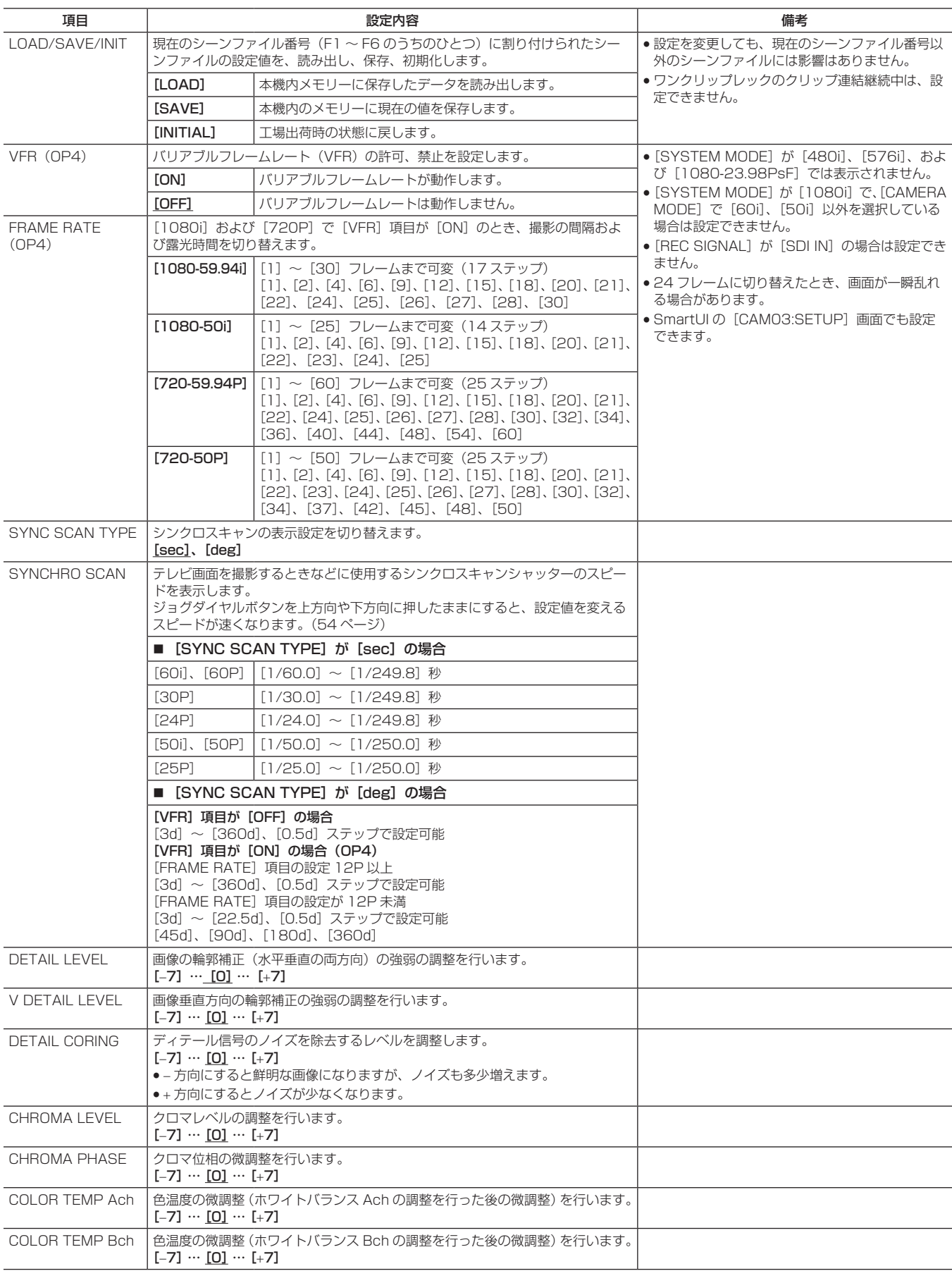

**\_\_\_\_\_はシーンファイル番号 F1 の出荷値です。** 

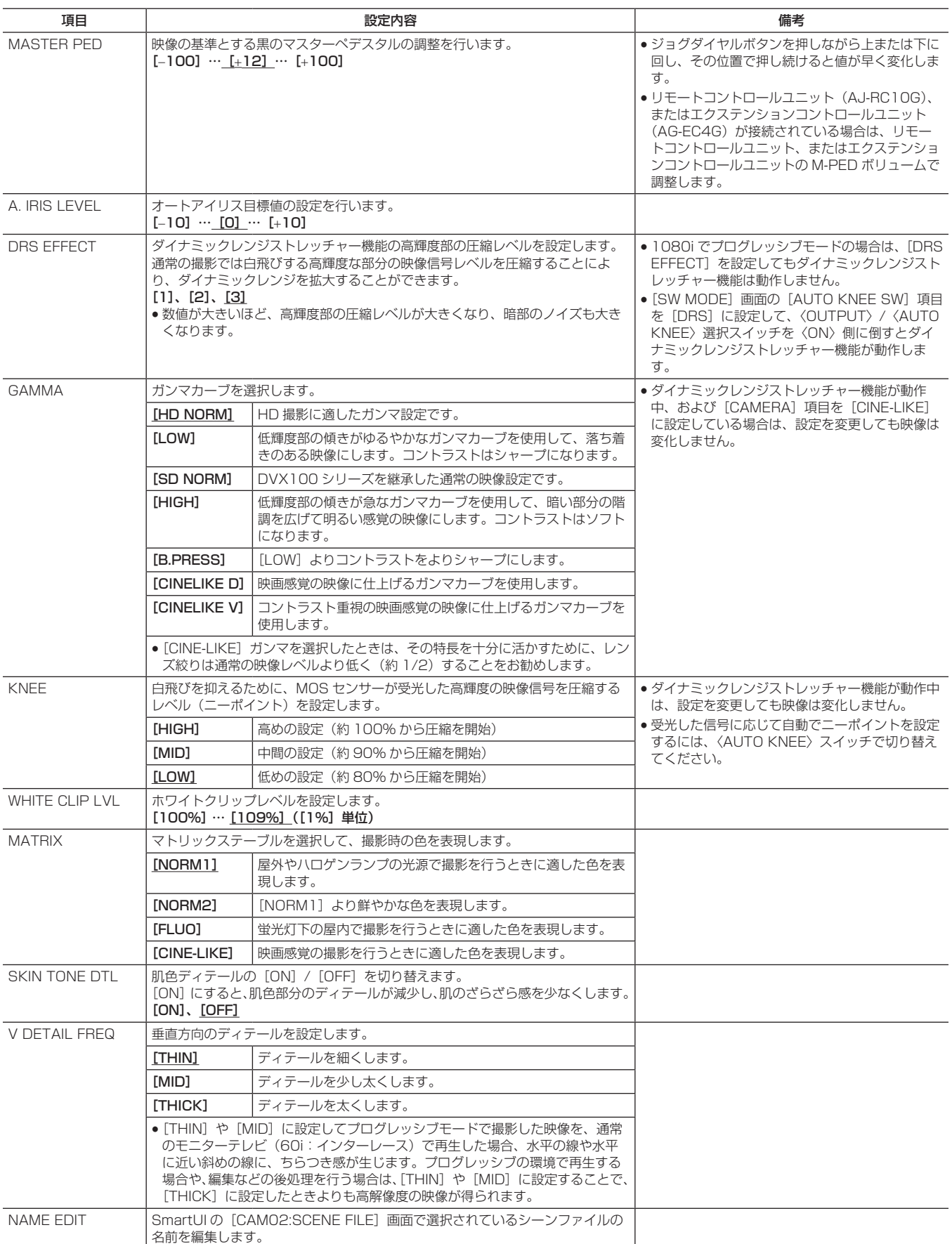

**\_\_\_\_\_</u>はシーンファイル番号 F1 の出荷値です。** 

# **[SYSTEM SETUP]**画面

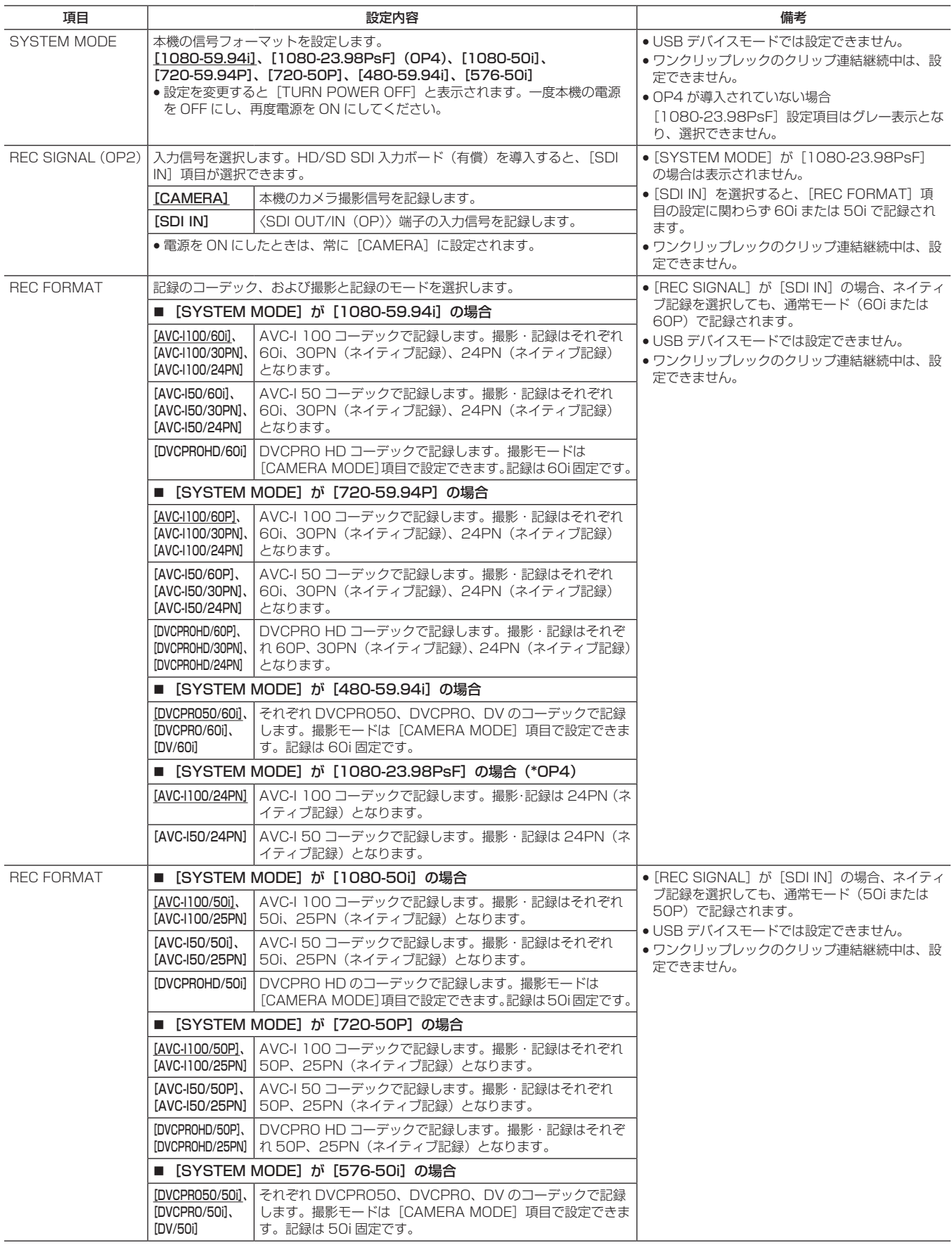

| | は工場出荷値です。

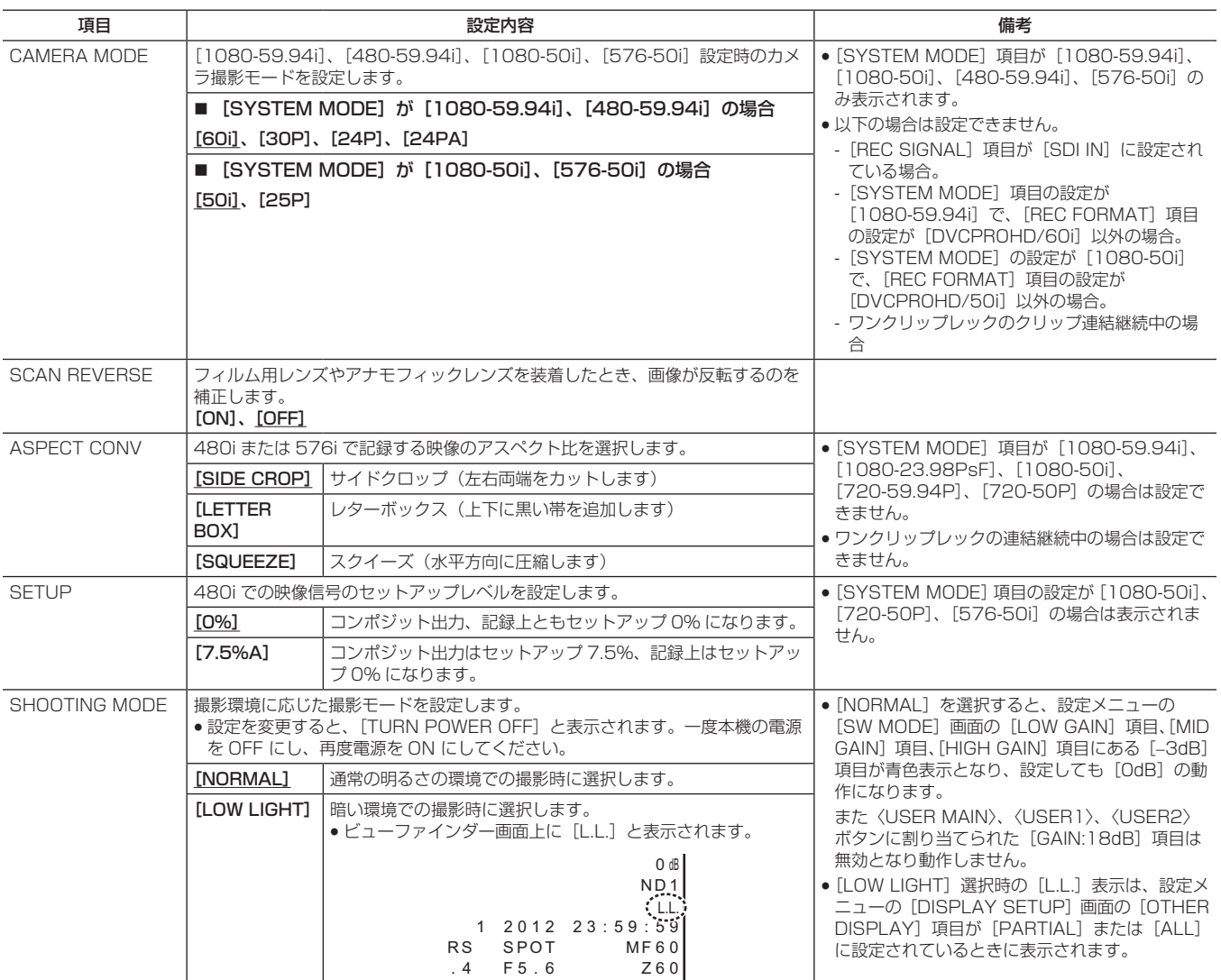

は工場出荷値です。

# [SW MODE] 画面

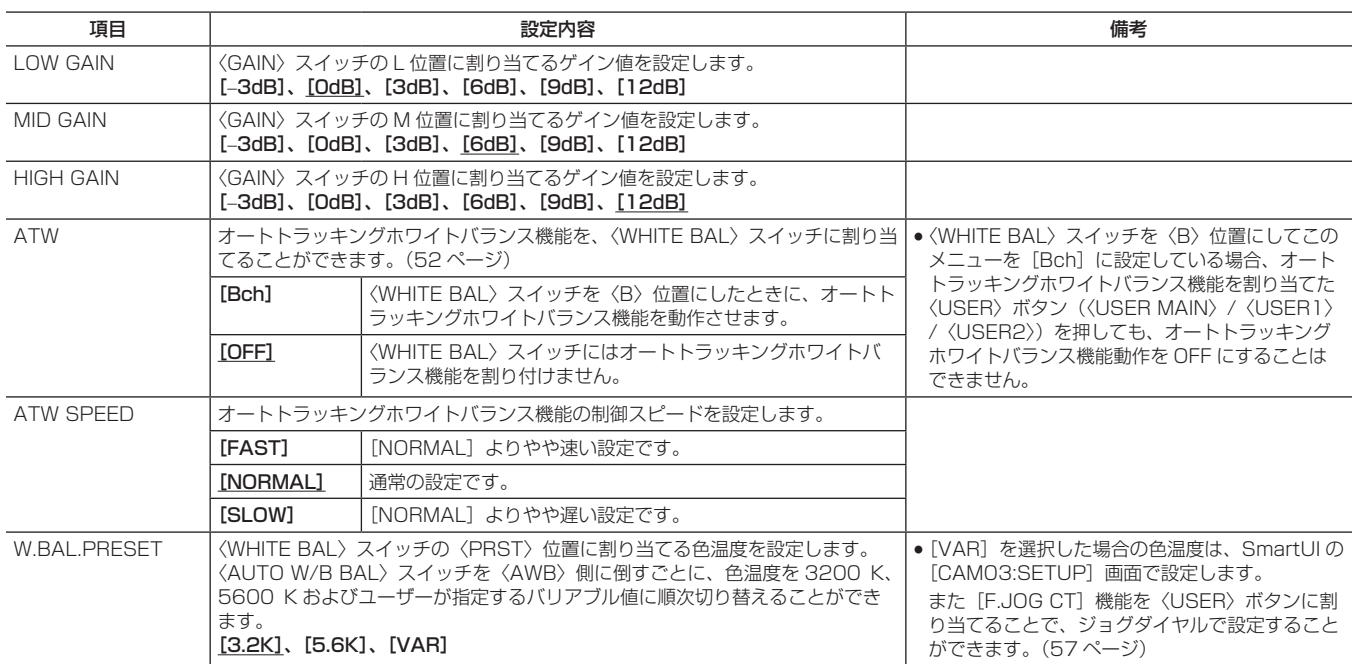

**\_\_\_\_\_\_**は工場出荷値です。

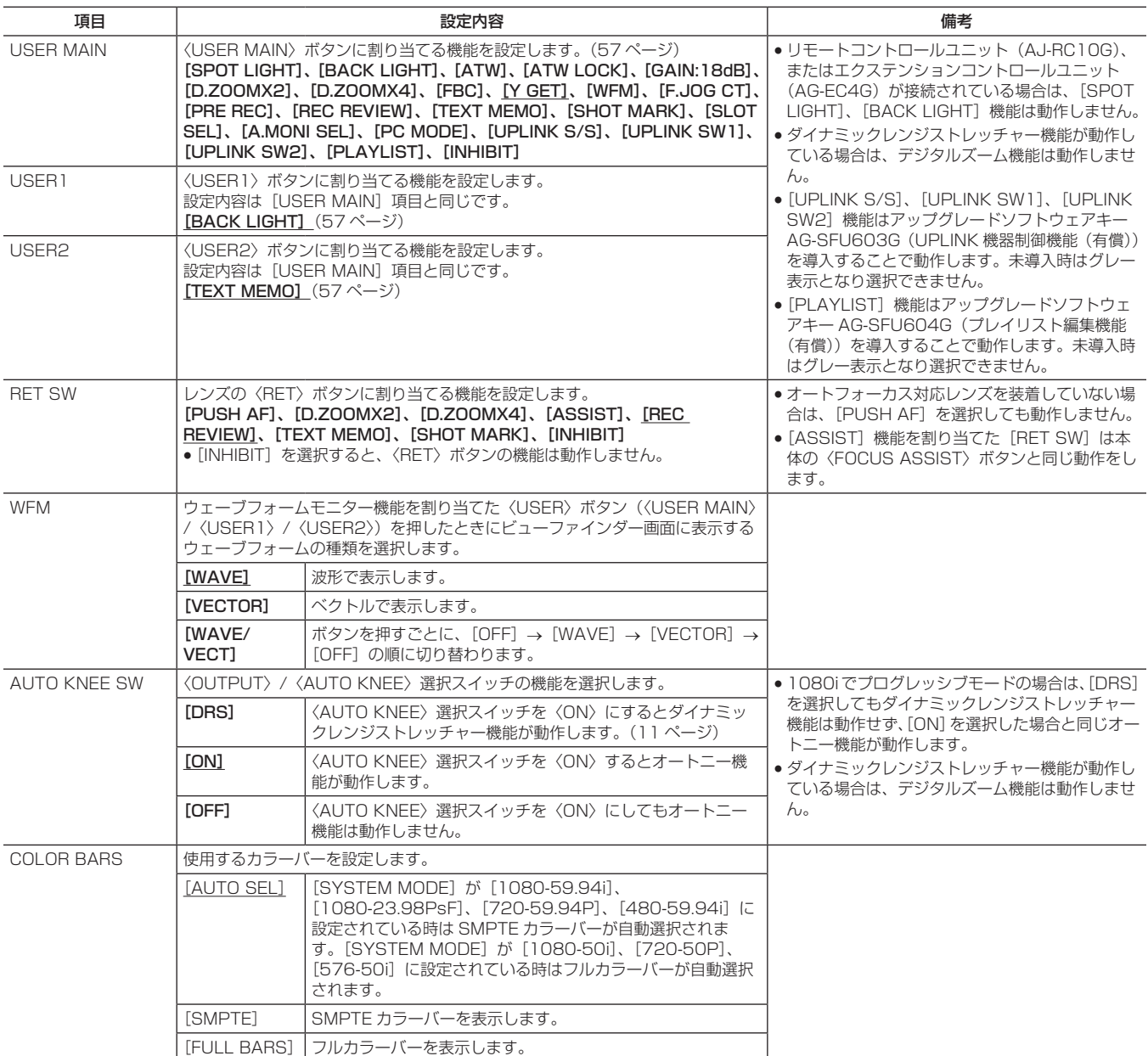

は工場出荷値です。

# **[RECORDING SETUP] 画面**

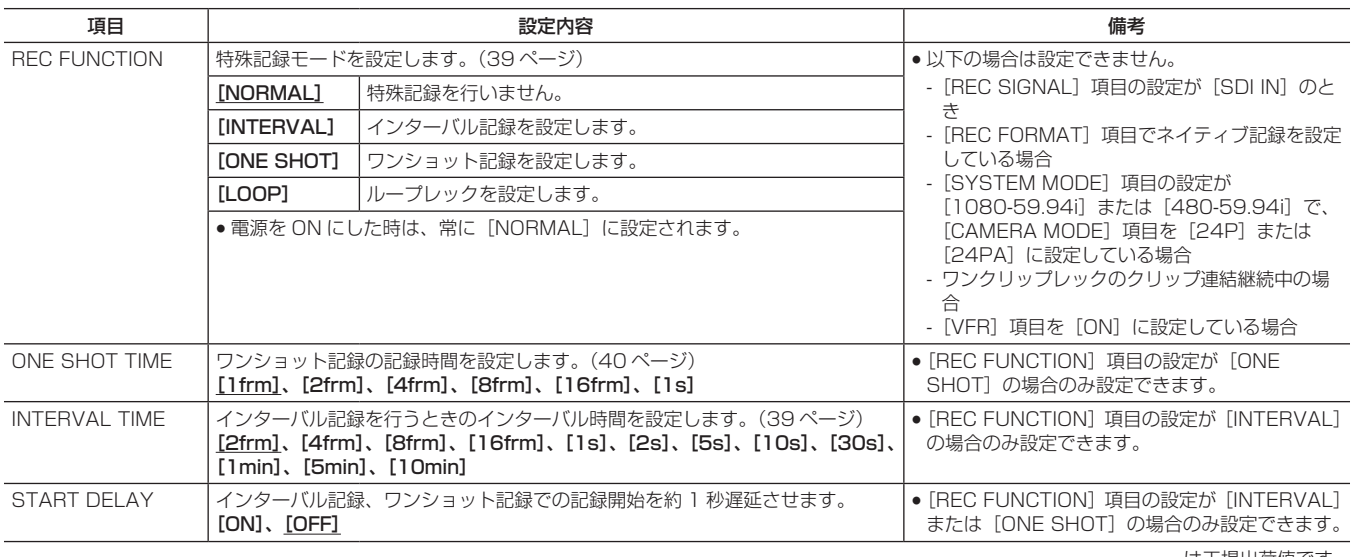

\_\_\_\_\_は工場出荷値です。

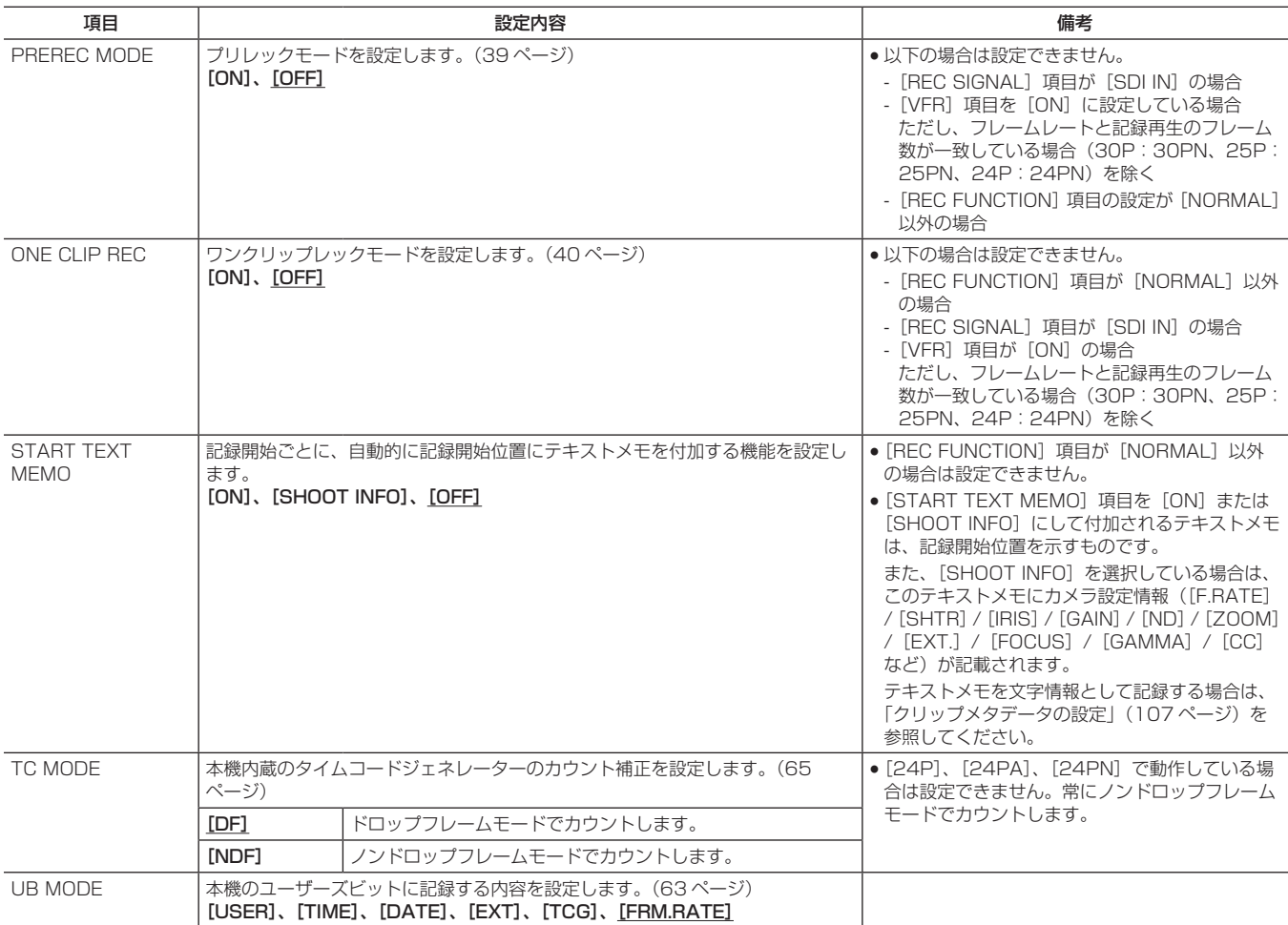

| | は工場出荷値です。

# [AUDIO SETUP] 画面

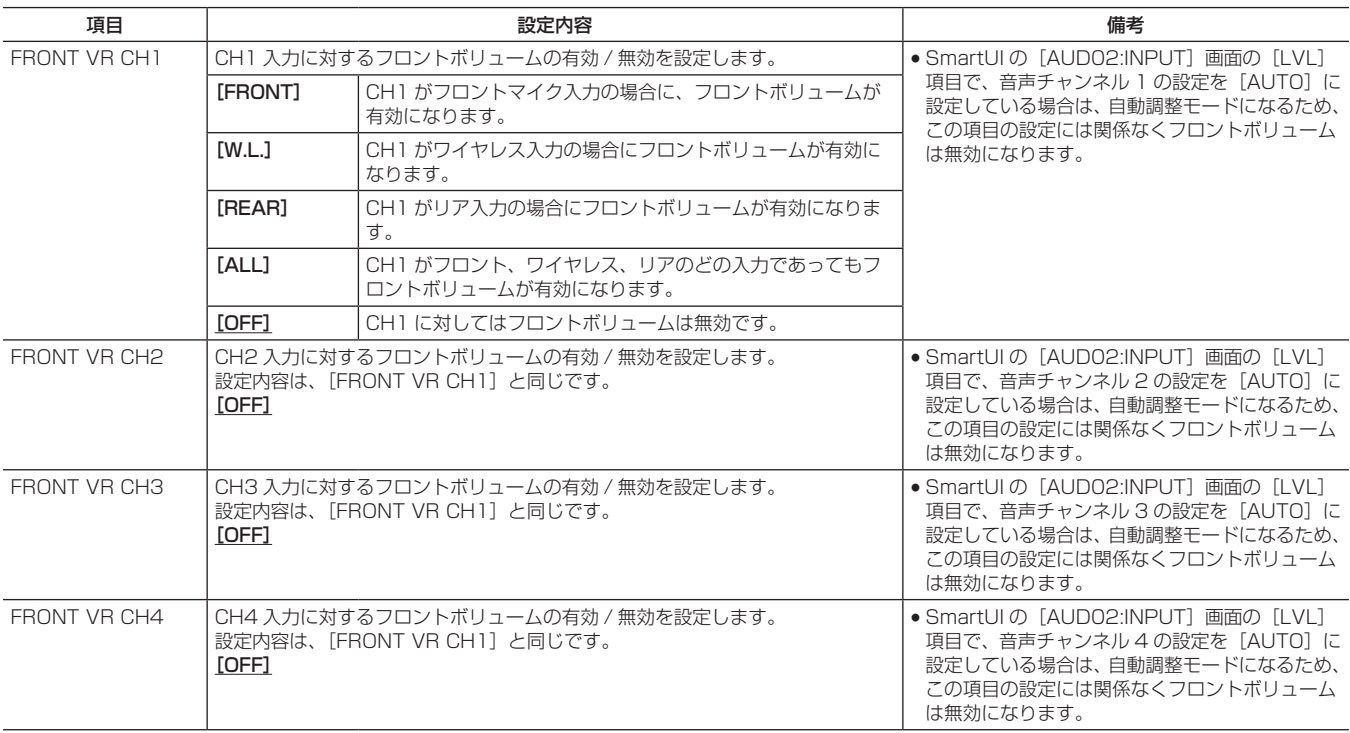

| | よ工場出荷値です。

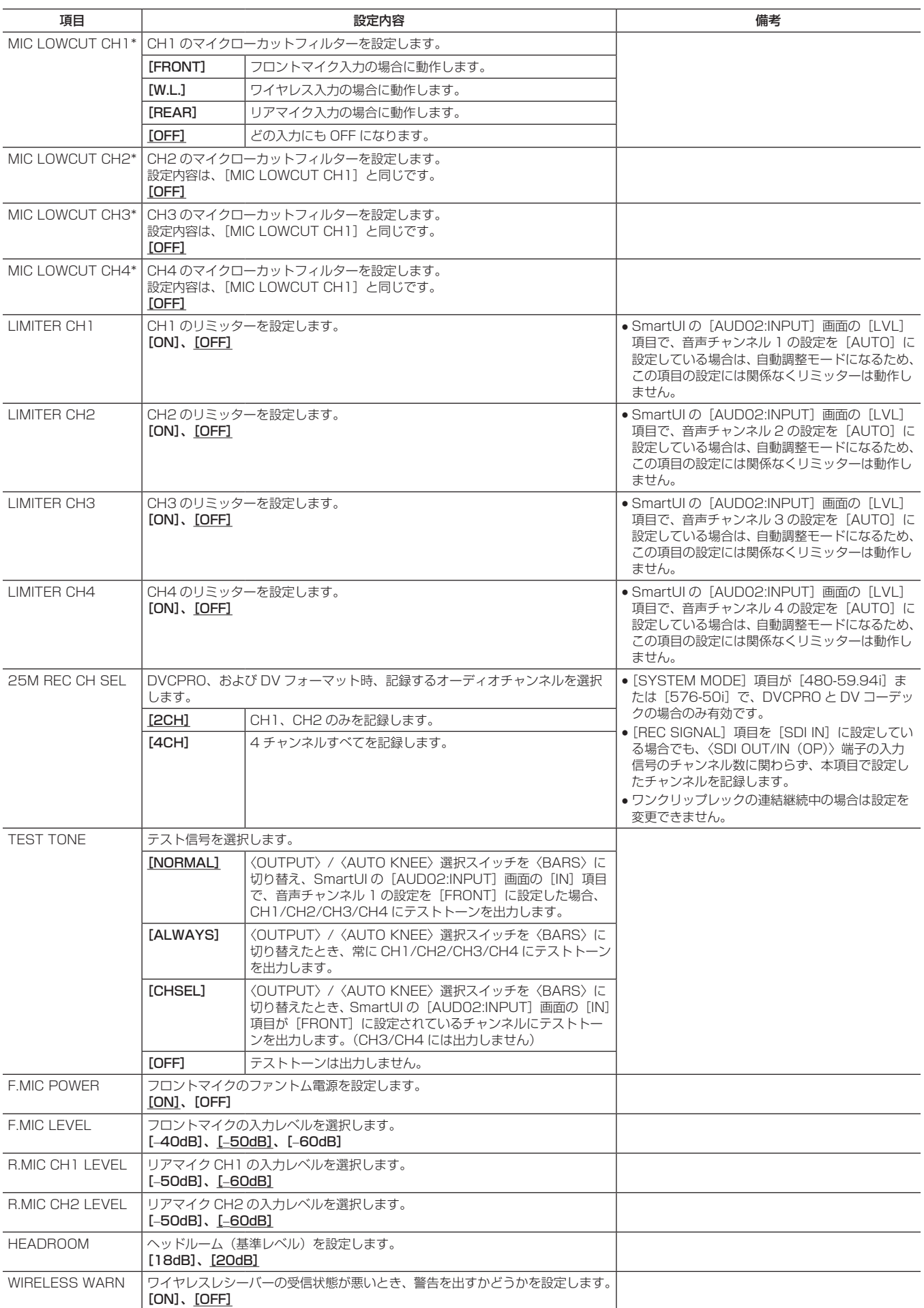

| | は工場出荷値です。

## 第 7 章 メニュー操作 - メニューの一覧

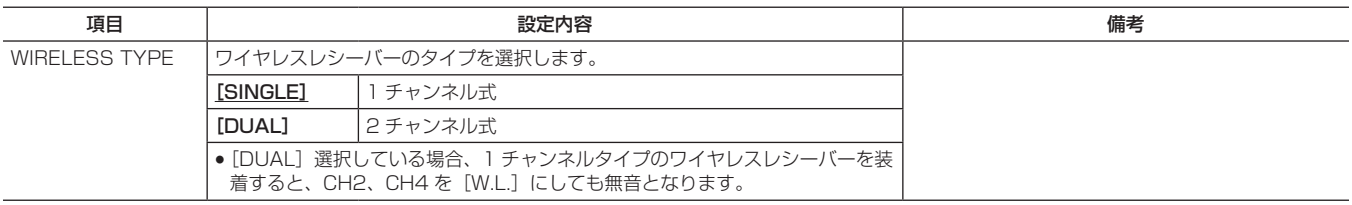

は工場出荷値です。

#### \* マイクローカットフィルターを適用した時の周波数特性は 200 Hz ~ 10 kHz になります。

# **[IN/OUT SEL] 画面**<br>【IN/OUT SEL】画面

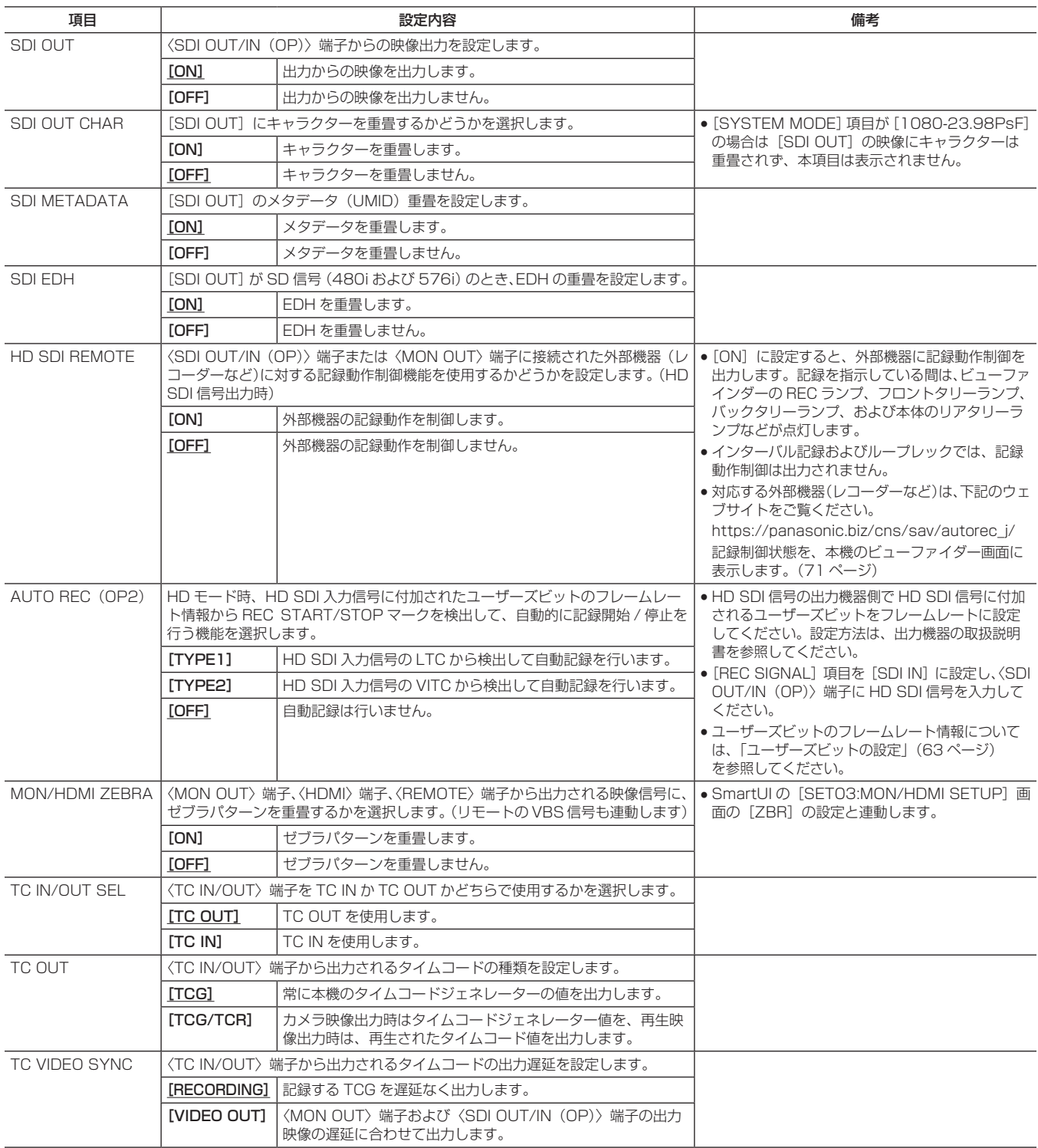

## 第 7 章 メニュー操作 — メニューの一覧

# [DISPLAY SETUP] 画面

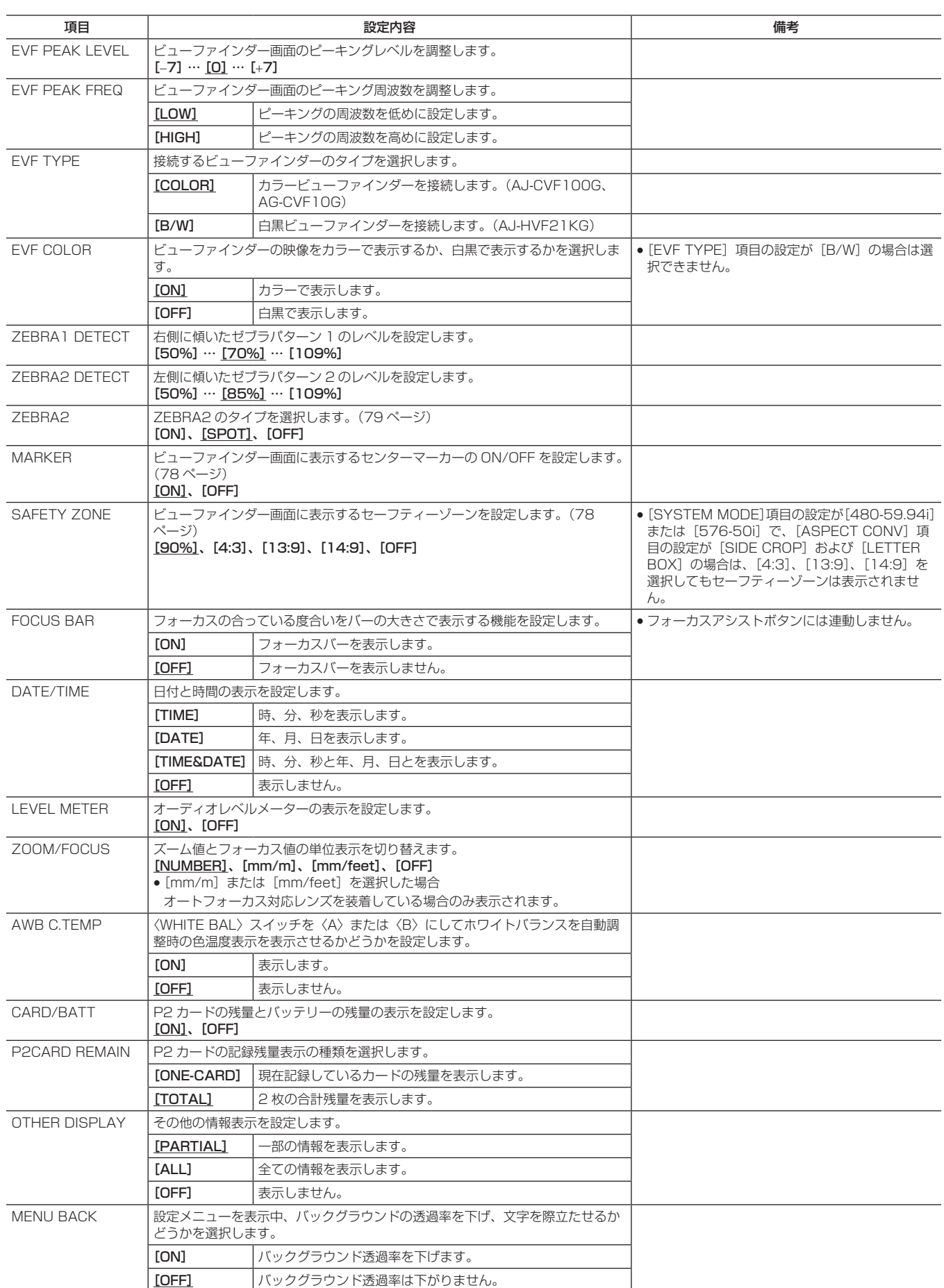

## 第 7 章 メニュー操作 - メニューの一覧

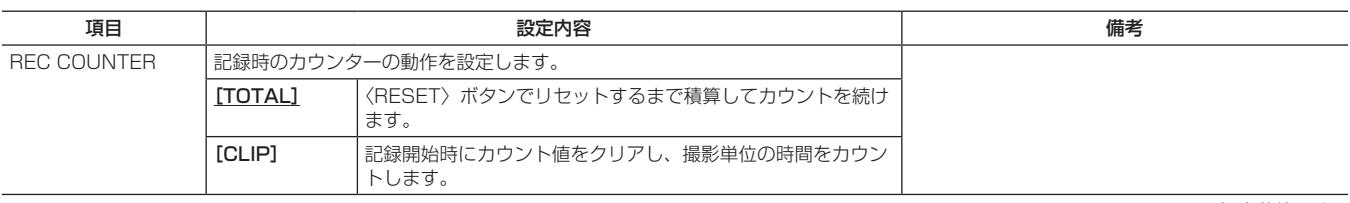

\_\_\_\_\_は工場出荷値です。

## **[BATTERY SETUP] 画面**

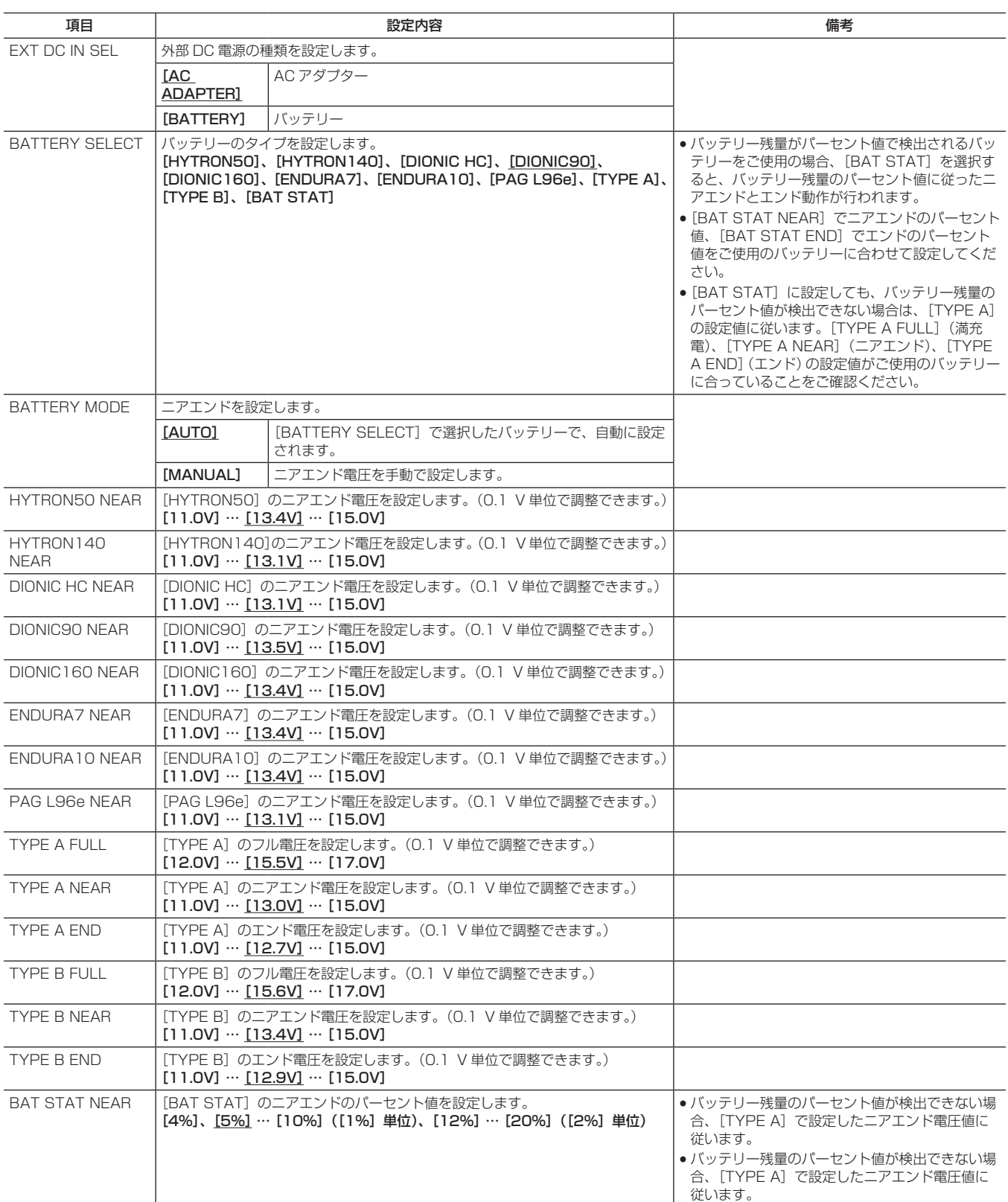

| | は工場出荷値です。

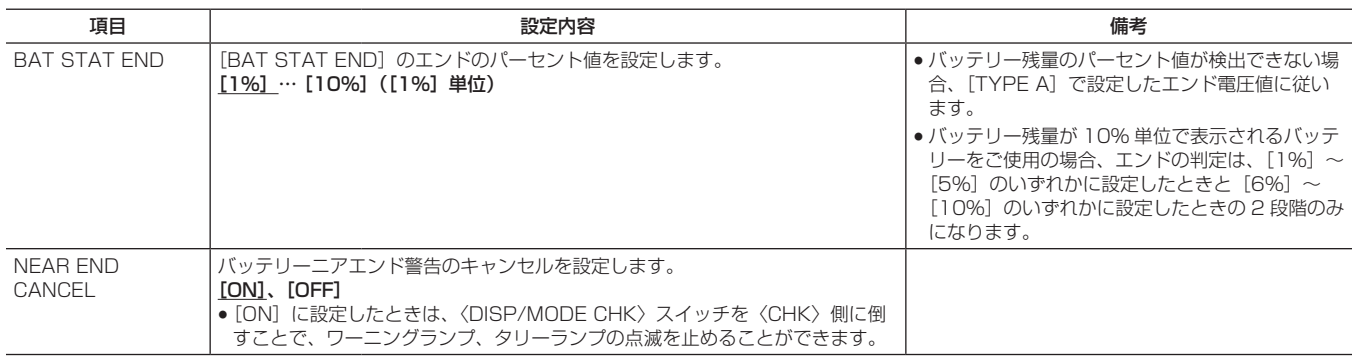

は工場出荷値です。

### **[CARD FUNCTIONS]**画面

●各設定データファイルの操作は、再生中や設定メニューの[PC/USB/LAN]画面の[PC MODE]項目を[ON]に設定しているときは、エラー になることがあります。[PC MODE] 項目を[OFF]に設定してから操作してください。

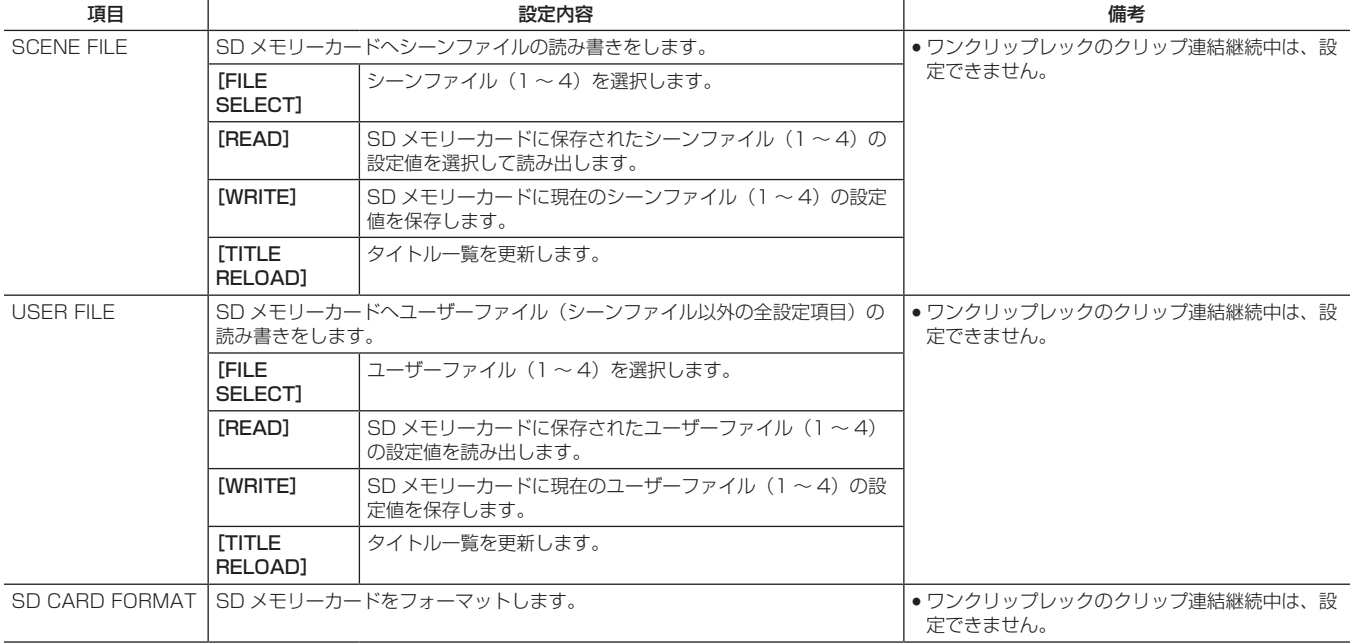

## [LENS SETUP] 画面

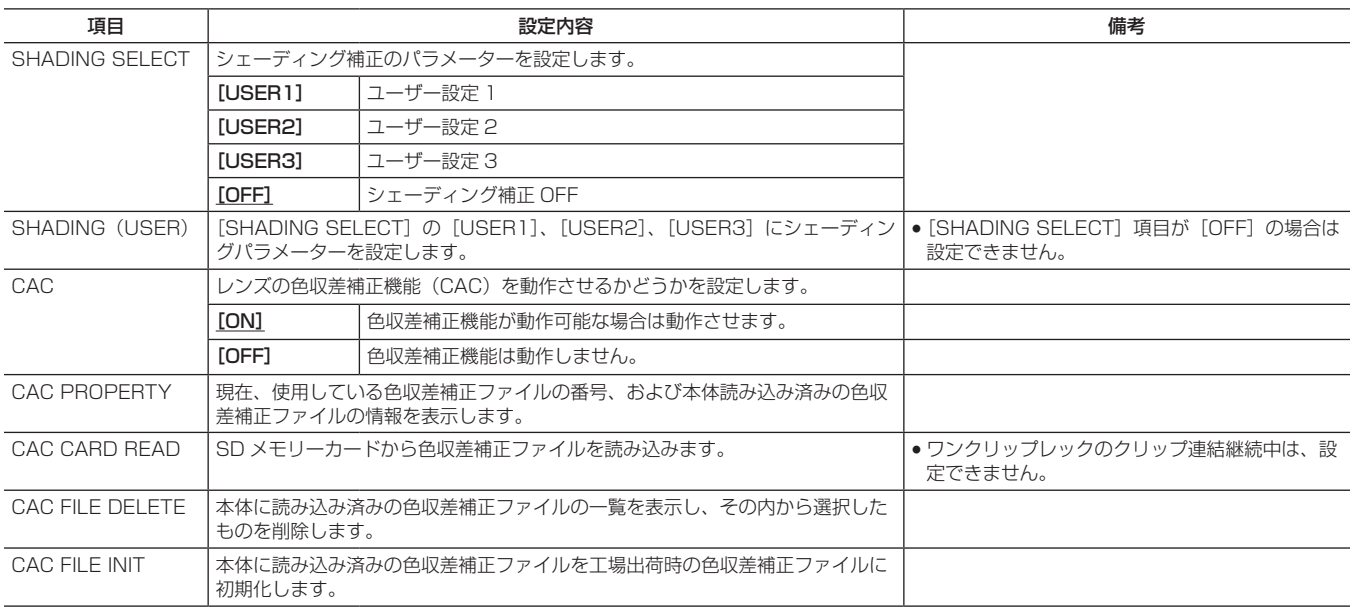

第 7 章 メニュー操作 - メニューの一覧

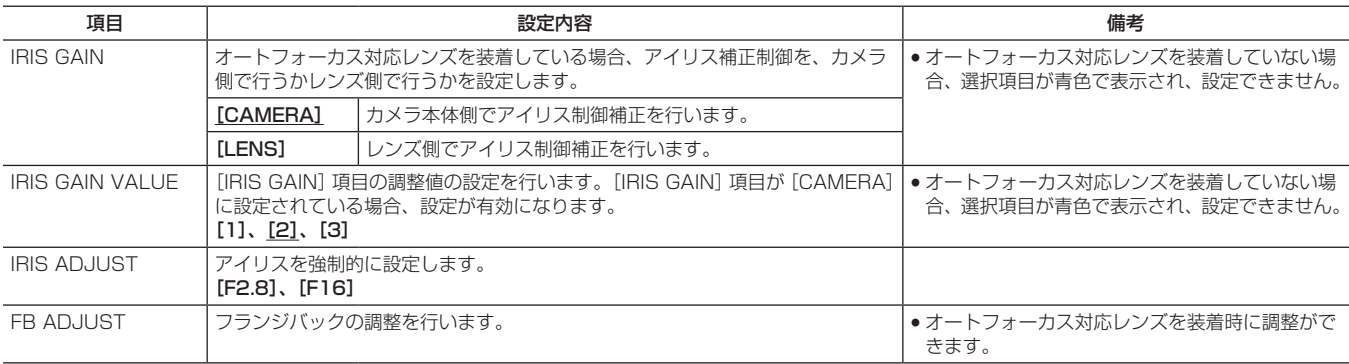

は工場出荷値です。

## **[PROXY SETTING] 画面**<br>【PROXY SETTING】画面

ビデオエンコーダーボード(有償)を導入することで選択できます。未導入時はグレー表示となり、選択できません。

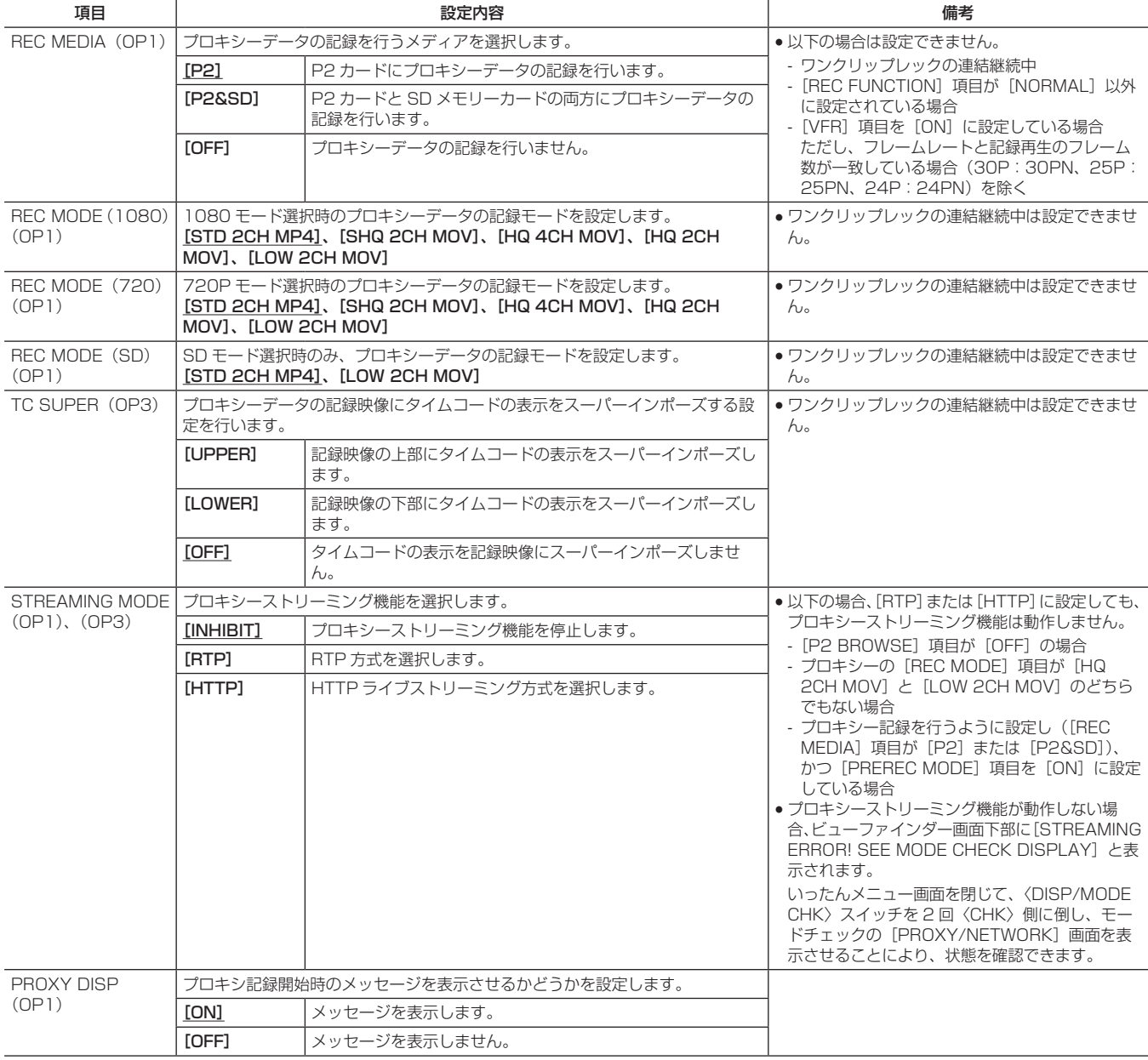

## 第 7 章 メニュー操作 — メニューの一覧

# [PC/USB/LAN]画面

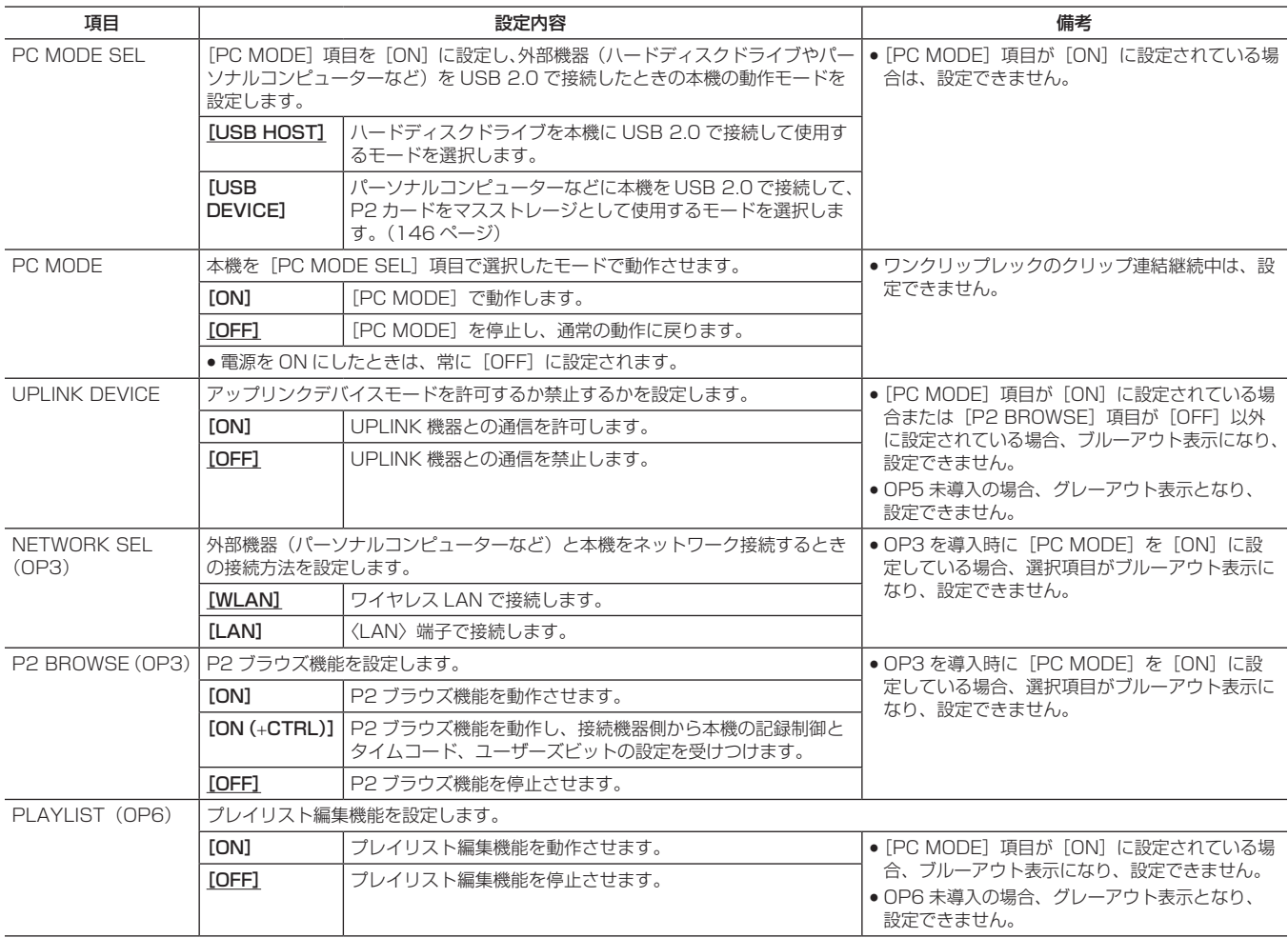

は工場出荷値です。

the control of the control of the control of

## **[OTHER FUNCTIONS] 画面 <br>【IDTHER FUNCTIONS】画面**

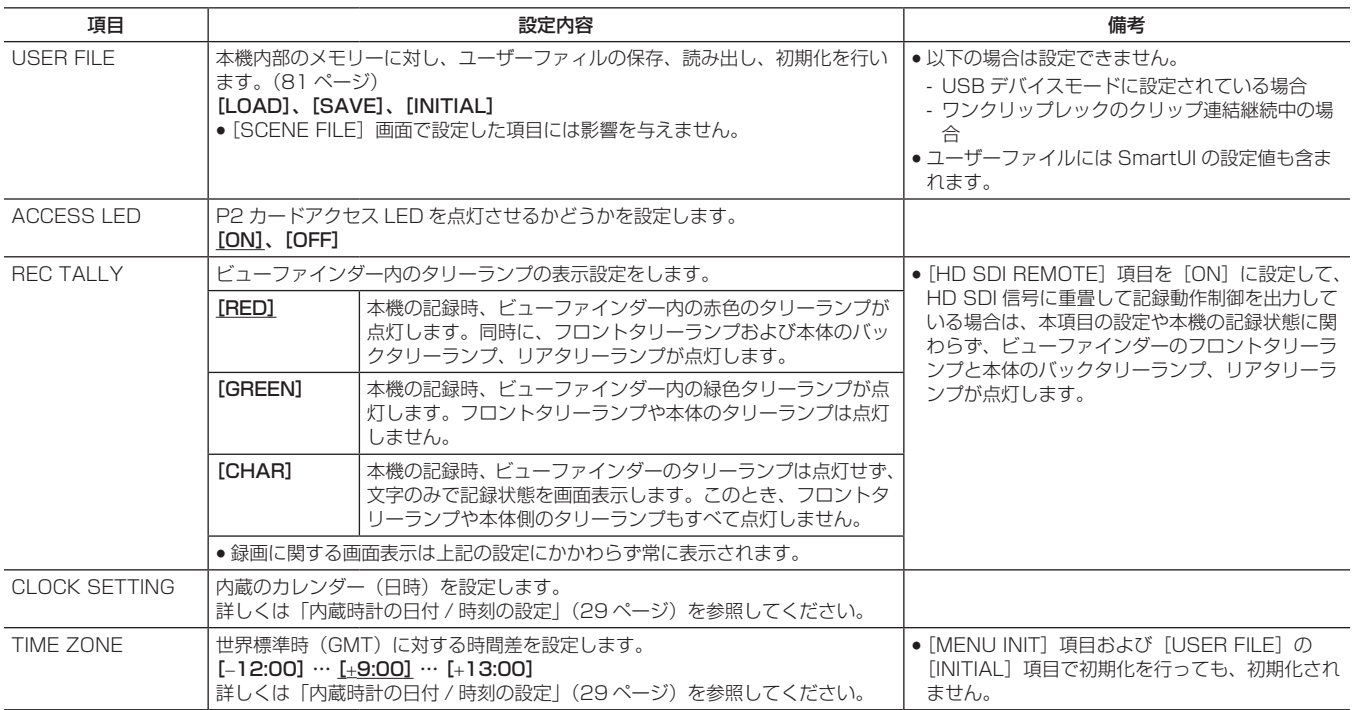

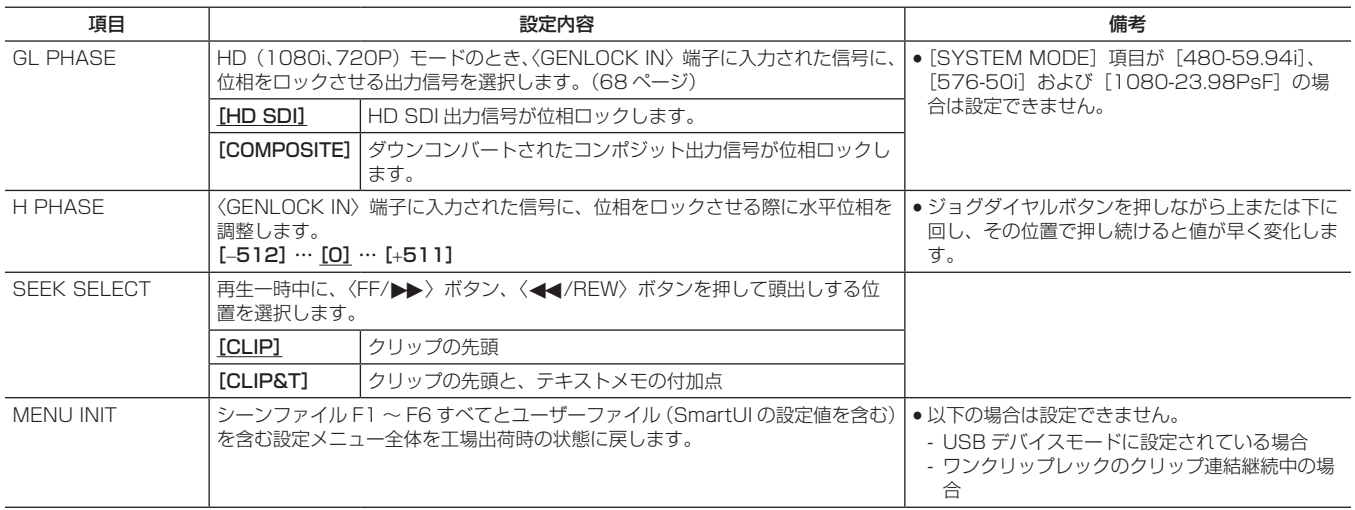

は工場出荷値です。

# **[DIAGNOSTIC]**画面

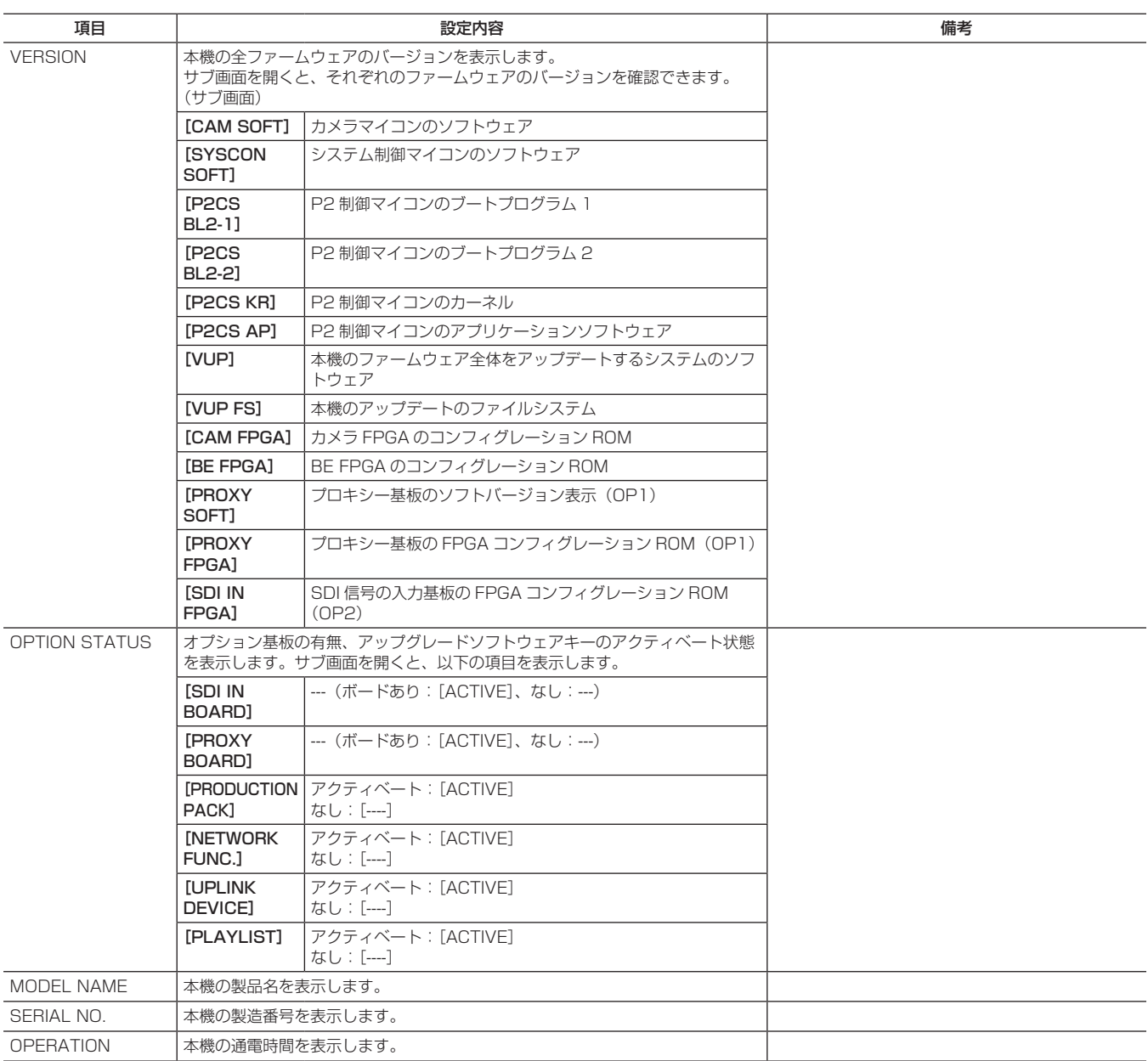

# **第 8 章 SmartUI の操作**

液晶表示窓と複数のスイッチで構成される新しいインターフェースです。 シーンファイルの設定、オーディオの入出力設定、タイムコードの設定 などが出来ます。

# 設定メニューの基本操作

#### SmartUI の基本操作

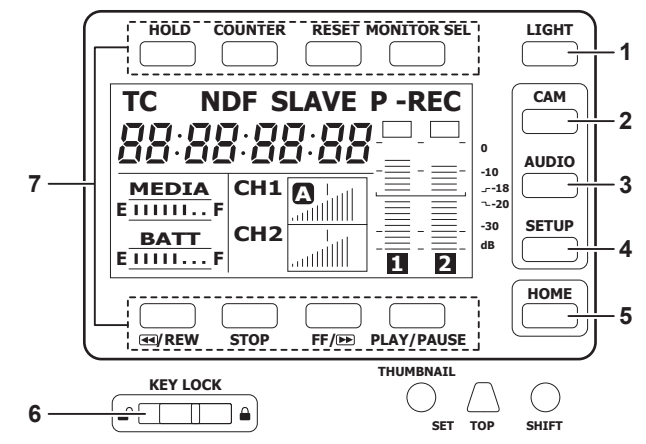

本機の電源を ON にした時は [HOME]画面が表示されます。前回起動時の [HOME] 画面の状態を保持しています。 **1** 〈LIGHT〉ボタン

SmartUI のバックライトの ON、OFF を切り替えます。〈KEY LOCK〉スイッチの状態に関わらず、操作できます。

#### **2** 〈CAM〉ボタン

カメラ映像に関連する設定画面を表示します。 ボタンを押すごとに、設定画面が順番に切り替わります。

**3** 〈AUDIO〉ボタン

オーディオに関連する設定画面を表示します。 ボタンを押すごとに、設定画面が順番に切り替わります。

**4** 〈SETUP〉ボタン

タイムコードや映像出力などに関連する設定画面を表示します。 ボタンを押すごとに、設定画面が順番に切り替わります。

- **5** 〈HOME〉ボタン
	- ●別の画面を表示中にボタンを押すと、[HOME]画面に戻ります。
	- [HOME] 画面を表示中にボタンを押すと、画面中央下のステータス情報の表示内容を変更できます。
	- ●〈SHIFT〉ボタン押しながら〈HOME〉ボタンを押すと、サムネール画面で選択されたクリップの情報を表示します。
- **6** 〈KEY LOCK〉スイッチ

右へスライドすると、SmartUI の各ボタンの操作をロックします。左へスライドするとロックは解除されます。

\* サムネール操作に関連するボタンもロックされます。

- **7** 〈HOLD〉ボタン、〈COUNTER〉ボタン、〈RESET〉ボタン、〈MONITOR SEL〉ボタン、〈%/REW〉ボタン、〈STOP〉ボタン、〈FF/)〉ボタン、 〈PLAY/PAUSE〉ボタン
	- [HOME]画面を表示している場合
	- 各ボタンの上部または下部に印字されている機能が実行されます。
	- [HOME]画面で〈CAM〉ボタン、〈AUDIO〉ボタン、〈SETUP〉ボタンを押して、各設定画面を表示している場合 印字されている機能ではなく、SmartUI の [ ] 内の機能が各設定画面に応じた上部、または下部のボタンに割り当てられます。詳しくは「[メニュー](#page-137-0) の一覧」(138ページ)を参照してください。

#### SmartUI の設定メニュー項目の初期化

SmartUI で設定する項目はユーザーファイルに保存されています。

[OTHER FUNCTIONS]画面の[USER FILE]項目で[INITIAL]を選択すると、ユーザーファイルの設定メニューを工場出荷時の状態に戻すこと ができます。

また、[OTHER FUNCTIONS]画面の [MENU INIT] 項目でユーザーファイルと 6 つのシーンファイルすべてを工場出荷時の状態に戻すことがで きます。

# 設定メニューの構成

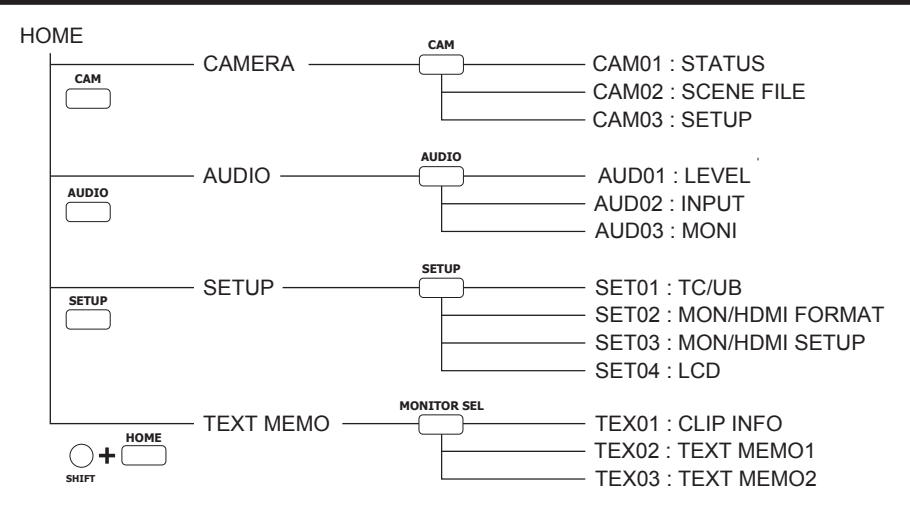

# SmartUI のメニュー操作概要

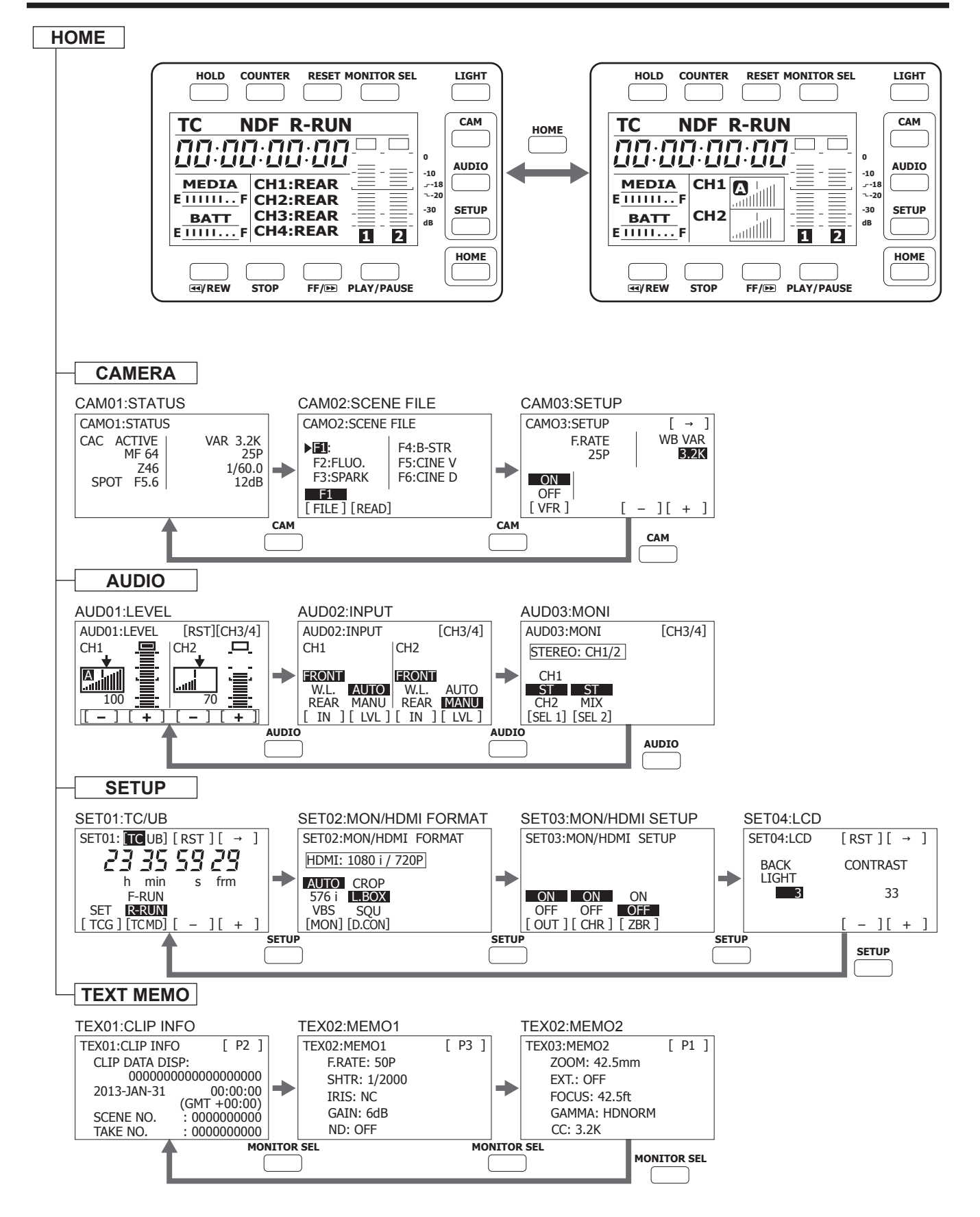

# <span id="page-137-0"></span>メニューの一覧

## [CAMERA]画面

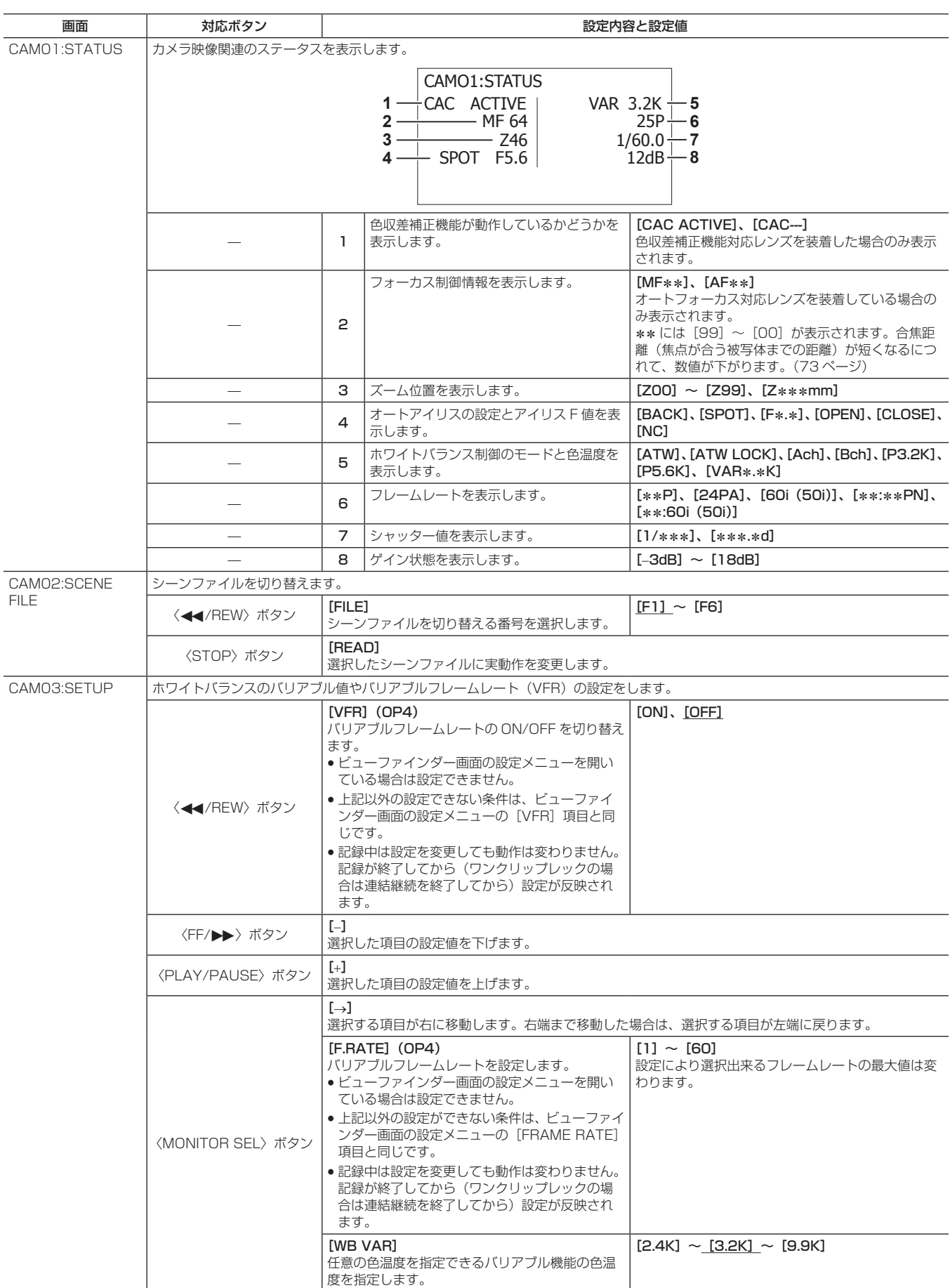

# 第 8 章 SmartUI の操作 — メニューの一覧

# [AUDIO]画面

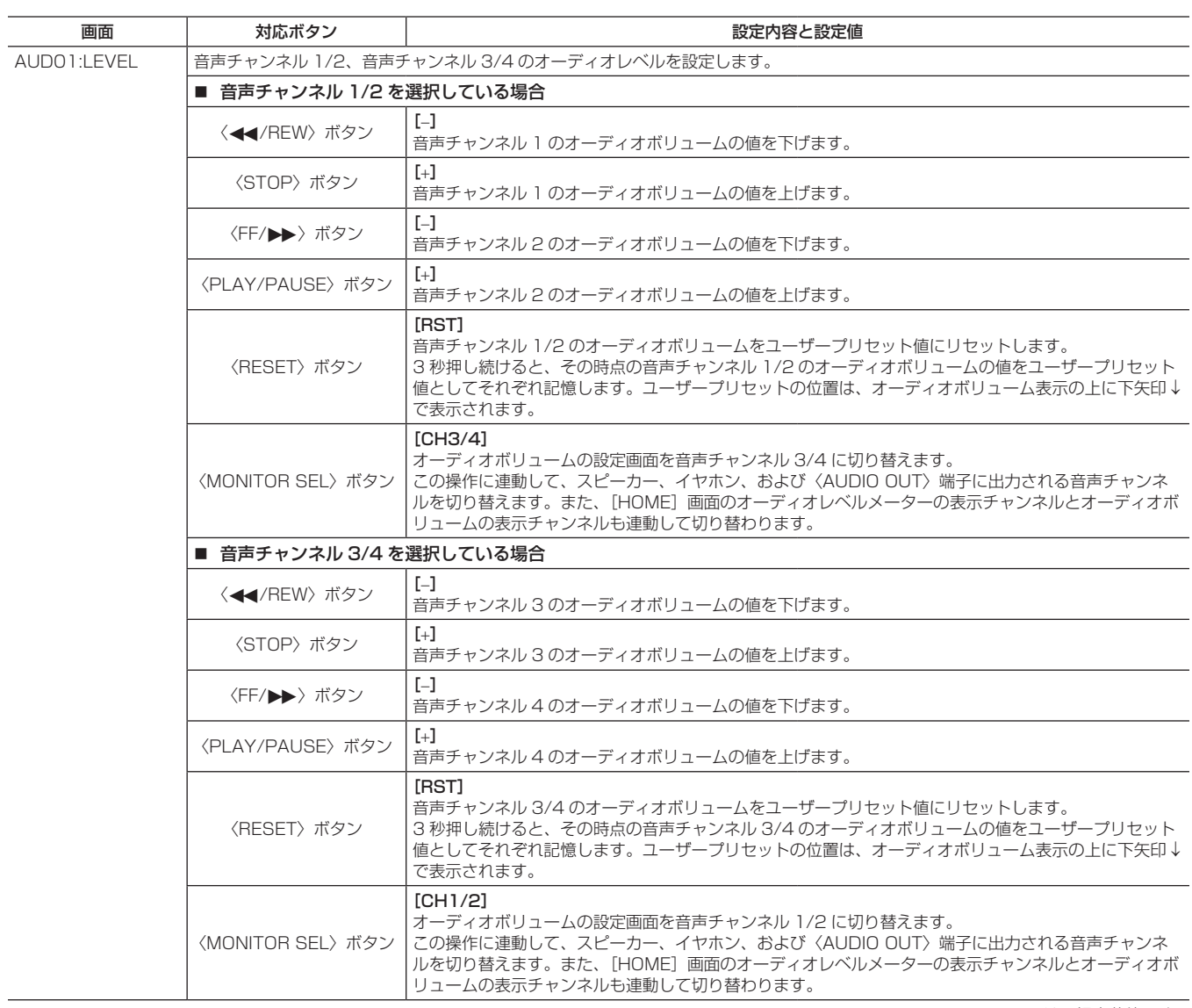

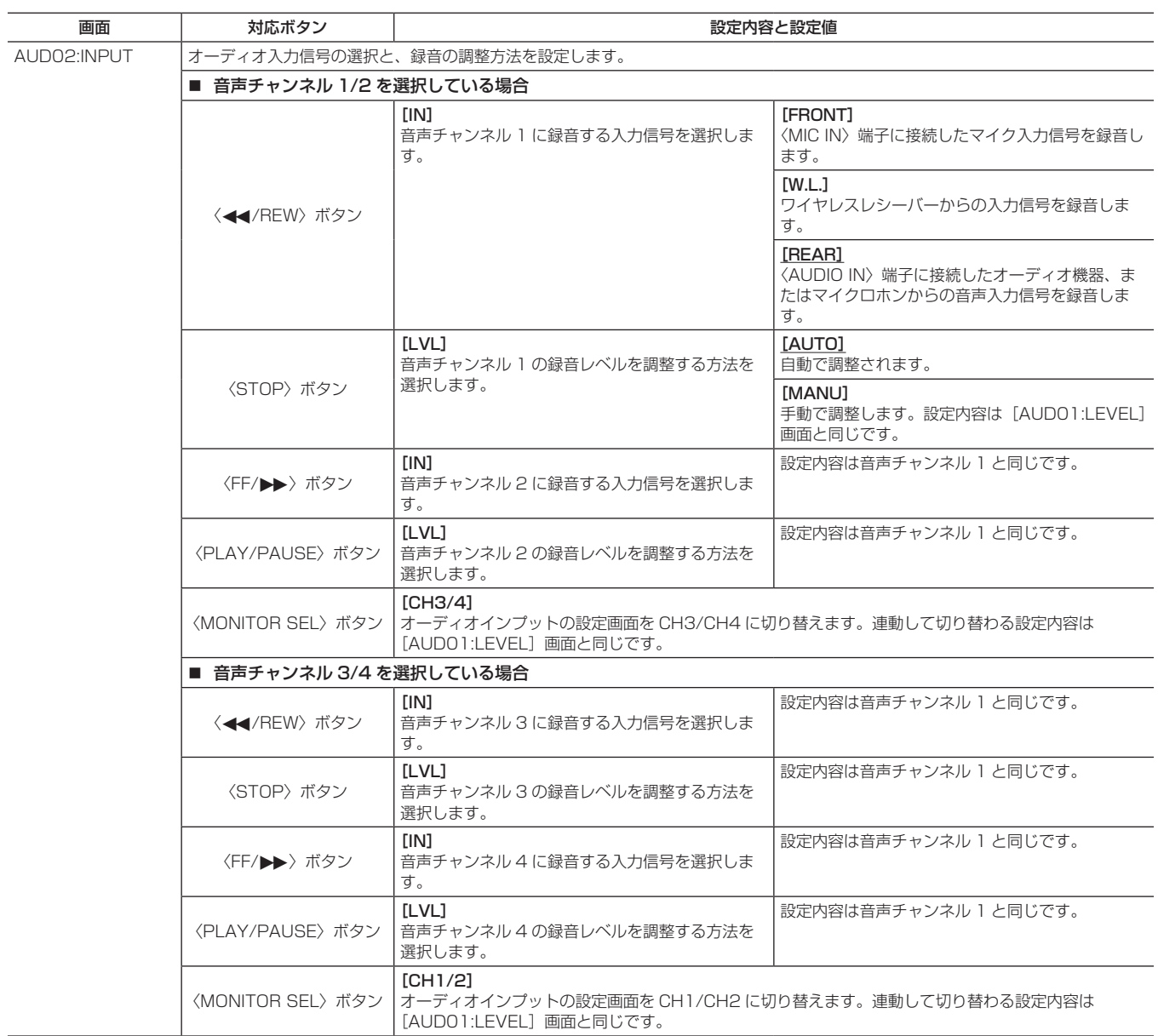

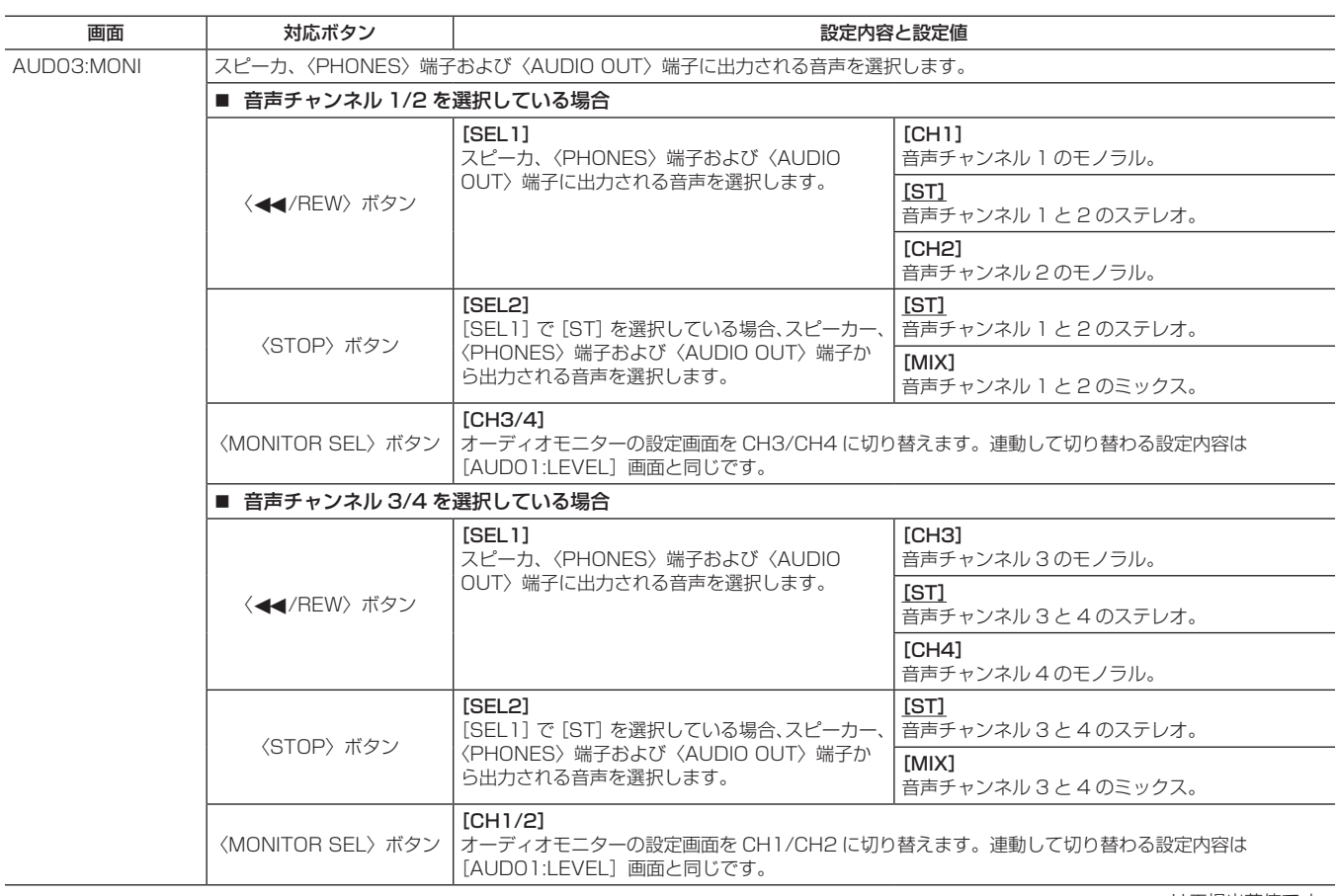

| ここ|<br>| は工場出荷値です。

## 第 8 章 SmartUI の操作 — メニューの一覧

# [SETUP] 画面

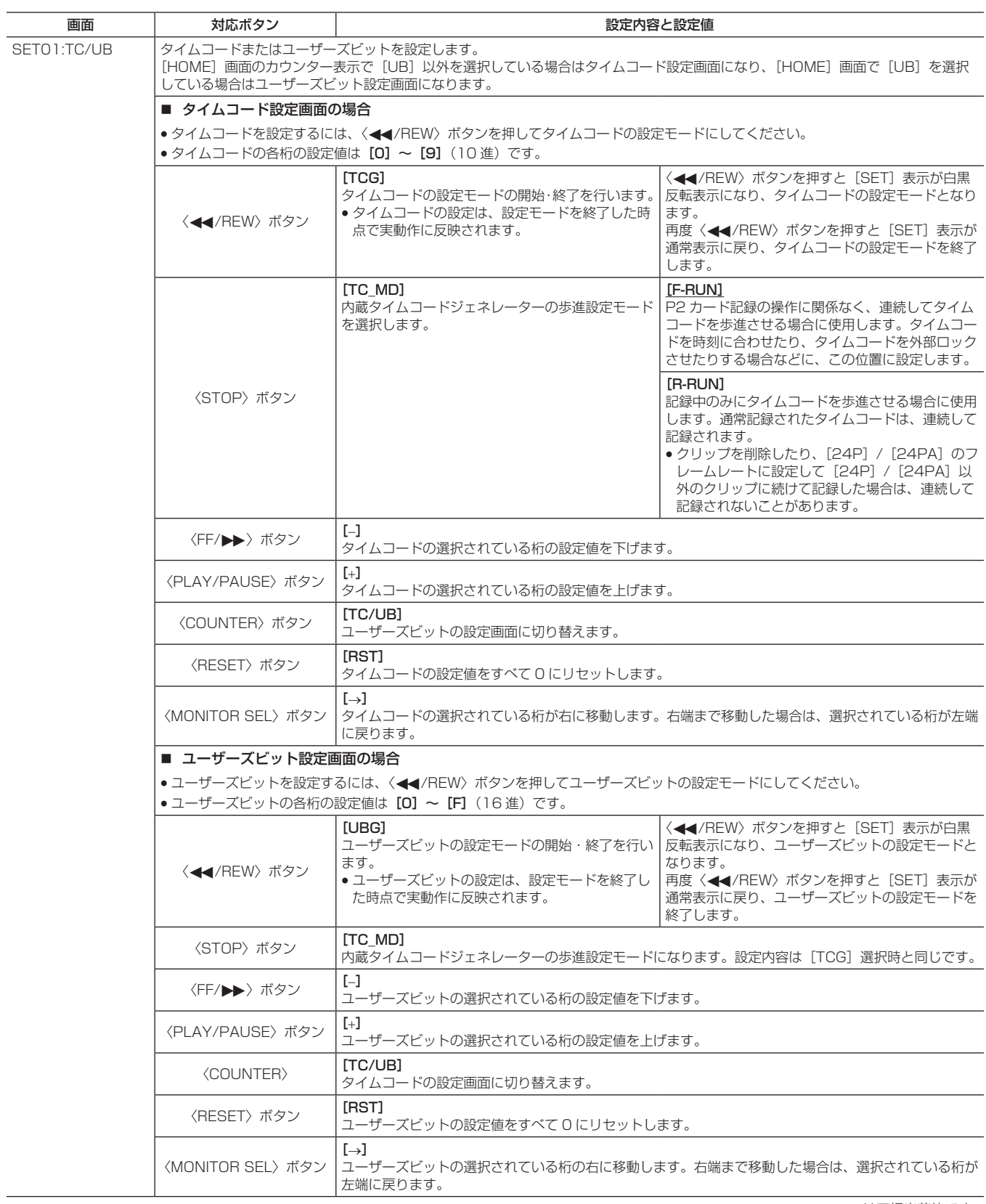

| | は工場出荷値です。

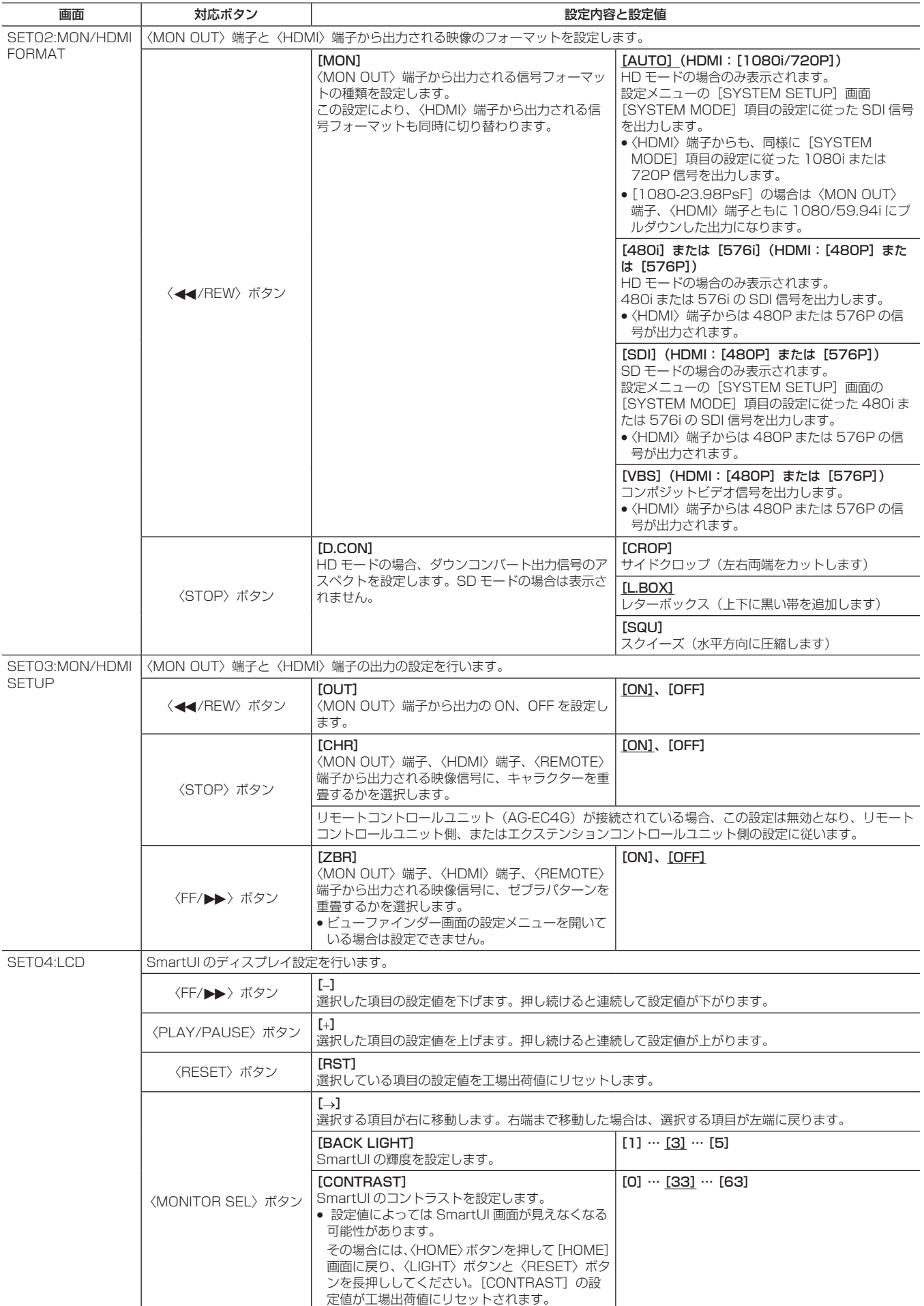

# [TEXT MEMO]画面

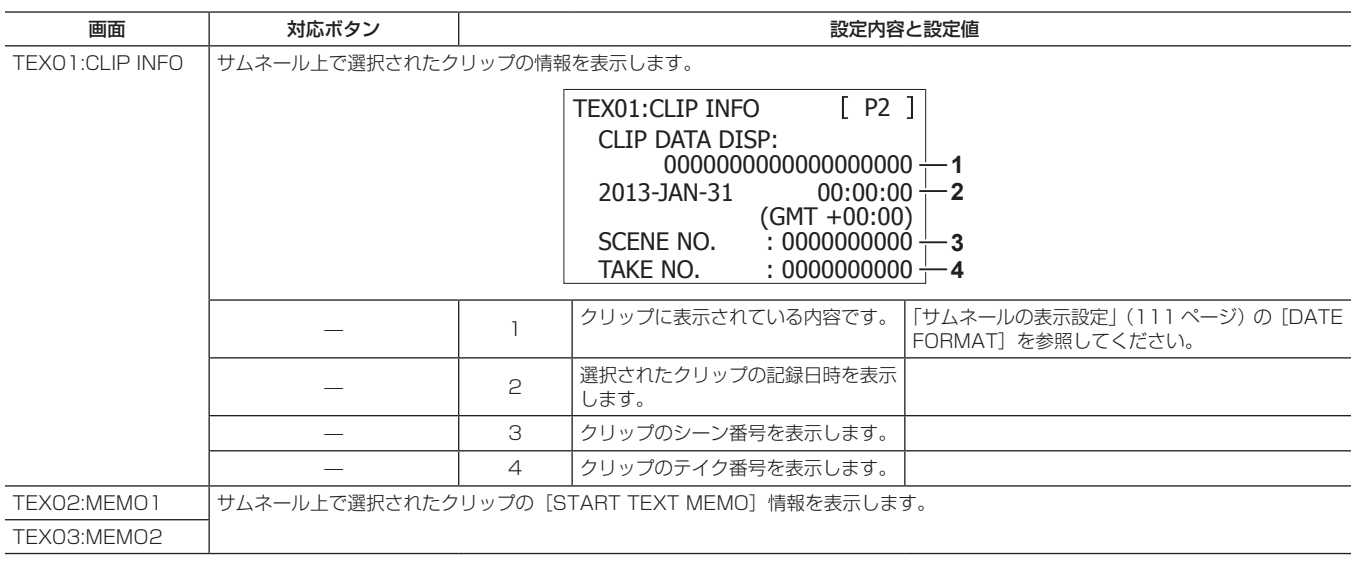
# **第 9 章 外部機器との接続**

# <span id="page-145-0"></span>〈USB2.0〉端子での接続機能

# USB デバイスモードでのパーソナルコンピューターとの接続

パーソナルコンピューターと USB 2.0 で接続することにより、本機に挿入された P2 カードをマスストレージとして扱うことができます。

### パーソナルコンピューターとの接続手順

**1**〈USB2.0〉端子(デバイス)に USB ケーブルを接続する。

# @*NOTE*

- t 本機に USB 2.0 ケーブルは同梱されていません。市販の USB 2.0 ケーブル (ノイズ対策のための二重シールド処理が 施されているもの)をご用意ください。
- t USB ケーブルの長さは 5 m まで対応していますが、なるべく 3 m 以内のケーブルのご使用をお勧めします。

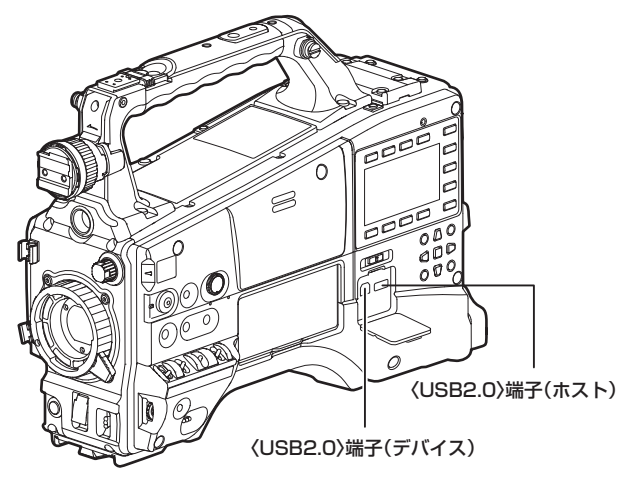

**2** 設定メニューの[PC/USB/LAN]画面の[PC MODE SEL] 項目を [USB DEVICE] に設定し、[PC MODE] 項目を [ON] に設定する。

詳しくは[「設定メニューの基本操作」](#page-115-0)(116ページ)を参照してく ださい。

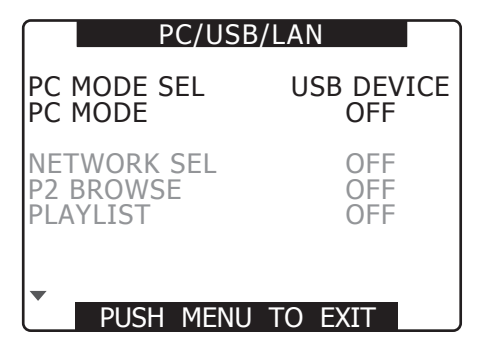

# @*NOTE*

- ·設定メニューの「SW MODE]画面の「USER MAIN]項目、 [USER1] 項目、[USER2] 項目で、[PC MODE] をそれぞ れの〈USER〉ボタン(〈USER MAIN〉/〈USER1〉/〈USER2〉) に割り当てることができます。ただし、メニューを開いている 間は、〈USER〉ボタン(〈USER MAIN〉/〈USER1〉/〈USER2〉) を押しても動作しません。
- USB ホストモード

t 初めて USB 接続を行うときには、P2 Viewer Plus をパーソ ナルコンピューターにインストールしてください。

- t USB ドライバーはウェブサイトからダウンロードして、パー ソナルコンピューターにインストールしてください。ドライ バーのインストール手順は、ウェブサイトにあるインストール マニュアルを参照してください。 ドライバーに関する最新情報 は次のウェブサイトをご覧ください。 https://panasonic.biz/cns/sav/
- t 本機は、USB 2.0にのみ対応しています。USB 2.0対応のパー ソナルコンピューターをご使用ください。
- t パーソナルコンピューターと USB 接続する場合は本機 1 台の みにしてください。
- · USB を接続して使用するときは、P2 カードを抜かないでくだ さい。
- t USB 接続時の P2 カードアクセス LED は、アクセス中以外は 消灯します。
- t USB デバイスモードで動作中は、記録・再生動作やクリップ のサムネール操作はできません。
- t USB デバイスモードで動作中は、P2 カードの残量や状態は表 示されません。〈MON OUT〉端子から音声は出力されません。 また、ビューファインダー画面および本機に接続しているモニ ター画面にオーディオレベルメーターは表示されません。 USB 接続状態中は、ビューファインダー画面の中央および SmartUIの [HOME] 画面のステータス情報に [USB DEVICE CONNECTED]と表示されます。正常に接続できていない場合は表 示は「USB DEVICE DISCONNECTED]になります。

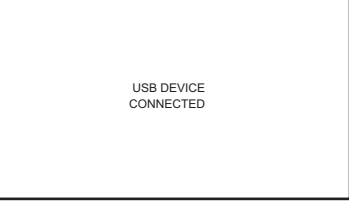

# **3** USB デバイスモードを終了する。

以下の 3 通りの方法があります。

- ●本機の〈POWER〉スイッチを〈OFF〉にする。
- ●設定メニューの「PC/USB/LAN]画面の「PC MODE]項目を「OFF] に切り替える。
- [PC MODE] を割り当てた〈USER〉ボタン(〈USER MAIN〉/ 〈USER1〉/〈USER2〉)を押す。

# @*NOTE*

·設定メニューの [PC/USB/LAN] 画面の [PC MODE SEL] 項目を [USB DEVICE]に設定している場合、[PC MODE] 項目を [ON] から [OFF] に切り替えるとカメラ本体が再起 動します。(約 5 秒程度時間がかかります。)

USB 2.0 対応のハードディスクドライブ(HDD)1 台と接続して、カードデータの保存や、保存したクリップのサムネール閲覧、P2 カードへの書 き戻しができます。

## <span id="page-146-0"></span>USB ホストモードへの切り替え

#### **1** 設定メニューの[PC/USB/LAN]画面の[PC MODE SEL] 項目を[USB HOST]に設定し、[PC MODE]項目を[ON] にする。

詳しくは[「設定メニューの基本操作」](#page-115-0)(116ページ)を参照してく ださい。

- USB ホストモードに切り替わります。
- USB ホストモード中は、ビューファインダー画面の中央お よび SmartUI の「HOME]画面のステータス情報に「USB HOST CONNECTED] と表示されます。ハードディスクドラ イブが正常に接続できていない場合は、表示は「USB HOST DISCONNECTED]になります。
- 〈USER〉ボタン (〈USER MAIN〉 / 〈USER1〉 / 〈USER2〉) に [PC MODE]を割り当てている場合、機能を割り当てている〈USER〉 ボタン (〈USER MAIN〉 / 〈USER1〉 / 〈USER2〉) を押すこと で USB ホストモードと通常モードの切り替えができます。ただし、 サムネール画面を表示している場合は、〈USER〉ボタン(〈USER MAIN〉/〈USER1〉/〈USER2〉)を押しても切り替えできません。 詳しくは「[〈USER〉ボタンへの機能割り当て](#page-56-0)」(57ページ)を 参照してください。

### **2**〈THUMBNAIL〉ボタンを押す。

- サムネール画面に移行します。
- ●画面の右下に [USB HOST] が表示されていることを確認してく ださい。

●ハードディスクドライブが接続されている場合は、右上のHDDマー クが点灯します。ただし、マークが赤く点灯している場合はコピー - - - ......<br>不可能なハードディスクドライブを示します。ハードディスクドラ イブの種類を確認してください。

HDD マークについて、詳しくは「[スロット番号・ハードディスク](#page-100-0) [ドライブ状態](#page-100-0)」 [\(101 ページ\)](#page-100-0) を参照してください。

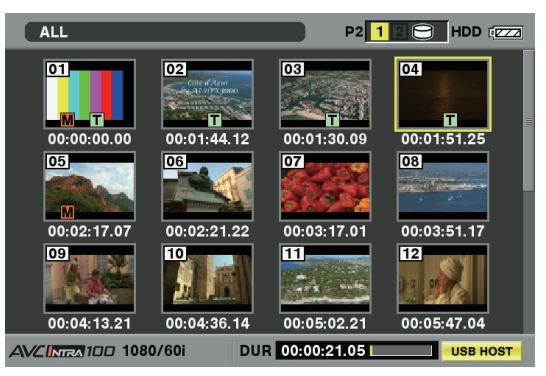

### @*NOTE*

t USB ホストモードでは、P2 カードの再生はできますが、カメ ラ映像や外部入力の記録はできません。 また、ハードディスクドライブに書き込まれたクリップは、 P2 カードに書き戻さなければ再生できません。 詳しくは[「P2 カードへの書き戻し](#page-149-0)」[\(150 ページ\)](#page-149-0)を参照し てください。

## **3** USB ホストモードを終了する。

- 以下の 3 通りの方法があります。
- ●本機の〈POWER〉スイッチを〈OFF〉にする。
- サムネール画面を閉じた状態で、設定メニューの「PC/USB/ LAN]画面の「PC MODE]項目を「OFF]に切り替える。
- [PC MODE] を割り当てた〈USER〉ボタン(〈USER MAIN〉/ 〈USER1〉/〈USER2〉)を押す。\*
- \* サムネール画面を表示している場合は、〈USER〉ボタン(〈USER MAIN> / 〈USER1〉 / 〈USER2〉) を押しても USB ホストモードを 終了できません。

#### USB ホストモードの使い方

#### 使用できるハードディスクドライブ

- USB 2.0 で接続できるハードディスクドライブ
- ●パナソニック製 USB 2.0 インターフェースを持つストレージユニット
- 対応するユニットについては、下記ウェブサイトのサポートデスクを参照してください。 https://panasonic.biz/cns/sav/

# @*NOTE*

- · 〈USB2.0〉端子(サブホスト)(23ページ)には、ハードディスクドライブの接続はできません。
- · USB バスパワー (5 V、0.5 A) にも対応していますが、ハードディスクドライブによっては起動できないものもあります。その場合はハー ドディスクドライブへ別途電力を供給してください。
- t ハードディスクドライブの接続中は、コピーやフォーマットなどに支障のないよう、本機にも十分に充電されたバッテリー、または外部 DC 電源をご使用ください。
- t 電源が入っていないハードディスクドライブであっても、ハブなどを介した複数台の接続は行わないでください。またハードディスクドラ イブ以外の機器でも、ハブなどを介してハードディスクドライブと一緒に接続しないでください。
- · 2 TB (2048 GB) 以上のハードディスクドライブには対応していません。

### ハードディスクドライブ情報の表示

USB 接続したハードディスクドライブの情報を、以下の方法で見ることができます。

### **1** USB ホストモードへ切り替える。

詳しくは[「USB ホストモードへの切り替え」](#page-146-0)([147 ページ](#page-146-0))を参 照してください。

**2** ハードディスクドライブを USB 接続する。

**4**〈THUMBNAIL MENU〉ボタンを押し、サムネールメニューよ り[HDD]→[EXPLORE]を選択する。

画面がハードディスクドライブの情報表示画面に切り替わります。

**3**〈THUMBNAIL〉ボタンを押し、サムネール画面を表示する。

#### 第 9 章 外部機器との接続 —〈USB2.0〉端子での接続機能

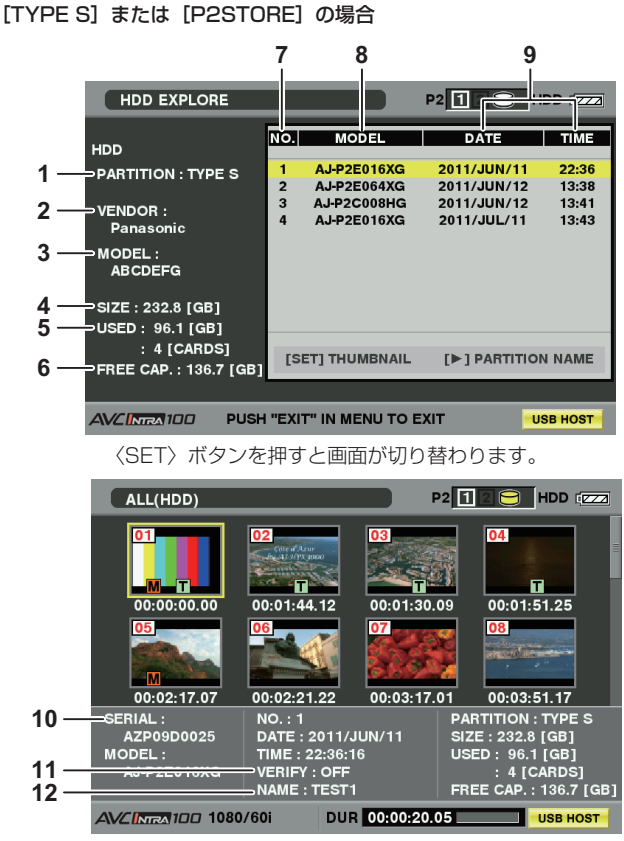

〈EXIT〉ボタンを押すと前の画面に戻ります。

# [FAT] の場合

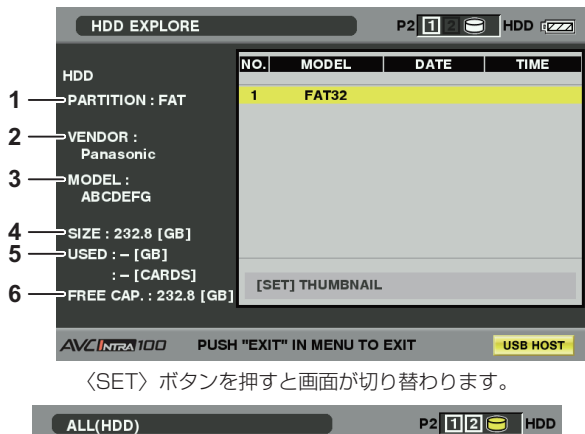

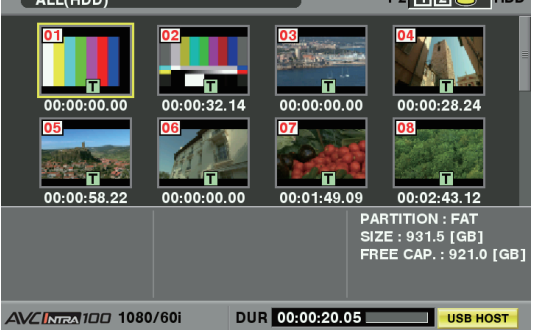

〈EXIT〉ボタンを押すと前の画面に戻ります。

#### **1** [PARTITION]

ハードディスクドライブの種類を表示します。ハードディスクドライ ブのタイプによって、操作できる機能が異なります。

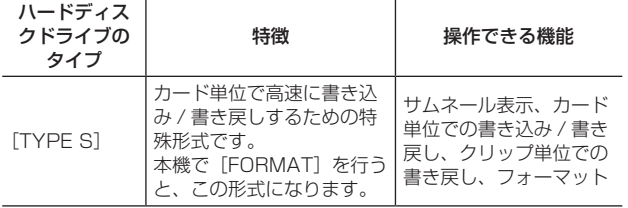

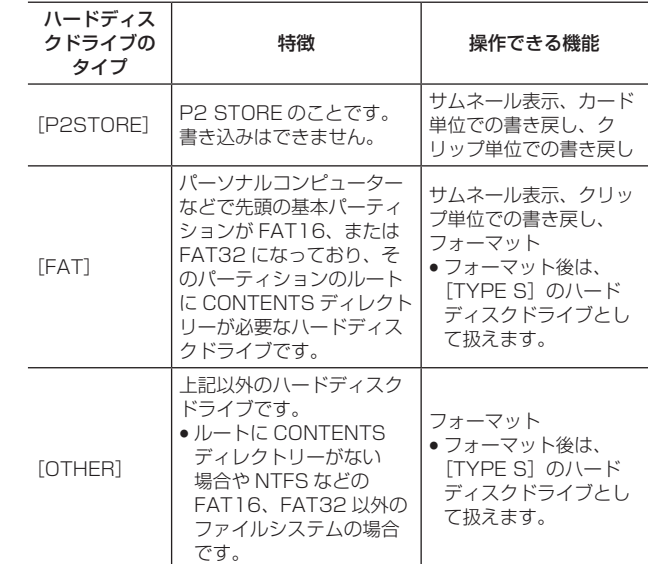

#### **2** [VENDOR]

ハードディスクドライブのベンダー名を表示します。

#### **3** [MODEL]

ハードディスクドライブのモデル名を表示します。

#### **4** [SIZE]

ハードディスクドライブの総容量を表示します。

#### **5** [USED]

上段にはハードディスクドライブの使用容量を表示します。(単位: GB)

下段にはハードディスクドライブに保存した P2 カードの枚数を表示 します。

# **6** [FREE CAP.]

ハードディスクドライブの残量を容量(単位:GB)で表示します。

#### **7** パーティション番号

ハードディスクドライブ内のパーティション番号を表示します。 パーティション番号は P2 カード 1 枚分の単位となります。

# @*NOTE*

- t 画面の表示は 10 個までです。パーティションが 11 個以上あ る場合、カーソルボタン(▽)で下にスクロールして表示して ください。
- · ハードディスクドライブに記録できる P2 カードは最大 23 枚 です。

#### **8** [MODEL]

記録元の P2 カードのモデル名を表示します。

# @*NOTE*

·カーソルボタン(ト)を押すと、[PARTITION NAME]に切 り替えることができます。カーソルボタン(<))で元のモデル 名表示に戻ります。

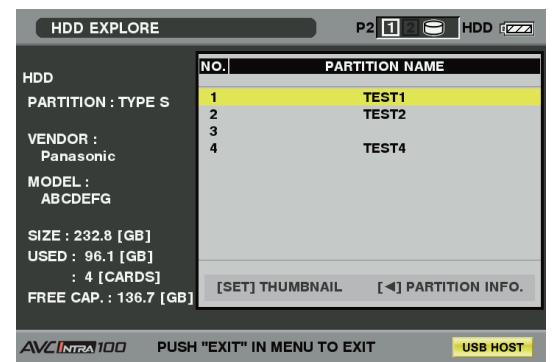

### **9** [DATE]/[TIME]

- パーティション内のデータが記録された日時を表示します。 **10**[SERIAL]
	- 記録元の P2 カードのシリアル番号を表示します。

#### **11**[VERIFY]

ベリファイの設定と結果を表示します。

 $ALL(HDD)$ 

**THUMBNAIL** 

**OPERATION** 

**PROPERTY** 

00:02:17.07

AVCINEA100 1080/60i

SERIAL :<br>
AZP09D0025<br>
MODEL :<br>
AJ-P2E016XG

 $ALL(HDD)$ 

 $01 -$ 

00:02:17.07

าเAL :<br><mark>\ZP09D002</mark>5

AVCINEA 100 1080/60i

AZP09D0025<br>MODEL :<br>AJ-P2E016XG

SERIAL

EXIT

 $COD$ 

EXIT

 $02-$ 

.<br>2011-00-lik

VERIFY : OFF<br>NAME : TEST1

PARTITION NAME TEST1

 $\overline{\text{NO. : } }$ 

**IMPORT** 

FORMAT(HDD)

**CHANGE PARTITION NAME** 

DUR 00:00:20.05

 $03$ 

 $1$  2 3 4 5 6 7 8 9 0 SP BS

ASDFGHJKL. \_ OK<br>ZXCVBNM < + + + + EXIT

DUR 00:00:20.05

ט וויסטון ט 07.

NO. : 1<br>DATE : 2011/JUN/11<br>TIME : 22:36:16<br>VERIFY : OFF<br>NAME : TEST1

<span id="page-148-1"></span>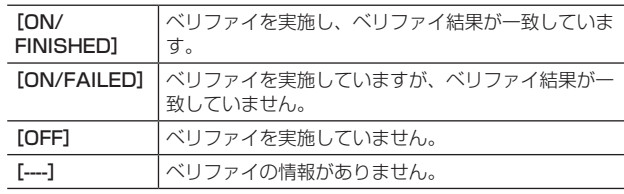

# @*NOTE*

- t FAT タイプのハードディスクドライブであっても、1001 個 目以降のクリップは表示できません。
- t FAT でフォーマットされたハードディスクドライブの場合、最 初の 1 パーティションのみ、情報を表示します。
- · P2 STORE (AJ-PCS060G) に無効なパーティションがあ るときは、パーティション情報をグレーで表示します。

#### **12**[NAME]

[PARTITION NAME]を表示します。 [PARTITION NAME]はハードディスクドライブのサムネール 表示中に [OPERATION] メニューの [CHANGE PARTITION NAME]を選択し、ソフトウェアキーボードから入力することがで きます。(最大 20 文字)

# <span id="page-148-0"></span>ハードディスクドライブのフォーマット

- **1** USB ホストモードへ切り替える。 詳しくは[「USB ホストモードへの切り替え」](#page-146-0)(147ページ) を参 照してください。
- **2** ハードディスクドライブを USB 接続する。
- **3**〈THUMBNAIL〉ボタンを押し、サムネール画面を表示する。
- **4**〈THUMBNAIL MENU〉ボタンを押し、サムネールメニューよ り[HDD]→[EXPLORE]を選択する。 画面がハードディスクドライブの情報表示画面に切り替わります。
- **5** メニューから [OPERATION] → [FORMAT (HDD)] を選択 し、カーソルボタンと〈SET〉ボタンで[YES]を選択する。

### ハードディスクドライブへの書き込み

# **1** USB ホストモードへ切り替える。

詳しくは[「USB ホストモードへの切り替え」](#page-146-0)([147 ページ](#page-146-0))を参 照してください。

- **2** ハードディスクドライブを USB 接続する。 ハードディスクドライブを本機でフォーマットしていない場合は、 [「ハードディスクドライブのフォーマット](#page-148-0)」(149ページ)に従って、 ハードディスクドライブをフォーマットしてください。
- **3** P2 カードを挿入する。
- **4**〈THUMBNAIL〉ボタンを押し、サムネール画面を表示する。
- **5**〈THUMBNAIL MENU〉ボタンを押し、サムネールメニューよ り[HDD]→[EXPORT]を選択して、ハードディスクドライ ブへ書き込みたいデータが記録された P2 カードのスロットを指 定する。

# @*NOTE*

●再度確認メッヤージが出るので、「YESI を選択すると、ハードディ スクドライブのフォーマットが行われます。

 $P2$  12  $\Theta$  HDD  $\sqrt{272}$ 

 $\frac{1}{00:01:51.25}$ 

00:03:51.17

PARTITION : TYPE S<br>SIZE : 232.8 [GB]

USED: 96.1 [GB]<br>USED: 96.1 [GB]<br>: 4 [CARDS]<br>FREE CAP.: 136.7 [GB]

P2 1 2 8 HDD (222)

 $\blacksquare$ 

 $1:51.25$ 

 $:51.17$ 

**IGB** 

[GB]

USB HOST

4 [CARDS] :<br>FREE CAP. : 136.7 [GB

TYPE S

04

**USB HOST** 

 $\overline{OA}$ 

08

●フォーマット後は、「TYPE SI のハードディスクドライブとして 扱えます。

# @*NOTE*

- t ハードディスクドライブのフォーマットを行うとハードディス クドライブの内容はすべて消去されます。なお、一部分のパー ティションだけを選択して消去することはできません。
- t 本機でフォーマットしたハードディスクドライブをパーソナル コンピューターなどで書き換えた場合、以後の本機での動作、 およびハードディスクドライブのデータは保証できません。
- t フォーマットにより消去されたデータは復元することができま せん。必ずデータを確認した後にフォーマットを実行してくだ さい。

### **6**[YES]を選択する。

- f 書き込みを開始します。
- 書き込み中は進捗バーを表示します。書き込みを中断したい場合は 〈SET〉ボタンを押し、キャンセルの確認に対して[YES]を選択 すると処理を中断します。
- 書き込みが完了すると [COPY COMPLETED!] と表示します。

# @*NOTE*

- t 書き込み時のベリファイをやめる場合は、サムネールメニュー より [HDD] → [SETUP] で [VERIFY] を [OFF] に設定 します。書き込み完了までの時間が早くなりますがデータの書 き込み確認は行いません。
- · [ALL SLOT] を選択すると、本機に挿入されている全ての P2 カードを一括してハードディスクドライブに書き込みます。
- t ハードディスクドライブタイプが[TYPE S]である場合、カード単位でしか書き込みはできません。最大 23 枚の P2 カードをハードディ スクドライブへ保存することができます。
- また、ハードディスクドライブに記録された P2 カードのデータは、パーソナルコンピューターなどでは、それぞれ別のドライブとして認 識されます。
- t 不良クリップを含む P2 カードをハードディスクドライブに書き込むときは、コピーする前に不良クリップを修復することをお勧めします。
- t ベリファイ中に処理を中断しても、その P2 カードからハードディスクドライブへの書き込みはすでに終了しています。

# <span id="page-149-1"></span><span id="page-149-0"></span>P2 カードへの書き戻し

ハードディスクドライブからクリップを選択して書き戻しができます。

- **1** USB ホストモードへ切り替える。 詳しくは[「USB ホストモードへの切り替え」](#page-146-0)([147 ページ](#page-146-0))を参 照してください。
- **2** ハードディスクドライブを USB 接続する。
- **3** 書き戻す P2 カードをスロットへ挿入する。
- **4**〈THUMBNAIL MENU〉ボタンを押し、サムネールメニューよ り[HDD]→[EXPLORE]を選択して、読み出すデータが入っ たパーティションに移動し、〈SET〉ボタンで選択する。
- **5** ハードディスクドライブから P2 カードへ書き込むクリップをサ ムネールから選択する。

**6**〈THUMBNAIL MENU〉ボタンを押し、サムネールメニューよ り[OPERATION]→[COPY]と選択し、書き戻す P2 カー ドのスロットを選択する。

# **7**[YES]を選択する。

- P2 カードへの書き戻しを開始します。
	- 書き戻しが完了すると [COPY COMPLETED!] と表示します。

# @*NOTE*

t クリップを選択して書き込む場合はベリファイは実施しません。

### ハードディスクドライブタイプが [TYPE S] または [P2STORE]の場合の P2 カードへの書き戻し

カード単位で書き戻しを行うことができます。書き戻し先の P2 カードはあらかじめフォーマットしておいてください。

**1** USB ホストモードへ切り替える。

詳しくは[「USB ホストモードへの切り替え」](#page-146-0)([147 ページ](#page-146-0))を参 照してください。

- **2** ハードディスクドライブを USB 接続する。
- **3** 書き戻す P2 カードをスロットへ挿入する。
- **4**〈THUMBNAIL MENU〉ボタンを押し、サムネールメニューよ り[HDD]→[EXPLORE]を選択して、読み出すデータが入っ たパーティションに移動し、〈SET〉ボタンで選択する。
- **5** サムネールメニューより [OPERATION] → [IMPORT] と選 択し、書き込みを行う空の P2 カードが挿入されたスロットを選 択する。
- **6**[YES]を選択する。
	- カードへの書き込みを開始します。

### ハードディスクドライブ使用時のご注意

- ハードディスクドライブ([P2STORE]を含む)は以下の条件でご使用ください。 - ハードディスクドライブの動作補償範囲内(温度など)で使用する。
- ハードディスクドライブを振動する場所や不安定な場所に置かない。
- ●ハードディスクドライブやケーブルによっては正しく動作しないことがあります。
- USB 変換ケーブルで接続された SATA (シリアル ATA) や PATA (パラレル ATA) インターフェースのハードディスクドライブは認識できない 場合があります。
- コピーには十分な容量のハードディスクドライブをご使用ください。
- フォーマットやコピー中にケーブルを抜いたり、対象の P2 カードを取り出したり、本機やハードディスクドライブの電源を切ったりしないでくだ さい。本機およびハードディスクドライブの電源の再起動が必要になります。なお、本機の電源には十分に充電されたバッテリー、または外部 DC 電源をご使用ください。
- ●ハードディスクドライブは非常に精密な機器ですので、使用状況によってはデータの読み書きができなくなるおそれも十分にあります。
- ●ハードディスクドライブの故障あるいは何らかの不具合によるデータの損失、ならびにこれらに関するその他の直接・間接の損害につきましては、 当社では責任を負いかねます。あらかじめご了承ください。
- ●本機からのコピーで使用したハードディスクドライブを別のパーソナルコンピューターなどで中身を置き換えた場合、以後の本機での動作、および ハードディスクドライブのデータは保証できません。
- ●下記ウェブサイトのサポートデスクで配布しているドライブマウントコンバーターを使用すると、ハードディスクドライブを接続したとき、指定し たフォルダーへマウントすることができます。

https://panasonic.biz/cns/sav/

● 書き戻しが完了すると [COPY COMPLETED!] と表示します。

# @*NOTE*

- t 異なる品番の P2 カードへパーティション単位でのインポートは できません。クリップ単位でインポートを実施してください。
- 書き戻し時のベリファイをやめる場合は、サムネールメニューよ り [HDD] → [SETUP] で [VERIFY] を [OFF] に設定します。 書き戻し完了までの時間が早くなりますがデータの書き戻し確認 は行いません。
- t クリップを、そのクリップが元々記録されていた P2 カードでは ない別の P2 カードに書き戻したとき、書き戻したクリップが不 完全クリップになることがあります。この場合はクリップの連結 を行ってください。

詳しくは「[不完全クリップの連結」](#page-106-0)([107 ページ](#page-106-0))を参照してく ださい。

# <span id="page-150-0"></span>リモートコントロールユニット(AJ‑RC10G)の接続

- リモートコントロールユニット AJ‐RC10G(別売品)を接続して、機能の一部をリモートコントロールすることができます。
- AJ-RC10G を接続して本機、および AJ-RC10G の〈POWER〉スイッチを〈ON〉にすると、本機は自動的にリモートコントロールモードに入ります。

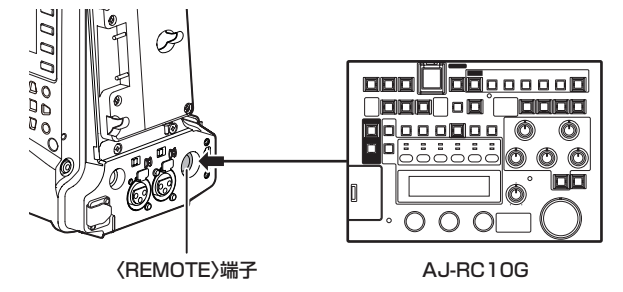

# @*NOTE*

- t 専用ケーブルを接続するときや外すときは、本機と AJ‑RC10G の〈POWER〉スイッチを必ず〈OFF〉にしてください。
- t AJ‑RC10G の専用ケーブル、または専用オプションケーブル以外は、ご使用にならないでください。故障の原因になります。
- t 本機の〈USER〉ボタン(〈USER MAIN〉/〈USER1〉/〈USER2〉)、〈MENU〉ボタンは、AJ‑RC10G 接続時には動作しません。
- t 次のウェブサイトから、「AJ-RC10G for AG-HPX600/610」の取扱いガイドを参照してください。
- http://pro-av.panasonic.net/manual/jp/index.html
- ·〈REMOTE〉端子から取り出す電流について、詳しくは「[コネクター信号の内容」](#page-173-0)(174ページ)を参照してください。

# エクステンションコントロールユニット (AG-EC4G) の接続

- ●エクステンションコントロールユニット AG-EC4G(別売品)を接続して、機能の一部をリモートコントロールすることができます。
- AG‐EC4G を接続して本機、および AG‐EC4G の〈POWER〉スイッチを〈ON〉にすると、本機は自動的にリモートコントロールモードに入ります。

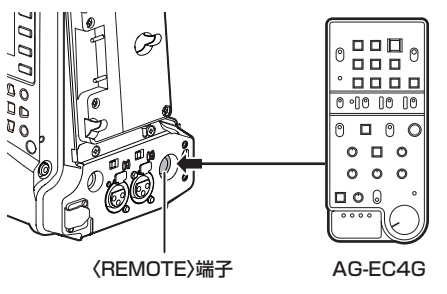

# @*NOTE*

- t 専用ケーブルを接続するときや外すときは、本機と AG‑EC4G の〈POWER〉スイッチを必ず〈OFF〉にしてください。
- t AG‑EC4G の専用ケーブル、または専用オプションケーブル以外は、ご使用にならないでください。故障の原因になります。
- ·本機の〈USER〉ボタン(〈USER MAIN〉/〈USER1〉/〈USER2〉)、〈MENU〉ボタンは、AG-EC4G 接続時には動作しません。
- t〈REMOTE〉端子から取り出す電流について、詳しくは「[コネクター信号の内容」](#page-173-0)([174 ページ\)](#page-173-0)を参照してください。

# **第 10 章 保守・点検**

撮影を行う前に、各部の点検を行ってください。また、ビューファインダー 画面に表示されるえ警告やエラーメッセーについても本章で説明します。

# 撮影前の点検

撮影する前に下記の点検を行い、システムが正常に動作することを確認してください。カラービデオモニターを使って画像のチェックをすることをお 勧めします。

### 点検の準備

- **1** 充電済みのバッテリーを取り付ける。
- **2**〈POWER〉スイッチを〈ON〉にし、ビューファインダー画面 のバッテリー残量表示を確認する。

バッテリー残量が少ないときは、十分に充電したバッテリーと交換し てください。

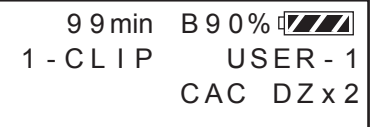

**3** P2 カードをカードスロットに挿入し、スロットカバーを閉める。

- P2 カードを挿入したカードスロットの P2 カードアクセス LED が、オレンジ色に点灯したか確認します。2 つのカードスロット に P2 カードを挿入した場合、最初に挿入した(最初にアクセスが 完了した) P2 カードの P2 カードアクセス LED のみがオレンジ 色に点灯し、それ以降に挿入した P2 カードの P2 カードアクセス LED は、緑色に点灯します。
- P2 カードを挿入した P2 カードスロットの P2 カードアクセス LED が緑色に点滅したまま、または消灯している場合、その P2 カー ドに記録することはできません。

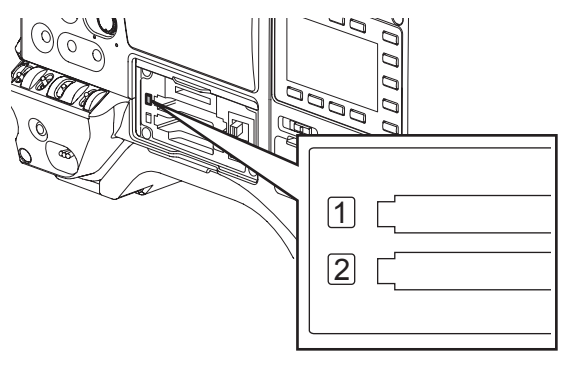

#### カメラ部の点検

- **1** ズームを電動ズームモードにして、電動ズームの動作を確認する。 画像が望遠、広角と変わることを確認します。
- **2** ズームを手動ズームモードにし、手動ズームの動作を確認する。 手動ズームレバーを回し、画像が望遠、広角と変わることを確認しま す。
- **3** 絞りを自動調整モードにし、明るさの違う被写体にレンズを向け、 自動絞り調整が動作することを確認する。
- **4** 絞りを手動調整モードにし、絞りリングを回し、手動絞りの調整 を確認する。
- **5** 絞りを自動調整モードに戻し、〈GAIN〉スイッチの設定を〈L〉、 〈M〉、〈H〉と切り替えて下記の項目を確認する。
	- ●設定の切り替えに応じて、同じ明るさの被写体に対し絞りが調整さ れます。
	- ●設定の切り替えに応じて、ビューファインダー画面のゲイン値表示 が切り替わります。
- **6** エクステンダ付きのレンズを装着しているときは、エクステンダ を使用位置にし、正常に動作することを確認する。

# メモリー記録部の点検

「P2 カード記録の点検」から「イヤホン、スピーカーの点検」までは連続して行ってください。

#### P2 カード記録の点検

**1** ビューファインダー画面の表示で、P2 カードの記録残量が十分 か確認する。

詳しくは[「画面の表示」](#page-69-0)(70ページ)を参照してください。

- **2**〈REC〉ボタンを押し、下記の項目を確認する。
	- P2 アクセス LED がオレンジ色に点滅する。
	- ビューファインダー画面の [REC] 表示が点灯する。
	- ビューファインダー画面にシステム警告が表示されない。

#### **3**〈REC〉ボタンをもう一度押す。

P2 アクセス LED がオレンジ色の点灯になり、ビューファインダー 画面の[REC]表示が消えることを確認します。

# 音声レベル自動調整機能の点検

- **1**〈AUDIO〉ボタンを押して SmartUI の[AUD02:INPUT]画 面を表示する。
- 2 CH1/CH2の [IN] 項目をそれぞれ [FRONT] に設定する。
- **3** CH1/CH2 の[LVL]項目をそれぞれ[AUTO]に設定する。

**4** ハンドル部の〈REC〉ボタンを使って、手順 **2** <sup>~</sup> **3** と同じ動作 を確認する。

レンズの VTR ボタンについても同様に確認します。

- **5**〈THUMBNAIL〉ボタンを押してサムネール画面に切り替え、サ ムネールより今撮影したクリップを再生する。 再生が正常に動作することを確認します。
- **6** P2 カードを P2 カードスロットに 2 枚挿入している場合は、 [SLOT SEL]を割り当てた〈USER〉ボタン(〈USER MAIN〉 /〈USER1〉/〈USER2〉)を押して、記録対象の P2 カードを 切り替える。

手順 **2** ~ **3**、**5** の操作を行い、記録・再生が正常に動作することを確 認します。

**4**〈MIC IN〉端子に接続したマイクを適当な音源に向け、CH1/ CH2 両方のレベル表示が、音の大きさに合わせて変わることを 確認する。

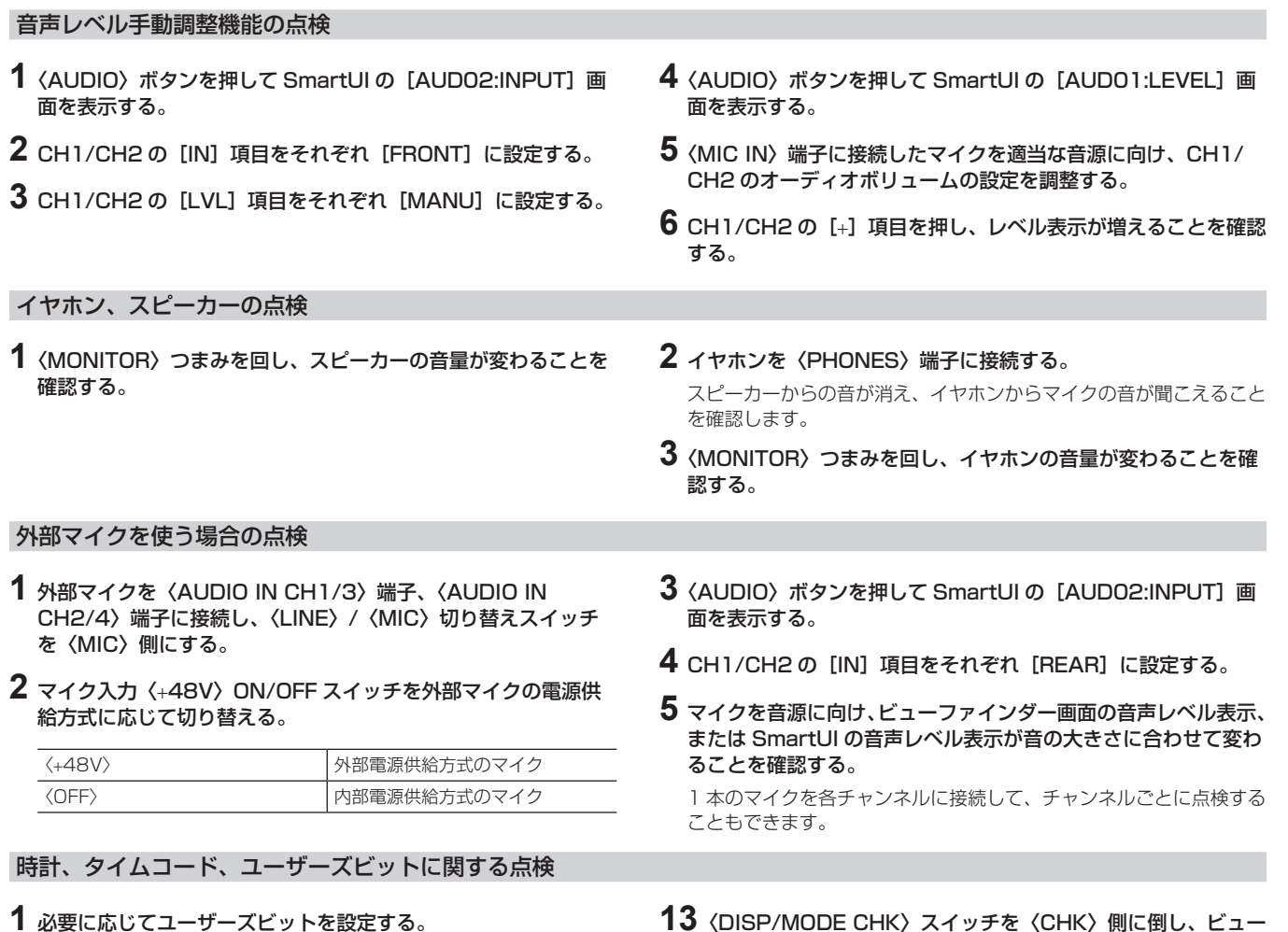

- 詳しくは[「ユーザーズビットの設定」](#page-62-0)(63ページ)を参照してく ださい。
- **2** タイムコードを設定する。 詳しくは[「タイムコードの設定」](#page-64-0)(65ページ)を参照してください。
- **3**〈HOME〉ボタンを押して SmartUI の[HOME]画面を表示する。
- **4**〈COUNTER〉ボタンを押し、[TC]を表示する。
- $5$  〈SETUP〉ボタンを押して SmartUI の [SET01:TC/UB]画 面を表示する。
- **6**[TC\_MD]項目を[R‑RUN]に設定する。
- **7**〈HOME〉ボタンを押して SmartUI の[HOME]画面を表示する。
- **8**〈REC〉ボタンを押す。

記録が開始するとともに、カウンター表示部の数値が変わることを確 認します。

- **9** 再度〈REC〉ボタンを押す。 記録が停止し、カウンター表示部の数値が変わらなくなることを確認 します。
- 10 〈SETUP〉ボタンを押して SmartUI の [SET01:TC/UB] 画面を表示する。
- **11** [TC\_MD] 項目を [F-RUN] に設定する。
- **12** 〈HOME〉ボタンを押して SmartUI の [HOME]画面を表示 する。

カウンター表示部の数値が、記録に関係なく変わることを確認しま す。

**13**〈DISP/MODE CHK〉スイッチを〈CHK〉側に倒し、ビュー ファインダー画面に表示される日付と時刻を確認する。

[DATE]、[TIME]、タイムゾーンが正確でない場合は、日付 / 時刻 を正しく設定してください。([29 ページ](#page-28-0))

# @*NOTE*

t[DATE]、[TIME]、タイムゾーンの設定による日時データは、 クリップに記録され、サムネール操作時の再生順などに影響し ますのでお気をつけください。

# <span id="page-155-0"></span>メンテナンス

# 内蔵電池の充電

年月日、時刻は内蔵電池を使って記憶させています。

半年以上、本機の電源を入れることなく放置した場合、内蔵電池が消耗し、ビューファインダー画面に[88]の表示が出る場合があります。

その場合は、外部 DC 電源またはバッテリーを接続し、本機の電源を OFF にしたまま約 4 時間待機することにより内蔵電池の充電が完了しますので、 充電完了後に日時を設定してください。

充電後も[ ]が表示される場合は、内蔵電池の交換が必要です。お買い上げの販売店にご依頼ください。

# <span id="page-156-0"></span>警告システム

# 警告内容一覧

電源を入れた直後や操作中に異常が検出されると、〈WARNING〉ランプ、ビューファインダー画面のランプが異常発生を知らせます。

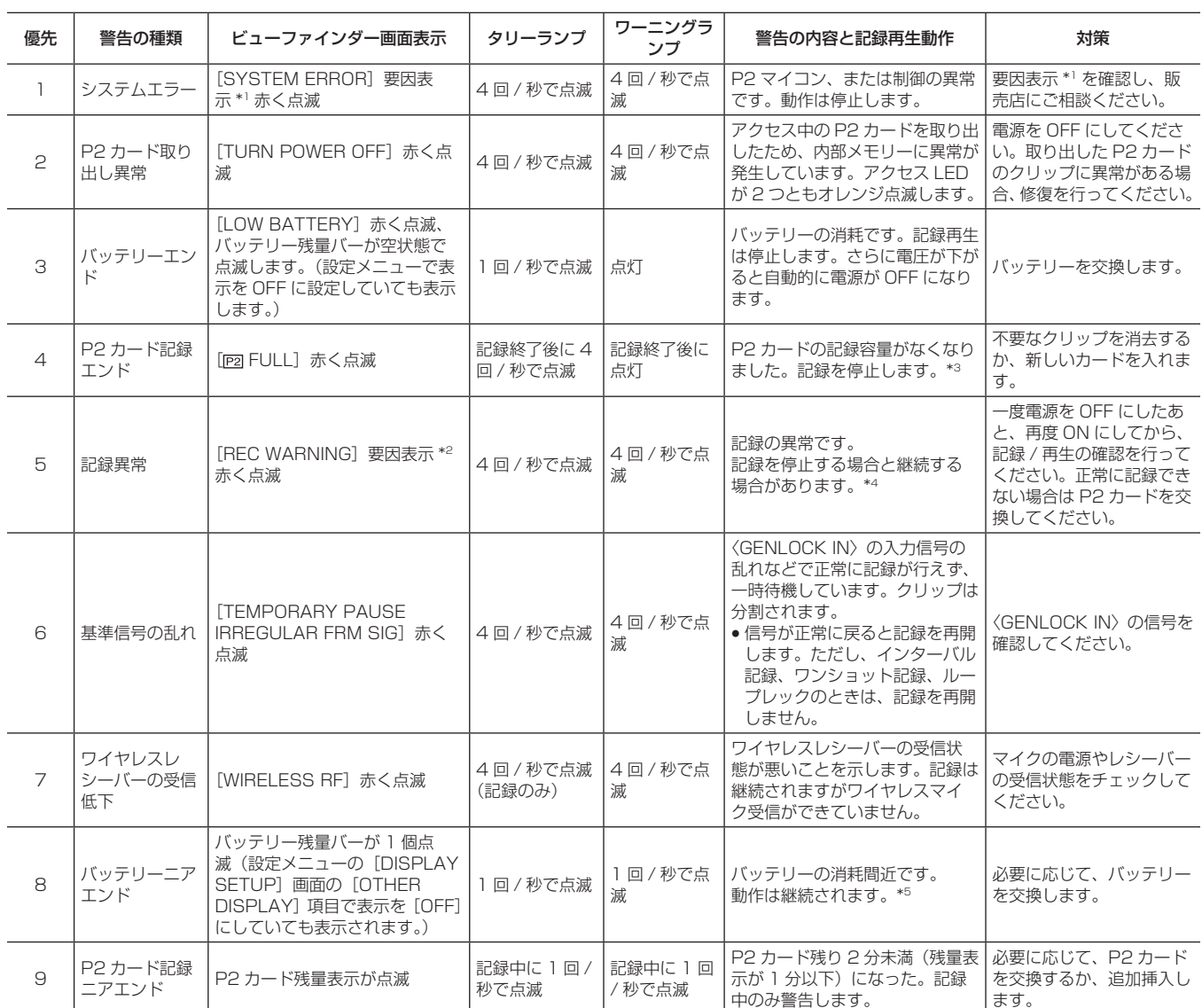

\*1 [P2 SYSTEM ERROR]要因表示

● [P2 MICON ERROR]: P2 マイコンが応答していません。

● [P2 CONTROL ERROR]: P2 記録制御に異常が発生

● [CAM MICON ERROR]: カメラマイコンが応答していません。

\*2 [REC WARNING]要因表示

● [CARD ERROR\*]: P2 カード異常(\* には異常カードのスロット番号を表示)。記録は停止します。

- [REC RAM OVERFLOW]: 記録 RAM のオーバーフロー。記録は停止します。
- [PULL DOWN ERROR]: 24P、25P、30P の映像プルダウン異常。記録は継続します。
- [OVER MAX NUMBER CLIPS]: 1 枚の P2 カード内に記録できるクリップ数の最大値 (1000 個) を超えて記録しようとした。
- [ERROR]: その他の記録異常
- \*3 下記の操作を行うと、警告は止まります。
	- 再生系操作ボタンを押したとき
	- ●〈THUMBNAIL〉ボタンを押したとき
	- P2 カードを抜いたり、別のカードを挿入したとき
- \*4 下記の操作を行うと、警告は止まります。
	- ●<REC>ボタンを押したとき
	- 再生系操作ボタンを押したとき
	- ●〈THUMBNAIL〉ボタンを押したとき
	- ●カードをすべて抜いたとき

\*5 [NEAR END CANCEL]項目を[ON]に設定すると、〈DISP/MODE CHK〉スイッチを〈CHK〉側に倒すことにより、警告を止めることができます。

# <span id="page-157-0"></span>エラーコード

何らかの原因で本機にエラーが発生した場合、SmartUI の[HOME]画面に次のエラーコードを表示します。警告の種類を確認し、「警告内容一覧」 (157 ページ)の内容に従って対処してください。

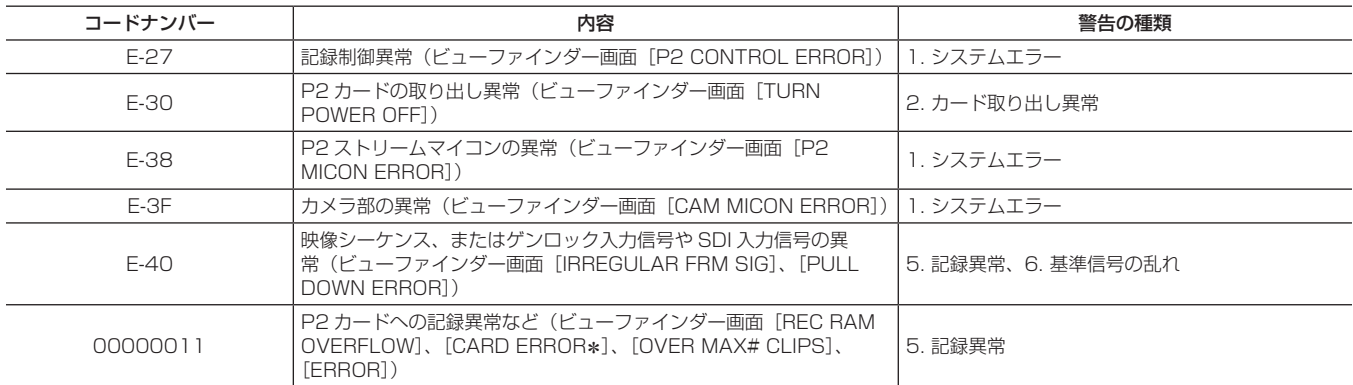

# カード警告コード

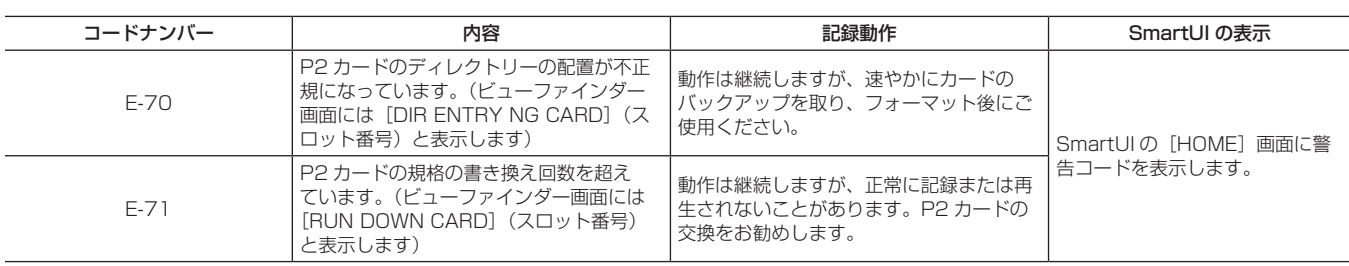

# サムネール操作および USB ホストモードでの警告 / エラー表示

#### ■ サムネール

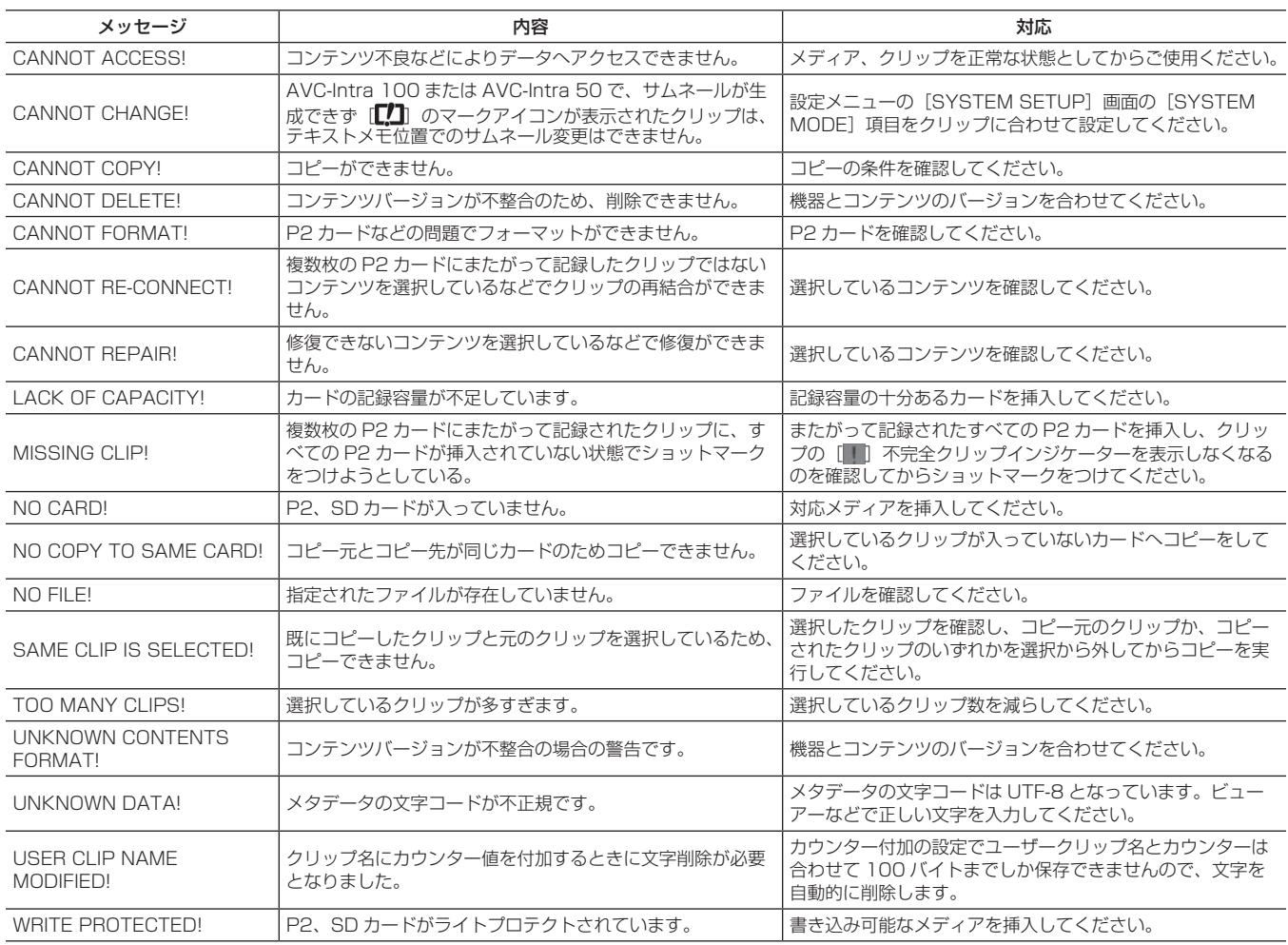

# ■ ソフトキーボード

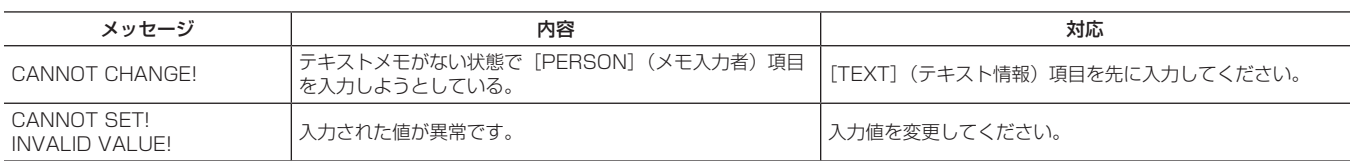

# ■ ハードディスクドライブ (USB ホストモード)

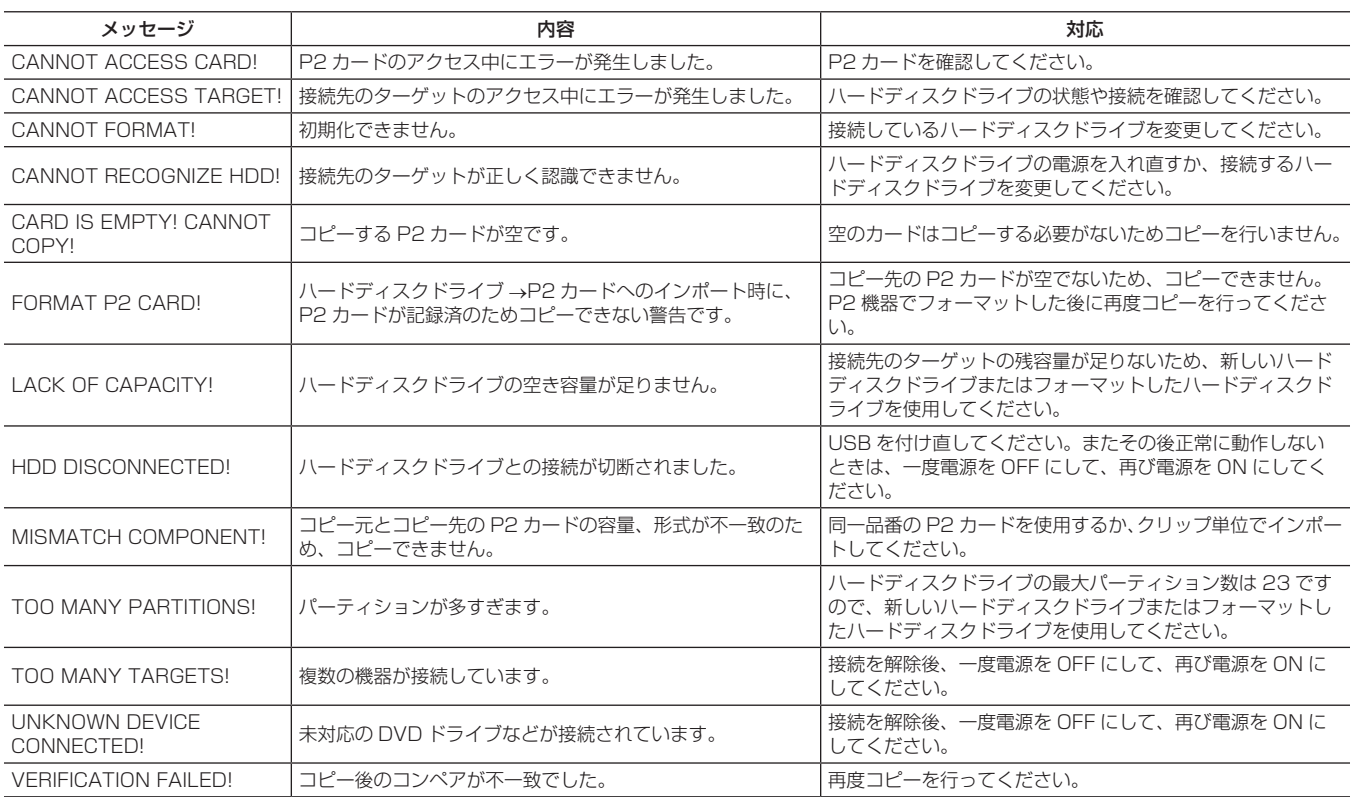

# 本機搭載ファームウェアのアップデート

ファームウェアのアップデート方法には下記の 2 通りがあります。

- **1** 専用ツール P2 Status Logger で確認し、アップデートする方法 PASS (P2 Asset Support System)に会員登録をいただいたお客様のみ、ご利用することができます。 PASS にログインして専用ツール (P2 Status Logger) を使用すると、お使いの機器のバージョン情報の確認や、必要なファームウェアのペー ジへリンクしてのダウンロードが可能になります。 P2\_Status\_Logger のダウンロードおよび使い方については、PASS にログイン後のページを参照ください。 その他、会員登録をいただくといろいろな特典を受けることができます。詳細は PASS(P2 Asset Support System)のサイト(https:// panasonic.biz/cns/sav/pass\_j/)をご確認ください。
- **2** ご使用機器本体でバージョンを確認しアップデートする方法 設定メニューの [DIAGNOSTIC] 画面で本機のバージョンを確認のうえ、下記 NOTE に記載されたサイトのファームウェアに関する最新情報に アクセスし、必要に応じてファームウェアをダウンロードしてください。

# @*NOTE*

t アップデートはダウンロードしたファイルを、SD メモリーカードを介して本機にロードすることにより完了します。アップデート方法に ついて、詳しくは下記ウェブサイトのサポートデスクを参照してください。 https://panasonic.biz/cns/sav/

t 本機で使用する SD メモリーカードは、SD または SDHC 規格に準拠したものをご使用ください。 また、SD メモリーカードのフォーマットは、必ず本機で行ってください。

# 保証とアフターサービス(よくお読みください)

# 故障・修理・お取扱い・メンテナンスなどのご相談は、 まず、お買い上げの販売店へ、お申し付けください。

お買い上げの販売店がご不明の場合は、当社(裏表紙)までご連絡ください。 ※内容により、お近くの窓口をご紹介させていただく場合がございますので、ご了承ください。

#### ■ 保証書 (別添付)

お買い上げ日・販売店名などの記入を必ずお確かめのうえ、お買い上 げの販売店からお受け取りください。

内容をよくお読みいただいたうえ、大切に保管してください。 万一、保証期間内に故障が生じた場合には、保証書記載内容に基づき、 無料修理させていただきます。

#### 保証期間:お買い上げ日から本体 1 年間

#### ■ 補修用性能部品の保有期間 8年

当社は、このメモリーカードカメラレコーダーの補修用性能部品を、 製造打ち切り後、8 年保有しています。 ※補修用性能部品とは、その製品の機能を維持するために必要な部品 です。

#### ■ 保守・点検

- ●保守・点検は機器の機能を常に良好な状態に維持し、お客様が安心 してご使用していただくためのものです。
- 部品の劣化、ごみ、ホコリの付着などにより突発的な故障、トラブ ルを未然に防ぐとともに、安定した機能、性能の維持のために、定 期的な保守・点検を行ってください。
- ●保守・点検(有料)についての詳しい内容は、お買い上げの販売店 にご相談ください。
- 修理、保守、点検時には、情報漏えいしては困る本体設定情報はあ らかじめ削除し、P2 カードや SD メモリーカードを外して、ご依 頼ください。

#### 修理を依頼されるとき

この取扱説明書を再度ご確認のうえ、お買い上げの販売店までご連絡ください。

#### ■ 保証期間中の修理は...

保証書の記載内容に従って、修理させていただきます。詳しくは、保 証書を参照してください。

#### ■ 保証期間経過後の修理は...

修理により、機能、性能の回復が可能な場合は、ご希望により有料で 修理させていただきます。

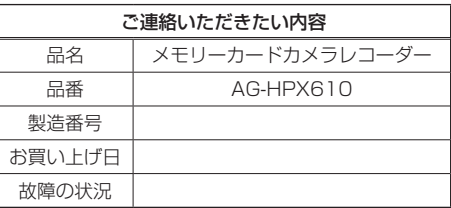

# **第 11 章 オプションボードによる追加機能**

本機にオプションボードを取り付けることで、高解像度プロキシー映像 。<br>の記録や、〈SDI OUT/IN(OP)〉端子を使ったデジタル入力による高 画質収録が可能になります。

# <span id="page-162-0"></span>ビデオエンコーダーボード(AG‑YDX600G)

ビデオエンコーダーボードの取り付けの際は、必ず販売店にご相談ください。また、取り付け方法はビデオエンコーダーボードに同梱している取り付 けガイドを参照してください。

#### ■ ビデオエンコーダーボード (AG-YDX600G)

本ボードを装着することにより、高解像度プロキシー映像の記録に対応します。

本機で撮影した素材を圧縮したデータファイル変換して、素材とは別の領域に記録することができます。

映像は MPEG4 形式のフォーマットに加え、高解像度の H.264/AVC 形式のフォーマットでの映像が記録できます。また、音声については AAC 形 式のほか、非圧縮音声(LPCM)に対応しています。

ファイル形式は従来の MPEG4 形式に加え、よりノンリニア編集に適した MOV 形式も選択可能です。

映像ファイル、音声ファイルとリアルタイムメタデータファイル(タイムコード、ユーザーズビット、UMID 情報)を、P2 カードおよび SD メモリー カードに同時に記録することができます。

撮影した素材を元の素材よりも容量の少ないデータファイルとして記録することができ、クリップの確認や編集作業を効果的に行えます。

#### プロキシーの設定

#### 設定メニュー

本機でプロキシーデータを記録する場合は、設定メニューの[PROXY SETTING]画面で設定します。ビデオエンコーダーボードを本機に装着すると、 下記の設定メニューが有効になります。

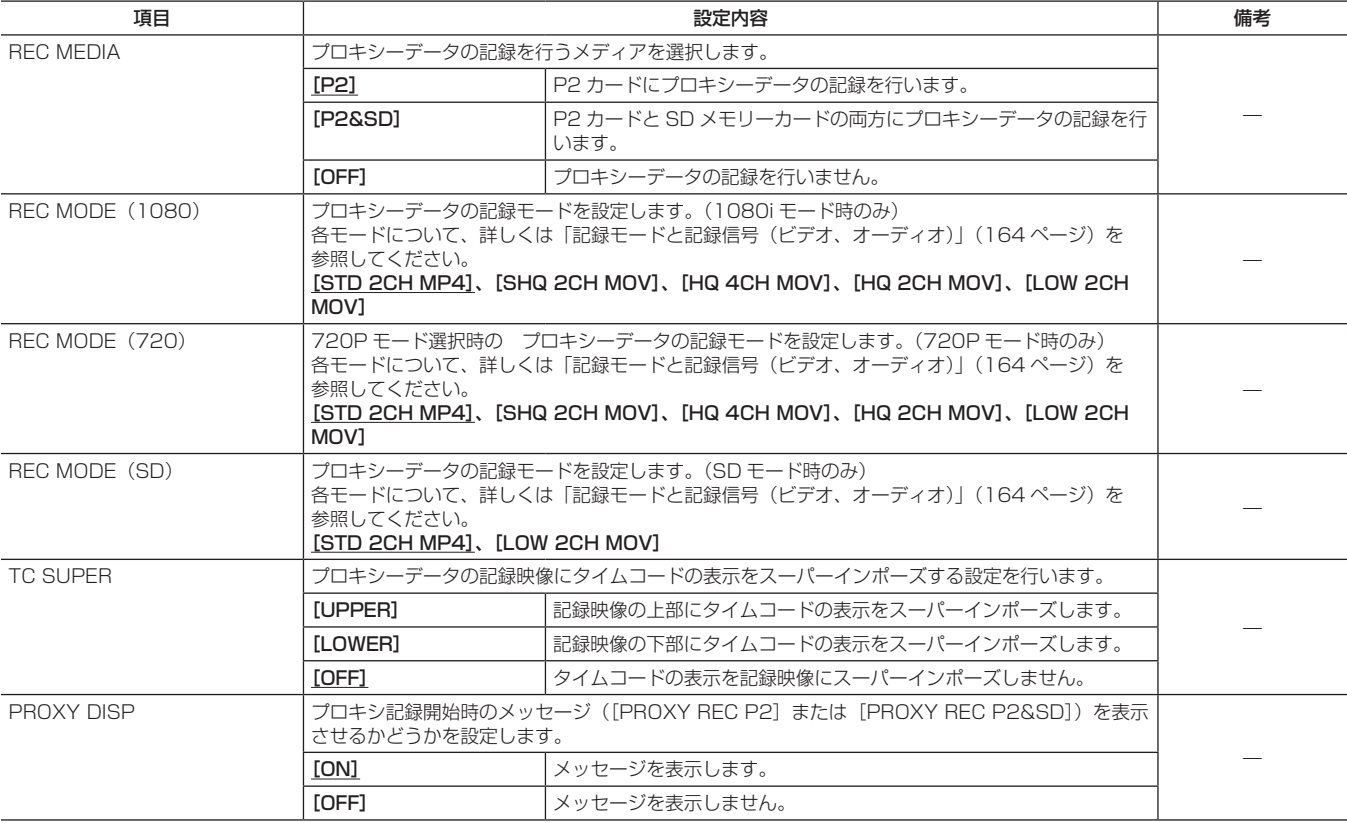

は工場出荷値です。

● 下記のモードのときは、「REC MEDIA]項目を「P2]または「P2&SD]に設定してもプロキシーデータの記録が行えません。 - インターバル記録(ワンショット記録を含む)

- ループレック

●ワンクリップレックで、前のクリップに連結して記録可能な状態のとき(「1\*CLIP]と表示されているとき)は、プロキシー機能の設定はできませ ん。一度メニューを閉じた後、〈STOP〉ボタンを約 2 秒間押してクリップ連結を終了させてから、再度操作してください。

●本ボードを装着していない本機で、設定メニューの [CARD FUNCTIONS] 画面の [USER FILE] 項目で [WRITE] を選択してユーザーファイ ルの設定値を保存した SD メモリーカードのデータを、本ボードを装着した本機で読み込むと、プロキシーの設定メニューが変更される場合があり ます。

#### 設定状態の確認

本機の〈DISP/MODE CHK〉スイッチを〈CHK〉側に 2 回倒すとモードチェックで [REC MEDIA]、[REC MODE]、[TC SUPER] のメニュ-値を確認することができます。

#### バージョン情報の確認

設定メニューの[DIAGNOSTIC]画面の[VERSION]項目に以下のバージョンを表示します。

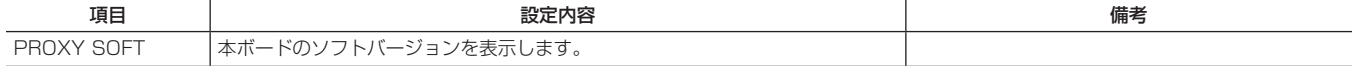

<span id="page-163-2"></span>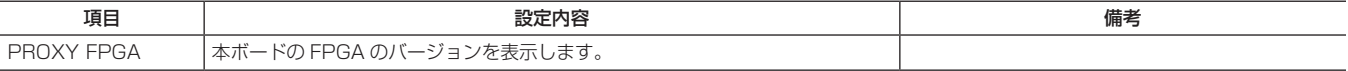

# <span id="page-163-0"></span>記録モードと記録信号(ビデオ、オーディオ)

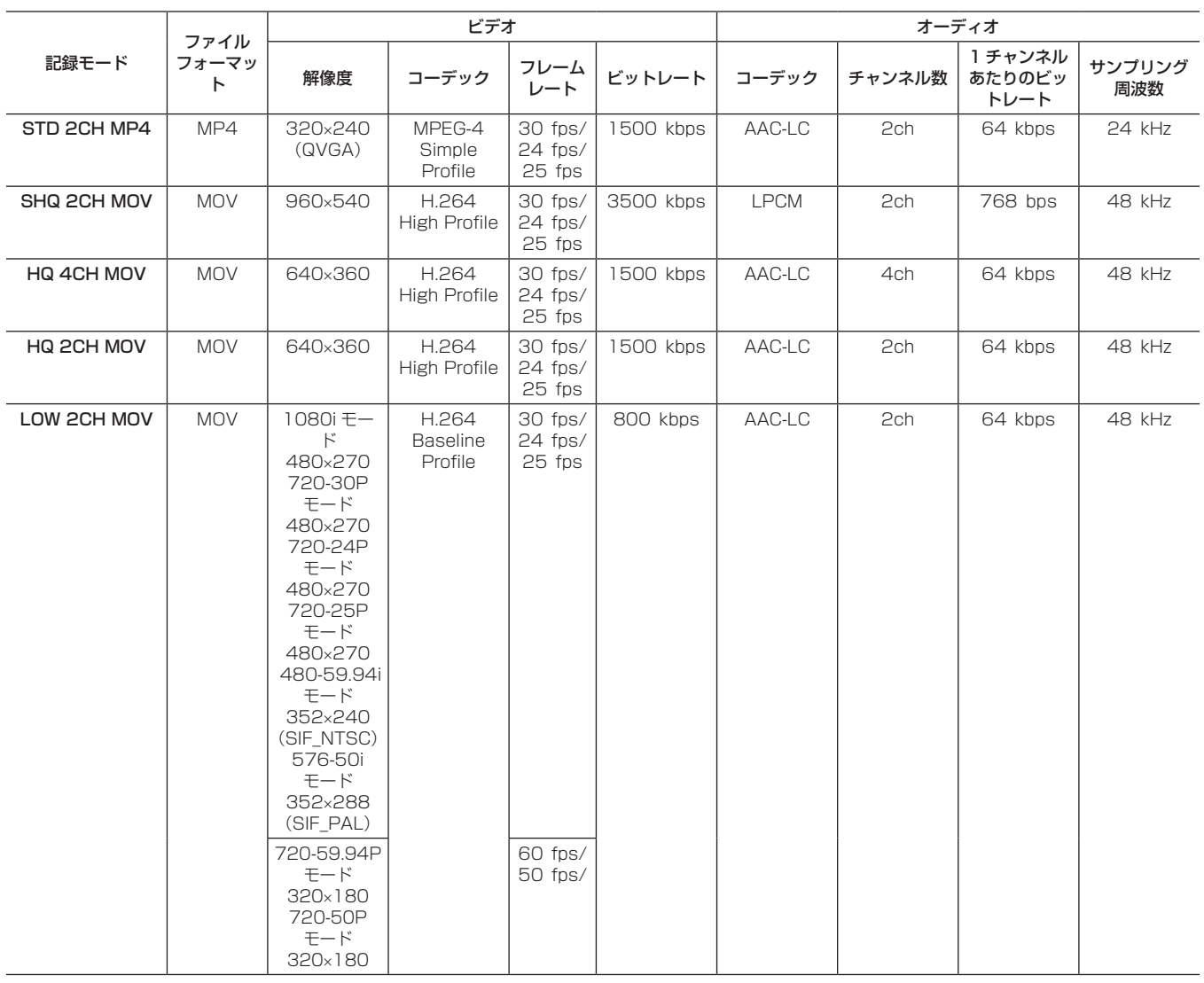

### プロキシーデータの記録

[REC MEDIA]項目を[P2]または[P2&SD]に設定して〈REC〉ボタンを押すことにより、本素材の記録と同時にプロキシー記録を開始します。 〈DISP/MODE CHK〉スイッチを〈CHK〉側に 2 回倒すと、ビューファインダー画面にプロキシーデータの記録情報が表示されます。

### SD メモリーカードへの記録

プロキシーデータを記録する場合は、class2 以上のクラス表示のある当社製 SD メモリーカードまたは SDHC メモリーカードをご使用ください。 取扱説明書に記載された情報以外の最新情報は、下記のウェブサイトのサポートデスクを参照してください。

https://panasonic.biz/cns/sav/

プロキシーデータの記録を SD メモリーカードに行う場合、必ず本機でフォーマットしてください。

# <span id="page-163-1"></span>SD メモリーカードを確認する

**1** SD メモリーカードを本機に挿入する。

**2**〈THUMBNAIL〉ボタンを押し、サムネール画面を表示する。

**3**〈THUMBNAIL MENU〉ボタンを押す。

**4** カーソルボタンと〈SET〉ボタンで、[PROPERTY]<sup>→</sup> [DEVICES]→[SD CARD]を選択する。

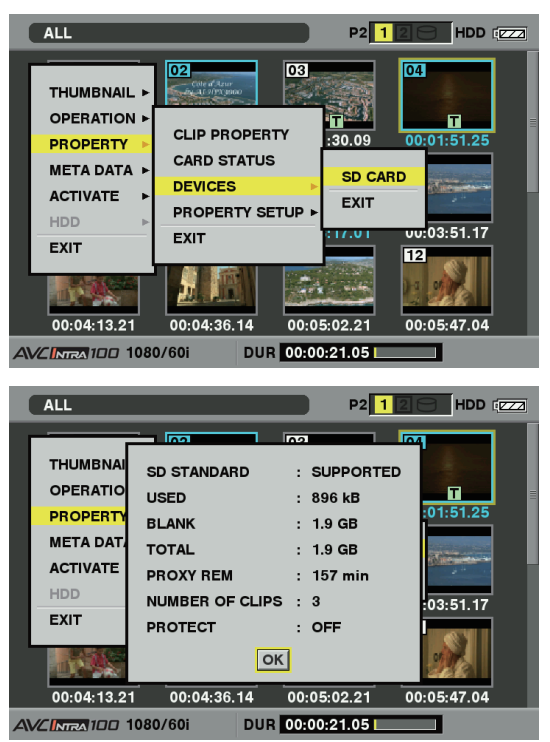

● [SD STANDARD] 項目にフォーマットの状態が表示されます。 [NOT SUPPORTED] が表示された場合は、本機でフォーマット してください。

# フォーマットを行う

- **1** SD メモリーカードを本機に挿入する。
- **2**〈THUMBNAIL〉ボタンを押し、サムネール画面を表示する。
- **3**〈THUMBNAIL MENU〉ボタンを押す。

プロキシーデータ記録時間の目安

● 「PROXY REMI 項目で、プロキシーデータの記録残量時間を確認 します。

表示される SD メモリーカードの残量 (PROXY REM) はプロキ シーの記録残量の目安になりますが、実際の空き容量とは異なる場 合があります。短い記録を繰り返すと、記録可能な時間は空き容量 に比べ大きく減少することがあります。また残量が 999 min を超 えた場合、[999min]と表示します。

SD メモリーカードにプロキシーを記録しない場合、残量時間は表 示されません。

- [NUMBER OF CLIPS] 項目で、SD メモリーカードに記録され ているクリップ数を確認します。 クリップ数が 1000 以上になると、容量が残っていても SD メモ リーカードにプロキシーデータを記録することができません。
- SD メモリーカード内のクリップには、ショットマーク、およびテ キストメモを付けることができません。
- サムネール画面で、P2 カードに記録されたクリップを削除しても、 SD メモリーカードに記録されたプロキシーデータは削除されませ  $h_{\alpha}$
- ●バージョンアップ用のデータが入った SD メモリーカードにはプロ キシーデータの記録はできません。

# @*NOTE*

- t SD メモリーカードに記録中は、ビューファインダー画面のモー ドチェックでも記録残量を確認できます。
- ·設定メニューの「PROXY SETTING]画面の「REC MEDIA] 項目が[P2&SD]に設定されているのに、SD メモリーカード にプロキシーデータを記録できない場合は、記録開始時に [SD CARD WRITE ERR]と表示されます。このときは、SD メモリー カードを確認してください。詳しくは、「[プロキシーデータの記録](#page-165-0) [に関するエラー表示」](#page-165-0)(166ページ)を参照してください。
- t フォーマットにより消去されたデータは、復元することができま せん。必ずデータを確認した後に実行してください。
- **4** カーソルボタンと〈SET〉ボタンで、[OPERATION]<sup>→</sup> [FORMAT]→[SD CARD]→[YES]を選択する。

以上で SD メモリーカードのフォーマットが完了します。

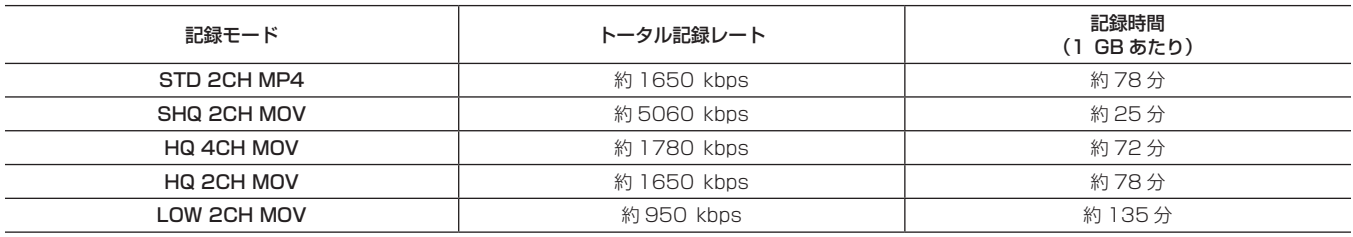

(連続して記録した場合の当社製品での参考値です。記録時間はシーンやクリップ数によって異なります。)

### ワンクリップレックモードでのプロキシー記録について

ワンクリップレックモードにおいてもプロキシー記録は可能です。プロキシーデータも同様に連結したクリップとしてまとめられるため、P2 Viewer Plus などで、1 つのクリップとして取り扱うことが可能です。ただし SD メモリーカードにプロキシーデータを記録する場合、以下の点にお気をつ けください。

- クリップ連結を継続している途中で SD メモリーカードを抜いて交換した場合、以後クリップ連結を終了するまでは SD メモリーカードにプロキシー 記録は行われません。十分な空き容量、ファイル数(最大 1000 クリップまで記録可能)を確認してご使用ください。万一、途中で SD メモリーカー ドを交換した後、プロキシー記録を続けたい場合は、〈STOP〉ボタンを約 2 秒間押して連結を一度終了してから、新たなクリップとして記録を開 始してください。
- ●途中で記録を中止した SD メモリーカード上のプロキシーデータは、P2 カードに記録されたクリップのデータと一致せず、不完全な状態になります。
- クリップ連結を継続中は、[PROXY SETTING]画面に表示される一部のメニューは変更できません。これらは、〈STOP〉ボタンを約 2 秒間押し てクリップ連結を終了させてから操作してください。

#### プロキシーデータの確認

- ●プロキシーデータの記録を行った素材のクリップには[■]のインジケーターが表示されます。
- ●記録されたプロキシーデータの詳細情報を、クリップのプロパティから確認することができます。
- 操作方法について、詳しくは「プロキシーデータの詳細情報を確認する」(166ページ)を参照してください。
- プロキシーデータは、映像音声ファイルとリアルタイムメタデータファイルとして、P2 カードや SD メモリーカードに記録されます。
- 映像音声ファイル: XXXXXXXX.MP4 または、XXXXXXXX.MOV
- リアルタイムメタデータファイル: XXXXXXXX.BIN
- フレーム単位にタイムコード、ユーザーズビット、UMID 情報を記録します。

プロキシーデータは、P2 Viewer Plus で確認してください。P2 Viewer Plus のバージョンによっては確認できない場合があります。

P2 Viewer Plus に関する情報は、下記のウェブサイトを参照してください。

https://panasonic.biz/cns/sav/

# @*NOTE*

t 本ボードを装着して記録したプロキシーデータ付きのクリップは、一部の P2 機器では不明クリップとして扱われるため、サムネール上に [?] (不明クリップインジケーター) が表示されるとともに、以下の操作ができません。(ただし [STD 2CH MP4] モードを除きます。) -[DELETE]

- **[REPAIR CLIP]**
- -[RE‑CONNECTION]
- -[COPY]
- -[EXCH. THUMBNAIL]
- [TEXT MEMO]、[SHOT MARK] の付加、削除
- なお、再生は可能です。

またこれらの機器では、複数のクリップが連結されたプロキシーデータ付きクリップは、個々の不完全クリップ[I] として表示されます。 ([STD 2CH MP4]モードを除きます。)

### プロキシーデータの詳細情報を確認する

操作方法やパネルは本機の機種やバージョンにより異なる場合があります。

# **1**〈THUMBNAIL〉ボタンを押す。

ビューファインダー画面にサムネール画面が表示されます。

**2**〈THUMBNAIL MENU〉ボタンを押し、サムネールメニューか ら [PROPERTY] → [CLIP PROPERTY] と選択する。

下記のような画面が表示されますので、カーソルボタンでカーソルを [PROXY]項目に合わせます。

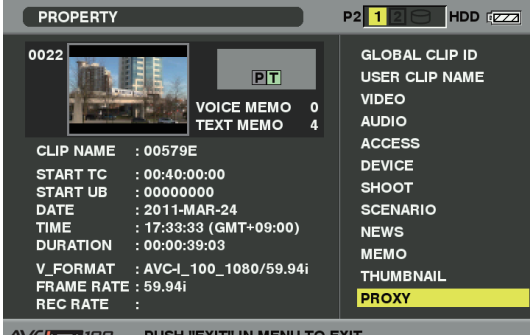

**3**〈SET〉ボタンを押す。

下記のようなプロキシーデータに関する詳細情報が表示されます。

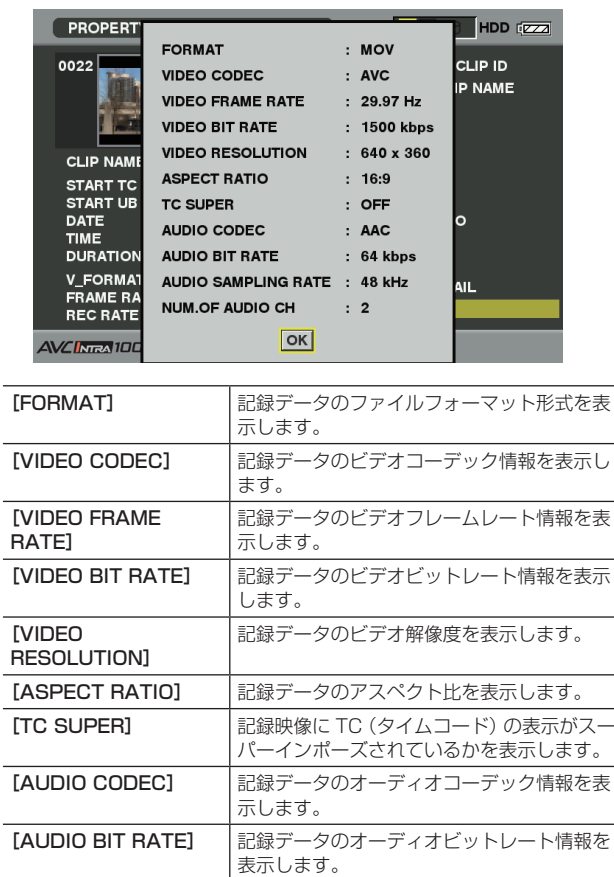

記録データのオーディオサンプリングレート

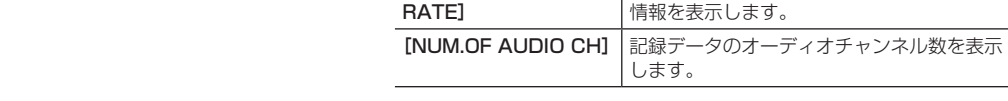

[AUDIO SAMPLING

### <span id="page-165-0"></span>プロキシーデータの記録に関するエラー表示

プロキシーデータの記録を行うとき、エラーが発生した場合、下記の内容を確認して処理を行ってください。

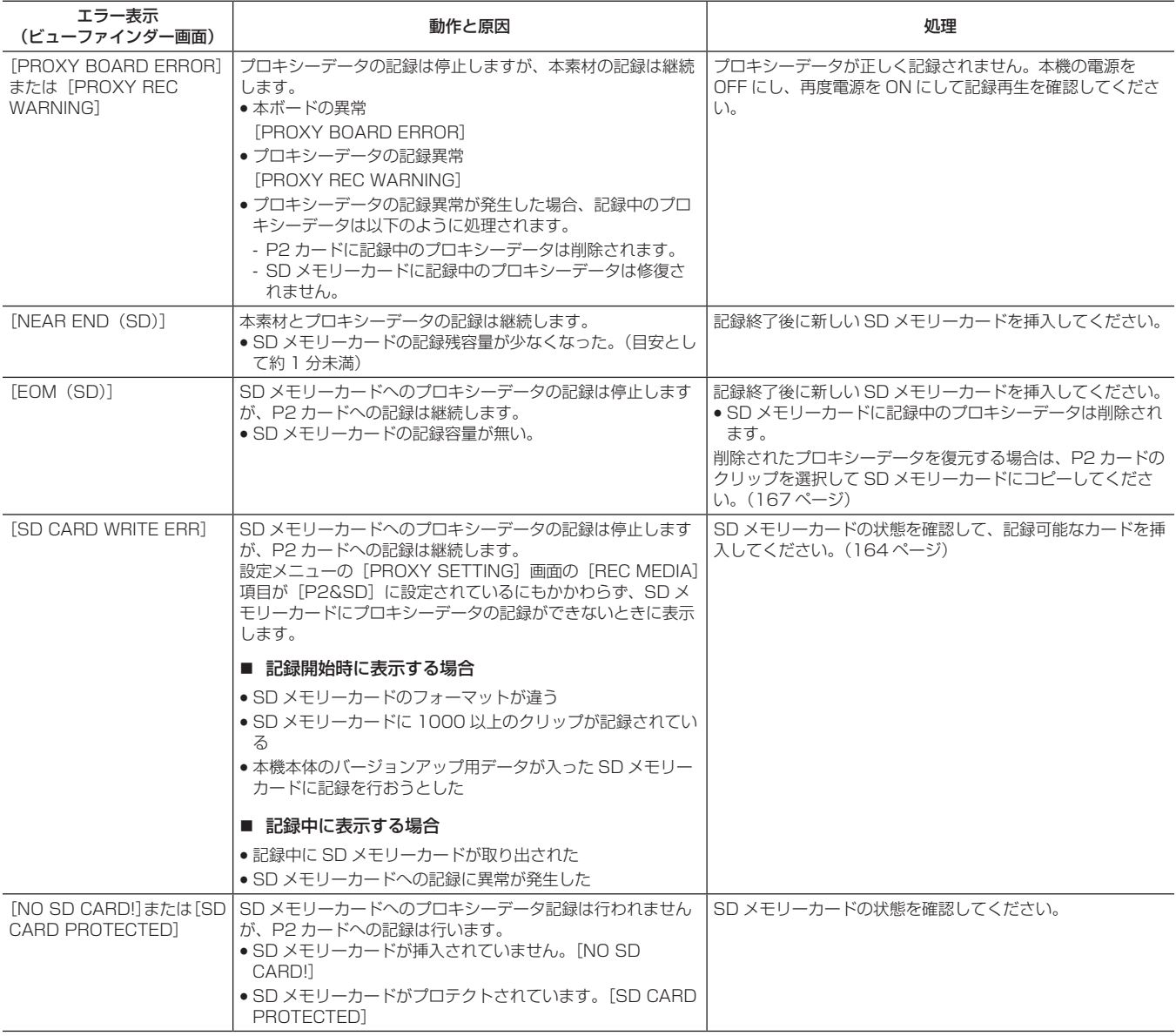

# <span id="page-166-0"></span>プロキシーデータの SD メモリーカードへのコピーについて

- **1**〈THUMBNAIL〉ボタンを押し、サムネール画面を表示する。
- **2** カーソルボタンでコピーするクリップにポインターを移動し、 〈SET〉ボタンを押す。
- **3**〈THUMBNAIL MENU〉ボタンを押す。
- **4** カーソルボタンと〈SET〉ボタンで、[OPERATION]→[COPY]  $\rightarrow$  [SD CARD]  $\rightarrow$  [YES] を選択する。

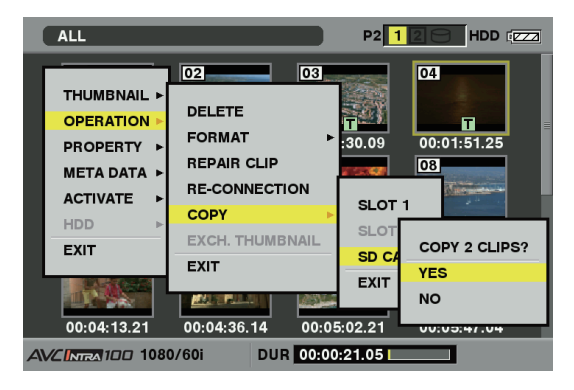

# @*NOTE*

- · [EOM (SD)] が表示されて SD メモリーカードに記録中の プロキシーデータが削除された場合、この操作を行うとプロキ シーデータがP2カードからコピーされ、削除されたプロキシー データを復元できます。
- t 本素材はコピーされません。

# <span id="page-167-0"></span>HD/SD SDI 入力ボード (AG-YA600G)

HD/SD SDI 入力ボード (AG-YA600G) を装着することにより、〈SDI OUT/IN (OP)〉端子を使ってデジタル入力で高画質収録が可能です。 ボード取り付けの際は、必ず販売店にご相談ください。取り付け方法は HD/SD SDI 入力ボードに同梱している取付ガイドを参照してください。

### ■ HD/SD SDI 入力ボード (AG-YA600G)

本ボードを装着することにより、〈SDI OUT/IN(OP)〉端子を使ってデジタル入力で高画質収録が可能です。

また HD モード時に HD SDI 入力信号に付加された情報によって、本機を自動的に記録開始 / 停止させることができます。( オートレック機能) ● SDI 入力の設定

本機で SDI 入力信号を記録する場合は、設定メニューの [SYSTEM SETUP] 画面の [REC SIGNAL] 項目で [SDI IN] を選択します。 詳しくは [REC SIGNAL] 項目 (122ページ) を参照してください。

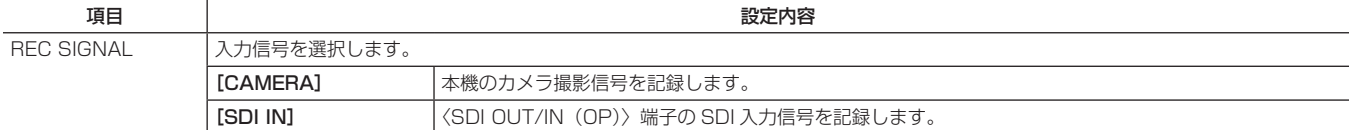

#### ●オートレック機能設定

本機でオートレック機能を有効にする場合は、設定メニューの [IN/OUT SEL]画面の [AUTO REC] 項目で [TYPE1] もしくは [TYPE2] を 選択します。

詳しくは「AUTO REC (OP2)」(127ページ)を参照してください。

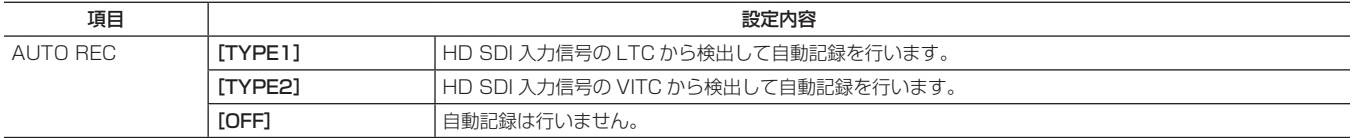

# **第 12 章 仕様**

本製品の寸法、定格、およびコネクター信号について説明します。

# <span id="page-169-0"></span>寸法図・定格

# 寸法図

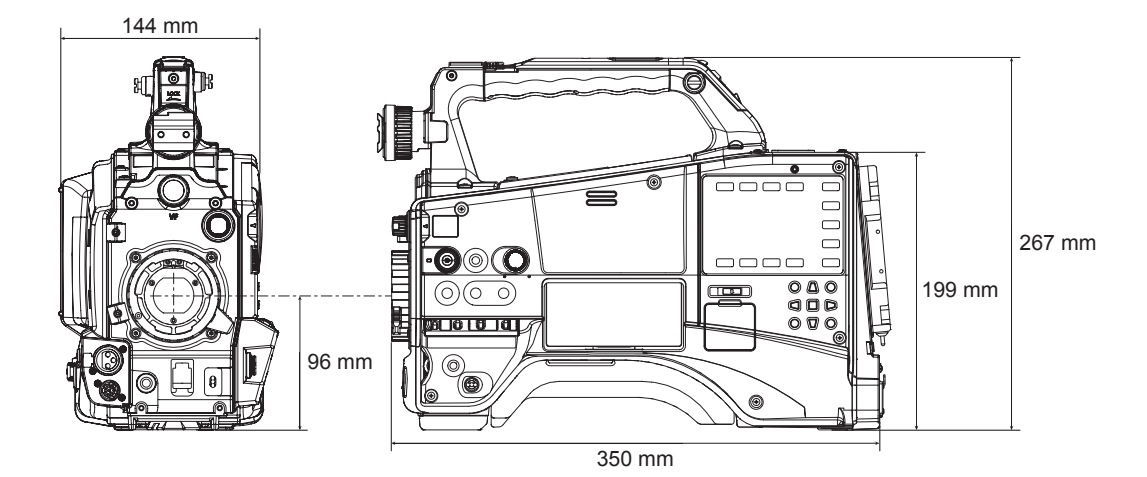

# 定格

# 総合

電源 DC <del>---</del> 12 V (11.0 V - 17.0 V) 消費電力 22 W(本体にオプションボード AG‑YDX600G、AG‑YA600G 装着時) 18 W(本体のみ) 58 W(すべてのアクセサリーを接続し、各出力端子の最大供給時の最大電力)

は安全項目です。

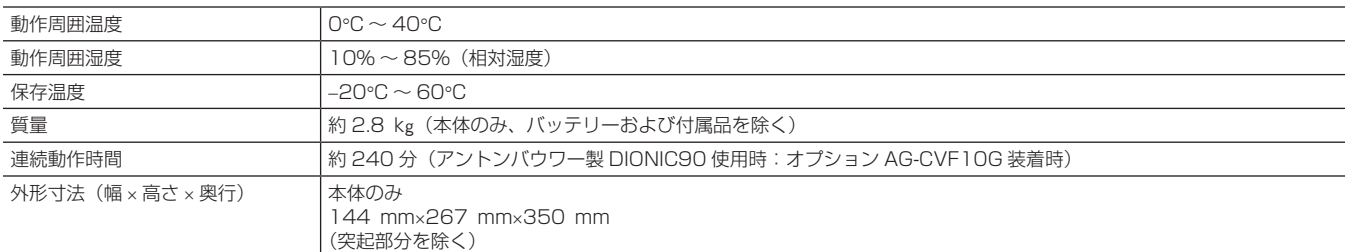

# カメラ部

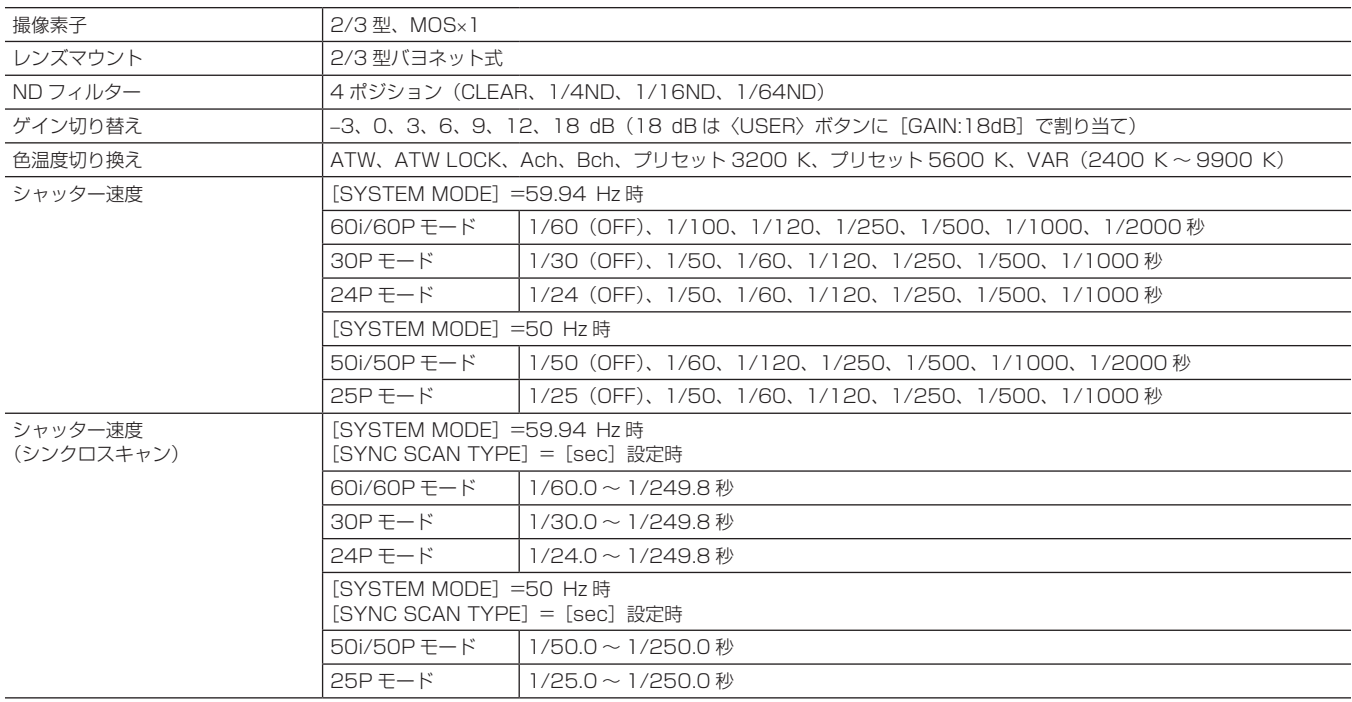

## 第 12 章 仕様 — 寸法図・定格

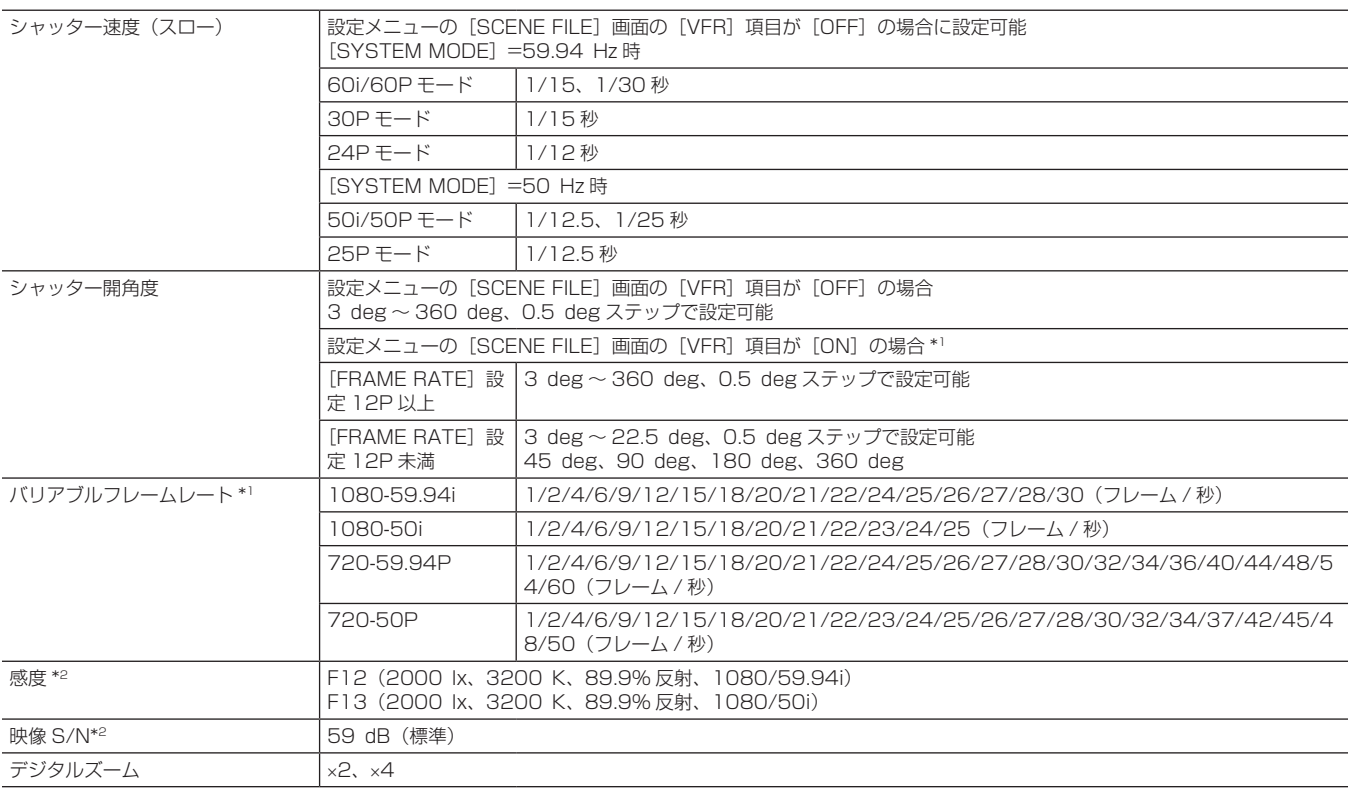

\*1 アップグレードソフトウェアキー AG-SFU602G (制作パック (有償)) 導入時に設定可能

\*2 設定メニューの[SYSTEM SETUP]画面の[SHOOTING MODE]項目が[LOW LIGHT]に設定されているとき

# メモリーカードレコーダー部

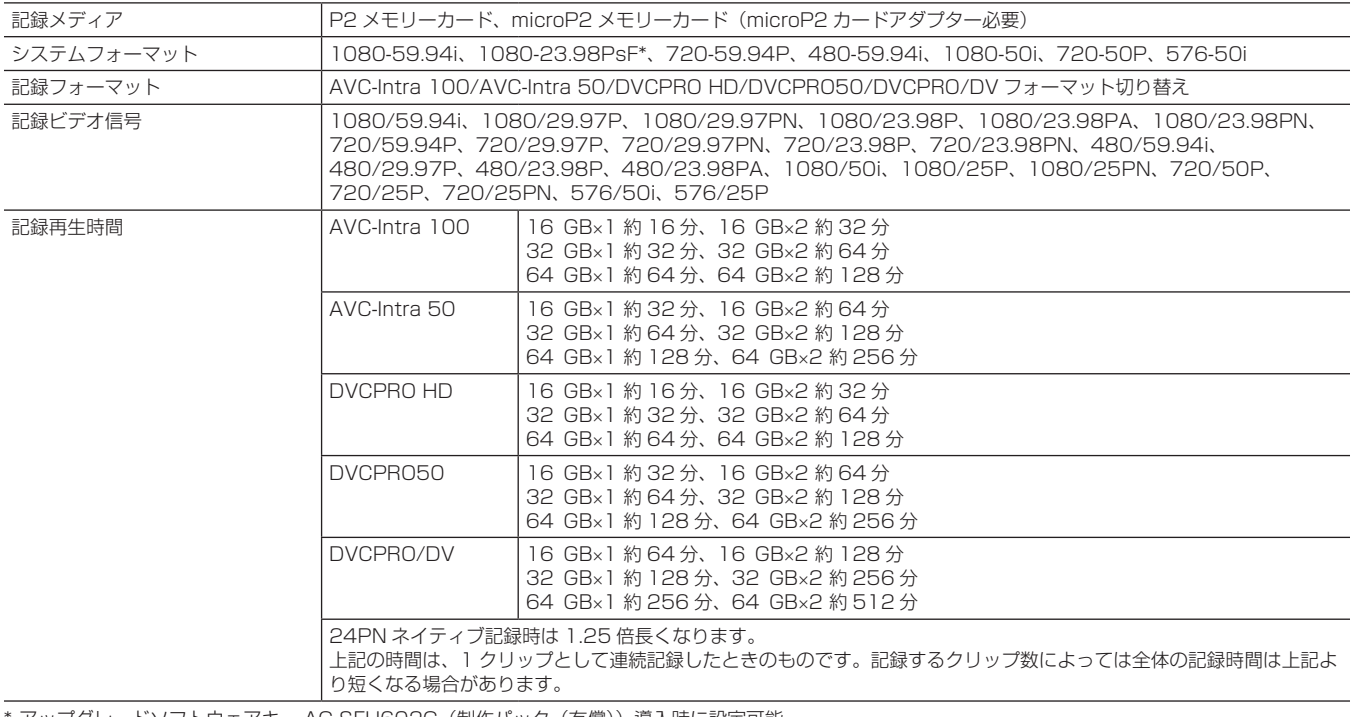

アップグレードソフトウェアキー AG-SFU602G (制作パック (有償)) 導入時に設定可能

# デジタルビデオ部

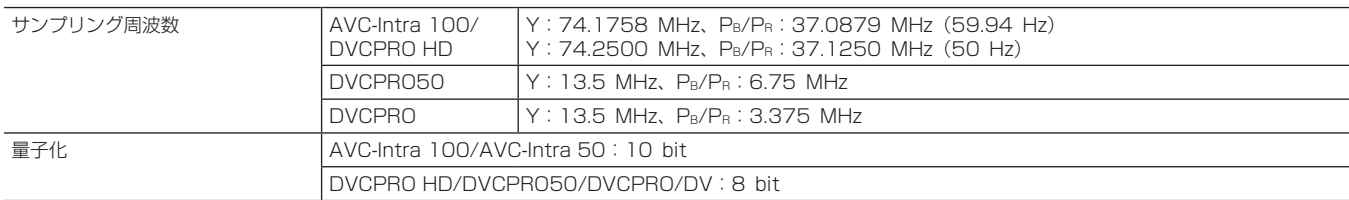

### 第 12 章 仕様 — 寸法図・定格

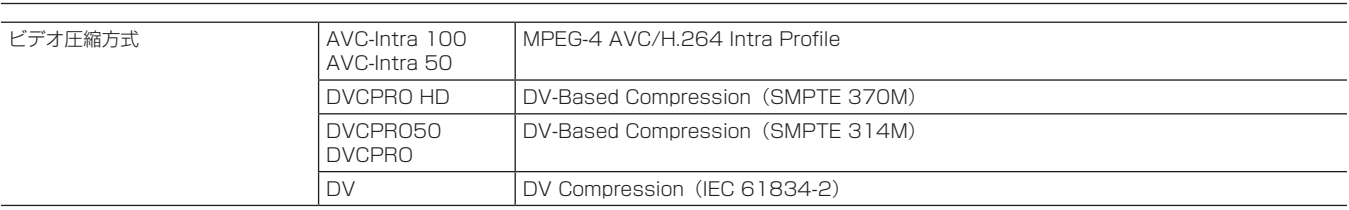

# デジタルオーディオ部

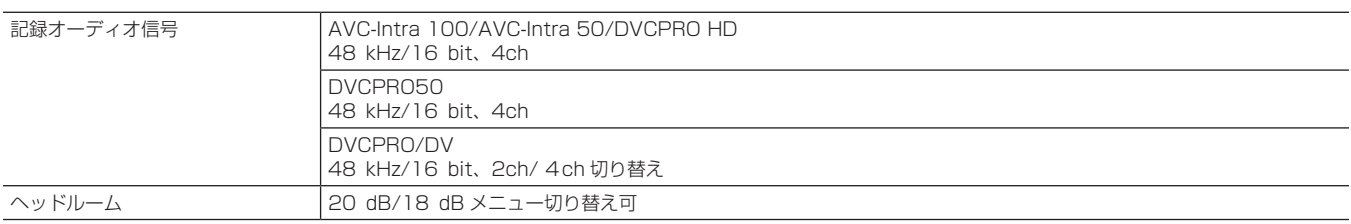

# ビデオ入出力部

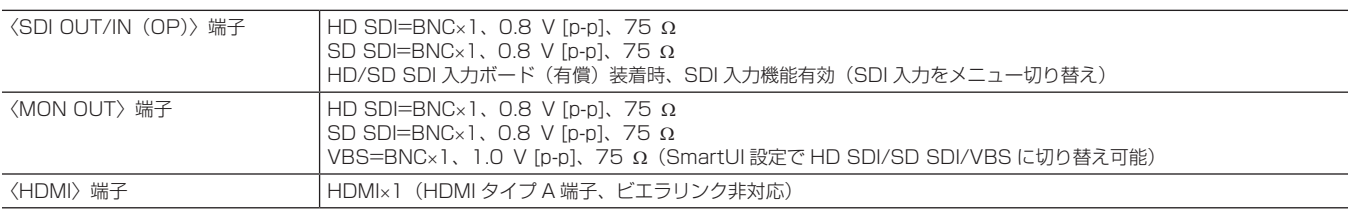

# オーディオ入出力部

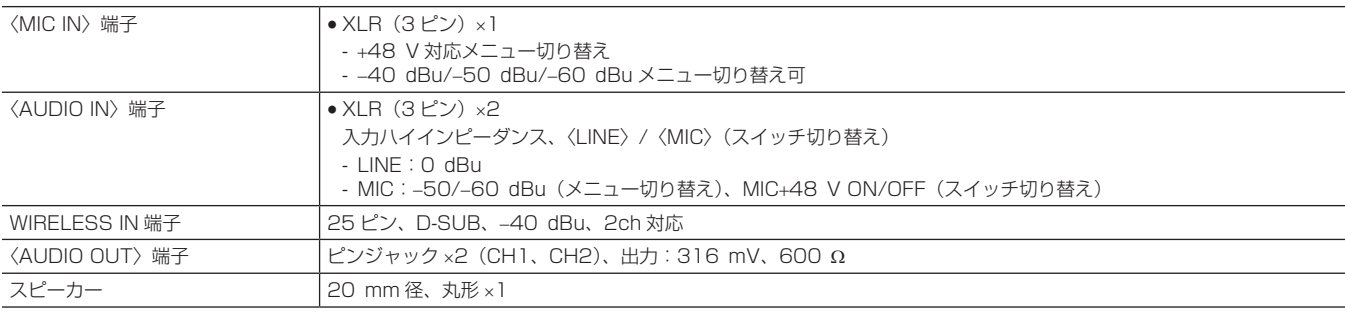

# その他入出力部

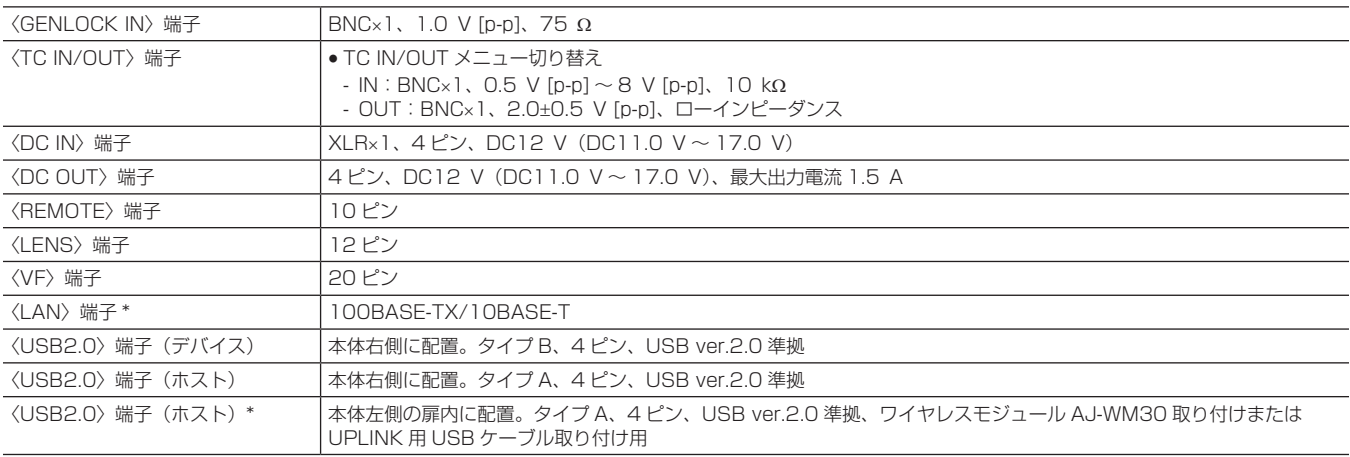

\* アップグレードソフトウェアキー AG‑SFU601G(ネットワーク機能(有償))導入時に有線 LAN および無線 LAN のネットワーク機能が有効になります。 アップグレードソフトウェアキー AG‑SFU603G(UPLINK 機器制御機能(有償))導入時に UPLINK 機器制御機能が有効になります。

# オプション

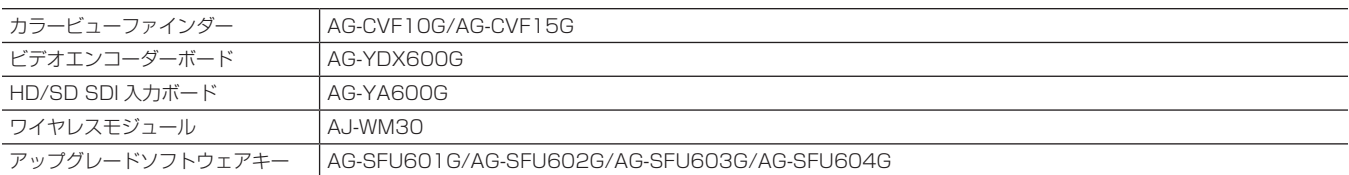

# ビデオエンコーダーボード (AG-YDX600G) 取り付け時の対応フォーマット

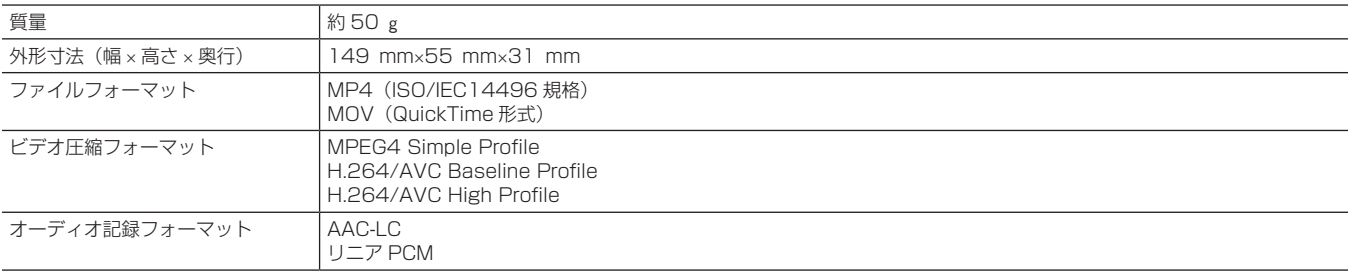

記録モードの種類など、詳細は「[記録モードと記録信号\(ビデオ、オーディオ\)」](#page-163-0)([164 ページ](#page-163-0))を参照してください。

# HD/SD SDI 入力ボード (AG-YA600G) 取り付け時の対応フォーマット

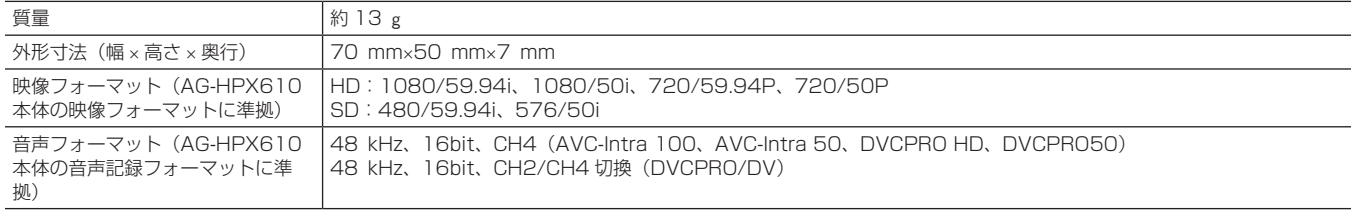

# <span id="page-173-1"></span><span id="page-173-0"></span>コネクター信号の内容

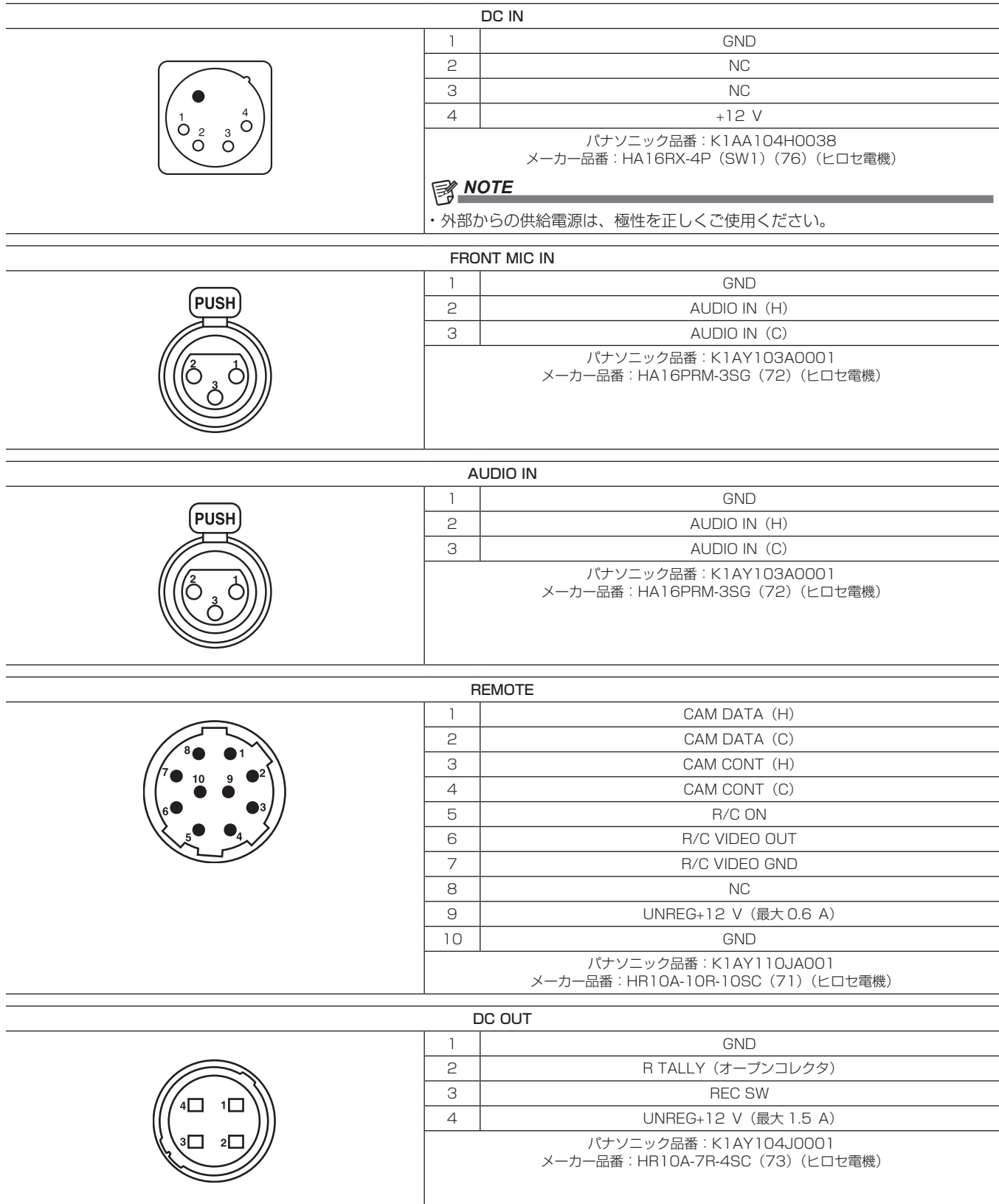

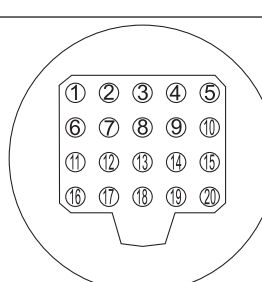

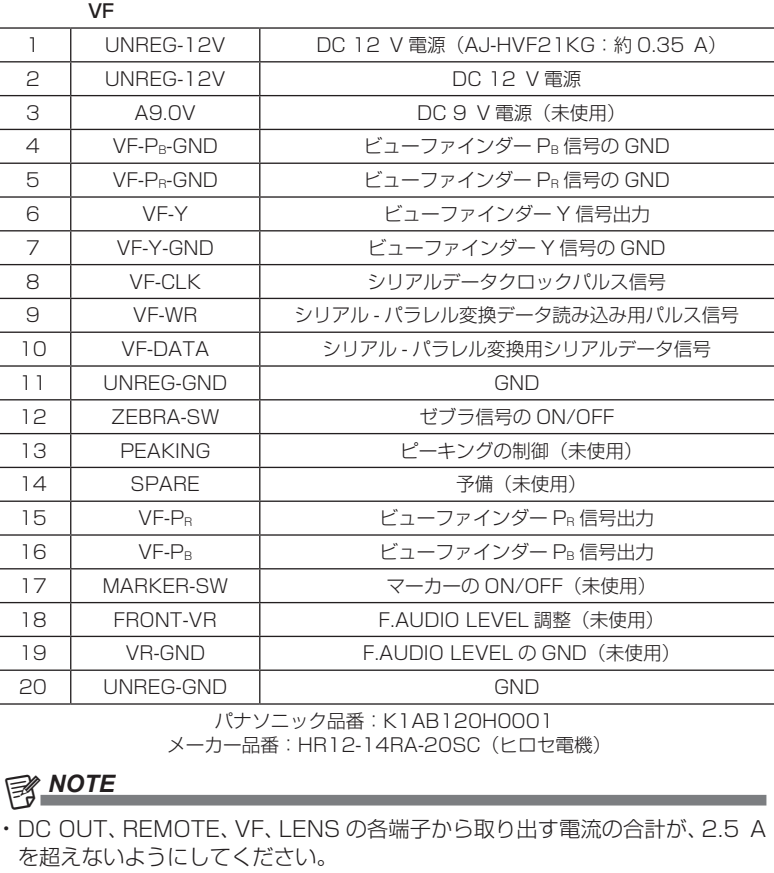

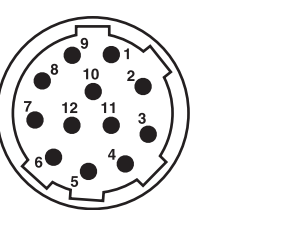

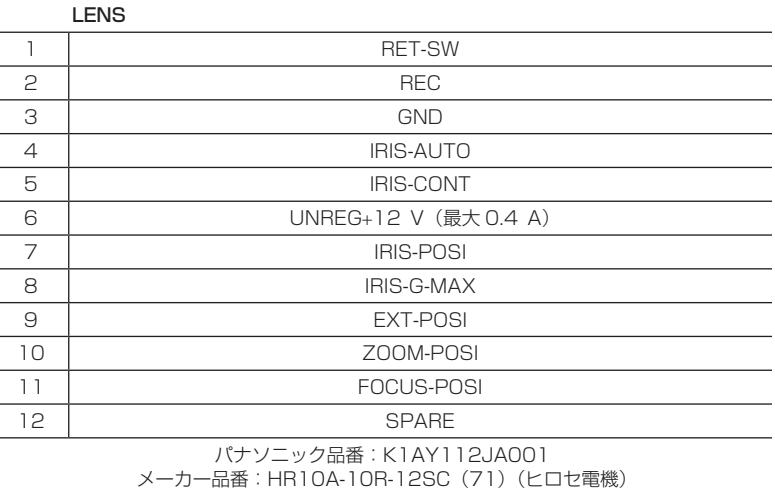

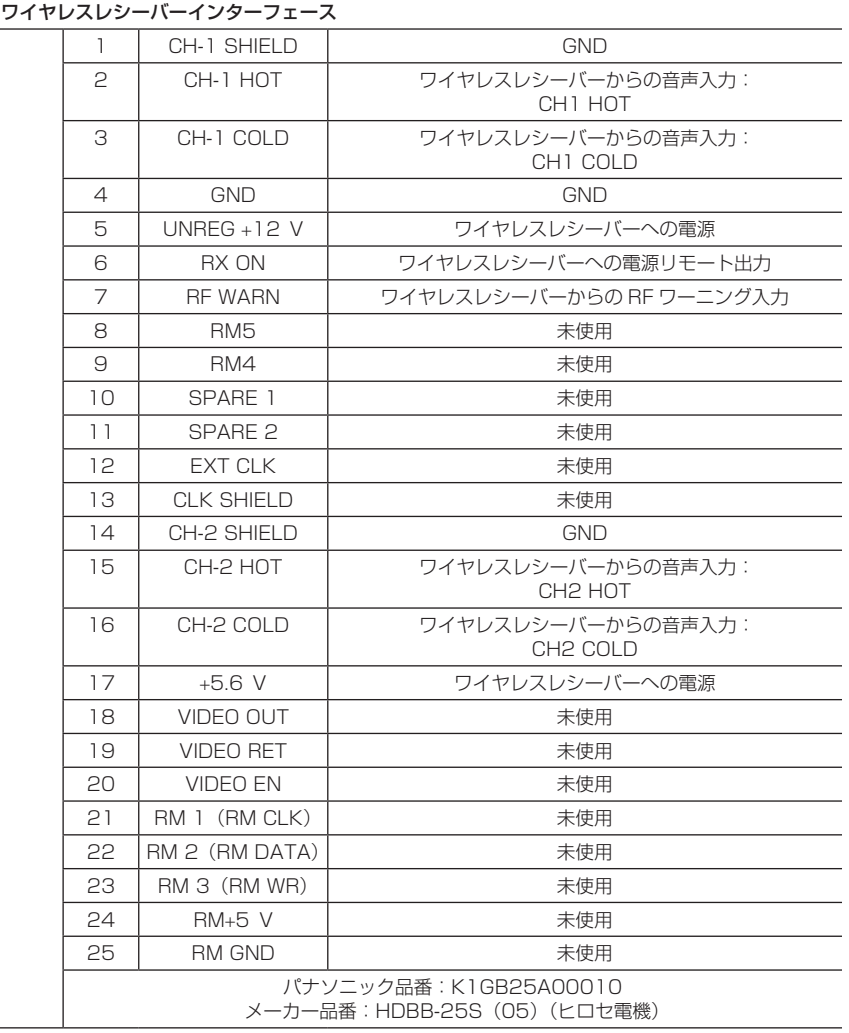

L  $\overline{\phantom{0}}$ 

 $\overline{\phantom{a}}$ 

 $\overline{\phantom{a}}$ 

 $\overline{\phantom{0}}$ 

 $\sqrt[13]{20000000000000}^{1}$ 

I

# さくいん

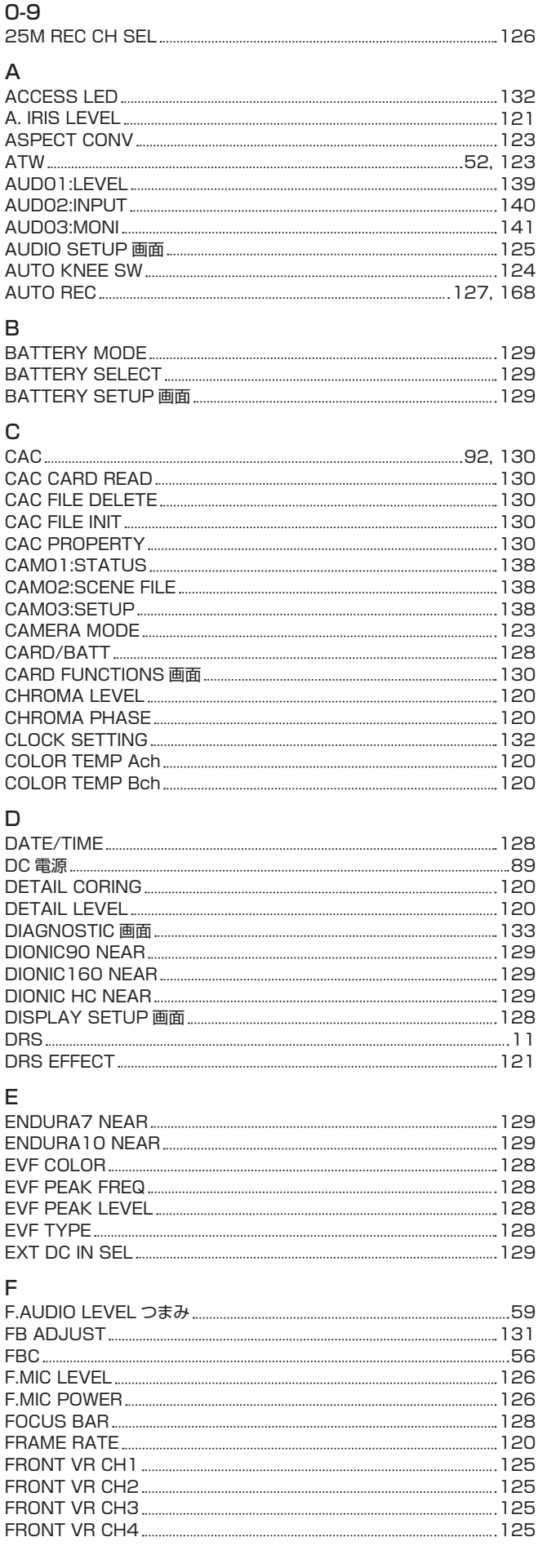

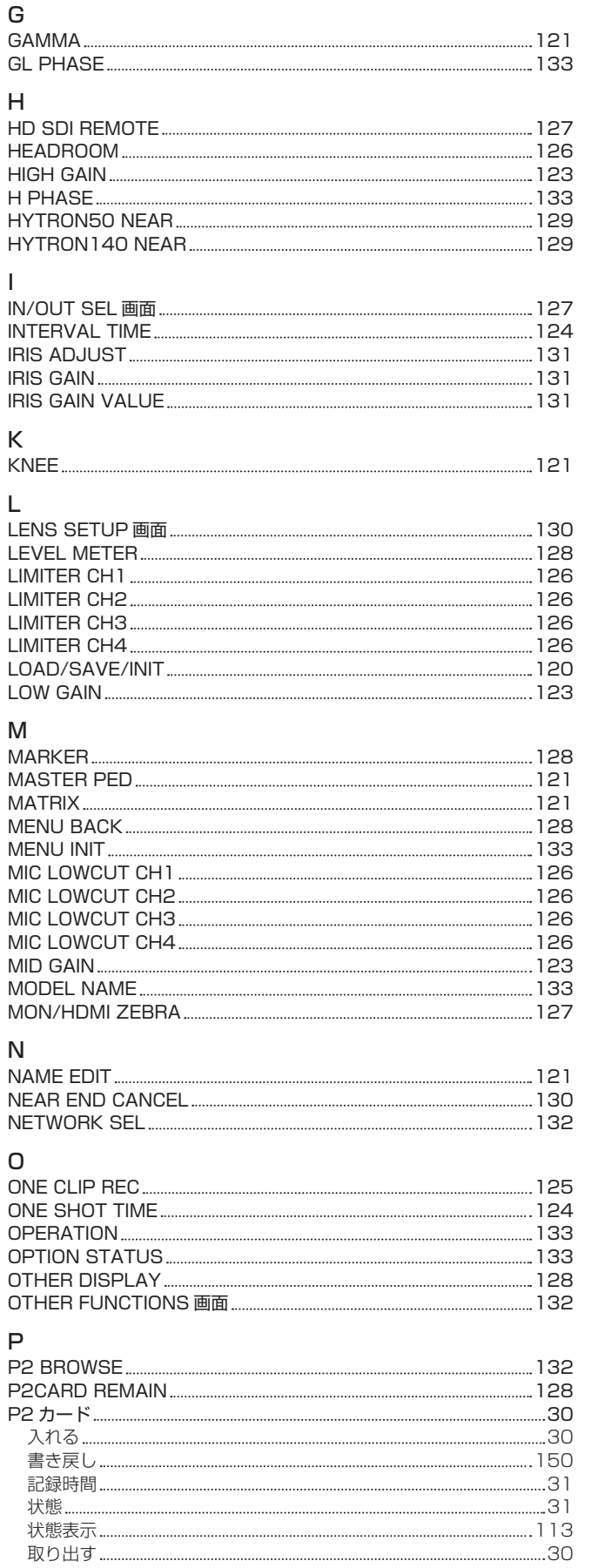

フォーマット [110](#page-109-0) ライトプロテクト……………………………………………………………………………………………[31](#page-30-0) PAG L96e NEAR [129](#page-128-0) PC MODE [132](#page-131-0) PC MODE SEL [132](#page-131-0)

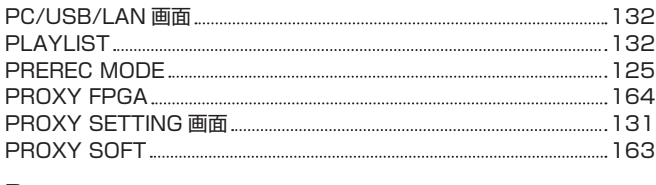

### R

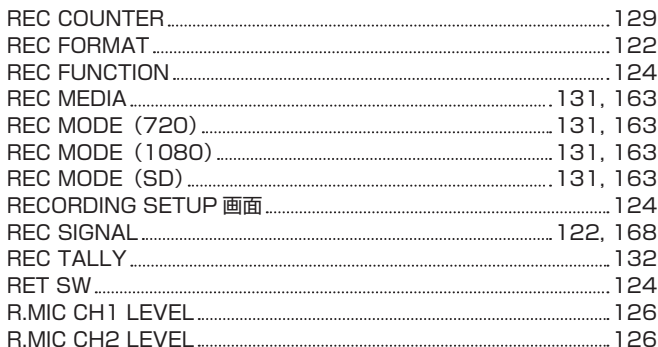

#### S

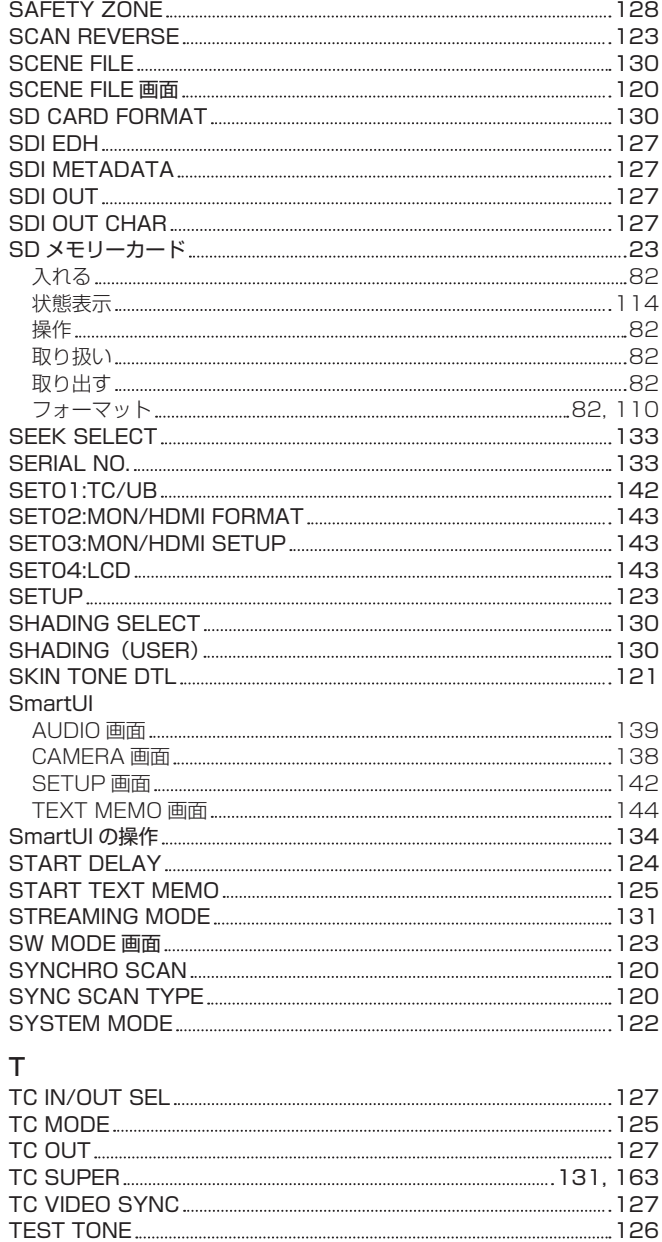

TEX01:CLIP INFO [144](#page-143-0) TEX02:MEMO1 [144](#page-143-0) TEX03:MEMO2 [144](#page-143-0) TIME ZONE [132](#page-131-0) TYPE A END [129](#page-128-0) TYPE A FULL [129](#page-128-0)

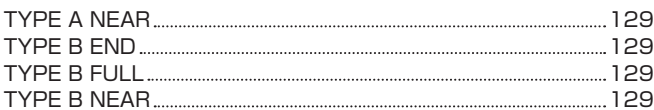

# U

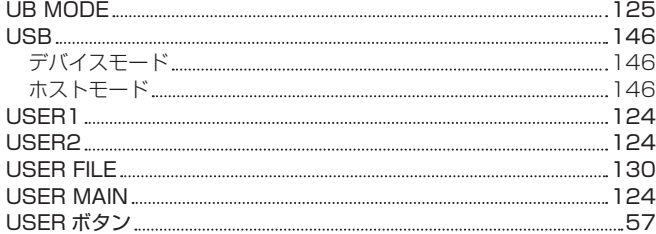

#### V

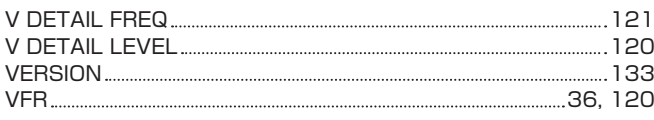

# W

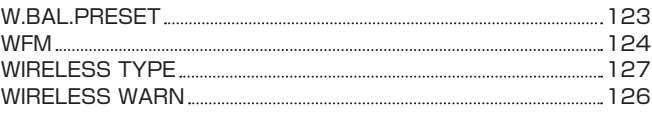

# Z

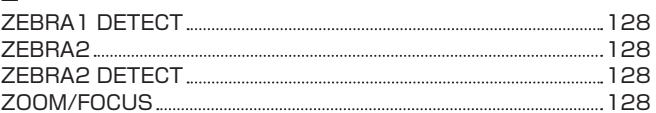

# あ

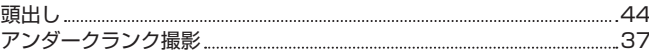

### い

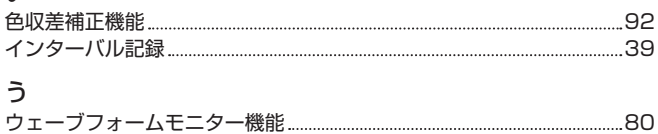

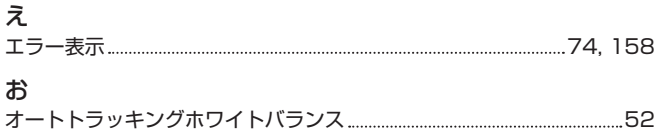

#### オートブラックバランス 53 オーバークランク撮影 [37](#page-36-0) 音声入力 59

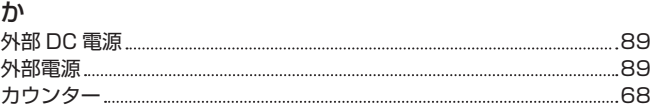

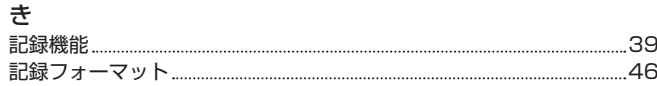

# く<br>クリ

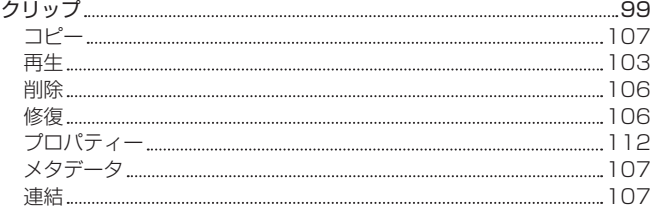

# け

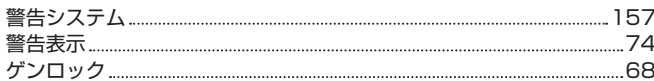

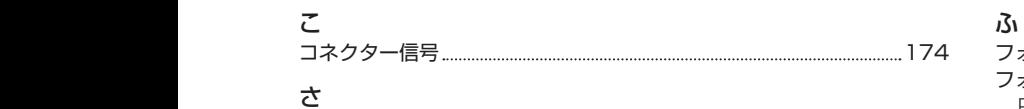

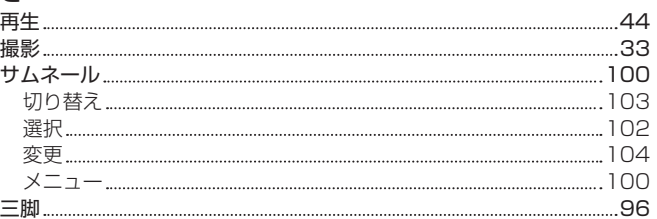

# し

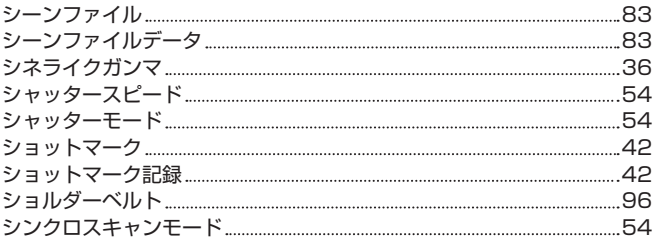

# す

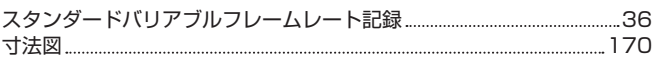

# せ

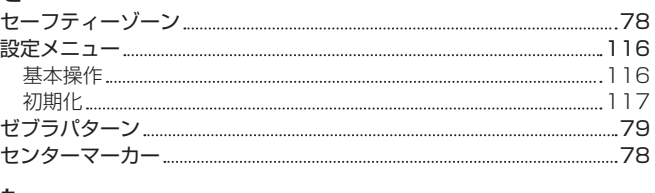

# た

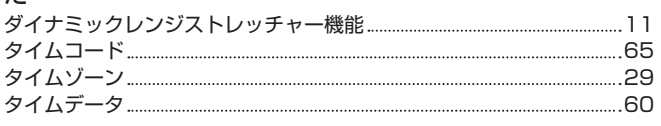

# つ

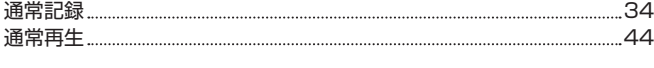

# て

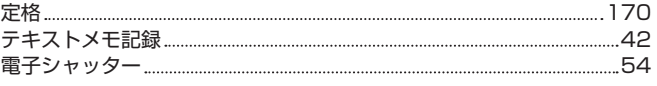

# と

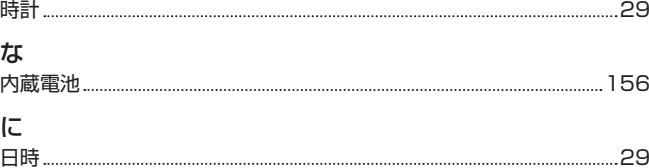

# ね

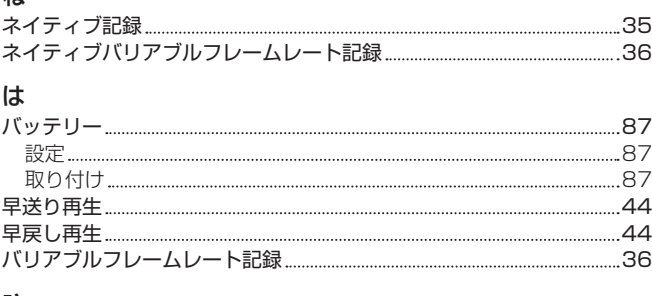

# $\overline{7}$

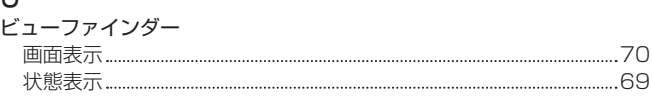

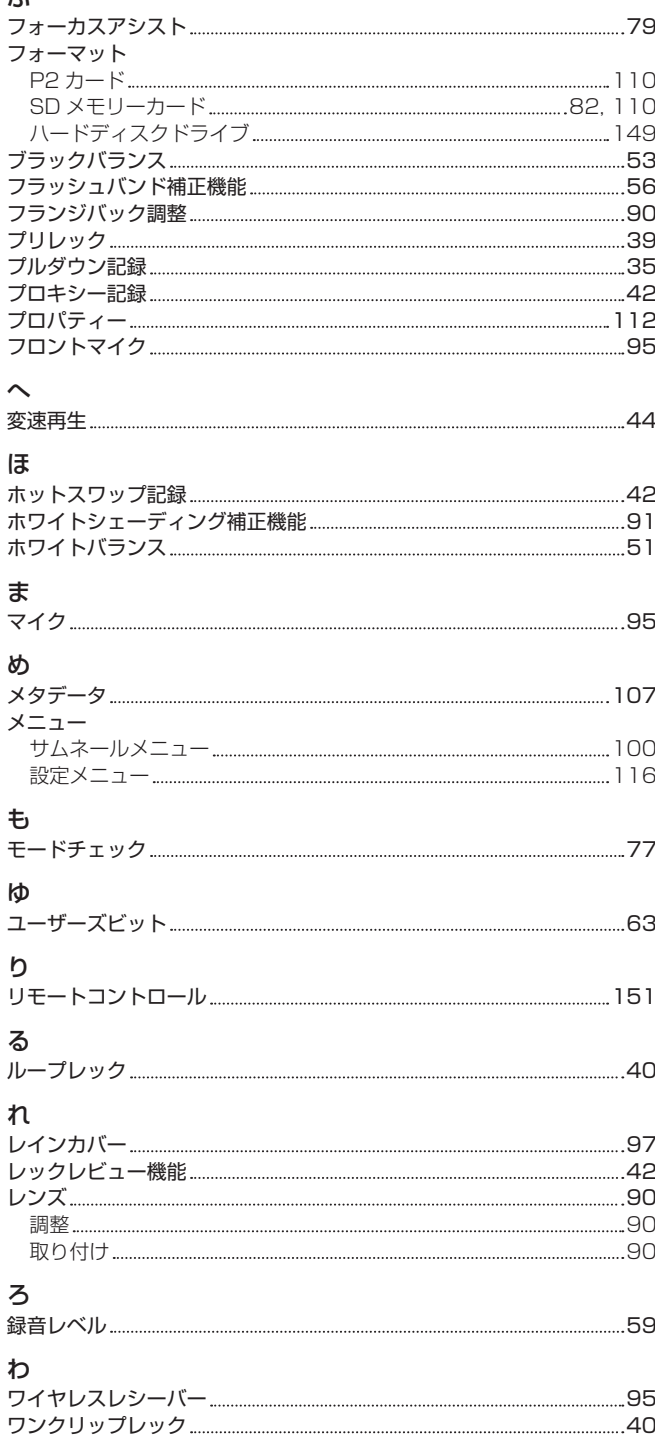

ワンショット記録 [40](#page-39-0)

パナソニック株式会社 コネクティッドソリューションズ社

〒571-8503 大阪府門真市松葉町2番15号 ☎ (06) 6901-1161